# **Storage Center™**

# **Enterprise Manager 5.5**

**Guide d'utilisation**

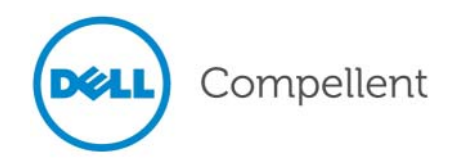

#### **Guide d'utilisation d'Enterprise Manager 5.5**

680-017-013

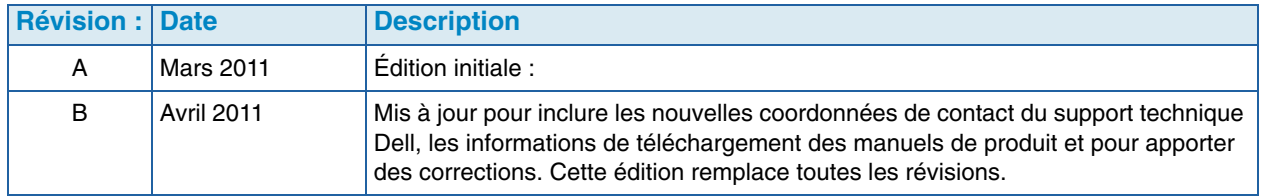

#### **Renonciation**

Les informations que contient ce document sont sujettes à modification sans préavis.

#### **Marques et copyright**

Marques mentionnées dans ce document : Dell™, le logo DELL™ et Compellent™ sont des marques de Dell Inc.

D'autres marques et noms de marque peuvent être utilisés dans ce document pour faire référence aux entités se réclamant de ces marques et de ces noms ou à leurs produits. Dell Inc. rejette tout intérêt propriétaire dans les marques et les noms commerciaux autres que les siens.

# **Table des matières**

## **[Préface](#page-8-0)**

[Rôle](#page-8-1) **ix** [Publications connexes](#page-8-2) **ix** [Contacter les services de support Dell](#page-8-3) **ix**

# **[1](#page-10-0) Bienvenue**

[Introduction](#page-11-0)  **2** [Nouveautés de cette version](#page-12-0)  **3** [Exigences d'Enterprise Manager](#page-13-0)  **4**

# **[2](#page-14-0) Démarrage**

[Démarrage et arrêt du Client](#page-15-0)  **6** [Ajout et suppression de Storage Centers](#page-17-0)  **8** [Affichage de la fenêtre principale](#page-18-0)  **9** [Utilisation des Menus du Storage Center](#page-19-0) **10** [Définition des propriétés utilisateur](#page-21-0) **12** [Généralités](#page-21-1) **12** [Vues par défaut](#page-23-0) **14** [Gérer les événements](#page-25-0) **16** [Modifier le mot de passe](#page-25-1) **16** [Définition des propriétés du Data Collector](#page-26-0) **17** [Généralités](#page-26-1) **17** [Serveur SMTP](#page-27-0) **18** [Phone Home](#page-28-0) **19** [Rapports automatisés](#page-32-0) **23** [Server Agent](#page-32-1) **23** [Horaires](#page-32-2) **23** [Définition des propriétés du Storage Center](#page-33-0) **24** [Généralités](#page-33-1) **24** [Licences](#page-34-0) **25** [Préférences](#page-34-1) **25** [Stockage](#page-36-0) **27** [Data Collector](#page-38-0) **29** [Phone Home](#page-40-0) **31** [Rapports automatisés](#page-40-1) **31** [Ouverture de Storage Center Manager](#page-41-0) **32** [Utilisation des options de rapport courantes](#page-42-0) **33**

## **[3](#page-44-0) Utilisation des fenêtres et des visionneuses**

#### [Introduction](#page-45-0) **36**

[Récapitulatif du Storage Center](#page-47-0) **38** [État du Storage Center](#page-49-0) **40** [Récapitulatif du stockage](#page-50-0) **41** [Récapitulatif des entrées/sorties en frontal](#page-51-0) **42** [Alertes actuelles](#page-51-1) **42** [Validation des réplications](#page-51-2) **42** [Top 10 Fastest Growing Volumes \(10 volumes qui évoluent le plus rapidement\)](#page-52-0) **43** [Alertes de seuil actuelles](#page-52-1) **43** [Visionneuse de récapitulatif de multisystème](#page-53-0) **44** [Affichage en tableau](#page-53-1) **44** [Diagramme de stockage](#page-54-0) **45** [Diagramme des objets](#page-54-1) **45** [Alertes actuelles](#page-55-0) **46** [Visionneuse des alertes actuelles](#page-56-0) **47** [Informations sur les alertes actuelles](#page-56-1) **47** [Historical Alerts \(Historique des alertes\)](#page-57-0) **48** [Visionneuse de journal](#page-58-0) **49** [Data Collector distant](#page-59-0) **50**

## **[4](#page-62-0) Tâches du Storage Center**

[Introduction](#page-63-0) **54** [Ouverture de la vue Storage Management \(Gestion du stockage\)](#page-63-1) **54** [Paramétrage des propriétés de gestion du stockage](#page-65-0) **56** [Gestion des volumes](#page-66-0) **57** [Attributs de volume](#page-66-1) **57** [Mapping Attributes—General \(Attributs d'adressage - Généraux\)](#page-67-0) **58** [Mapping Attributes—Advanced \(Attributs d'adressage - Avancés\)](#page-68-0) **59** [Creating One or More Volumes \(Création d'un ou plusieurs volumes\)](#page-68-1) **59** [Modification d'un volume](#page-69-0) **60** [Développer un volume](#page-69-1) **60** [Suppression d'un volume](#page-69-2) **60** [Création d'un dossier de volumes](#page-70-0) **61** [Modification d'un dossier de volumes](#page-70-1) **61** [Suppression d'un dossier de volumes](#page-70-2) **61** [Création d'une relecture pour un volume](#page-71-0) **62** [Création d'un amorçage à partir d'une copie SAN](#page-71-1) **62** [Créer une relecture à partir d'un profil de relecture](#page-71-2) **62** [Appliquer un profil de relecture à un volume](#page-72-0) **63** [Appliquer un profil de relecture à tous les volumes adressés à un serveur](#page-72-1) **63** [Création d'un volume de récupération local à partir d'une relecture](#page-72-2) **63** [Expiration d'une relecture](#page-72-3) **63** [Gestion des serveurs](#page-73-0) **64** [Attributs de serveur](#page-73-1) **64** [Création d'un dossier de serveurs](#page-74-0) **65** [Modification d'un dossier de serveurs](#page-74-1) **65** [Suppression d'un dossier de serveurs](#page-74-2) **65** [Création d'un serveur physique](#page-74-3) **65** [Création d'un serveur virtuel](#page-75-0) **66** [Création d'un cluster de serveurs](#page-75-1) **66**

[Modification d'un serveur](#page-75-2) **66** [Adressage d'un serveur à un volume](#page-75-3) **66** [Suppression d'adressages de serveur](#page-76-0) **67** [Ajout d'adaptateurs de bus hôte à un serveur](#page-76-1) **67** [Ajouter manuellement un adaptateur de bus hôte au serveur](#page-76-2) **67** [Suppression d'adaptateurs de bus hôte d'un serveur](#page-76-3) **67** [Suppression d'un serveur](#page-77-0) **68** [Appliquer un profil de relecture à un serveur](#page-77-1) **68** [Utilisation de serveurs NAS et zNAS](#page-77-2) **68** [Gestion des profils de relecture](#page-78-0) **69** [Création d'un profil de relecture](#page-79-0) **70** [Modification d'un profil de relecture](#page-80-0) **71** [Appliquer un profil de relecture à un ou plusieurs volumes](#page-80-1) **71** [Appliquer un profil de relecture à un ou plusieurs serveurs](#page-80-2) **71** [Suppression d'un profil de relecture](#page-80-3) **71** [Modification de l'expiration d'un profil de relecture pour les relectures à distance](#page-81-0) **72** [Gestion des profils de stockage](#page-82-0) **73** [Création d'un profil de stockage](#page-82-1) **73** [Suppression d'un profil de stockage](#page-83-0) **74** [Exportation d'objets](#page-84-0) **75**

# **[5](#page-86-0) Utilisation des Live Volumes**

[Introduction](#page-87-0) **78** [Création et gestion des Live Volumes](#page-89-0) **80** [Création d'un Live Volume](#page-89-1) **80** [Modification des paramètres Live Volume](#page-89-2) **80** [Modification des paramètres de réplication Live Volume](#page-89-3) **80** [Inversion des rôles des Live Volumes](#page-90-0) **81** [Annulation d'une opération d'inversion principale](#page-90-1) **81** [Suppression de paramètres de Live Volume](#page-90-2) **81** [Conversion d'une réplication vers des Live Volumes](#page-90-3) **81** [Conversion d'un volume en Live Volume](#page-90-4) **81** [Surveillance de la réplication Live Volume](#page-91-0) **82**

## **[6](#page-92-0) Utilisation desvolumes portables**

#### [Introduction](#page-93-0) **84**

[Volume portable et Effacer les attributs de volume portable](#page-94-0) **85** [Gestion des volumes portables](#page-95-0) **86** [Lancement d'une ligne de base de réplication sur un volume portable](#page-95-1) **86** [Ajout d'un disque à la ligne de base de réplication](#page-96-0) **87** [Ajout d'un volume à un volume portable](#page-97-0) **88** [Modification du calendrier d'un volume portable](#page-97-1) **88** [Modification d'une clé de sécurité de cryptage](#page-98-0) **89** [Modification du nom d'un volume portable](#page-99-0) **90** [Effacement d'un volume portable](#page-99-1) **90** [Annulation de la réplication d'un volume portable](#page-100-0) **91** [Surveillance de l'avancement de la réplication de volume portable](#page-101-0) **92** [Restauration d'un volume portable sur le Storage Center cible](#page-101-1) **92** [Surveillance de l'avancement de la restauration de volume portable](#page-102-0) **93**

**[7](#page-104-0) Reports Viewer (Visionneuse de rapports)**

> [Utilisation de Reports Viewer](#page-105-0) **96** [Planification de la création automatique de rapport](#page-107-0) **98** [Générer un rapport maintenant](#page-110-0) **101**

# **[8](#page-112-0) Utilisation du rapport d'utilisation des entrées-sorties**

[Introduction](#page-113-0) **104** [Comparing IO Usage Objects \(Comparaison des objets d'utilisation des](#page-114-0)  [entrées-sorties\)](#page-114-0) **105**

# **[9](#page-116-0) Gestion des réplications**

[Introduction](#page-117-0) **108** [Réplication, Live Volume et autres attributs](#page-118-0) **109** [Configuration des connexions iSCSI](#page-120-0) **111** [Travailler avec les définitions de qualité de service \(QoS\)](#page-121-0) **112** [Création de définitions de qualité de service \(QoS\)](#page-121-1) **112** [Modification d'un nœud de qualité de service \(QoS\)](#page-122-0) **113** [Suppression d'un nœud de qualité de service \(QoS\)](#page-122-1) **113** [Création de réplications ssimulées](#page-123-0) **114** [Création de réplications](#page-124-0) **115** [Enregistrement et validation des points de restauration des réplications](#page-125-0) **116** [Modification des propriétés de réplication](#page-126-0) **117** [Déplacement de volumes](#page-127-0) **118** [Importation de volumes à partir de périphériques externes](#page-129-0) **120** [Validation des points de restauration de réplication](#page-131-0) **122** [Affichage des réplications pour un seul système](#page-132-0) **123** [Onglet Replications](#page-132-1) **123** [Onglet Nœuds de QoS](#page-133-0) **124** [Utilisation de la visionneuse Réplication](#page-135-0) **126** [Cadre Informations de réplication](#page-135-1) **126** [Modification d'une définition de réplication](#page-137-0) **128** [Suppression d'une réplication](#page-137-1) **128** [Mise en pause d'une réplication](#page-138-0) **129** [Reprise d'une réplication](#page-138-1) **129**

# **[10](#page-140-0) Charting Viewer**

[Introduction](#page-141-0) **132** [Téléchargement et installation de Charting Viewer](#page-142-0) **133** [Configuration requise pour Charting Viewer](#page-142-1) **133** [Procédure d'installation de Charting Viewer](#page-142-2) **133** [Utilisation de Charting Viewer](#page-143-0) **134** [Lancer Charting Viewer](#page-143-1) **134** [Utilisation des commandes de Charting Viewer](#page-144-0) **135** [Configurerles propriétés de Charting Viewer](#page-145-0) **136** [Afficher les diagrammes du Storage Center](#page-146-0) **137** [Afficher lesdiagrammes du système](#page-146-1) **137** [Affichage des diagrammes des volumes](#page-146-2) **137** [Affichage des diagrammes des serveurs](#page-146-3) **137**

[Affichage des diagrammes des disques](#page-147-0) **138** [Afficher les diagrammes des contrôleurs et des ports locaux](#page-147-1) **138** [Enregistrer un diagramme au format d'image PNG](#page-148-0) **139** [Imprimer un diagramme](#page-149-0) **140** [Zoom avant et arrière](#page-150-0) **141**

# **[11](#page-152-0) Utilisation de Chargeback**

[Introduction](#page-153-0) **144** [Configuration de Chargeback](#page-154-0) **145** [Ajout ou modification de services](#page-159-0) **150** [Création d'un service](#page-159-1) **150** [Modification d'un service](#page-161-0) **152** [Suppression d'un service](#page-161-1) **152** [Affichage des rapports Chargeback](#page-162-0) **153** [Exécution de Chargeback pour créer de nouveaux rapports](#page-162-1) **153** [Affichage d'un rapport Chargeback existant](#page-162-2) **153** [Description des rapports Chargeback](#page-163-0) **154** [Tableau des services](#page-163-1) **154** [Tableau des services](#page-163-2) **154** [Économies par rapport à un SAN traditionnel](#page-164-0) **155** [Rapports verts](#page-166-0) **157** [Configuration des propriétés vertes](#page-166-1) **157** [Directives de définition des Propriétés vertes](#page-167-0) **158** [Affichage des Rapports Verts](#page-168-0) **159**

# **[12](#page-170-0) Utilisation des alertes de seuil**

[Introduction](#page-171-0) **162** [Création et application de définitions de seuil](#page-172-0) **163** [Création d'une définition de seuil](#page-173-0) **164** [Application d'un seuil défini](#page-175-0) **166** [Modification d'une définition de seuil](#page-175-1) **166** [Suppression d'une définition de seuil](#page-176-0) **167** [Exécution de requêtes de seuil](#page-177-0) **168** [Utilisation de Threshold Alert Viewer \(Visionneuse d'alertes de seuil\)](#page-178-0) **169** [Current Threshold Alerts \(Alertes de seuil actuelles\)](#page-178-1) **169** [Historical Threshold Alerts \(Alertes de seuil historiques\)](#page-179-0) **170**

# **[13](#page-180-0) Utilisation de Servers Viewer**

[Introduction](#page-181-0) **172** [Enregistrement d'un serveur](#page-183-0) **174** [Adressage manuel d'un Server Agent à un serveur de Storage Center](#page-184-0) **175** [Création de dossiers pour des serveurs](#page-185-0) **176** [Déplacement d'un serveur vers un autre dossier](#page-186-0) **177** [Affectation d'un serveur virtuel à un Storage Center](#page-187-0) **178** [Paramétrage des propriétés globales pour tous les Server Agents](#page-188-0) **179** [Planification d'une récupération automatique d'espace](#page-189-0) **180** [Activation de Space Recovery et paramétrage d'une planification globale de](#page-190-0)  [récupération d'espace](#page-190-0) **181** [Planification de Space Recovery pour tous les volumes sur un serveur](#page-191-0) **182** [Autoriser un volume à planifier la récupération d'espace](#page-191-1) **182**

[Planification de Space Recovery pour un volume individuel](#page-192-0) **183** [Suppression d'un volume d'une planification de Space Recovery](#page-193-0) **184** [Configuration de la notification par courrier électronique pour Space Recovery](#page-194-0) **185** [Exécution de Space Recovery](#page-195-0) **186** [Affichage de l'historique de Space Recovery](#page-196-0) **187** [Affichage des informations concernant les Server Agents](#page-197-0) **188** [Affichage et gestion d'un serveur NAS ou zNAS](#page-199-0) **190** [Onglet Server Information](#page-199-1) **190** [Onglet NAS](#page-200-0) **191** [Options de contrôle NAS](#page-201-0) **192** [Boîte de dialogue Server Agent Properties \(Propriétés de Server Agent\)](#page-202-0) **193** [Boîte de dialogue Server Agent Server Properties \(Propriétés de serveur de](#page-203-0)  [Server Agent\)](#page-203-0) **194**

[Boîte de dialogue Server Agent Volume Properties \(Propriétés de volume de Server](#page-205-0)  [Agent\)](#page-205-0) **196**

# **[14](#page-208-0) Restauration après sinistre**

[Préparation à la restauration après sinistre](#page-209-0) **200** [Activation de la restauration après sinistre](#page-211-0) **202** [Redémarrage ou restauration vers le site source](#page-212-0) **203**

[Redémarrage d'une réplication](#page-212-1) **203**

[Restauration d'un volume défectueux](#page-213-0) **204** [Restauration vers un autre site](#page-215-0) **206**

# **[15](#page-216-0) Data Collector distant**

[Introduction](#page-217-0) **208**

[Ouvrir une session sur le Data Collector distant](#page-218-0) **209** [Définir des évènements sur le Data Collector distant](#page-219-0) **210** [Utiliser des options de reprise après sinistre à partir de la visionneuse du Data Collector](#page-220-0)  [distant](#page-220-0) **211** [Utiliser des options de reprise après sinistre depuis le Data Collector distant](#page-221-0) **212**

[Supprimer un Data Collector distant](#page-222-0) **213**

# **[16](#page-224-0) Storage Replication Adapter**

[Introduction](#page-225-0) **216**

[Configuration requise pour le SRA d'Enterprise Manager](#page-226-0) **217** [Configuration logicielle requise](#page-226-1) **217** [Configuration requise pour VMware SRM](#page-226-2) **217** [Exigences pour Enterprise Manager et les réplications](#page-227-0) **218**

[Configuration du SRA d'Enterprise Manager](#page-228-0) **219**

[Procédure de restauration de SRM](#page-229-0) **220**

## **[Glossaire 225](#page-234-0)**

# <span id="page-8-0"></span>**Préface**

## <span id="page-8-1"></span>**Rôle**

Dell™ Compellent™ Enterprise Manager permet à un administrateur de gérer plusieurs Storage Centers Dell Compellent. Préalablement à l'utilisation de ce guide, l'utilisateur doit se familiariser avec les concepts de base du stockage et avec l'administration d'un Storage Center.

## <span id="page-8-2"></span>**Publications connexes**

Outre ce guide, les utilisateurs peuvent avoir besoin de se reporter aux publications connexes suivantes :

• Dell Compellent Storage Center Enterprise Manager Installation and Setup Guide (Guide d'installation et de configuration du Storage Center Enterprise Manager Dell Compellent)

Fournit des instructions détaillées concernant l'installation et la configuration de tous les composants d'Enterprise Manager. Décrit également l'utilisation de Data Collector Manager et de Server Agent Manager.

• Dell Compellent Storage Center System Manager User Guide (Guide d'utilisation du Storage Center Enterprise Manager Dell Compellent)

Décrit l'utilisation de Storage Center Manager pour configurer et gérer le stockage sur un Storage Center Compellent.

Pour télécharger les manuels des produits Dell Compellent, rendez-vous sur :

<http://www.dell.com/manuals>

## <span id="page-8-3"></span>**Contacter les services de support Dell**

Veuillez contacter les services de support technique Dell à l'adresse suivante si vous nécessitez une assistance :

[http://support.dell.com/compellent](http://www.support.dell.com/compellent)

# <span id="page-10-0"></span>**1 Bienvenue**

[Introduction](#page-11-0) **2** [Nouveautés de cette version](#page-12-0) **3** [Exigences d'Enterprise Manager](#page-13-0) **4**

## <span id="page-11-0"></span>**Introduction**

Félicitations pour avoir franchi le pas d'un passage au stockage Fluid Data de Dell Compellent. La nouvelle architecture Fluid Data combine un puissant moteur de mouvement de données, des applications logicielles virtualisées et une plateforme matérielle rapide pour gérer intelligemment les données à un niveau plus granulaire. Apprêtez-vous à récupérer vos nuits et vos week-ends, car notre technologie brevetée optimise les performances, réduit les coûts et augmente l'utilisation du stockage.

Enterprise Manager offre une prise en charge et une surveillance complètes des Storage Centers locaux et distants. Enterprise Manager est constitué des composants suivants :

#### • **Data Collector principal**

Le Data Collector principal s'exécute en tant que service sur un serveur dédié, collectant les données d'un ou plusieurs Storage Centers.

#### • **(Optionnel) Data Collector distant**

En plus du Data Collector principal, un site peut installer un Data Collector distant sur un serveur distant. Le Data Collector distant se connecte au Data Collector principal en tant que service ombre. Si le Data Collector principal est non disponible, le Data Collector distant peut activer un site de restauration après sinistre.

#### • **Client(s) Enterprise Manager**

Les clients Enterprise Manager peuvent résider sur n'importe quel PC local ou distant. Un client se connecte au Data Collector principal pour afficher et gérer les Storage Centers connectés au service Data Collector principal.

#### • **(Optionnel) Server Agent pour Windows**

Un Server Agent peut être installé sur chaque serveur de Storage Center fonctionnant sous un système d'exploitation Microsoft Windows. Une fois installé, un Server Agent peut s'enregistrer avec Enterprise Manager et autoriser Enterprise Manager à collecter et à rapporter des données de stockage spécifiques aux opérations. De cette façon, Enterprise Manager peut périodiquement récupérer du stockage de Windows NTFS.

Pour des informations complètes concernant l'installation des Data Collectors principal et distant, des clients Enterprise Manager et des Server Agents, voir le Guide d'installation et de configuration d'Enterprise Manager.

## <span id="page-12-0"></span>**Nouveautés de cette version**

Enterprise Manager 5.5 offre désormais les caractéristiques et optimisations suivantes.

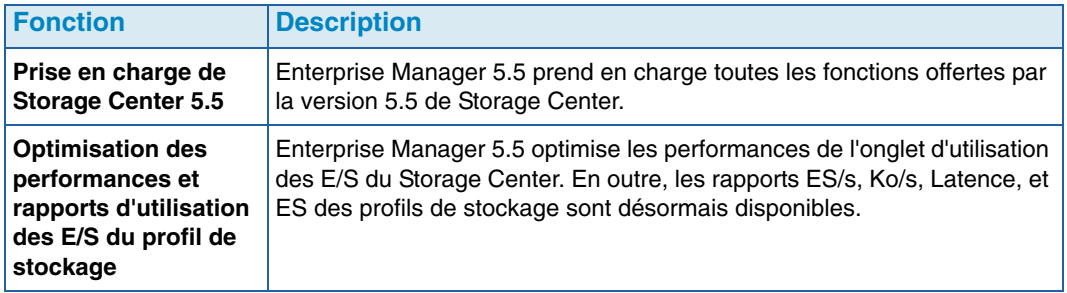

## <span id="page-13-0"></span>**Exigences d'Enterprise Manager**

Tous les composants Enterprise Manager (Data Collector, Database, Server Agent et Client) fonctionnent sur les processeurs tant x86-32 que x86-64. Dans le cas des processeurs 64 bits, seuls ceux qui sont compatibles AMD64, notamment Intel 64, sont pris en charge. Itanium 32 et Itanium 64 ne sont pas pris en charge.

Le tableau suivant répertorie les exigences des composants d'Enterprise Manager :

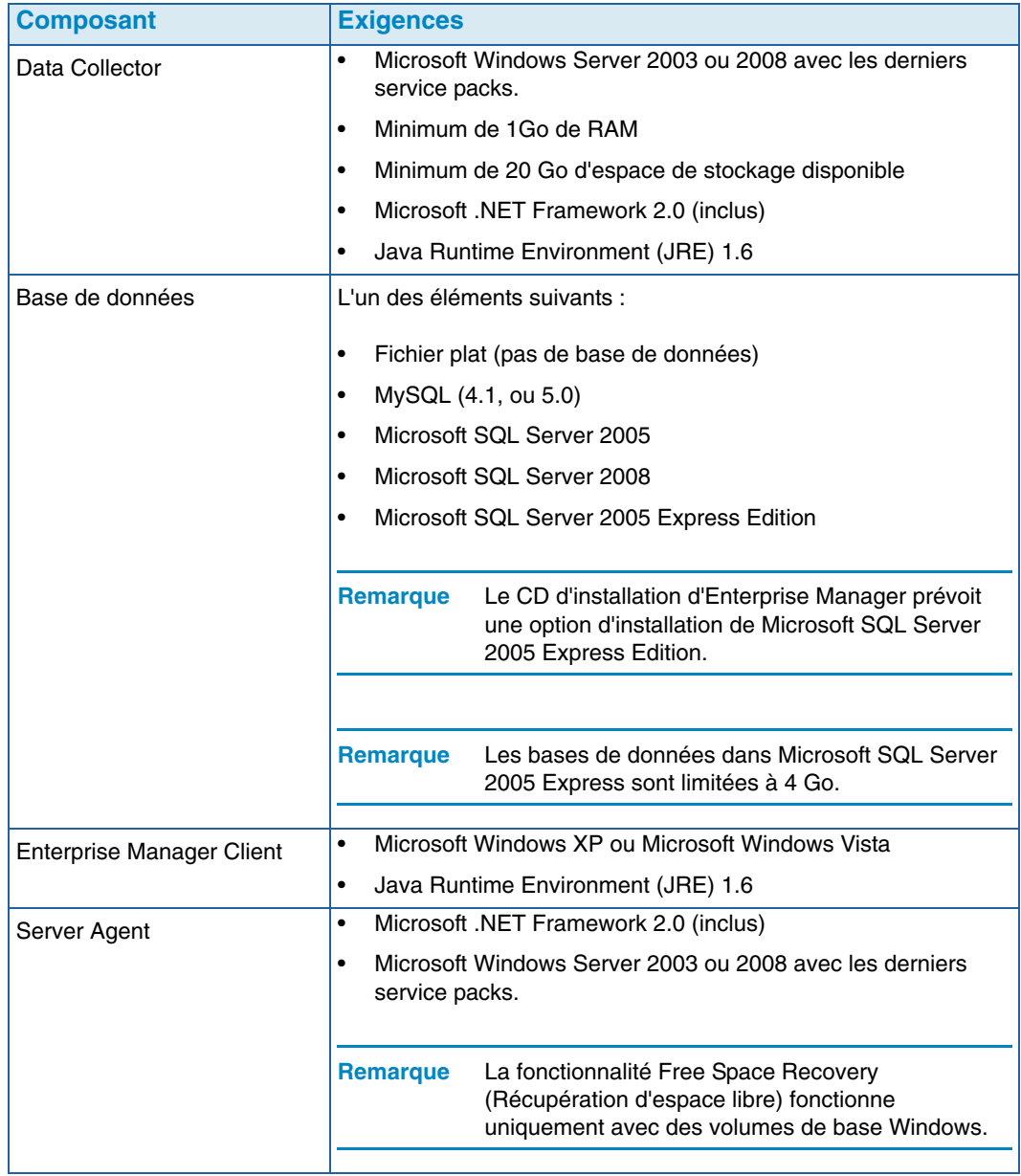

Ce document suppose que vous avez correctement installé Enterprise Manager Data Collector et au moins un client. Reportez-vous au Guide d'installation et de configuration d'Enterprise Manager5.5 pour les instructions d'installation et de configuration.

# <span id="page-14-0"></span>**2 Démarrage**

[Démarrage et arrêt du Client](#page-15-0) **6** [Ajout et suppression de Storage Centers](#page-17-0) **8** [Affichage de la fenêtre principale](#page-18-0) **9** [Utilisation des Menus du Storage Center](#page-19-0) **10** [Définition des propriétés utilisateur](#page-21-0) **12** [Définition des propriétés du Data Collector](#page-26-0) **17** [Définition des propriétés du Storage Center](#page-33-0) **24** [Ouverture de Storage Center Manager](#page-41-0) **32** [Utilisation des options de rapport courantes](#page-42-0) **33**

## <span id="page-15-0"></span>**Démarrage et arrêt du Client**

## - **Pour démarrer Enterprise Manager**

• Depuis le menu Démarrer de Windows, sélectionnez **Tous les programmes > Compellent Technologies > Compellent Enterprise Manager > Compellent Enterprise Manager Client**. La fenêtre de connexion à Enterprise Manager s'affiche.

## - **Pour vous connecter pour la première fois**

Pour la première connexion, créez un utilisateur Enterprise Manager et une connexion à un Data Collector.

**Remarque** Si la sécurité optimisée est activée, vous ne pouvez pas créer un nouvel utilisateur lorsque vous vous connectez à un Data Collector. Contactez votre administrateur Enterprise Manager pour obtenir un nom d'utilisateur et un mot de passe pour Enterprise Manager.

- **1** Dans la fenêtre de connexion :
	- **User** (Utilisateur) : entrez un nom d'utilisateur.
	- **Password** (Mot de passe) : entrez un mot de passe.
	- **Create New User** (Créer un nouvel utilisateur) : pour la première connexion, cette option est activée. Cela signifie que vous devez créer un nouvel utilisateur.
	- **Re-enter Password** (Confirmer le mot de passe) : confirmez le mot de passe.
	- **Create New Connection** (Créer une nouvelle connexion) : pour la première connexion, cette option est activée. Cela signifie que vous devez créer une connexion.
	- **Name** (Nom) ou **Host IP** (Adresse IP de l'hôte) : entrez le nom d'hôte ou l'adresse IP du serveur exécutant le Data Collector.
	- **Port** : entrez le port utilisé par le Data Collector dans le champ Port. Le port est défini au moment de l'installation de Data Collector. Le numéro de port par défaut est 7342.
- **2** Cliquez sur **Login** (Ouvrir une session). L'Explorateur Enterprise Manager s'affiche.
- **3** Cliquez sur C Add Storage Center pour ajouter un Storage Center à gérer. Voir Ajout [et suppression de Storage Centers à la page 8](#page-17-0).

## - **Pour ouvrir une session en tant qu'utilisateur existant**

- **1** Dans la fenêtre de connexion, entrez votre **nom d'utilisateur** et votre **mot de passe**.
- **2** Cliquez sur **Login** (Ouvrir une session).

Enterprise Manager conserve les informations du collecteur de données issues de la dernière connexion.

## - **Pour ouvrir une session et vous connecter à un autre Data Collector**

- **1** Dans la fenêtre de connexion, entrez :
	- **User** (Utilisateur) : entrez un nom d'utilisateur.
	- **Password** (Mot de passe) : entrez un mot de passe.
	- **Create New User** (Créer un nouvel utilisateur) : activez cette option.
	- **Re-enter Password** (Confirmer le mot de passe) : confirmez le mot de passe.
	- **Create New Connection** (Créer une nouvelle connexion) : activez cette option pour créer une nouvelle connexion.
	- **Name** (Nom) ou **Host IP** (Adresse IP de l'hôte) : entrez le nom d'hôte ou l'adresse IP du serveur exécutant le Data Collector.
	- **Port :** entrez le port utilisé par le Data Collector dans le champ Port. Le port est défini au moment de l'installation de Data Collector. Le numéro de port par défaut est 7342.
- **2** Cliquez sur **Login** Ouvrir une session.

# - **Pour quitter Enterprise Manager**

- **1** Dans le menu **Management** (Gestion), sélectionnez **Fermer**.
- **2** Si vous êtes invité à réduire l'application, cliquez sur **Yes** (Oui) pour réduire Enterprise Manager ou cliquez sur **No** (Non) pour quitter le programme.

**Remarque** Si vous souhaitez qu'Enterprise Manager vous invite à réduire l'application à la barre d'état système lorsque vous fermez l'application, voir Définition des [propriétés utilisateur à la page 12](#page-21-0) pour activer cette option. Le redémarrage d'un PC ferme l'application client.

## <span id="page-17-0"></span>**Ajout et suppression de Storage Centers**

**Remarque** Si la sécurité optimisée est activée, vous ne pouvez pas ajouter ni supprimer un Storage Center du client Enterprise Manager. Contactez l'administrateur Enterprise Manager pour ajouter des Storage Centers au Client.

## - **Pour ajouter un Storage Center**

**1** Dans le menu **Management** (Gestion), sélectionnez **Add Storage Center** (Ajouter un Storage Center).

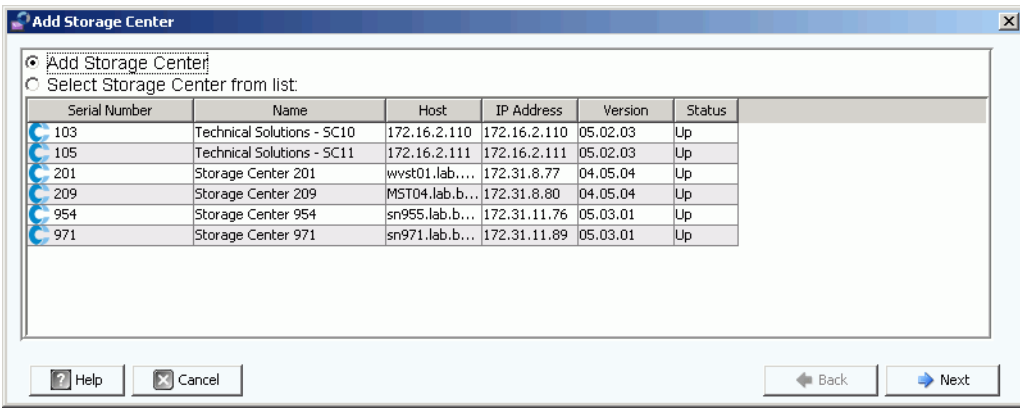

- **2** Sélectionnez l'une des options suivantes :
	- **Add Storage Center** : sélectionnez cette option pour ajouter un Storage Center qui ne figure pas dans la liste des Storage Centers.
	- **Select Storage Center from list** : sélectionnez cette option pour ajouter un Storage Center qui figure dans la liste des Storage Centers, puis sélectionnez le Storage Center dans la liste.
- **3** Cliquez sur **Suivant**.
- **4** Entrez les informations de connexion au Storage Center :
	- **Host Name** (Nom d'hôte) : pour un nouveau Storage Center seulement. Entrez le nom d'hôte ou l'adresse IP d'un contrôleur de Storage Center. Dans le cas d'un Storage Center à deux contrôleurs, entrez l'adresse IP ou le nom d'hôte du contrôleur de gestion.
	- **User Name** (Nom d'utilisateur) et **Password** (Mot de passe) : saisissez un nom d'utilisateur et un mot de passe Storage Center administratif.
- **5** Cliquez sur **Terminer**.

## - **Pour supprimer un Storage Center**

- **1** Dans l'explorateur Enterprise Manager, cliquez avec le bouton droit sur un Storage Center répertorié dans le panneau des Storage Centers.
- **2** Dans le menu de raccourcis, sélectionnez **Supprimer**.
- **3** Cliquez sur **OK**.

## <span id="page-18-0"></span>**Affichage de la fenêtre principale**

La composition de l'explorateur Enterprise Manager change en fonction des actions, sélections et paramètres par défaut de l'utilisateur.

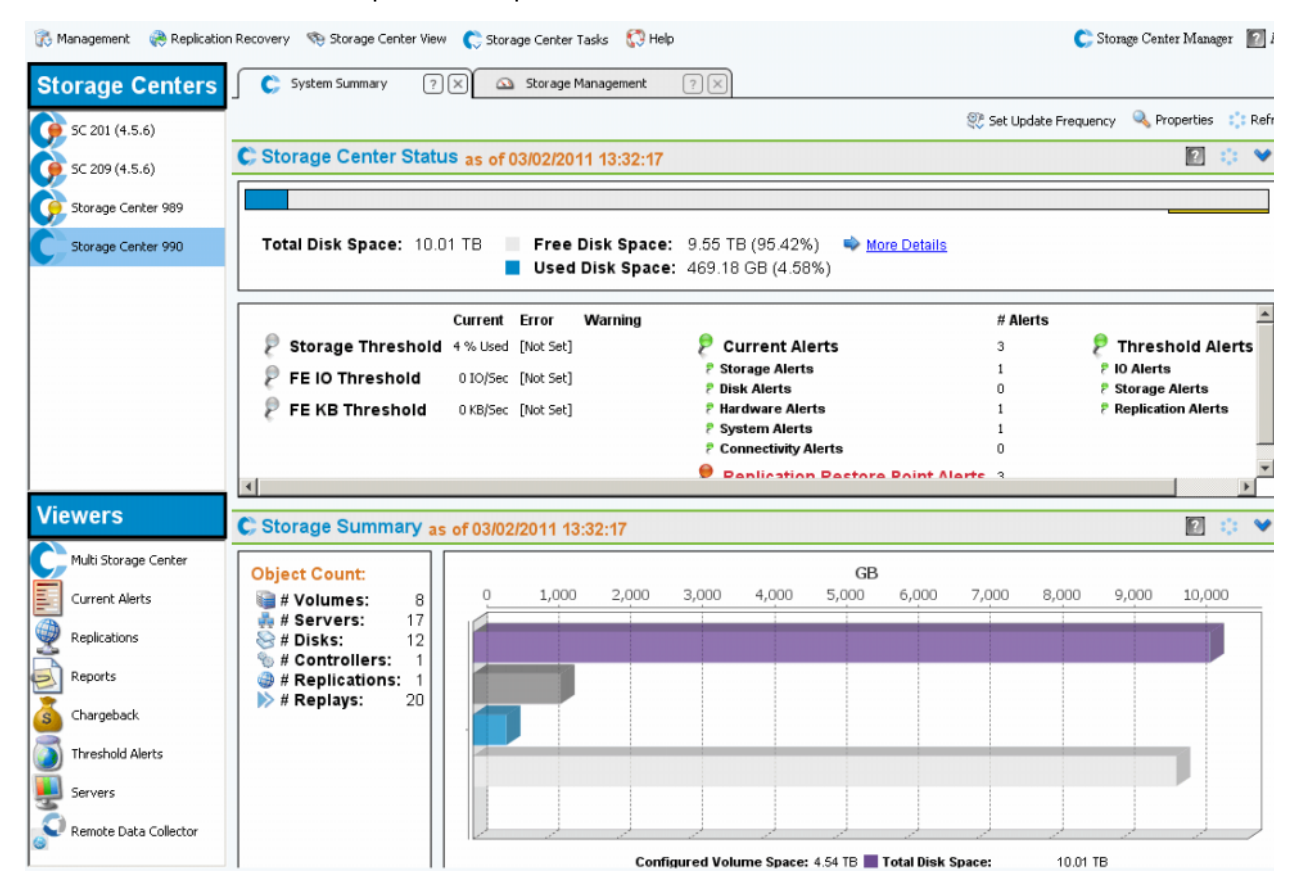

Enterprise Manager affiche des informations relatives à un Storage Center sélectionné ou à plusieurs Storage Centers. Les affichages de Storage Centers uniques sont appelés Views (vues), tandis que les affichages de Storage Centers multiples et de fonctions sont appelés Viewers (visionneuses).

- **Storage Centers** : répertorie les Storage Centers actuellement gérés par Enterprise Manager. Cliquez sur un Storage Center pour afficher les vues correspondant au Storage Center sélectionné.
- **Storage Center Views** : affiche les données du Storage Center sélectionné. La vue par défaut est le Récapitulatif du stockage.
- **Viewers** : répertorie les visionneuses affichant plusieurs Storage Centers. Cliquez sur un visionneuse pour afficher des vues correspondant à tous les Storage Centers gérés. Par exemple, cliquez sur Alertes de seuil pour afficher les alertes de seuil pour tous les Storage Centers gérés.

## <span id="page-19-0"></span>**Utilisation des Menus du Storage Center**

Les menus suivants sont disponibles lorsqu'un Storage Center est sélectionné dans le panneau de gauche du Storage Center. Les menus qui apparaissent avec des visionneuses sont décrits avec le Visionneuse.

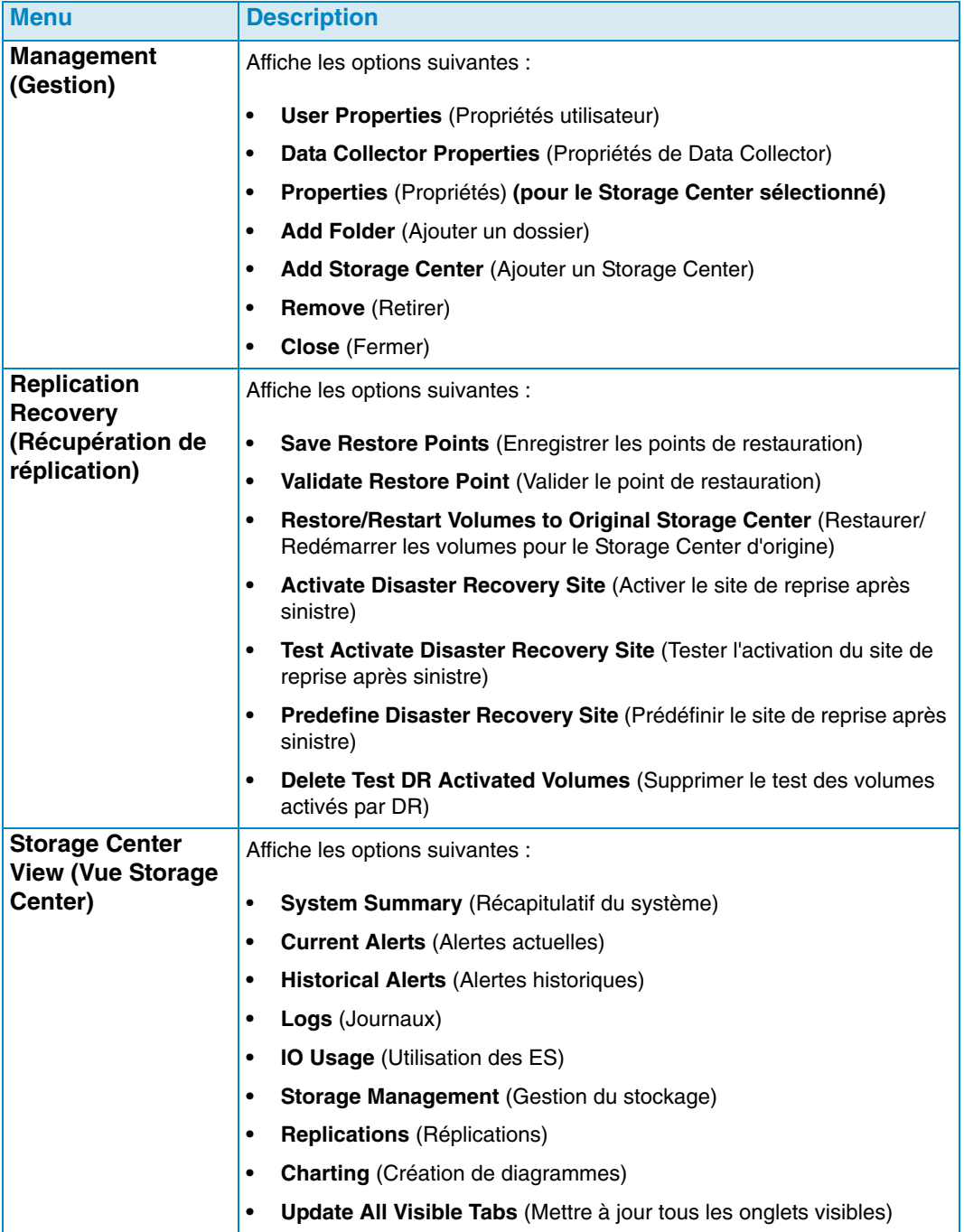

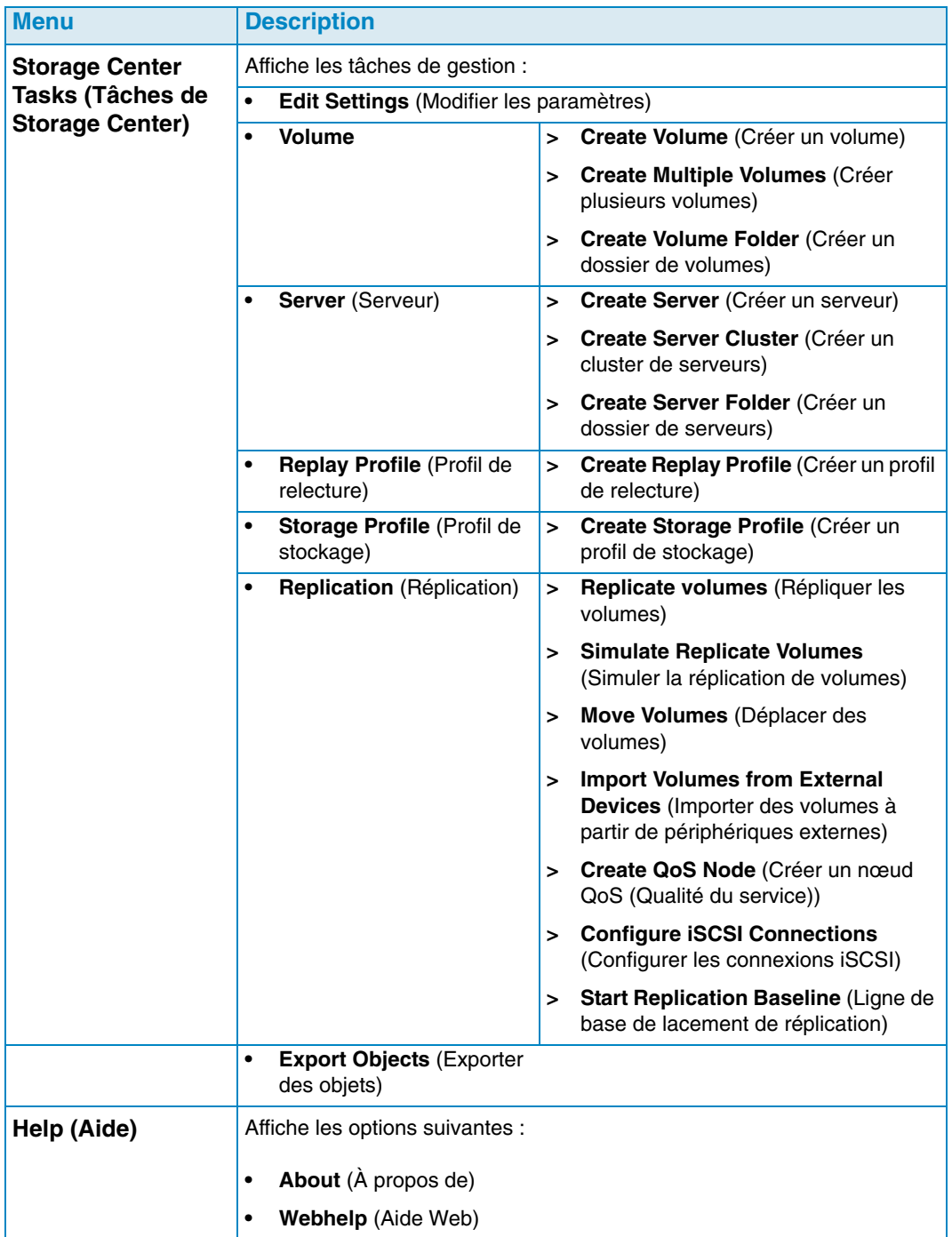

## <span id="page-21-0"></span>**Définition des propriétés utilisateur**

Les propriétés utilisateur établissent les valeurs par défaut pour l'utilisateur actuel. Les propriétés utilisateur comprennent les éléments suivants :

**[Généralités](#page-21-1)** 

Les propriétés générales comprennent la configuration d'une adresse électronique pour les notifications, ainsi que les paramètres par défaut des applications client, les marqueurs de diagrammes et les couleurs de diagrammes.

• [Vues par défaut](#page-23-0)

Les propriétés des vues par défaut spécifient les valeurs par défaut des vues et des visionneuses Enterprise Manager.

• [Gérer les événements](#page-25-0)

Les propriétés de gestion des évènements spécifient les évènements à propos desquels vous souhaitez être informé par e-mail.

• [Modifier le mot de passe](#page-25-1) Modifier le mot de passe vous permet de changer votre mot de passe d'utilisateur.

**Remarque** Pour modifier un paramètre de propriété, cliquez sur **Change** (Changer) dans l'angle inférieur droit d'un écran de propriétés. Une fois les modifications effectuées, cliquez sur **Apply Changes** (Appliquer les modifications).

### <span id="page-21-1"></span>**Généralités**

# <span id="page-21-2"></span>- **Pour configurer la notification par e-mail**

La notification par e-mail indique au Data Collector d'envoyer par e-mail des informations et des rapports automatisés. Pour utiliser la messagerie, vous devez configurer le Data Collector avec un serveur SMTP. Pour en savoir plus, voir [Pour configurer un serveur](#page-27-1)  [SMTP à la page 18](#page-27-1).

- **1** Dans le menu **Management** (Gestion), sélectionnez **User Properties** (Propriétés utilisateur).
- **2** Cliquez sur **Général**.
- **3** Dans l'angle inférieur droit, cliquez sur **Modifier**.
- **4** Définissez les options suivantes :

**Email Address** : saisissez l'adresse électronique à laquelle les informations seront envoyées.

**E-mail in HTML** : sélectionnez cette option pour envoyer les e-mails au format HTML.

**Test Email** : cliquez sur **Test E-mail** pour envoyer un e-mail test.

- **5** Cliquez sur **Apply Changes** (Appliquer les modifications).
- **6** Cliquez sur **OK** pour fermer les propriétés utilisateur
- **Pour définir les valeurs par défaut de l'application client** 
	- **1** Dans le menu **Management** (Gestion), sélectionnez **User Properties** (Propriétés utilisateur).
	- **2** Dans le menu, cliquez sur **General** (Général).
	- **3** Dans l'angle inférieur droit, cliquez sur **Change** (Changer).
	- **4** Sous **Client Application Settings** (Paramètres de l'application Client), activez ou désactivez les options suivantes :
		- **Minimize to System Tray on Close** (Réduire la barre d'état à la fermeture) : réduit automatiquement le client Enterprise à la barre d'état système Windows. Par défaut, une invite apparaît avant la réduction.
		- **Start Application on Startup** (Lancer l'application au démarrage) : démarre automatiquement le Client Enterprise au démarrage du système. Par défaut, le Client n'est pas automatiquement lancé.
		- **Prompt to Minimize on Close** (Invite avant de réduire à la fermeture) : lorsque vous fermez le Client, une fenêtre apparaît, vous demandant si vous souhaitez quitter Enterprise Client ou réduire le Client à la barre d'état du système. Par défaut, vous êtes invité à réduire à la fermeture.
	- **5** Cliquez sur **Apply Changes** (Appliquer les modifications).
	- **6** Cliquez sur **OK** pour fermer les propriétés utilisateur.

## - **Pour sélectionner des marqueurs de diagrammes**

- **1** Dans le menu **Management** (Gestion), sélectionnez **User Properties** (Propriétés utilisateur).
- **2** Cliquez sur **General** (Général).
- **3** Dans l'angle inférieur droit, cliquez sur **Change** (Changer).
- **4** Sous **Select Chart Markers** (Sélectionner des marqueurs de diagramme) :
	- **Show Threshold Alert Levels on Charts** (Afficher les niveaux d'alerte de seuil dans les diagrammes) : affiche une ligne horizontale parallèle à l'axe des X, présentant la relation entre les données rapportées et le niveau de seuil. Par défaut, les alertes de seuil sont masquées.
	- **Show Storage Center Alerts on Charts** (Afficher les alertes du Storage Center dans les diagrammes) : sélectionnez cette option pour afficher une ligne verticale parallèle à l'axe des Y, présentant la relation entre les données rapportées et les alertes du Storage Center. Par défaut, les alertes du Storage Center sont masquées.
- **5** Cliquez sur **Apply Changes** (Appliquer les modifications).
- **6** Cliquez sur **OK** pour fermer les propriétés utilisateur.

## - **Pour sélectionner les couleurs du diagramme**

- **1** Dans le menu **Management** (Gestion), sélectionnez **User Properties** (Propriétés utilisateur).
- **2** Cliquez sur **General** (Général).
- **3** Dans l'angle inférieur droit, cliquez sur **Change** (Changer).
- **4** Sous **Select Chart Colors** (Sélectionner les couleurs du diagramme), cliquez sur le bouton **Modify** (Modifier) à côté de la couleur que vous souhaitez modifier :
	- **Background** (Arrière-plan)
	- **Gridline** (Quadrillage)
	- **Crosshair** (Réticule)
- **5** Sélectionnez une couleur :
	- Pour sélectionner une couleur d'échantillon Cliquez sur l'onglet **Swatch** (Échantillon), puis cliquez sur la couleur que vous souhaitez sélectionner.
	- Pour sélectionner une couleur en fonction de la valeur HSB Cliquez sur l'onglet **HSB**, puis saisissez la valeur HSB en identifiant la teinte (**H**), la saturation (**S**) et la luminosité (**B**)
	- Pour sélectionner une couleur en fonction d'une valeur RVB Cliquez sur l'onglet **RVB**. Saisissez la valeur RVB en identifiant le rouge (**R**), le vert (**V**), ou le bleu (**B**)
- **6** Cliquez sur **OK** pour fermer la boîte de dialogue **Select Color** (Sélectionner la couleur)
- **7** Cliquez sur **Apply Changes** (Appliquer les modifications).
- **8** Cliquez sur **OK** pour fermer la boîte de dialogue propriétés utilisateur. Les nouveaux paramètres de couleur apparaîtront la prochaine fois qu'un diagramme sera mis à jour.

#### <span id="page-23-0"></span>**Vues par défaut**

Configurer les vues par défaut :

- **Vue Client** : la vue Client configure la manière dont les Storage Centers ajoutés s'affichent dans le panneau Storage Centers.
- **Default Storage Center Tab** (Onglet Storage Center par défaut) : même si vous pouvez afficher une fenêtre de Storage Center en la sélectionnant dans le menu Vue de Storage Center, les onglets Storage Center par défaut sélectionnent des fenêtres qui s'ouvrent automatiquement lorsque vous ouvrez Enterprise Manager. Vous pouvez aussi choisir d'afficher un filtre lorsque vous cliquez sur un onglet Storage Center.
- **Default Viewers** (Visionneuses par défaut) : sélectionne les visionneuses qui sont affichés dans le panneau Visionneuses (dans l'angle inférieur gauche de la fenêtre EM).

## - **Pour modifier le panneau de navigation des Storage Centers**

- **1** Dans le menu **Management** (Gestion), sélectionnez **User Properties** (Propriétés utilisateur).
- **2** Cliquez sur **Default Views** (Vues par défaut).
- **3** Dans l'angle inférieur droit, cliquez sur **Change** (Changer).
- **4** Sous **Client View** (Vue Client), sélectionnez l'une des options suivantes :

**List View** (Vue Liste) : affiche les Storage Centers dans une liste.

**Tree View** (Vue Arborescence) : affiche les Storage Centers dans une arborescence.

**Menu View** (Vue Menu) : affiche uniquement les menus.

- **5** Cliquez sur **Apply Changes** (Appliquer les modifications).
- **6** Cliquez sur **OK** pour fermer la fenêtre.

- **Pour sélectionner les onglets Storage Centers qui seront ouverts automatiquement** 

- **1** Dans le menu **Management** (Gestion), sélectionnez **User Properties** (Propriétés utilisateur).
- **2** Cliquez sur **Default Views** (Vues par défaut).
- **3** Dans l'angle inférieur droit, cliquez sur **Change** (Changer).
- **4** Sous **Default Storage Center Tabs** (Onglets Storage Center par défaut), sélectionnez les valeurs par défaut pour les onglets de Storage Centers.
- **5** Cliquez sur **Apply Changes** (Appliquer les modifications).
- **6** Cliquez sur **OK** pour fermer la fenêtre.

## - **Pour sélectionner les visionneuses par défaut à afficher dans le panneau Visionneuses**

- **1** Dans le menu **Management** (Gestion), sélectionnez **User Properties** (Propriétés utilisateur).
- **2** Cliquez sur **Default Views** (Vues par défaut).
- **3** Dans l'angle inférieur droit, cliquez sur **Change** (Changer).
- **4** Sous **Default Viewers** (Visionneuses par défaut), cliquez sur **Afficher** en regard des visionneuses que vous souhaitez afficher par défaut.
- **5** Sélectionnez une fenêtre par défaut à afficher lors de la sélection des visionneuses. Si vous affichez les Storage Centers, choisissez un Storage Center par défaut.
- **6** Cliquez sur **Apply Changes** (Appliquer les modifications).
- **7** Cliquez sur **OK** pour fermer la fenêtre.

### <span id="page-25-0"></span>**Gérer les événements**

- **Pour sélectionner les événements qui vous seront envoyés par e-mail** 
	- Dans le menu **Management** (Gestion), sélectionnez **User Properties** (Propriétés utilisateur).
	- Cliquez sur **Manage Events** (Gérer les événements).
	- Dans l'angle inférieur droit, cliquez sur **Change** (Changer).
	- Sélectionnez les événements pour lesquels vous souhaitez être notifié par e-mail.
	- Cliquez sur **Apply Changes** (Appliquer les modifications).
	- Cliquez sur **OK** pour fermer la fenêtre.

#### <span id="page-25-1"></span>**Modifier le mot de passe**

## - **Pour modifier un mot de passe**

- Dans le menu **Management** (Gestion), sélectionnez **User Properties** (Propriétés utilisateur).
- Cliquez sur **Change Password** (Modifier le mot de passe).
- Dans l'angle inférieur droit, cliquez sur **Change** (Changer).
- Entrez votre nom d'utilisateur et votre mot de passe.
- Saisissez à nouveau le nouveau mot de passe.
- Cliquez sur **Apply Changes** (Appliquer les modifications).
- Cliquez sur **OK** pour fermer la fenêtre.

## <span id="page-26-0"></span>**Définition des propriétés du Data Collector**

Les propriétés du Data Collector sont initialement configurées lors de l'installation d'Enterprise Manager. Après l'installation, vous pouvez modifier les propriétés du Data Collector.

- [Généralités](#page-26-1)
- [Serveur SMTP](#page-27-0)
- [Phone Home](#page-28-0)
- [Rapports automatisés](#page-32-0)
- [Server Agent](#page-32-1)
- [Horaires](#page-32-2)

#### <span id="page-26-1"></span>**Généralités**

- **Pour afficher des informations générales relatives au Data Collector, y compris les licences** 
	- **1** Dans le menu **Management** (Gestion), sélectionnez **Data Collector Properties** (Propriétés du Data Collector).
	- **2** Cliquez sur **General** (Général).

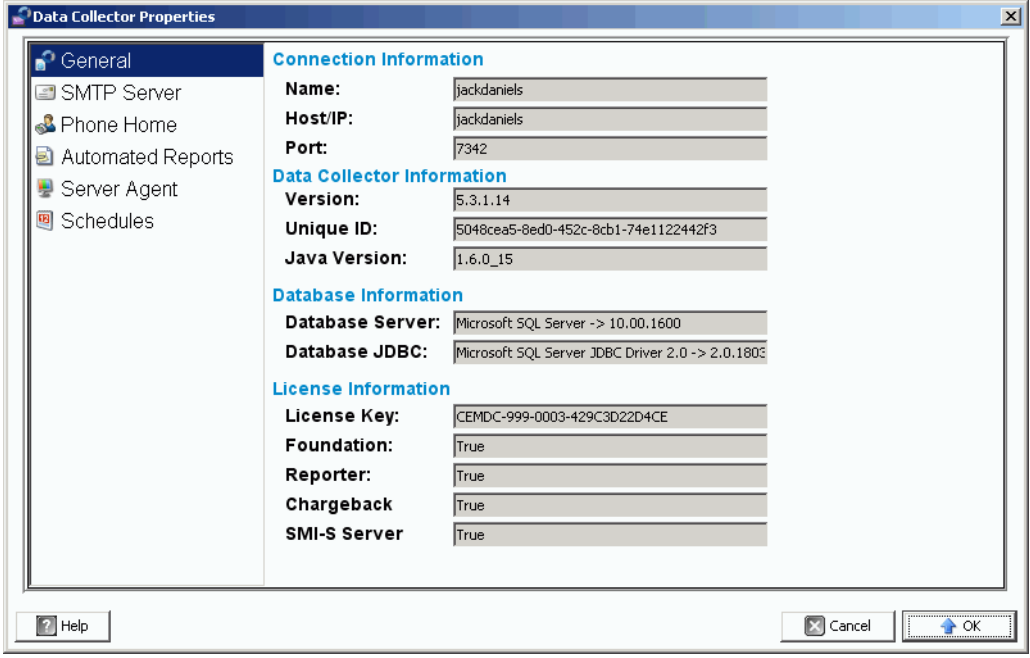

Seules les informations générales relatives au Data Collector sont affichées.

**Connection Information** (Informations de connexion) : nom, hôte/adresse IP et port.

**Data Collection Information** (Informations relatives à la collecte des données) : niveau de la version, ID unique et niveau de la version Java.

**Database Information** (Informations sur la base de données) : serveur de base de données et **[JDBC](#page-237-0)** niveau de la version.

**License Information** (Informations sur la licence) : Foundation est l'Enterprise Manager principal. Les informations sur la licence comprennent la clé de licence. Si la licence du système comprend des produits supplémentaires, les informations de licence indiquent **True** (Vrai).

- Pour en savoir plus sur le Reporter, voir Reports Viewer (Visionneuse de rapports) [à la page 95.](#page-104-1)
- Pour en savoir plus sur Chargeback, voir [Utilisation de Chargeback à la page 143](#page-152-1).
- Pour en savoir plus sur le serveur SMI-S, voir le *Enterprise Manager 5.3 Setup and* Installation Guide (Guide de configuration et d'installation d'Enterprise Manager 5.3)
- **3** Cliquez sur **OK** pour fermer la fenêtre.

#### <span id="page-27-0"></span>**Serveur SMTP**

Le protocole SMTP (Simple Mail Transfer Protocol) est un protocole permettant d'envoyer des e-mails entre des serveurs. Le Storage Center utilise SMTP pour envoyer des e-mails automatisés à un compte d'administrateur lorsqu'une gestion est requise.

## <span id="page-27-1"></span>- **Pour configurer un serveur SMTP**

**Remarque** Pour modifier des propriétés du Data Collector, vous devez cliquer sur le lien Modifier dans l'angle inférieur droit de la fenêtre des Propriétés.

Pour envoyer aux utilisateurs des notifications par e-mail des alertes et des événements, configurez un serveur SMTP. (Chaque utilisateur doit entrer son adresse e-mail (voir [Pour](#page-21-2)  [configurer la notification par e-mail à la page 12](#page-21-2)).

- **1** Dans le menu **Management** (Gestion), sélectionnez **Data Collector Properties** (Propriétés du Data Collector).
- **2** Cliquez sur **SMTP Server** (Serveur SMTP).

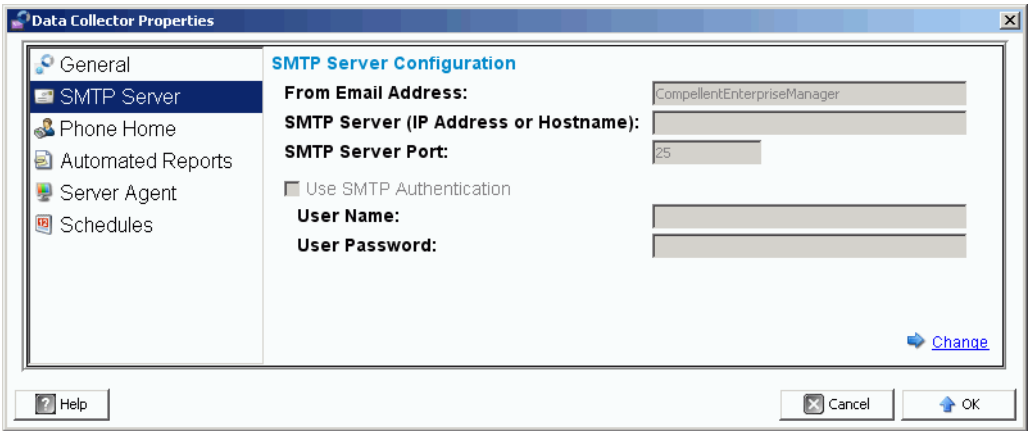

- **3** Dans l'angle inférieur droit, cliquez sur **Change** (Changer). La configuration du serveur SMTP est activée.
- **4** Configurez les éléments suivants :
	- **From Email Address** (À partir de l'adresse e-mail) : entrez l'adresse e-mail à afficher lorsqu'un utilisateur reçoit un e-mail de la part du Data Collector.
	- **SMTP Host/IP Address** (Hôte SMTP/Adresse IP) : entrez le nom de l'hôte ou l'adresse IP du serveur SMTP.
	- **Use SMTP Authentication** (Utiliser l'authentification SMTP) : sélectionnez cette option si le serveur SMTP requiert une authentification.
	- **User** (Utilisateur) : si l'authentification SMTP est utilisée, entrez le nom d'utilisateur du serveur SMTP.
	- **Password** (Mot de passe) : si l'authentification SMTP est utilisée, entrez le mot de passe SMTP.
- **5** Cliquez sur **OK** pour fermer la fenêtre.

#### <span id="page-28-0"></span>**Phone Home**

Phone Home envoie une copie d'une configuration du Storage Centers aux Copilotes afin de les activer pour la prise en charge d'un système. La configuration initiale est envoyée à Dell Compellent lors de l'installation initiale du Storage Center. Si vous avez des questions à propos de votre système, utilisez Phone Home pour signaler votre configuration actuelle.

L'assistant Phone Home lance le processus Phone Home et indique si un processus Phone Home est en cours. Pour lancer le processus Phone Home, sélectionnez Phone Home Now (Phone Home maintenant). Si vous sélectionnez Phone Home Now pendant qu'un processus Phone Home est déjà en cours, vous serez averti et vous aurez la possibilité de relancer le processus Phone Home.

Lorsque le processus Phone Home initial est terminé, vous pouvez démarrer un autre Phone Home en sélectionnant Phone Home Now.

L'assistant Phone Home affiche l'état de chacun des éléments de ligne pour lesquels Phone Home est activé. Les éléments pour lesquels Phone Home est activé s'affichent comme En cours. Une fois ces opérations terminées, l'état passe à Réussite si la fonction Phone Home a réussi, ou à Échec si l'opération Phone Home n'a pas pu aboutir.

## - **Pour activer la fonction globale Phone Home**

- **1** Dans le menu **Management** (Gestion), sélectionnez **Data Collector Properties**  (Propriétés du Data Collector).
- **2** Sélectionnez **Phone Home**. La fenêtre **Global Reporting Phone Home Defaults** (Valeurs par défaut des rapports globaux Phone Home) apparaît.

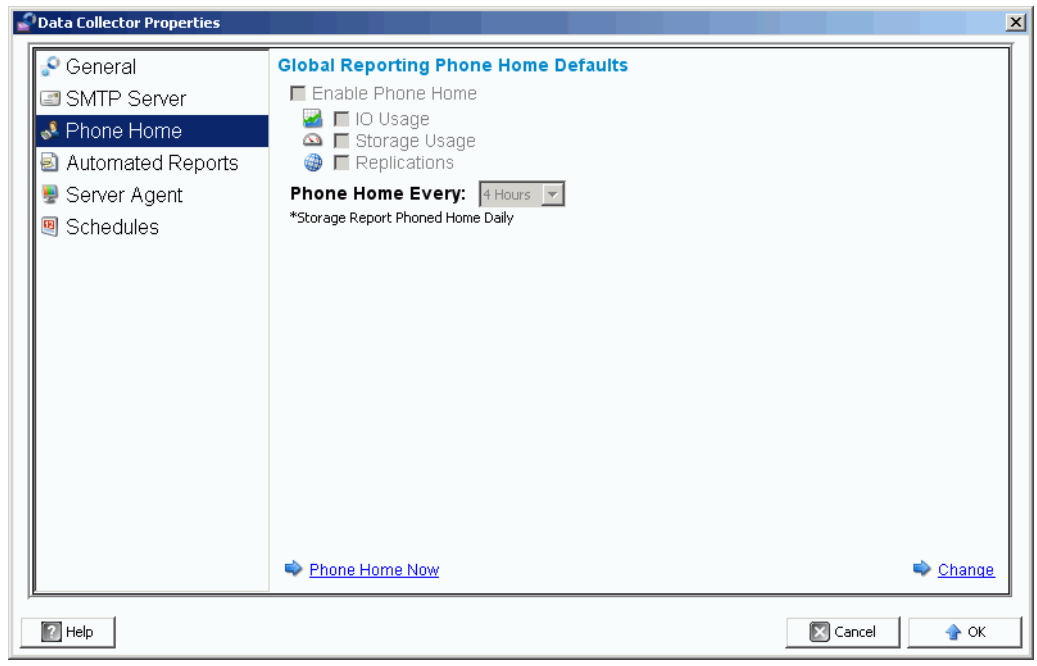

- **3** Cliquez sur **Change** (Changer).
- **4** Cliquez sur **Enable Phone Home** (Activer Phone Home).
- **5** Sélectionnez les rapports à envoyer : **IO Usage** (Utilisation des E-S), **Storage Usage**  (Utilisation du stockage), et/ou **Replications** (Réplications).
- **6** Sélectionnez une période au cours de laquelle l'appel Phone Home interviendra, par exemple 4 heures, 12 heures ou quotidiennement.
- **7** Cliquez sur **OK**.

**Remarque** La définition des propriétés Global Phone Home n'envoie pas réellement les rapports au Data Collector. Pour envoyer des rapports au Data Collector, voir [Pour définir des options d'appel Phone Home pour un seul Storage Center à](#page-31-0)  [la page 22](#page-31-0).

# - **Pour déclencher Phone Home maintenant**

- **1** Dans le menu **Management** (Gestion), sélectionnez **Data Collector Properties**  (Propriétés du Data Collector).
- **2** Sélectionnez **Phone Home**.
- **3** Dans la fenêtre Phone Home, cliquez sur **Phone Home Now** (Phone Home maintenant).

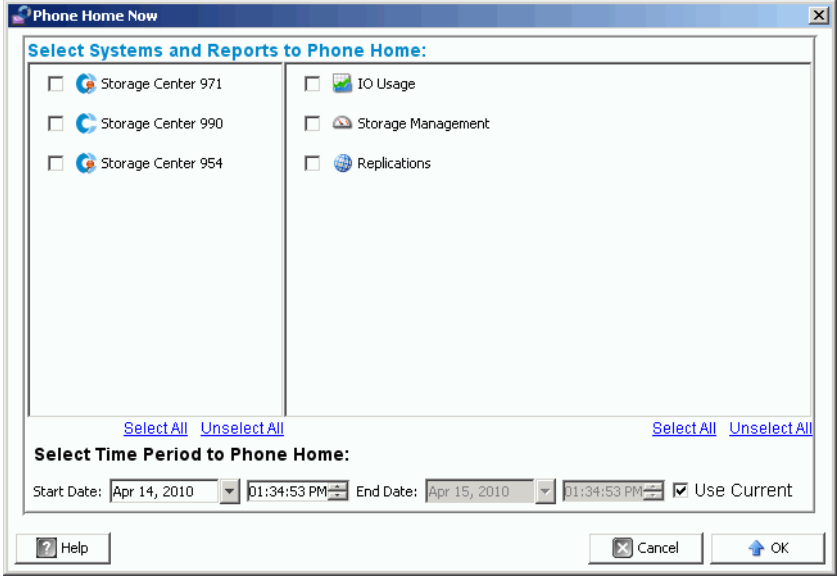

- **4** Du côté gauche de l'écran, sélectionnez les Storage Centers pour lesquels vous souhaitez envoyer des données par téléphone. Du côté droit de l'écran, sélectionnez les rapports à envoyer par téléphone. Vous pouvez revenir à cette fenêtre pour envoyer par téléphone différents rapports concernant différents Storage Centers.
- **5 Select Time Period to Phone Home** (Sélectionner une période pour Phone Home) : sélectionnez une période pour les appels Phone Home ou cochez l'option **Use Current** (utiliser l'heure courante) pour l'heure et la date en cours.
- **6** Cliquez sur **OK**. La fenêtre Phone Home réapparaît.
- **7** Cliquez sur **OK** pour fermer la fenêtre.

## <span id="page-31-0"></span>- **Pour définir des options d'appel Phone Home pour un seul Storage Center**

- **1** Dans le menu **Management** (Gestion), sélectionnez **Properties** (Propriétés).
- **2** Cliquez sur **Phone Home**. La fenêtre **Reporting Phone Home Settings** (Paramètres de rapport Phone Home) apparaît.

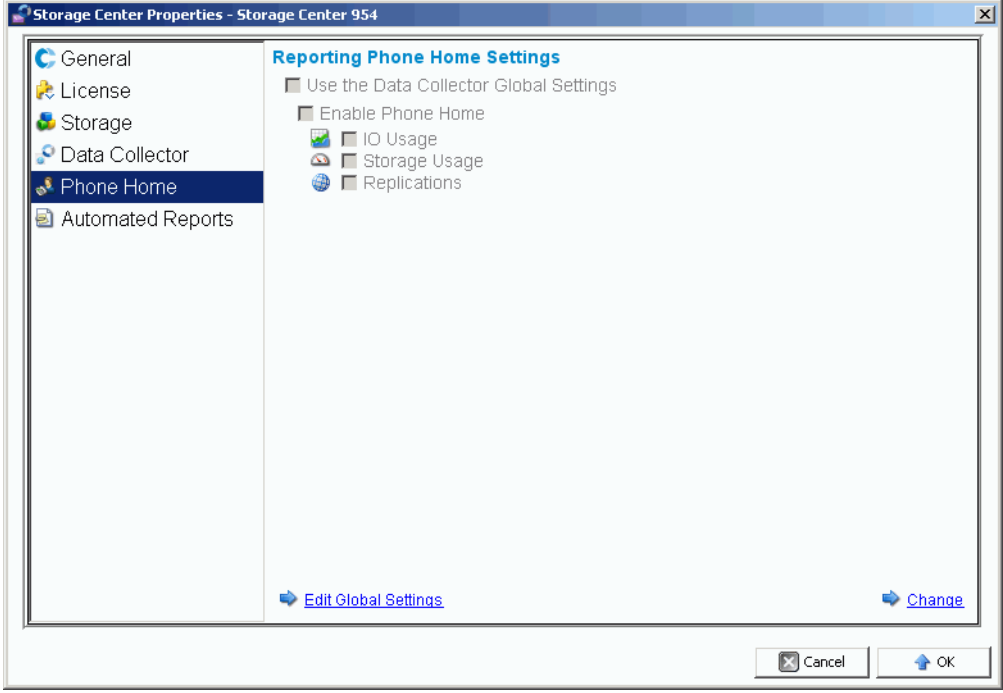

- **3** Dans l'angle inférieur droit, cliquez sur **Change** (Changer).
- **4** Sélectionnez **Use the Data Collector Global Settings** (Utiliser les paramètres globaux du Data Collector) ou **Enable Phone Home** (Activer Phone Home).
	- Si vous sélectionnez **Use the Data Collector Global Settings**, vous pouvez modifier les paramètres globaux en cliquant sur **Edit Global Settings**.
	- Si vous sélectionnez **Enable Phone Home** (Activer Phone Home), sélectionnez les rapports à inclure dans Phone Home - **IO Usage** (Utilisation des E-S), **Storage Usage** (Utilisation du stockage), **Replications** (Réplications) - voir [Gestion des](#page-116-1)  [réplications à la page 107.](#page-116-1)
- **5** Cliquez sur **Apply Changes** (Appliquer les modifications).
- **6** Cliquez sur **OK** pour fermer la fenêtre.

#### <span id="page-32-0"></span>**Rapports automatisés**

Les propriétés de rapports automatisés du Data Collector définissent des paramètres globaux de rapports pour tous les Storage Centers gérés par le client Enterprise Manager. Pour définir des options de rapport pour un Storage Center spécifique, voir [Rapports](#page-40-1)  [automatisés à la page 31.](#page-40-1) Pour obtenir des informations complètes à propos des rapports automatisés, voir [Reports Viewer \(Visionneuse de rapports\) à la page 95.](#page-104-1)

#### <span id="page-32-1"></span>**Server Agent**

Les propriétés de Data Collector Server Agent définissent les propriétés globales pour tous les Server Agents. Pour obtenir des informations complètes à propos des Server Agents, voir [Utilisation de Servers Viewer à la page 171.](#page-180-1)

#### <span id="page-32-2"></span>**Horaires**

Les calendriers du Data Collector établissent les horaires des points de restauration par réplication et du recueil des données relatives aux rapports d'utilisation.

- **Pour définir un calendrier pour l'enregistrement automatique et la validation des points de restauration** 
	- **1** Dans le menu **Management** (Gestion), sélectionnez **Data Collector Properties**  (Propriétés du Data Collector).
	- **2** Cliquez sur **Schedules** (Calendriers).
	- **3** Cliquez sur **Change** (Changer).
	- **4** Définissez les éléments suivants :

**Automatically Save and Validate Restore Points** : activez cette fonction pour enregistrer et valider automatiquement les points de restauration.

**Check every/At time** : entrez l'horaire d'enregistrement automatique et de validation des points de restauration.

**5** Cliquez sur **Apply Changes** (Appliquer les modifications).

## - **Pour définir un horaire pour recueillir les données d'E-S, de réplication et/ou d'utilisation du stockage**

- **1** Dans le menu **Management** (Gestion), sélectionnez **Data Collector Properties** (Propriétés du Data Collector).
- **2** Cliquez sur **Schedules** (Calendriers).
- **3** Cliquez sur **Change** (Changer).
- **4** Définissez des horaires pour recueillir automatiquement les données d'**utilisation d'E-S**, d'**utilisation de la réplication** et/ou d'**utilisation du stockage**.
- **5** Cliquez sur **Apply Changes** (Appliquer les modifications).

## <span id="page-33-0"></span>**Définition des propriétés du Storage Center**

Enterprise Manager fournit des options permettant de modifier les propriétés par défaut de chaque Storage Center individuel géré par Enterprise Manager.

- **[Généralités](#page-33-1)**
- [Licences](#page-34-0)
- **[Préférences](#page-34-1)**
- **[Stockage](#page-36-0)**
- [Data Collector](#page-38-0)
- [Phone Home](#page-40-0)
- [Rapports automatisés](#page-40-1)

#### <span id="page-33-1"></span>**Généralités**

- **Pour modifier le nom ou le mode de fonctionnement d'un Storage Center** 
	- **1** Dans le panneau Storage Centers, sélectionnez un Storage Center.
	- **2** Dans le menu **Management** (Gestion), sélectionnez **Properties** (Propriétés).
	- **3** Cliquez sur **General** (Général).
	- **4** Cliquez sur **Change** (Changer).
	- **5** Dans le champ **Storage Center Name** (Nom du Storage Center), entrez un nouveau nom.
	- **6** Dans le champ **Operating Mode** (Mode de fonctionnement), sélectionnez **Normal**, **Maintenance**, ou **Install** (Installer). La sélection d'Install ou de Maintenance isole les alertes de celles qui seraient émises dans le cadre d'un fonctionnement normal.
	- **7** Saisissez vos remarques éventuelles.
	- **8** Cliquez sur **Apply Changes** (Appliquer les modifications).
	- **9** Cliquez sur **OK** pour fermer la fenêtre.

**Remarque** Les propriétés du Storage Center peuvent également être modifiées en cliquant avec le bouton droit sur un Storage Center dans le panneau Storage Centers et en sélectionnant **Edit Settings** (Modifier les paramètres).

#### <span id="page-34-0"></span>**Licences**

- **Pour afficher les informations relatives à la licence du Storage Center** 

Cette fenêtre est fournie à titre d'information uniquement. Pour modifier les informations de licence du Storage Center, contactez un représentant de Dell Compellent.

- **1** Dans le panneau Storage Centers, sélectionnez un Storage Center.
- **2** Dans le menu **Management** (Gestion), sélectionnez **Properties** (Propriétés).
- **3** Cliquez sur **License** (Licence) pour afficher les informations de licence relatives au système Storage Center sélectionné.
- **4** Cliquez sur **OK** pour fermer la fenêtre.

#### <span id="page-34-1"></span>**Préférences**

Les propriétés de préférences établissent les paramètres par défaut de l'utilisateur pour les nouveaux volumes.

## - **Pour définir la taille par défaut des nouveaux volumes**

- **1** Dans le panneau Navigation, cliquez avec le bouton droit sur un Storage Center, puis sélectionnez **Edit Settings** (Modifier les paramètres).
- **2** Sélectionnez **Préférences**.
- **3** Cliquez sur **Change** (Changer).
- **4** Procédez comme suit :
	- **Default Volume Size** : entrez une taille par défaut pour les nouveaux volumes en **Go**, **To** ou **Po**.
	- **Show block size option in volume wizards** : activez cette option si vous souhaitez afficher la taille des volumes en blocs dans les Assistants Volume.
- **5** Cliquez sur **Apply Changes** (Appliquer les modifications).

## - **Pour définir les paramètres de mémoire cache par défaut pour les nouveaux volumes**

- **1** Dans le panneau Navigation, cliquez avec le bouton droit sur un Storage Center et sélectionnez **Edit Settings** (Modifier les paramètres).
- **2** Sélectionnez **Preferences** (Préférences).
- **3** Cliquez sur **Change** (Changer).
- **4** Sélectionnez les options suivantes de mémoire cache pour les nouveaux volumes :

**Read Cache Enabled** (Cache de lecture activé) : sélectionnez cette option pour activer la lecture de mémoire cache pour les nouveaux volumes.

**Write Cache Enabled** (Cache d'écriture activé) : sélectionnez cette option pour activer l'écriture de mémoire cache pour les nouveaux volumes.

**Allow Cache option selection** : sélectionnez cette option pour permettre la sélection des options de mémoire cache lorsqu'un volume est créé.

**5** Cliquez sur **Apply Changes** (Appliquer les modifications).

- **Pour définir le nom des volumes de base par défaut pour les nouveaux volumes** 
	- **1** Dans le panneau Navigation, cliquez avec le bouton droit sur un Storage Center et sélectionnez **Edit Settings** (Modifier les paramètres).
	- **2** Sélectionnez **Preferences** (Préférences).
	- **3** Cliquez sur **Change** (Changer).
	- **4** Dans la zone **Base Volume Name** (Nom du volume de base), entrez un nom à utiliser comme base pour les nouveaux volumes. La base par défaut est **New Volume** (Nouveau volume).
	- **5** Cliquez sur **Apply Changes** (Appliquer les modifications).

## - **Pour définir les options de relecture par défaut pour les nouveaux volumes**

- **1** Dans le panneau Navigation, cliquez avec le bouton droit sur un Storage Center, puis sélectionnez **Edit Settings** (Modifier les paramètres).
- **2** Sélectionnez **Preferences** (Préférences).
- **3** Cliquez sur **Change** (Changer).
- **4** Sélectionnez les options de relecture suivantes :

**Replay Profile(s)** (Profils de relecture) : sélectionnez un ou plusieurs **Profils de relecture** à appliquer aux nouveaux volumes.

**Minimum Replay Interval** : spécifiez l'intervalle minimum en minutes entre les relectures. La valeur par défaut est de 5 minutes.

**5** Cliquez sur **Apply Changes** (Appliquer les modifications).

## - **Pour définir le système d'exploitation du serveur par défaut pour les nouveaux volumes**

- **1** Dans le panneau Navigation, cliquez avec le bouton droit sur un Storage Center, puis sélectionnez **Edit Settings** (Modifier les paramètres).
- **2** Sélectionnez **Preferences** (Préférences).
- **3** Cliquez sur **Change** (Changer).
- **4** Sélectionnez un **système d'exploitation** de serveur à utiliser par défaut pour les nouveaux volumes.
- **5** Cliquez sur **Apply Changes** (Appliquer les modifications).

## - **Pour définir un profil de stockage par défaut pour les nouveaux volumes**

- **1** Dans le panneau Navigation, cliquez avec le bouton droit sur un Storage Center, puis sélectionnez **Edit Settings** (Modifier les paramètres).
- **2** Sélectionnez **Preferences** (Préférences).
- **3** Cliquez sur **Change** (Changer).
**4** Sélectionnez les options suivantes :

**Storage Profile** : sélectionnez le profil de stockage à utiliser par défaut pour les nouveaux volumes.

**Allow Storage Profile selection** : sélectionnez cette option pour permettre la sélection d'un profil de stockage lorsqu'un volume est créé.

**5** Cliquez sur **Apply Changes** (Appliquer les modifications).

# - **Pour définir un type de profil de stockage par défaut pour les nouveaux volumes**

- **1** Dans le panneau Navigation, cliquez avec le bouton droit sur un Storage Center, puis sélectionnez **Edit Settings** (Modifier les paramètres).
- **2** Sélectionnez **Preferences** (Préférences).
- **3** Cliquez sur **Change** (Changer).
- **4** Sélectionnez les options suivantes :

**Storage Type** : sélectionnez le type de stockage à utiliser par défaut pour les nouveaux volumes.

**Allow Storage Type selection** : sélectionnez cette option pour permettre la sélection d'un type de stockage lorsqu'un volume est créé.

**5** Cliquez sur **Apply Changes** (Appliquer les modifications).

#### **Stockage**

# - **Pour définir les options de mémoire cache du Storage Center**

Les paramètres de mémoire cache globaux écrasent les paramètres de mémoire cache des volumes individuels. Pour activer la mise en mémoire cache pour certains volumes, mais pas d'autres, activez la mise en mémoire cache à l'échelle du système. Désactivez la mise en mémoire cache des volumes individuels.

- **1** Dans le panneau Navigation, cliquez avec le bouton droit sur un Storage Center, puis sélectionnez **Edit Settings** (Modifier les paramètres).
- **2** Sélectionnez **Storage** (Stockage)
- **3** Cliquez sur **Change** (Changer).
- **4** Définissez les options de mémoire cache :
	- **Read Cache Enabled** : sélectionnez cette option pour activer la lecture de mémoire cache.
	- **Write Cache Enabled** : sélectionnez cette option pour activer l'écriture de mémoire cache.
- **5** Cliquez sur **Apply Changes** (Appliquer les modifications).
- **6** Cliquez sur **OK** pour fermer la fenêtre.

# - **Pour planifier ou limiter l'avancement des données (pour la version 5.1 ou supérieure)**

L'avancement des données utilise les écarts de coût et de performance entre les niveaux de stockage, permettant une utilisation maximale des unités les plus économiques pour les données stockées, tout en conservant les unités haute performance pour les données auxquelles vous accédez fréquemment. Storage Center interroge les blocs pour voir si quelqu'un y a accédé. Les blocs de données sont ensuite migrés vers le haut ou vers le bas en fonction de leur utilisation. La durée de cette migration dépend de la quantité des données à faire migrer.

- **1** Dans le panneau Navigation, cliquez avec le bouton droit sur un Storage Center, puis sélectionnez **Edit Settings** (Modifier les paramètres).
- **2** Sélectionnez **Storage** (Stockage)
- **3** Cliquez sur **Change** (Changer).
- **4** Sous **Storage Center Data Progression Settings** (Paramètres d'avancement des données du Storage Center), cliquez sur le champ **Run Everyday at** (Exécuter chaque jour à). Sélectionnez ou entrez une heure au format **hh:mm AM** ou **PM**.
- **5** Dans le champ **Maximum Run Time**, définissez la durée maximale d'exécution de la progression des données.
- **6** Cliquez sur **Apply Changes** (Appliquer les modifications).
- **7** Cliquez sur **OK** pour fermer la fenêtre.

# - **Pour définir la largeur de bande**

La largeur de bande par défaut pour les profils de stockage est de 10 (RAID 6-10). La modification de cette valeur met à jour les sélections RAID 6 pour tous les profils de stockage du système. Cela modifie également les sélections RAID 6 pour les profils de stockage créés par les utilisateurs, sauf si le mode Stockage manuel est activé pour le système.

Dans un système standard de Storage Center, un pourcentage des données les plus fréquemment utilisées est stocké sur RAID 10 (mis sur bande et reproduit). Les données utilisées moins fréquemment sont stockées sur RAID 6-10 (qui utilise un algorithme de reconstruction des données au cas où un lecteur de l'unité logique tomberait en panne). Pour RAID 5, la largeur de bande détermine si l'unité logique se compose de cinq ou de neuf lecteurs. Pour RAID 6, la largeur de bande détermine si l'unité logique se compose de six ou de dix lecteurs. La répartition des données sur un plus grand nombre de lecteurs est légèrement plus efficace, mais augmente leur vulnérabilité. La répartition des données sur un moins grand nombre de lecteurs est moins efficace, mais réduit légèrement leur vulnérabilité.

- **1** Dans le panneau Navigation, cliquez avec le bouton droit sur un Storage Center, puis sélectionnez **Edit Settings** (Modifier les paramètres).
- **2** Sélectionnez **Storage** (Stockage)
- **3** Cliquez sur **Change** (Changer).
	- **RAID 5 Stripe Width** (Largeur de bande RAID 5) : sélectionnez une largeur de bande de 5 ou 9 disques.
	- **RAID 6 Stripe Width** (Largeur de bande RAID 6) : sélectionnez une largeur de bande de 6 ou 10 disques.
- **4** Cliquez sur **Apply Changes** (Appliquer les modifications).
- **5** Cliquez sur **OK** pour fermer la fenêtre.

#### **Data Collector**

- **Pour envoyer les alertes et les journaux du Storage Center au Data Collector :**
	- **1** Dans le panneau de navigation, cliquez avec le bouton droit sur un Storage Center et sélectionnez **Edit Settings** (Modifier les paramètres).
	- **2** Cliquez sur **Data Collector** pour afficher les propriétés du Storage Center pour le Data Collector.
	- **3** Cliquez sur **Change** (Changer) pour modifier les éléments suivants :

**Send Alerts to This Data Collector** : activez cette option pour envoyer des alertes à partir de ce Storage Center vers le Data Collector auquel vous êtes actuellement connecté.

**Send Logs to This Data Collector** : activez cette option pour envoyer des journaux à partir de ce Storage Center vers le Data Collector auquel vous êtes actuellement connecté.

- **4** Cliquez sur **Apply Changes** (Appliquer les modifications).
- **5** Cliquez sur **OK** pour fermer la fenêtre.

# - **Pour transférer les messages des journaux du Storage Center à un serveur syslog**

Enterprise Manager peut transférer les journaux reçus des Storage Centers vers un autre serveur syslog. Lorsque vous configurez le transfert syslog, notez les éléments suivants :

- Pour les versions de Storage Center antérieures à 5.1, Enterprise Manager Data Collector écrase le paramètre du serveur syslog pour les Storage Centers connectés au Data Collector. Si vous souhaitez utiliser un serveur syslog et Enterprise Manager, vous devez configurer le transfert syslog pour chaque Storage Center dans Enterprise Manager pour orienter les journaux vers le serveur syslog. Pour Storage Center versions 5.1 et supérieures, Enterprise Manager Data Collector n'écrase pas les paramètres de serveur du journal système.
- Sur le serveur Enterprise Manager Data Collector, le port UDP 514 doit être ouvert pour le transfert syslog.

Pour transférer les messages des journaux du Storage Center à un serveur syslog :

- **1** Cliquez avec le bouton droit sur un Storage Center, puis sélectionnez **Edit Settings** (Modifier les paramètres).
- **2** Cliquez sur **Data Collector** pour afficher les propriétés du Storage Center pour le Data Collector.
- **3** Cliquez sur **Change** (Changer) pour modifier les paramètres.

#### **Pour créer un nouveau transfert Syslog :**

- **a** Cliquez sur **New** (Nouveau) La boîte de dialogue de création d'un transfert Syslog apparaît.
- **b** Définissez les options suivantes :
	- **Host Name** : entrez le nom d'hôte ou l'adresse IP de votre serveur syslog.
	- **Facility** : sélectionnez une installation.
- **c** Cliquez sur **OK**.
- **d** Cliquez sur **Apply Changes** (Appliquer les modifications).

#### **Pour tester un transfert Syslog :**

• Sélectionnez un transfert Syslog à tester, puis cliquez sur **Test**.

Affichez le serveur syslog pour vous assurer que le message a bien été transféré au serveur.

#### **Pour supprimer un transfert Syslog :**

- **a** Sélectionnez un transfert Syslog à supprimer, puis cliquez sur **Delete** (Supprimer).
- **4** Cliquez sur **Apply Changes**. (Appliquer les modifications).
- **5** Cliquez sur **OK** pour fermer la fenêtre.

#### **Phone Home**

Pour plus d'informations sur a configuration et l'utilisation de la fonction Phone Home, voir [Phone Home à la page 19.](#page-28-0)

#### **Rapports automatisés**

Pour plus d'informations sur a configuration et l'utilisation des rapports automatisés, voir [Reports Viewer \(Visionneuse de rapports\) à la page 95.](#page-104-0)

# **Ouverture de Storage Center Manager**

Depuis Enterprise Manager, vous pouvez accéder directement au Storage Center Manager.

# - **Pour accéder directement au Storage Center Manager**

- **1** Sélectionnez un Storage Center.
- **2** Cliquez sur le bouton **Storage Center Manager** dans l'angle supérieur droit. Le système ouvre le Gestionnaire de système de ce Storage Center dans une nouvelle fenêtre.

#### **Utilisation des options de rapport courantes**

Les rapports affichent les données des systèmes Storage Center sélectionnés.

- **Pour enregistrer un rapport dans un fichier** 
	- **1** Lorsque le rapport est affiché, cliquez sur **Save** (Enregistrer). La boîte de dialogue d'exportation du rapport apparaît.
	- **2** Sélectionnez un type de fichier pour la sortie **CSV** (.csv), **Text** (.txt), **Excel** (.xls), **HTML** (.htm), **XML** (.xml) et **PDF** (.pdf).
	- **3** Naviguez jusqu'à un répertoire dans lequel vous souhaitez enregistrer le fichier exporté. Entrez un nom de fichier.
	- **4** Cliquez sur **OK**.

# - **Pour rechercher un élément dans un rapport**

Utilisez la **barre d'outils de recherche** pour localiser les éléments dans l'affichage du rapport.

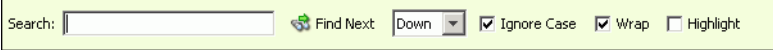

# - **Pour filtrer les résultats du rapport**

- **1** Lorsque le rapport est affiché, cliquez sur **Filter** (Filtrer). La boîte de dialogue **Filter**  (Filtre) apparaît.
- **2** Sélectionnez les options de filtre :
	- **Show Last** : affiche uniquement le nombre de derniers jours spécifié.
	- **Start Date** : spécifie une date de début pour les résultats.
	- **End Date** : spécifie une date de fin pour les résultats.
	- **Subsystem** : spécifie le sous-système en fonction duquel les résultats seront filtrés.
	- **>= Log Level** (Niveau du journal) : spécifie un niveau supérieur ou égal selon lequel filtrer les résultats.
- **3** Cliquez sur **OK**.

# - **Pour mettre à jour les données affichées dans un rapport**

- **1** Cliquez sur **Update** (Mettre à jour).
- **2** Sélectionnez l'heure de début et l'heure de fin pour les données, puis cliquez sur **OK**.

# - **Pour définir la fréquence des mises à jour pour un rapport ou un affichage**

Certains écrans permettent de définir la fréquence de mise à jour automatique des données affichées. Pour définir la fréquence de mise à jour des données dans un écran :

- **1** Cliquez sur **Set Update Frequency** (Définir la fréquence des mises à jour).
- **2** Sélectionnez la fréquence de mise à jour de l'affichage : **off** (aucune mise à jour automatique), **1 minute**, **5 minutes** ou **10 minutes**.

# **3 Utilisation des fenêtres et des visionneuses**

[Introduction](#page-45-0) **36** [Récapitulatif du Storage Center](#page-47-0) **38** [Visionneuse de récapitulatif de multisystème](#page-53-0) **44** [Alertes actuelles](#page-55-0) **46** [Visionneuse des alertes actuelles](#page-56-0) **47** [Historical Alerts \(Historique des alertes\)](#page-57-0) **48** [Visionneuse de journal](#page-58-0) **49** [Data Collector distant](#page-59-0) **50**

# <span id="page-45-0"></span>**Introduction**

Enterprise Manager permet d'afficher des informations concernant un Storage Center sélectionné ou plusieurs Storage Centers.

- On appelle vues les écrans d'un unique Storage Center.
- On appelle visionneuse le mode d'affichage et les fonctions des multisystèmes.

Le tableau suivant reprend les vues des Storage Centers uniques et les visionneuses multisystème.

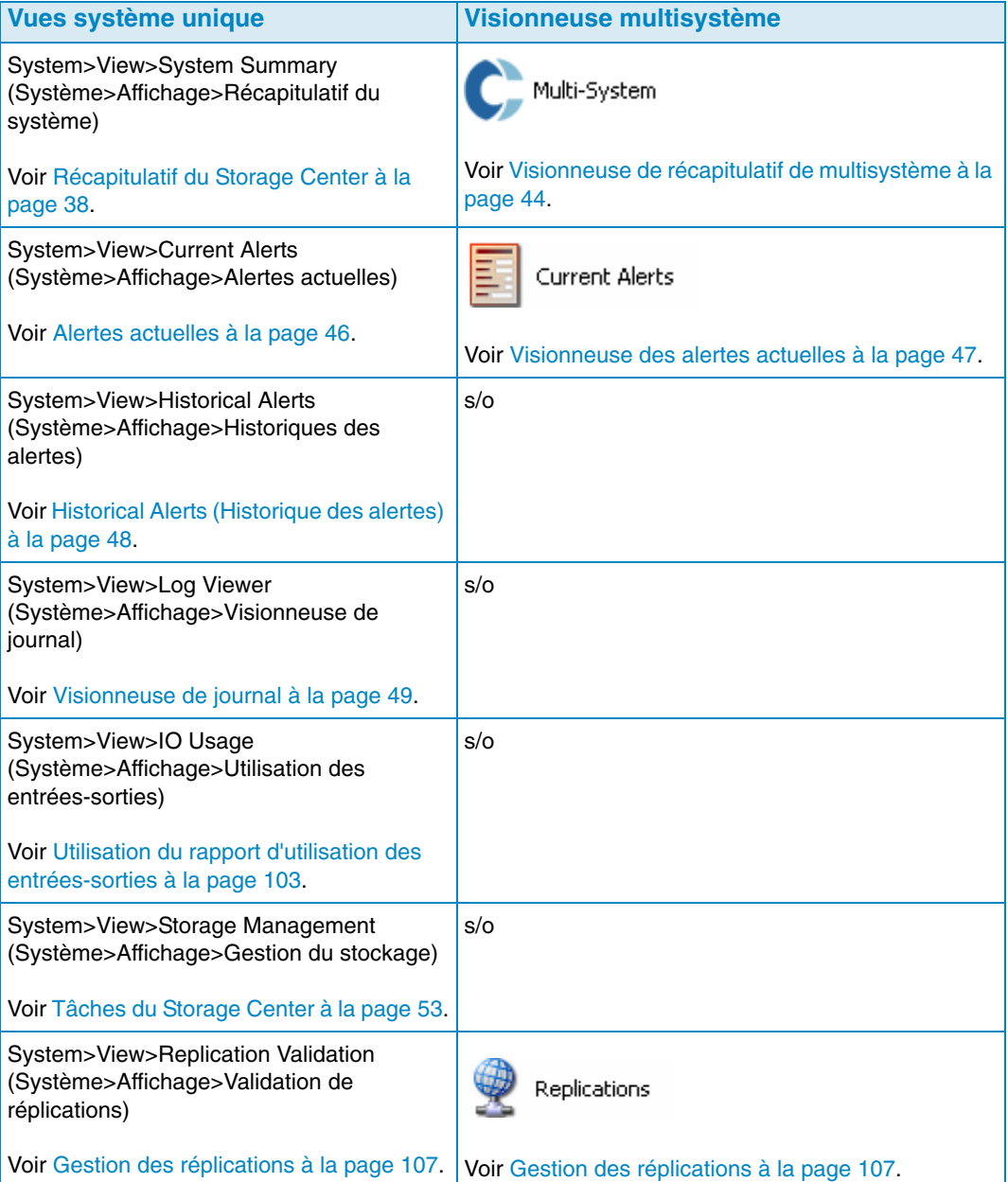

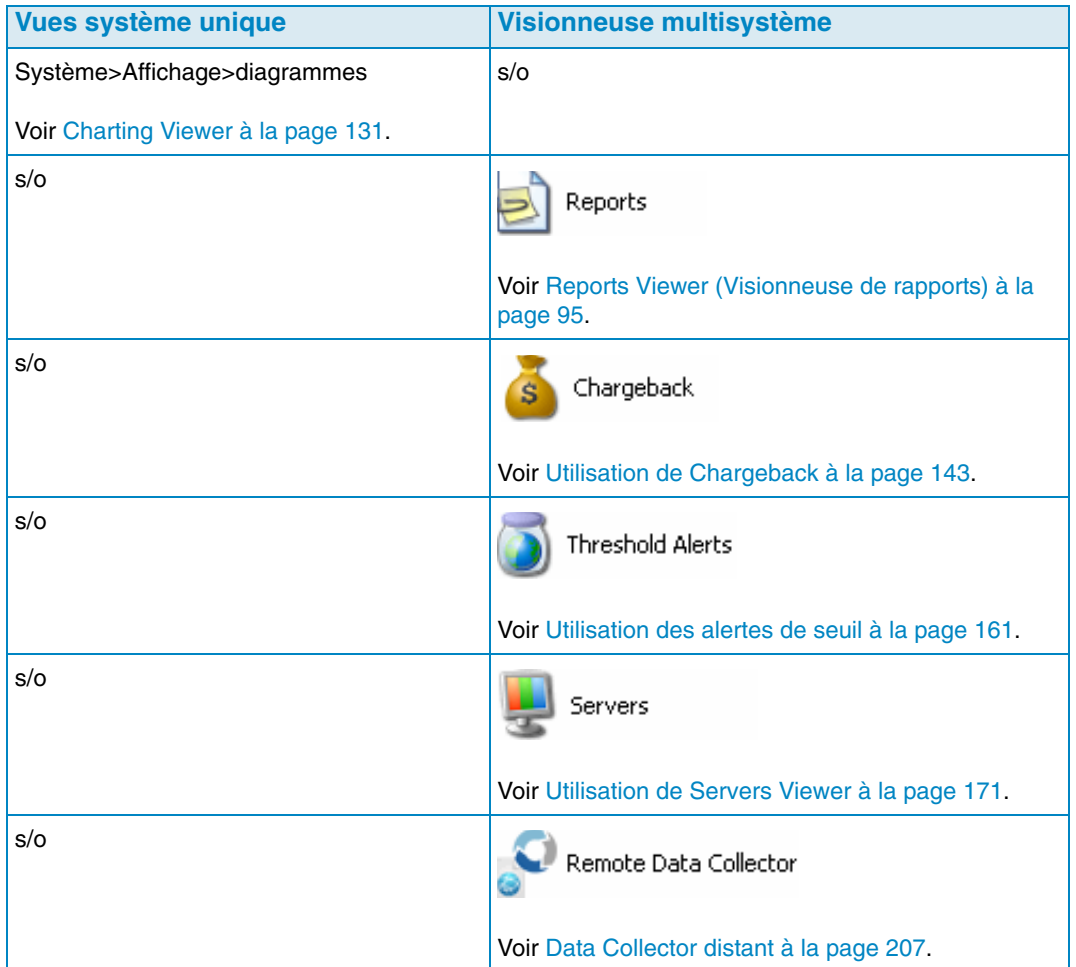

#### <span id="page-47-0"></span>**Récapitulatif du Storage Center**

Le récapitulatif du Storage Center est la vue par défaut. Cette vue peut comprendre les rapports de récapitulatif suivants peuvent s'afficher :

- [État du Storage Center](#page-49-0)
- [Récapitulatif du stockage](#page-50-0)
- [Récapitulatif des entrées/sorties en frontal](#page-51-0)
- [Alertes actuelles](#page-51-1)
- [Validation des réplications](#page-51-2)
- [Top 10 Fastest Growing Volumes \(10 volumes qui évoluent le plus rapidement\)](#page-52-0)
- [Alertes de seuil actuelles](#page-52-1)

# - **Pour sélectionner les récapitulatifs à inclure**

**1** Lorsque le rapport de **récapitulatif du Storage Center** est affiché, cliquez sur

**Properties** . La boîte de dialogue **Storage Summary View** (Vue de récapitulatif du stockage) s'ouvre.

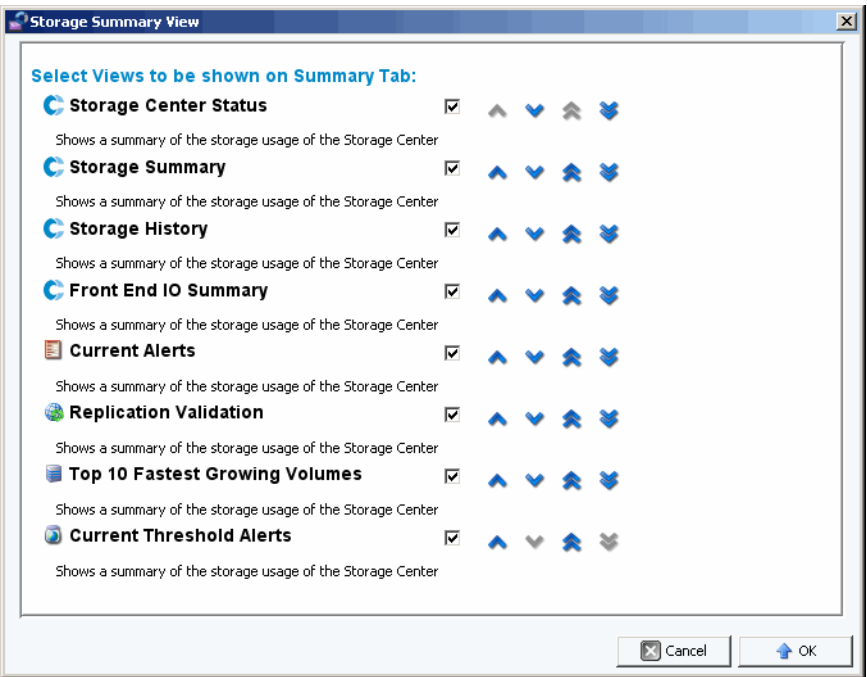

- **2** Sélectionnez les rapports à afficher :
	- **Storage Center Status** (État du Storage Center) : affiche l'état actuel d'un Storage Center.
	- **Storage Summary** (Récapitulatif de stockage) : affiche les rapports de récapitulatif des sauvegardes de stockage.
	- **Storage History** (Historique du stockage) : affiche les rapports de récapitulatif de l'historique d'utilisation de la capacité de stockage.
- **Front End IO Summary** (Récapitulation des entrées-sorties du frontal) : affiche les rapports de récapitulatif des lectures/écritures en kilo-octets par seconde et des entrées-sortie par seconde en frontal.
- **Current Alerts** (Alertes actuelles) : affiche le rapport de récapitulatif des alertes actuelles.
- **Replication Validation** (Validation des réplications) : affiche le rapport de récapitulatif des réplications.
- **Top 10 Fastest Growing Volumes** (10 volumes qui évoluent le plus rapidement) : affiche le rapport de récapitulatif des 10 volumes qui évoluent le plus rapidement.
- **Current Threshold Alerts** (Alertes de seuil actuelles) : affiche tous les objets du Storage Center pour lesquels le seuil a été atteint.
- **3** Disposez les rapports sur l'écran à l'aide des flèches haut et bas.
- **4** Cliquez sur **OK** pour fermer la fenêtre.

# <span id="page-49-0"></span>**État du Storage Center**

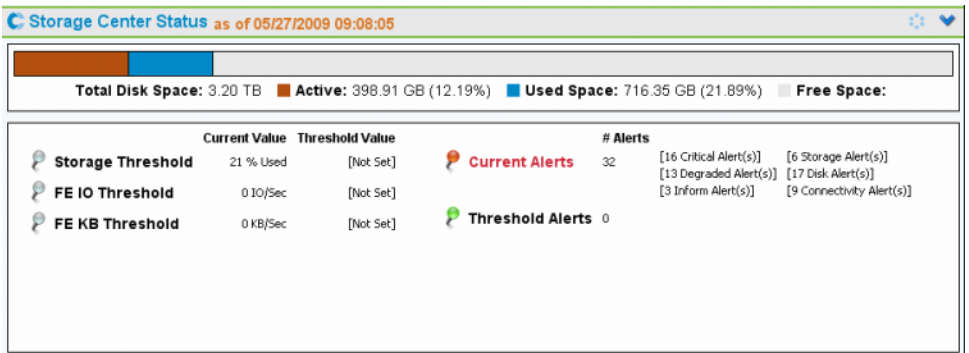

Le récapitulatif de l'**Storage Center Status** (État du Storage Center) fournit un récapitulatif rapide de l'utilisation des ressources du Storage Center, ainsi qu'un récapitulatif des alertes.

- Storage Threshold (Seuil de stockage)
- FE IO Threshold (Seuil d'entrées-sorties en frontal)
- FE KB Threshold (Seuil en Ko du frontal)
- Current Alerts (Alertes actuelles)
- Threshold Alerts (Alertes de seuil)

Pour afficher la page des détails d'un état donné, cliquez sur l'indicateur d'état. Par exemple, pour afficher la Gestion de Stockage, cliquez sur l'indicateur du seuil de stockage. Le tableau ci-dessous décrit les différents indicateurs d'état.

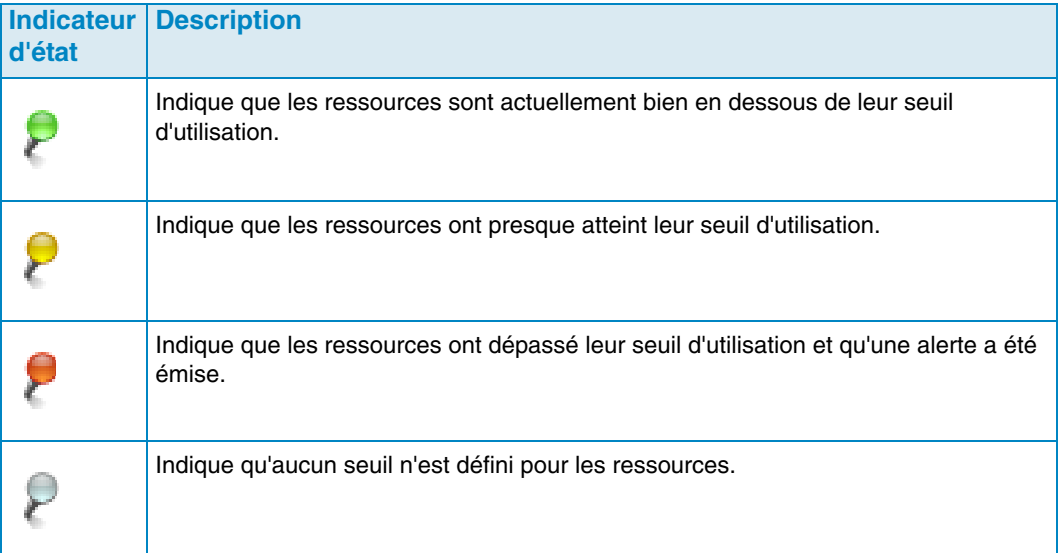

#### <span id="page-50-0"></span>**Récapitulatif du stockage**

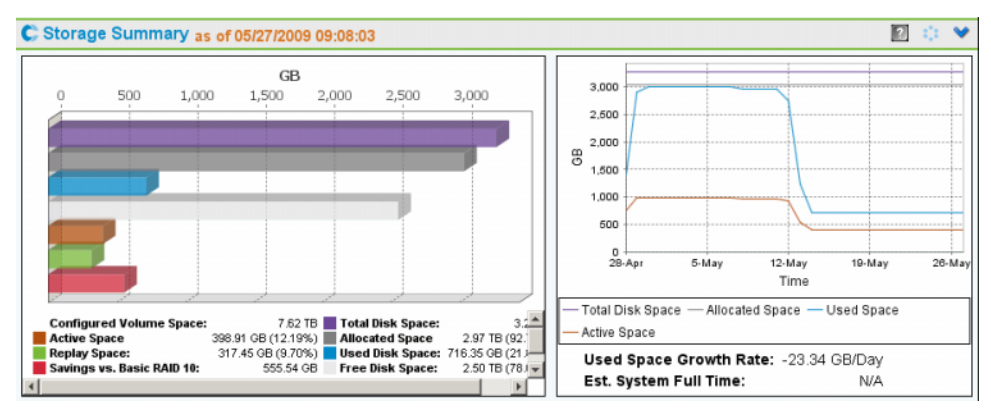

Le **récapitulatif du stockage** permet d'afficher deux diagrammes de récapitulatif :

- **Storage Savings** (Sauvegardes de stockage) : diagramme en bâtons qui illustre l'espace de volumes configuré, l'espace actif, l'espace de relecture et les sauvegardes par rapport au RAID 10, à l'espace disque total, l'espace alloué, l'espace disque utilisé et l'espace disque libre.
- **Historical Storage Usage** (Historique de l'utilisation de la capacité de stockage) : graphique qui compare l'espace disque total, l'espace alloué, l'espace utilisé et l'espace actif. Communique également le taux d'augmentation d'espace utilisé et une estimation du temps plein du système (si possible).

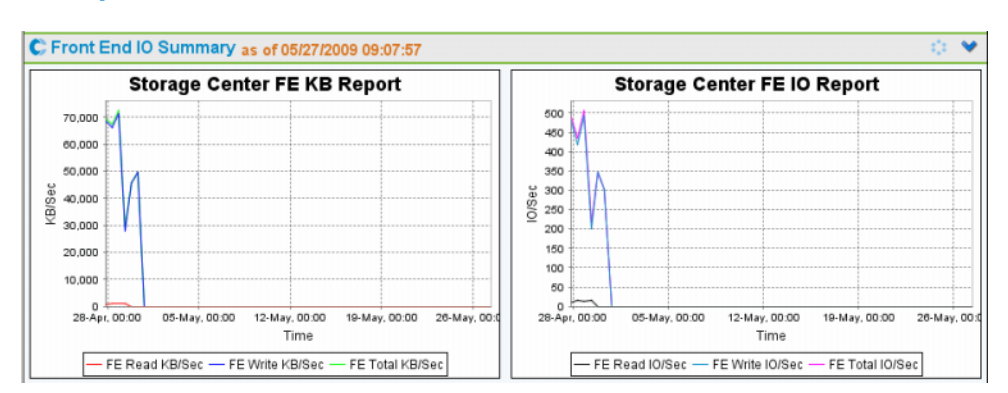

#### <span id="page-51-0"></span>**Récapitulatif des entrées/sorties en frontal**

Le **Front End IO Summary** (Récapitulatif d'entrées-sorties en frontal) permet d'afficher les entrées-sorties en frontal à partir des serveurs au cours des deux dernières semaines en **Ko/s** et en **entrées-sorties/s**. Les lignes du graphique représentent les éléments suivants :

- Lectures en frontal
- Écriture en frontal
- Total du frontal

#### <span id="page-51-1"></span>**Alertes actuelles**

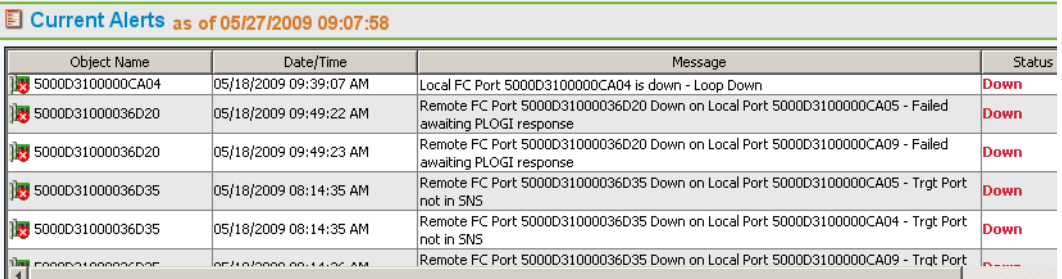

**Current Alerts** (Alertes actuelles) permet d'afficher tout ce qui fait actuellement l'objet d'une alerte sur le Storage Center. (**Current Alerts** ne communique des informations que pour la version 3.6 de Storage Center et les versions plus récentes).

#### <span id="page-51-2"></span>**Validation des réplications**

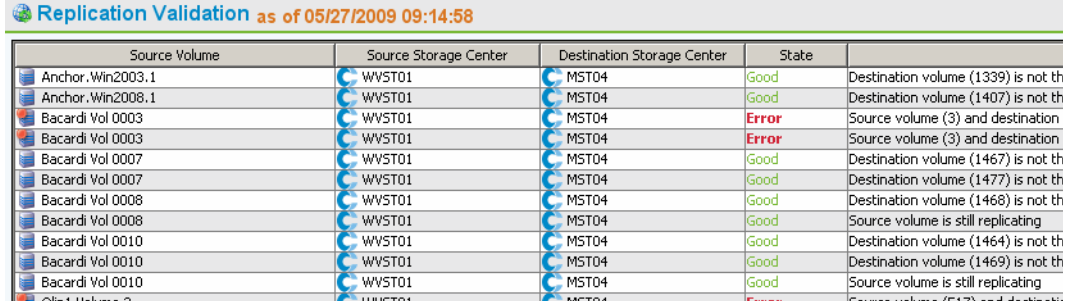

**Replication Validation** (Validation des réplications) affiche la liste des réplications et de leur état.

#### <span id="page-52-0"></span>**Top 10 Fastest Growing Volumes (10 volumes qui évoluent le plus rapidement)**

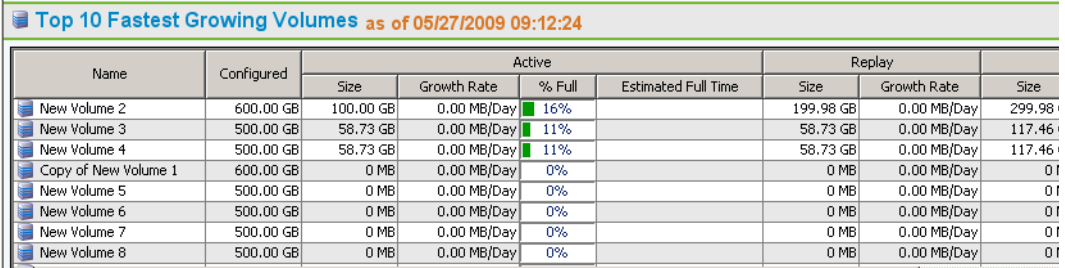

Permet d'afficher les dix volumes qui évoluent le plus rapidement en se basant sur l'utilisation globale de la capacité de stockage.

- **Taille configurée** : Affiche la taille virtuelle du volume.
- **Activité** : Répertorie la taille réelle, le taux d'augmentation, le pourcentage de la taille réelle comparé à la quantité d'espace de la taille configurée et, en se basant sur le taux d'augmentation, le moment auquel la taille réelle égalera la taille configurée.
- **Relecture** : Affiche la quantité d'espace de stockage d'un volume utilisé par des relectures et le taux d'augmentation au cours de la dernière période définie.
- **Taille réelle** : Affiche la quantité moyenne d'espace de stockage occupé par les données par jour en prenant en compte les relectures mais pas le surdébit RAID. Le taux d'augmentation représente l'augmentation réelle au cours de la dernière période définie.
- **Last Updated** (Dernière mise à jour) : affiche la date et l'heure de la dernière mise à jour des données de ce récapitulatif.

#### <span id="page-52-1"></span>**Alertes de seuil actuelles**

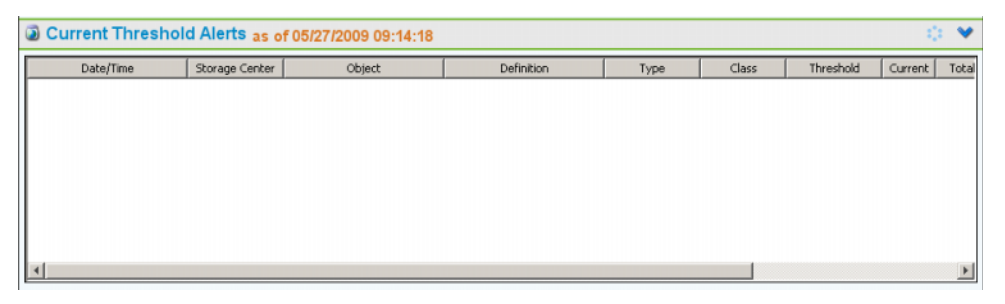

Permet d'afficher toutes les alertes de seuil actuelles du Storage Center. Voir [Utilisation des](#page-170-0)  [alertes de seuil à la page 161](#page-170-0) pour plus d'informations sur la configuration des alertes de seuil.

#### <span id="page-53-0"></span>**Visionneuse de récapitulatif de multisystème**

La **Multi-System Viewer** (Visionneuse de multisystème) affiche les données de tous les Storage Centers gérés par Enterprise Manager. Pour afficher les données du multisystème depuis la liste des visionneuses, cliquez sur **Multi-System** (Multisystème). L'affichage multisystème compare le stockage total des Storage Centers et le nombre d'objets de chaque Storage Center.

#### **Affichage en tableau**

La vue multisystème affiche par défaut le tableau de tous les Storage Centers surveillés par le client. Les onglets en haut de la fenêtre permettent d'afficher un diagramme du stockage multisystème et un diagramme des objets pour plusieurs Storage Centers.

#### **Tous les Storage Centers**

Pour tous les Storage Centers, le bloc du haut affiche un tableau qui répertorie l'ensemble des données de tous les systèmes, ainsi que la liste des systèmes surveillés par Enterprise Manager.

- **Name** (Nom) : tous les systèmes ou le nom d'un système isolé.
- **Configured** (Configuré) : taille totale de tous les volumes présents sur les serveurs.
- **Oversubscribed** (Sursouscrit) : l'espace configuré moins la totalité de l'espace disponible.
- **Available** (Disponible) : quantité d'espace disque disponible sur l'ensemble des lecteurs du système.
- **Allocated** (Alloué) : quantité d'espace disque alloué à tous les disques du système (en Mo, Go ou To).
- **Used** (Utilisé) : quantité d'espace sur lequel les serveurs ont écrit ou qui est utilisé par les relectures.
- **Replay** (Relecture) : quantité d'espace utilisé par les relectures.
- **Savings** (Économies) : quantité d'espace récupéré par une utilisation efficace de RAID 5.
- **Controllers** (Contrôleurs) : nombre de contrôleurs sur le système.
- **Servers** (Serveurs) : nombre de serveurs sur le système.
- **Volumes** : Nombre de volumes sur le système.
- **Replays** (Relectures) : nombre de relectures sur les volumes du système.
- **Disks** (Disques) : nombre de disques reliés au système.
- **Disques** (Gérés) : nombre de disques gérés (ne prend pas en compte les disques de rechange) par le Storage Center.
- **External** (Externes) : nombre de disques durs externes reliés.
- **Replications** (Réplications) : nombre de volumes répliqués activement à partir de ce système.

Dans le cadre du bas, utilisez la liste déroulante pour sélectionner la vue du Storage Center de votre choix pour tous les systèmes.

- **Storage Center Status** (État du Storage Center)
- **Storage History** (Historique du stockage)
- **Storage Summary** (Récapitulatif du stockage)
- **Front IO Summary** (Récapitulatif des entrées-sorties en frontal)
- **Current Alerts** (Alertes actuelles)
- **Replication Validation** (Validation des réplications)
- **Top 10 Fastest Growing Volumes** (10 volumes qui évoluent le plus rapidement)
- **Alertes de seuil actuelles**

L'**État du Storage Center** s'affiche par défaut pour tous les Storage Centers.

#### **Diagramme de stockage**

Pour afficher un diagramme de stockage multisystème depuis la fenêtre **Multi-System** (Multisystème), cliquez sur l'onglet **Storage Chart** (Diagramme de stockage). Enterprise Manager affiche un diagramme en bâtons représentant la capacité de stockage disponible et celle utilisée par chaque système.

#### **Diagramme des objets**

Pour afficher un diagramme des objets multisystème depuis la fenêtre **Multi-System**, cliquez sur l'onglet **Object Chart** (Diagramme des objets). Enterprise Manager affiche un diagramme en bâtons représentant le nombre de contrôleurs, serveurs, volumes, disques et réplications.

### <span id="page-55-0"></span>**Alertes actuelles**

- **Pour afficher les alertes actuelles d'un Storage Center**

- **1** Faites un clic droit sur un Storage Center.
- **2** Dans le menu de raccourcis, cliquez sur **View > Current Alerts** (Affichage > Alertes actuelles). La fenêtre **Current Alerts** s'ouvre.

# - **Pour valider une alerte**

• Dans la fenêtre **Alertes actuelles**, faites un clic droit sur l'alerte du Storage Center que vous souhaitez valider, puis cliquez sur **Acknowledge** (Valider).

#### <span id="page-56-0"></span>**Visionneuse des alertes actuelles**

La visionneuse des alertes actuelles permet d'afficher un récapitulatif de toutes les alertes actuelles pour l'ensemble des Storage Centers.

- **Pour afficher les alertes actuelles de tous les Storage Centers**

• Dans le panneau **Viewers** (Visionneuses), cliquez sur **Current Alerts** (Alertes actuelles).

# - **Pour valider une alerte**

• Dans la vue **Current Alerts**, faites un clic droit sur l'alerte du Storage Center que vous souhaitez valider, puis cliquez sur **Acknowledge** (Valider).

#### **Informations sur les alertes actuelles**

- **Storage Center** : Nom du Storage Center qui a généré l'alerte.
- **Object Name** (Nom de l'objet) : nom du composant. Allez sur le Gestionnaire de Storage Center pour en savoir plus sur l'objet en question.
- **Date/Time** (Date/heure) : date et heure auxquelles l'alerte a été enregistrée.
- **Message** : Message de l'alerte en détail.
- **Status** (État) : état actuel de l'alerte.
- **Definition** (Définition) : définition de l'alerte.

# <span id="page-57-0"></span>**Historical Alerts (Historique des alertes)**

Pour afficher l'historique des alertes :

- **1** Faites un clic droit sur un Storage Center.
- **2** Cliquez sur **View > Historical Alerts** (Affichage > Historique des alertes). La vue d'historique des alertes s'ouvre.

**Remarque** L'historique des alertes affiche un maximum de 500 messages.

# <span id="page-58-0"></span>**Visionneuse de journal**

Pour afficher les journaux :

- **1** Dans le cadre des Storage Centers, faites un clic droit sur un Storage Center.
- **2** Dans le menu de raccourcis, cliquez sur **View > Log Viewer** (Affichage > Visionneuse de journal). La visionneuse de journal s'ouvre.

**Remarque** Le journal affiche un maximum de 500 messages.

#### <span id="page-59-0"></span>**Data Collector distant**

La visionneuse de **Remote Data Collector** (Data Collector distant) permet d'afficher les informations de connexion du Data Collector distant.

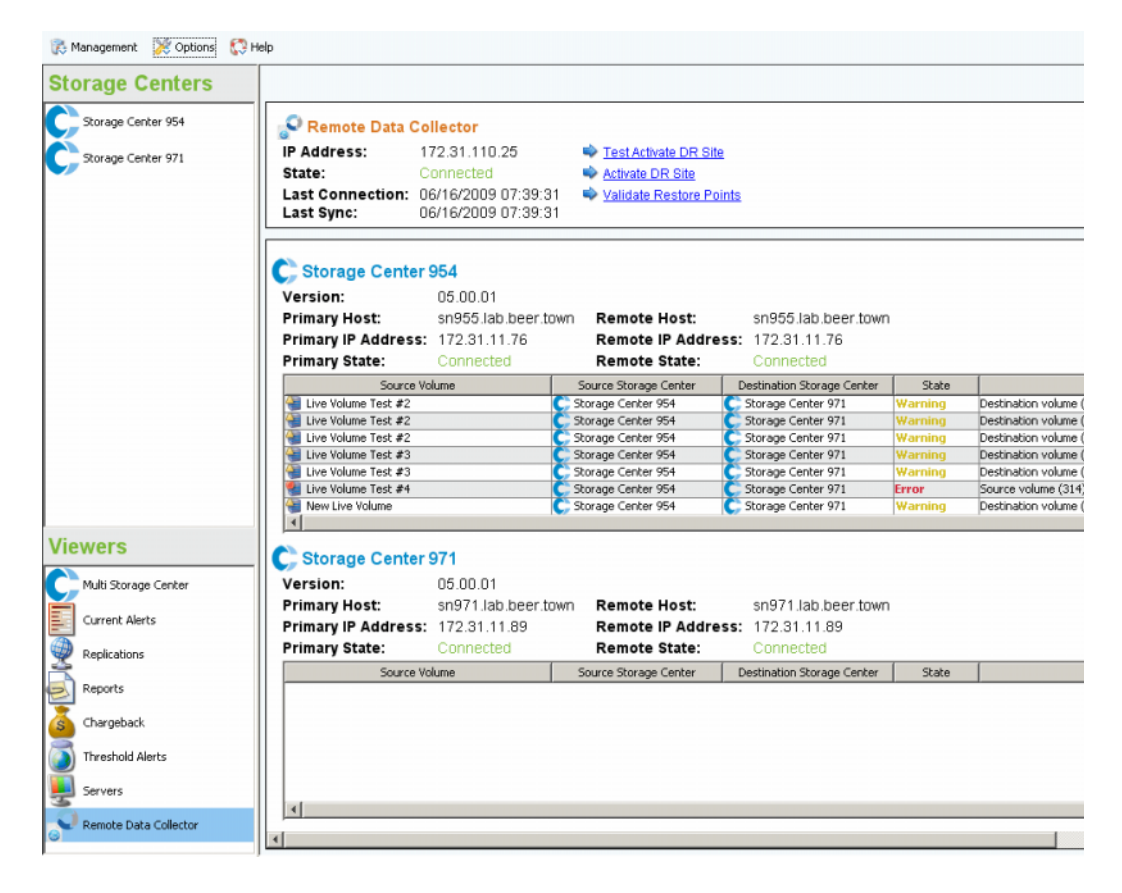

Le panneau du haut affiche des informations sur la connexion du Data Collector distant et des options de reprise après sinistre.

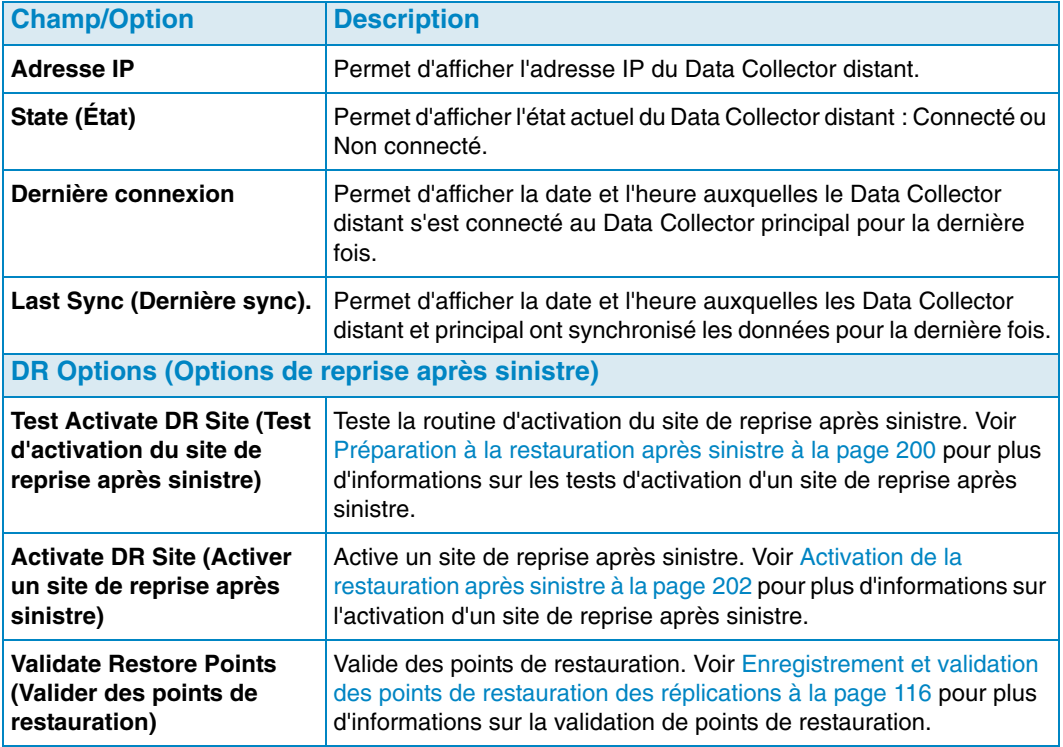

Les écrans suivants donnent des informations concernant le Data Collector principal/ distant pour chaque Storage Center du client Enterprise Manager, ainsi que des informations concernant les volumes en cours de réplication.

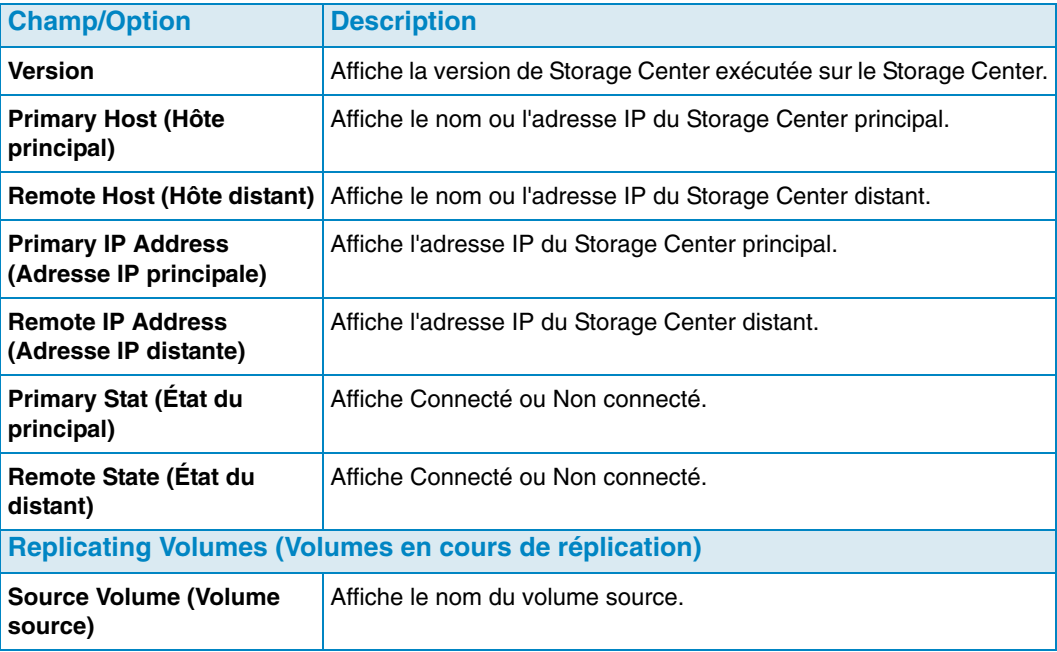

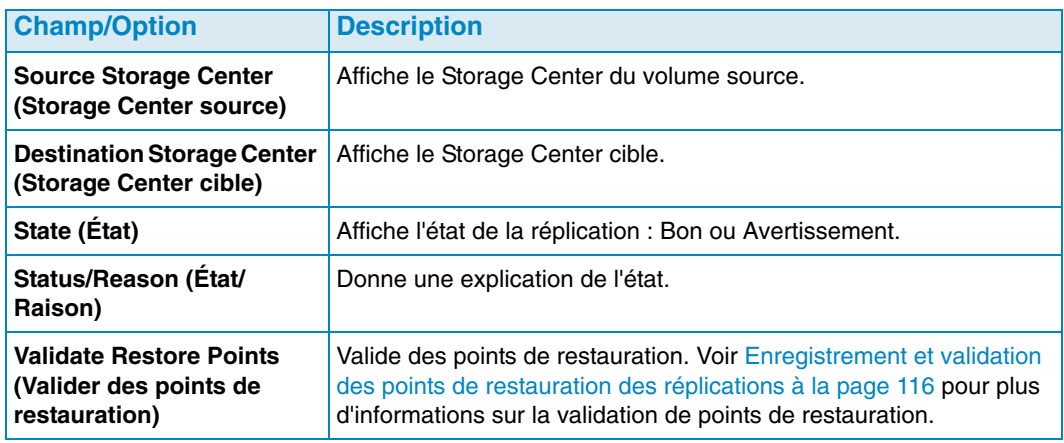

Pour plus d'informations sur l'installation et la connexion d'un Data Collector distant, reportez vous au Guide d'installation et de configuration d'Enterprise Manager. Pour plus d'informations sur la connexion d'un client sur le Data Collector distant, voir [Data Collector](#page-216-0)  [distant à la page 207](#page-216-0).

# <span id="page-62-0"></span>**4 Tâches du Storage Center**

[Introduction](#page-63-0) **54** [Gestion des volumes](#page-66-0) **57** [Gestion des serveurs](#page-73-0) **64** [Gestion des profils de relecture](#page-78-0) **69** [Gestion des profils de stockage](#page-82-0) **73** [Exportation d'objets](#page-84-0) **75**

#### <span id="page-63-0"></span>**Introduction**

La vue **Storage Management** (Gestion du stockage) vous permet de visualiser et de gérer le stockage sur le Storage Center sélectionné. La vue affiche un volet de navigation similaire à celui du Gestionnaire de Storage Center et un volet d'affichage.

#### **Ouverture de la vue Storage Management (Gestion du stockage)**

- **1** Dans le cadre Storage Centers, effectuez un clic droit sur un Storage Center pour lequel vous souhaitez un rapport.
- **2** Dans le menu contextuel, sélectionnez **View > Storage Management** (Storage > Gestion du stockage).

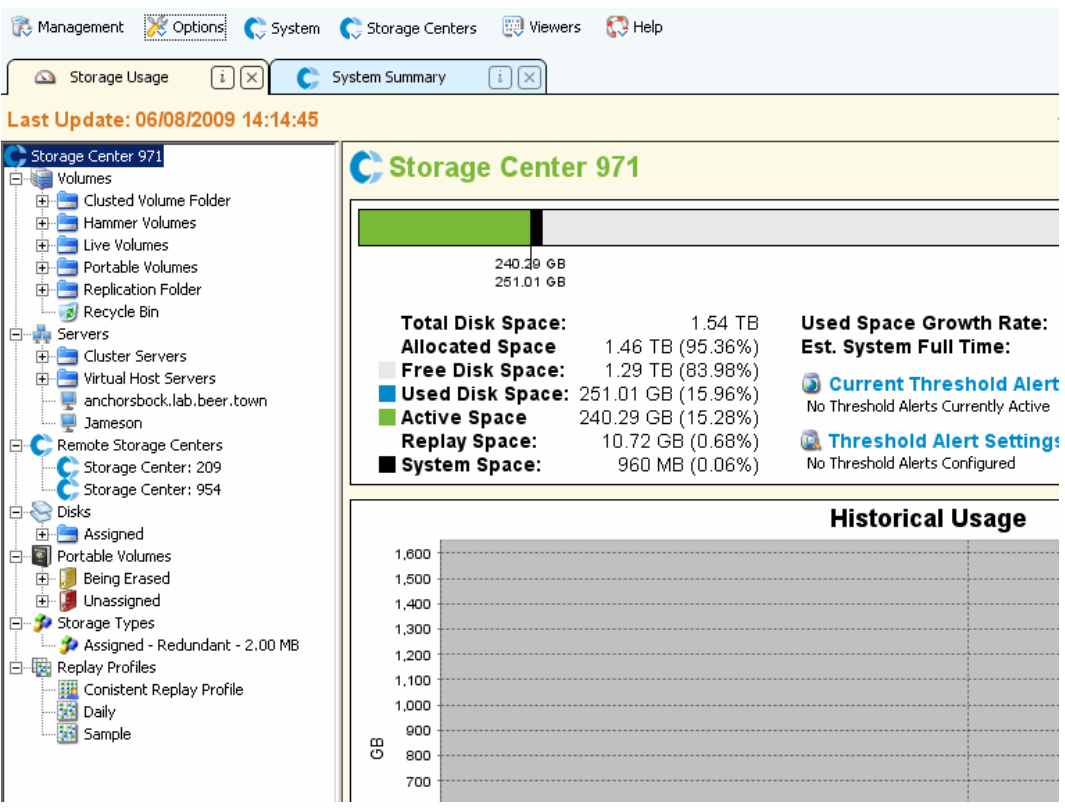

Le Storage Center et l'arborescence des composants s'affichent dans le volet de gauche du rapport. Le volet de droite affiche des informations relatives au composant sélectionné.

#### **Volet de navigation**

Le volet de navigation Storage Management (Gestion du stockage) affiche les nœuds suivants :

- **Storage Center** : affiche un récapitulatif de l'utilisation actuelle et historique sur le Storage Center sélectionné.
- **Volumes** : vous permet de créer et de gérer les volumes et dossiers de volume, ainsi que de créer une récupération locale à partir d'une relecture de volume. Pour en savoir plus sur la création et la gestion des volumes, voir [Gestion des volumes à la page 57](#page-66-0).
- **Servers** (Serveurs) :vous permet de créer et de gérer des serveurs physiques et virtuels, des clusters de serveurs et des dossiers de serveurs. Pour en savoir plus sur la création et la gestion des serveurs, voir [Gestion des serveurs à la page 64.](#page-73-0)
- **Remote Storage Centers** (Storage Centers distants) : vous permet de créer et de visualiser les connexions iSCSI vers des centres de stockage distants pour lesquels vous disposez d'un accès. Pour en savoir plus sur la création de connexions iSCSI, voir [Configuration des connexions iSCSI à la page 111](#page-120-0).
- **Disks** (Disques) : vous permet de visualiser les dossiers du disque sur le Storage Center. Pour en savoir plus sur les dossiers de disque du Storage Center, voir Storage Center System Manager User Guide (Guide d'utilisation de Storage Center System Manager).
- **Portable Volumes** (Volumes portables) : vous permet de visualiser et de gérer les volumes portables. Pour en savoir plus sur la création et la gestion des volumes portables, voir [Utilisation desvolumes portables à la page 83.](#page-92-0)
- **Storage Types** (Types de stockage) : vous permet de visualiser les types de stockage préparés sur le Storage Center. Pour en savoir plus sur les types de stockage, voir le Storage Center System Manager User Guide (Guide d'utilisation de Storage Center System Manager).
- **Replay Profiles** (Profils de relecture) : vous permet de visualiser, modifier, et créer des profils de relecture pour le Storage Center, ainsi que d'appliquer des profils de relecture à un ou plusieurs volumes. Pour des informations exhaustives concernant les profils de relecture, voir le Storage Center System Manager User Guide (Guide d'utilisation de Storage Center System Manager).
- **Storage Profiles** (Profils de stockage) : vous permet de visualiser les profils de stockage définis sur le Storage Center. Si le compte utilisateur d'ouverture de session pour le Storage Center autorise la modification des profils de stockage, permet la création et la modification des profils de stockage. Pour des informations exhaustives concernant les profils de stockage, voir le Storage Center System Manager User Guide (Guide d'utilisation de Storage Center System Manager).

#### **Volet d'affichage**

La partie droite de l'affichage contient un ou plusieurs onglets d'affichage présentant des informations relatives au nœud ou à l'objet sélectionné dans le volet de navigation.

#### **Paramétrage des propriétés de gestion du stockage**

Utilisez la boîte de dialogue Storage Panel Properties (Propriétés du panneau de stockage) pour spécifier des seuils d'avertissement et d'erreur à afficher pour les objets de stockage, les objets de volume, et les objets de serveur à l'écran Storage Management (Gestion du stockage). En outre, vous pouvez sélectionner le format d'unité (automatique, Mo, Go, ou To) des affichages.

Pour sélectionner les seuils d'avertissement et d'erreur

**1** Cliquez sur le bouton **Properties** (Propriétés) en haut à droite de l'affichage Storage Management (Gestion du stockage). La boîte de dialogue Storage Panel Properties (Propriétés du panneau de stockage) s'affiche.

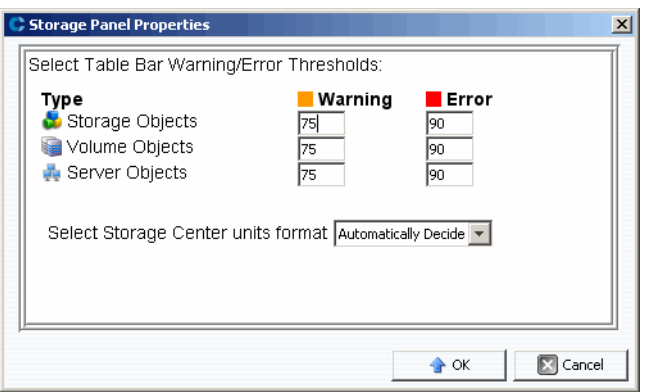

- **2** Entrez les marqueurs de seuils **warning** (avertissement) et **error** (erreur) à afficher pour les objets de **stockage**, **volume**, et **serveur** : Les **objets de stockage** comprennent les disques, les classes de disque et les couches de disque ; les **objets** de **volume** comprennent les volumes et les dossiers de volume ; les **objets** de **serveur** comprennent les serveurs et les dossiers de serveur.
- **3** Sélectionnez les formats d'unité des affichages : **Automatic** (Automatique), **MB,** (Mo) **GB** (Go) ou **TB** (To).
- **4** Cliquez sur **OK**.

#### <span id="page-66-0"></span>**Gestion des volumes**

Un volume est une logithèque de stockage logique. On ne peut créer des volumes qu'à partir d'un dossier attribué de disques gérés. Notez que vous pouvez affecter davantage d'espace logique à un volume que ce qui est physiquement disponible. Il est crucial que votre système de surveillance vous prévienne pour que vous sachiez quand vous devez ajouter davantage d'espace physique à un Storage Center.

#### <span id="page-66-1"></span>**Attributs de volume**

Lorsque vous créez un volume, vous êtes invité à spécifier des attributs pour ce volume. Les descriptions qui suivent énumèrent les attributs de volume disponibles.

#### **Allocation Size (Taille d'allocation)**

Pour les volumes adressés à des agents de serveur uniquement. Sélectionnez la quantité d'espace à allouer au volume. Par défaut, on alloue la taille du volume.

#### **Controller (Contrôleur)**

Pour un Storage Center à deux contrôleurs, sélectionnez le contrôleur pour l'adressage du volume.

#### **Create as Live Volume (Créer en tant que volume actif)**

Si vous activez l'option Create as Live Volume (Créer en tant que volume actif), Enterprise Manager affiche l'Assistant de conversion en volume actif. Voir [Création et gestion des](#page-89-0)  [Live Volumes à la page](#page-89-0) 80 pour plus de détails sur la création d'un volume actif.

#### **Enforce Volume Space Consumption Limit (Instaurer une limite de consommation d'espace de volume)**

Vous permet d'instaurer une limite de consommation d'espace de volume spécifiée.

#### **Format Volume on Server (Formater le volume sur le serveur)**

Pour les volumes adressés à des agents de serveur uniquement. Pour formater et monter le volume, activez Format Volume (Formater le volume) puis sélectionnez soit un lecteur soit un dossier pour le montage du volume sur le serveur.

#### **Import to Lowest Tier (Importer vers la couche la plus basse)**

Vous permet de forcer toutes les données écrites sur le volume vers la couche de stockage la plus basse configurée pour le volume. Par défaut, cette option est désactivée et les données sont écrites vers la couche de stockage la plus haute configurée pour le volume selon le profil de stockage joint au volume. Cette option est disponible uniquement via les options Edit Settings (Modifier les paramètres) pour le volume ; cette option n'est pas disponible lors de la création de volume.

#### **Name (Nom)**

Entrez un nom de volume.

#### **Parent Folder (Dossier parent)**

Cliquez sur **Change** (Changer) et sélectionnez un dossier parent pour le volume.

#### **Pause Replay Creation (Suspendre la création de relecture)**

Suspend la création de relecture pour le volume.

#### **Pause Replay Expiration (Suspendre l'expiration de relecture)**

Suspend à la fois la création et l'expiration de relecture pour le volume.

#### **Read Cache Enabled (Cache de lecture activé)**

Active le cache de lecture pour le volume.

#### **Replay Profiles (Profils de relecture)**

Cliquez sur **Change** (Changer), puis sélectionnez les profils de relecture à appliquer au volume.

#### **Replicate Volume to Another Storage Center (Répliquer le volume vers un autre Storage Center)**

Si vous activez l'option **Replicate Volume to Another Storage Center** (Répliquer le volume vers un autre Storage Center), Enterprise Manager affiche l'Assistant Création de réplication. Voir [Création de réplications à la page](#page-124-0) 115 pour plus de détails concernant la création d'une réplication. Lorsque vous avez terminé, poursuivez avec la boîte de dialogue Create Volume (Créer un volume).

#### **Server (Serveur)**

Cliquez sur **Change** (Changer) pour sélectionner ou modifier le serveur auquel vous souhaitez adresser le volume. Cliquez sur **Advanced Mapping** (Adressage avancé) pour sélectionner les chemins d'accès et les numéros d'unité logique pour l'adressage. Notez que si vous créez un volume via Servers Viewer, vous ne pouvez pas changer le serveur.

#### **Size (Taille)**

Entrez la taille de volume en Go (gigaoctets) ou To (téraoctets).

#### **Storage Profile (Profil de stockage)**

Sélectionnez le profil de stockage pour le volume.

#### **Storage Type (Type de stockage)**

Sélectionnez le type de stockage pour le volume. Les options disponibles dépendent des types de stockage disponibles sur le Storage Center.

#### **Windows Format Type (Type de format Windows)**

Pour les volumes adressés à des agents de serveur uniquement. Sélectionnez le type de format Microsoft Windows MBR ou GPT.

#### **Windows Volume Label (Libellé de volume Windows)**

Pour les volumes adressés à des agents de serveur uniquement. Entrez le texte à utiliser comme libellé de volume Windows.

#### **Write Cache Enabled (Cache d'écriture activé)**

Active le cache d'écriture pour le volume.

#### <span id="page-67-0"></span>**Mapping Attributes—General (Attributs d'adressage - Généraux)**

#### **Server (Serveur)**

Serveur (physique ou virtuel) ou cluster de serveurs pour l'adressage d'un volume.

#### **Volume**

Volume à adresser à un serveur.

#### <span id="page-68-0"></span>**Mapping Attributes—Advanced (Attributs d'adressage - Avancés)**

**Use Next Available LUN (Utiliser le numéro d'unité logique disponible suivant)** Activez cette option pour permettre au Storage Center d'utiliser le numéro d'unité logique disponible suivant pour adresser le volume.

#### **LUN to use when mapping to Volume (Numéro d'unité logique à utiliser lors de l'adressage au volume)**

Spécifie un numéro d'unité logique à utiliser pour adresser le volume.

**Use the next available LUN if specified LUN is unavailable (Utiliser le numéro d'unité logique disponible suivant si le numéro d'unité logique spécifié est non disponible)** Activez cette option pour permettre au Storage Center d'utiliser le numéro d'unité logique disponible suivant pour adresser le volume si le numéro d'unité logique spécifié n'est pas disponible.

#### **Volume used as Boot Volume (Volume utilisé comme volume d'amorçage)** Activez cette option pour adresser un volume en tant que volume d'amorçage.

**Maximum number of paths per server (Nombre maximum de chemins par serveur)** Pour des serveurs à chemins d'accès multiples, indiquez une limite au nombre de chemins à utiliser pour l'adressage du volume.

#### **Allow the Storage Center to automatically determine best controller for activating the volume (Laisser le Storage Center déterminer automatiquement le meilleur contrôleur pour l'activation du volume)**

Pour Storage Centers à deux contrôleurs. Activez cette option pour permettre au Storage Center de déterminer le contrôleur sur lequel il faut activer le volume.

#### **Volume presented to server as read-only (Volume présenté au serveur en lecture seule)**

Activez cette option pour adresser un volume en lecture seule.

#### **Creating One or More Volumes (Création d'un ou plusieurs volumes)**

Utilisez les boîtes de dialogue Create Volume (Créer un volume) ou Create Multiple Volumes (Créer plusieurs volumes) pour créer, adresser, monter, et répliquer un volume vers un autre Storage Center en une seule étape.

- **1** Sélectionnez un Storage Center dans lequel il faut créer des volumes.
- **2** Dans le menu Storage Center Tasks (Tâches du Storage Center), sélectionnez **Volumes > Create Volume** (Volumes > Créer un volume) ou **Create Multiple Volumes** (Créer plusieurs volumes).
- **3** Entrez les informations pour le(s) volume(s). Pour en savoir plus sur les options de volume, voir [Attributs de volume à la page 57](#page-66-1). Pour en savoir plus sur les options d'adressage, voir [Mapping Attributes—General \(Attributs d'adressage - Généraux\) à la](#page-67-0)  [page 58](#page-67-0) et [Mapping Attributes—Advanced \(Attributs d'adressage - Avancés\) à la](#page-68-0)  [page 59](#page-68-0).
- **4** Lorsque vous avez fini de spécifier les options pour le volume, cliquez sur **OK** pour créer le volume.

#### **Modification d'un volume**

Vous pouvez changer le nom, le dossier parent, l'option d'importation, ou le profil de relecture pour un volume à l'aide des options Edit Settings (Modifier les paramètres). Voir [Attributs de volume à la page 57](#page-66-1) pour en savoir plus sur les attributs de volume. Pour changer les adressages pour un volume, voir [Suppression d'adressages de serveur à la](#page-76-0)  [page 67o](#page-76-0)u [Adressage d'un serveur à un volume à la page 66.](#page-75-0)

- **1** Dans le volet de navigation de l'affichage Storage Management (Gestion de stockage), effectuez un clic droit sur un volume.
- **2** Sélectionnez **Edit Settings** (Modifier les paramètres).
- **3** Modifiez les paramètres du volume, puis cliquez sur **OK**.

#### **Développer un volume**

- **1** Dans le volet de navigation de l'affichage Storage Management (Gestion du stockage), effectuez un clic droit sur le volume que vous souhaitez développer.
- **2** Sélectionnez **Expand Volume** (Développer le volume).
- **3** Entrez une nouvelle taille pour le volume.
- **4** Cliquez sur **OK**.

#### **Suppression d'un volume**

**1** Dans le volet de navigation de l'affichage Storage Management (Gestion du stockage) ou de Servers Viewer (Visionneuse serveurs), effectuez un clic droit sur le volume que vous souhaitez supprimer, puis sélectionnez **Delete** (Supprimer). La fenêtre Delete Volumes (Supprimer des volumes) s'affiche.

**Remarque** Par défaut, un volume supprimé est déplacé vers la corbeille. Vous pouvez récupérer le volume dans la corbeille, mais une fois que celle-ci est vidée, il n'est plus possible de récupérer les données figurant sur ce volume.

- **2** (Facultatif et non recommandé) Vous pouvez supprimer immédiatement le volume et ne pas enregistrer les métadonnées dans la corbeille en cochant **Purge Volume (Delete from Recycle Bin)** (Purger le volume (Supprimer de la corbeille)).
- **3** Cliquez sur **OK** pour supprimer le volume. Le volume est marqué pour suppression et placé vers la corbeille.

#### **Création d'un dossier de volumes**

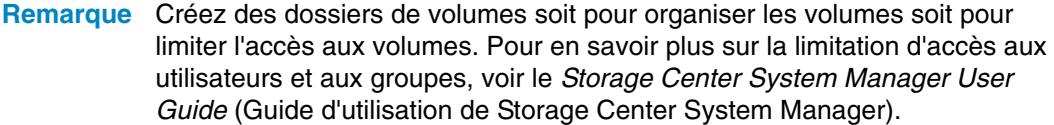

- **1** Dans le menu Storage Center Tasks (Tâches du Storage Center), Sélectionnez **Volumes > Create Volume Folder** (Volumes > Créer un dossier de volumes). La boîte de dialogue Create Volume Folder (Créer un dossier de volumes) s'affiche.
- **2** Définissez les valeurs suivantes :

**Name** (Nom) : entrez un nom pour le dossier de volumes.

**Note** (Remarques) : entrez éventuellement des remarques pour le dossier de volumes.

**Parent Folder** (Dossier parent) : cliquez sur **Change** (Changer) pour sélectionner le parent pour le nouveau dossier.

**3** Cliquez sur **OK**.

#### **Modification d'un dossier de volumes**

- **1** Dans le volet de navigation de l'écran Storage Management (Gestion du stockage), effectuez un clic droit sur un dossier de volumes vide, puis sélectionnez **Edit Settings** (Modifier les paramètres).
- **2** Modifiez les propriétés de votre choix parmi les suivantes :

**Name** (Nom) : entrez un nouveau nom pour le dossier de volumes.

**Notes** (Remarques) : entrez éventuellement des remarques pour le dossier de volumes.

**Parent Folder** (Dossier parent) : cliquez sur **Change** (Changer) pour modifier le dossier parent du dossier.

**3** Cliquez sur **OK**.

#### **Suppression d'un dossier de volumes**

**Remarque** On ne peut supprimer que des dossiers de volume vides.

- **1** Dans le volet de navigation de l'écran Storage Management (Gestion du stockage), effectuez un clic droit sur un dossier de volumes vide, puis sélectionnez **Delete** (Supprimer).
- **2** Cliquez sur **OK** pour supprimer le dossier.

#### **Création d'une relecture pour un volume**

- **1** Dans le volet de navigation de l'affichage Storage Management (Gestion du stockage), effectuez un clic droit sur le volume pour lequel vous souhaitez créer une relecture, puis sélectionnez **Create Replay** (Créer une relecture). La boîte de dialogue Create Replay (Créer une relecture) s'affiche.
- **2** Définissez les valeurs suivantes :

**Expiration** : entrez le nombre de minutes, heures, jours, ou semaines après lesquels vous souhaitez que la relecture expire. Si vous ne souhaitez pas que la relecture expire, cochez **Never Expire** (N'expire jamais).

**Description** : entrez une description de la relecture. Le texte descriptif par défaut est « Manually Created » (Créé manuellement).

**3** Cliquez sur **OK**.

#### **Création d'un amorçage à partir d'une copie SAN**

- **1** Dans le volet de navigation de l'affichage Storage Management (Gestion du stockage), effectuez un clic droit sur le volume pour lequel vous souhaitez créer un amorçage à partir d'une copie SAN, puis sélectionnez **Create Boot from SAN Copy** (Créer un amorçage à partir d'une copie SAN).
- **2** Entrez les informations d'amorçage à partir d'une copie SAN. Pour en savoir plus sur les options de volume, voir [Attributs de volume.](#page-66-1)
- **3** Cliquez sur **OK** pour créer l'amorçage à partir d'une copie SAN.

#### **Créer une relecture à partir d'un profil de relecture**

- **1** Dans le volet de navigation de l'écran Storage Management (Gestion du stockage), effectuez un clic droit sur un profil de relecture, puis sélectionnez **Create Replay** (Créer une relecture).
- **2** Définissez les options suivantes :

**Expiration** : entrez le nombre de minutes, heures, jours, ou semaines après lesquels vous souhaitez que la relecture expire. Si vous ne souhaitez pas que la relecture expire, cochez **Never Expire** (N'expire jamais).

**Description** : entrez une description de la relecture. Le texte descriptif par défaut est « Manually Created » (Créé manuellement).

**3** Cliquez sur **OK**.
#### **Appliquer un profil de relecture à un volume**

- **1** Dans le volet de navigation de l'écran Storage Management (Gestion du stockage), effectuez un clic droit sur un profil de relecture et sélectionnez **Apply to Volume(s)** (Appliquer au(x) volume(s)).
- **2** Sélectionnez un ou plusieurs volumes auxquels vous souhaitez appliquer le profil de relecture.
- **3** Si vous souhaitez remplacer les profils de relecture existants du/des volume(s), sélectionnez **Replace Existing Replay Profiles** (Remplacer les profils de relecture existants).
- **4** Cliquez sur **OK**.

#### **Appliquer un profil de relecture à tous les volumes adressés à un serveur**

- **1** Dans le volet de navigation de l'écran Storage Management (Gestion du stockage), effectuez un clic droit sur un profil de relecture, puis sélectionnez **Apply to Server** (Appliquer au serveur).
- **2** Sélectionnez le serveur auquel vous souhaitez appliquer le profil de relecture.
- **3** Si vous souhaitez remplacer les profils de relecture existants du/des volumes, sélectionnez **Replace Existing Replay Profiles** (Remplacer les profils de relecture existants).
- **4** Cliquez sur **OK**.

#### **Création d'un volume de récupération local à partir d'une relecture**

- **1** Dans le volet de navigation de l'écran Storage Management (Gestion du stockage), cliquez sur le volume pour lequel vous souhaitez utiliser une relecture pour créer un volume de récupération local.
- **2** Cliquez sur l'onglet **Replays** (Relectures).
- **3** Dans la liste des relectures disponibles, effectuez un clic droit sur la relecture à partir de laquelle vous souhaitez créer un volume de récupération local, puis sélectionnez Create Local Recovery (Créer une récupération locale). La boîte de dialogue Create Local Recovery (Créer une récupération locale) s'affiche.
- **4** Entrez les informations pour le volume de récupération. Pour en savoir plus sur les options de volume, voir [Attributs de volume à la page 57](#page-66-0).
- **5** Cliquez sur **OK** pour créer le volume de récupération local.

#### **Expiration d'une relecture**

- **1** Dans le volet de navigation de l'écran Storage Management (Gestion du stockage), cliquez sur un volume.
- **2** Cliquez sur l'onglet **Replays** (Relectures).
- **3** Sélectionnez une ou plusieurs relectures qui doivent expirer, effectuez un clic droit, puis sélectionnez **Expire Replay** (Faire expirer une relecture).
- **4** Cliquez sur **Yes** (Oui) pour faire expirer les relectures sélectionnées.

# **Gestion des serveurs**

Enterprise Manager offre deux vues des serveurs de Storage Center :

- **Storage Management View** (Vue Gestion du stockage) Affiche tous les serveurs du Storage Center sélectionné.
- **Servers Viewer** (Vue Gestion du stockage) Affiche tous les serveurs enregistrés pour tous les Storage Centers.

Vous pouvez gérer les serveurs via l'un ou l'autre affichage. Cette section décrit la gestion des serveurs sur la vue de gestion du stockage. Pour en savoir plus sur l'enregistrement des serveurs sur Servers Viewer et la collecte d'informations sur le système d'exploitation pour les serveurs, voir [Utilisation de Servers Viewer à la page 171.](#page-180-0)

#### <span id="page-73-0"></span>**Attributs de serveur**

Lorsque vous créez un serveur, vous êtes invité à spécifier des attributs pour le serveur. Les descriptions qui suivent énumèrent les attributs de serveur disponibles.

#### **Name (Nom)**

Entrez un nom de serveur.

#### **Remarques**

Entrez éventuellement des remarques pour le serveur.

#### **Système d'exploitation**

Sélectionnez le système d'exploitation du serveur. Pour voir les caractéristiques du système d'exploitation du système d'exploitation sélectionné, cliquez sur

#### **Parent Folder (Dossier parent)**

Cliquez sur **Change** (Changer) pour sélectionner le dossier parent pour le nouveau serveur.

#### **Select the Servers Host Bus Adapters (Sélectionner les adaptateurs de bus hôte des serveurs)**

Sélectionnez un ou plusieurs adaptateurs de bus hôte pour le serveur dans la liste des adaptateurs de bus hôte affichés ou entrez manuellement les adaptateurs de bus hôte pour le serveur.

#### **Select Server to Add to Cluster (Sélectionner le serveur à ajouter au cluster)**

Pour ajouter un serveur existant au cluster, cliquez sur **Add Existing Server** (Ajouter un serveur existant), puis sélectionnez un serveur. Pour supprimer un serveur du cluster, sélectionnez le serveur puis cliquez sur **Remove Selected** (Supprimer l'élément sélectionné).

#### **iSCSI Name (Nom iSCSI)**

Cochez pour afficher le nom iSCSI. Décochez pour afficher l'adresse IP iSCSI.

**Remarque** Vous pouvez ajouter l'adresse IP d'un adaptateur de bus hôte qui sera installé sur le serveur à l'avenir et afficher le serveur sous le nom iSCSI. Une fois l'adaptateur de bus hôte iSCSI qui utilise cette adresse IP installé, il est configuré et prêt à l'emploi.

#### **Création d'un dossier de serveurs**

- **1** Dans le volet de navigation de l'écran Storage Management (Gestion du stockage), effectuez un clic droit sur l'icône des serveurs et sélectionnez Create Server Folder (Créer un dossier de serveurs). La boîte de dialogue Create Server Folder (Créer un dossier de serveurs) s'affiche :
- **2** Définissez les options suivantes :

**Name** (Nom) : entrez un nom pour le dossier.

**Notes** (Remarques) : entrez éventuellement des remarques décrivant le dossier.

**Parent Folder** (Dossier parent) : cliquez sur **Change** (Changer) pour sélectionner un dossier parent pour le nouveau dossier.

**3** Cliquez sur **OK** pour créer le dossier.

#### **Modification d'un dossier de serveurs**

- **1** Dans le volet de navigation de l'écran Storage Management (Gestion du stockage), effectuez un clic droit sur le dossier de serveurs que vous souhaitez modifier et sélectionnez **Edit Settings** (Modifier les paramètres).
- **2** Modifiez les options de votre choix parmi les suivantes :

**Name** (Nom) : entrez un nouveau nom pour le dossier.

**Notes** (Remarques) : entrez éventuellement des remarques décrivant le dossier.

**Parent Folder** (Dossier parent) : cliquez sur **Change** (Changer) pour sélectionner un dossier parent pour le nouveau dossier.

**3** Cliquez sur **OK**.

#### **Suppression d'un dossier de serveurs**

**Remarque** On ne peut supprimer que des dossiers de serveur vides. Pour déplacer des serveurs vers un autre dossier de serveurs, allez au Storage Center System Manager.

- **1** Dans le volet de navigation de l'écran Storage Management (Gestion du stockage), effectuez un clic droit sur le dossier de serveurs que vous souhaitez supprimer, puis sélectionnez **Delete** (Supprimer).
- **2** Cliquez sur **OK** pour supprimer le dossier.

#### **Création d'un serveur physique**

- **1** Dans le volet de navigation de l'affichage Storage Management (Gestion du stockage), effectuez un clic droit sur l'icône Serveurs ou un dossier de serveurs, puis sélectionnez **Create Server** (Créer un serveur). La boîte de dialogue Create Server (Créer un serveur) s'affiche.
- **2** Entrez les informations correspondant au nouveau serveur. Pour en savoir plus sur les options de serveur, voir [Attributs de serveur à la page 64.](#page-73-0)
- **3** Cliquez sur **OK**.

## **Création d'un serveur virtuel**

- **1** Dans le volet de navigation de l'affichage Storage Management (Gestion du stockage), effectuez un clic droit sur le serveur physique sur lequel il faut créer un serveur virtuel, puis sélectionnez **Create Virtual Server** (Créer un serveur virtuel). La boîte de dialogue Create Virtual Server s'affiche.
- **2** Entrez les informations correspondant au serveur virtuel. Pour en savoir plus sur les options de serveur, voir [Attributs de serveur à la page 64.](#page-73-0)
- **3** Cliquez sur **OK**.

## **Création d'un cluster de serveurs**

L'opération de mise en cluster de serveurs vous permet de regrouper des serveurs en un cluster de serveurs. Une fois les serveurs regroupés dans un cluster, les volumes adressés à des serveurs individuels dans le cluster sont adressés à tous les serveurs dans le cluster.

**Remarque** Tous les serveurs d'un cluster de serveurs doivent exécuter le même système d'exploitation.

- **1** Dans le menu Storage Center Tasks (Tâches du Storage Center), sélectionnez **Server > Create Server Cluster** (Serveur > Créer un cluster de serveurs). La boîte de dialogue Create Server Cluster (Créer un cluster de serveurs) s'affiche.
- **2** Entrez les informations correspondant au cluster de serveurs. Pour en savoir plus sur les options de serveur, voir [Attributs de serveur à la page 64](#page-73-0).
- **3** Cliquez sur **OK**.

### **Modification d'un serveur**

- **1** Dans le volet de navigation de l'écran Storage Management (Gestion du stockage), effectuez un clic droit sur le serveur que vous souhaitez modifier, puis cliquez sur **Edit Settings** (Modifier les paramètres).
- **2** Modifiez les paramètres du serveur, puis cliquez sur **OK**.

### **Adressage d'un serveur à un volume**

- **1** Dans le volet de navigation de l'affichage Storage Management (Gestion du stockage), effectuez un clic droit sur le serveur ou volume que vous souhaitez adresser, puis cliquez sur **Map Server to Volume** (Adresser le serveur au volume).
- **2** Sélectionnez un volume à adresser au serveur, puis cliquez sur **Suivant**.
- **3** Pour spécifier des options d'adressage avancé, cliquez sur **Advanced Mapping** (Adressage avancé). Spécifiez les options d'adressage avancé, puis cliquez sur Suivant.
- **4** Cliquez sur **OK** pour créer l'adressage.

#### **Suppression d'adressages de serveur**

- **1** Dans le volet de navigation de l'écran Storage Management (Gestion du stockage), effectuez un clic droit sur le serveur pour lequel vous souhaitez supprimer des adressages de volume, et sélectionnez **Remove Mappings** (Supprimer des adressages).
- **2** Sélectionnez les adressages à supprimer, puis cliquez sur **OK**.
- **3** un volume à adresser au serveur, puis cliquez sur **Suivant**.

#### **Ajout d'adaptateurs de bus hôte à un serveur**

- **1** Dans le volet de navigation de l'affichage Storage Management (Gestion du stockage), effectuez un clic droit sur le serveur pour lequel vous souhaitez ajouter un adaptateur de bus hôte. Sélectionnez **Add HBAs to Server** (Ajouter des adaptateurs de bus hôte au serveur). La boîte de dialogue Add HBAs to Server (Ajouter des adaptateurs de bus hôte au serveur) s'affiche.
- **2** Dans la liste des adaptateurs de bus hôte disponibles, sélectionnez-en un ou plusieurs à ajouter au serveur.
- **3** Cochez pour afficher le nom iSCSI (IQN). Décochez pour afficher l'adresse IP iSCSI.
- **4** Cliquez sur **OK**.

#### **Ajouter manuellement un adaptateur de bus hôte au serveur**

- **1** Dans le volet de navigation de l'écran Storage Management (Gestion du stockage), effectuez un clic droit sur le serveur pour lequel vous souhaitez ajouter un adaptateur de bus hôte. Sélectionnez **Add HBAs to Server** (Ajouter des adaptateurs de bus hôte au serveur). La boîte de dialogue Add HBAs to Server (Ajouter des adaptateurs de bus hôte au serveur) s'affiche.
- **2** Cliquez sur **Manually Add HBA** (Ajouter manuellement un adaptateur de bus hôte). La fenêtre Manually Add HBA to Server (Ajouter manuellement un adaptateur de bus hôte) s'affiche.
- **3** Entrez le nom d'un adaptateur de bus hôte.
- **4** Sélectionnez un type de transport : **FC** ou **iSCSI**.
- **5** Cliquez sur **Back** (Précédent).
- **6** Dans la boîte de dialogue Add HBAs to Server (Ajouter des adaptateurs de bus hôte au serveur), cliquez sur **OK**.

#### **Suppression d'adaptateurs de bus hôte d'un serveur**

- **1** Dans le volet de navigation de l'écran Storage Management (Gestion du stockage), effectuez un clic droit sur le serveur duquel il faut supprimer l'adaptateur de bus hôte. Sélectionnez **Remove HBAs from Server** (Supprimer des adaptateurs de bus hôte du serveur). La boîte de dialogue Remove HBAs from Server (Supprimer des adaptateurs de bus hôte du serveur) s'affiche.
- **2** Dans la liste des adaptateurs de bus hôte de serveur actuels, sélectionnez-en un ou plusieurs à supprimer.
- **3** Cliquez sur **OK**.

# **Suppression d'un serveur**

**Avertissement** Lorsque vous supprimez un serveur, tous les adressages de volume au serveur sont également supprimés.

- **1** Dans le volet de navigation de l'écran Storage Management (Gestion du stockage), effectuez un clic droit sur le serveur que vous souhaitez supprimer, puis sélectionnez **Delete** (Supprimer).
- **2** Cliquez sur **OK**.

#### **Appliquer un profil de relecture à un serveur**

- **1** Dans le volet de navigation de l'écran Storage Management (Gestion du stockage), effectuez un clic droit sur le serveur pour lequel vous souhaitez appliquer un ou plusieurs profils de relecture, puis sélectionnez **Apply Replay Profiles to Server** (Appliquer des profils de relecture au serveur).
- **2** Sélectionnez un ou plusieurs profils de relecture à appliquer aux volumes de serveur.
- **3** Si vous souhaitez remplacer les profils de relecture existants du/des volume(s), sélectionnez **Replace Existing Replay Profiles** (Remplacer les profils de relecture existants).
- **4** Cliquez sur **OK**.

#### **Utilisation de serveurs NAS et zNAS**

Enterprise Manager communique avec les serveur NAS et zNAS Dell Compellent via l'adresse IP de la carte IPMI (Intelligent Platform Management Interface - Interface de gestion de plateforme intelligente). Dans Enterprise Manager 5.3 :

- Le serveur NAS de type Microsoft est accompagné d'un matériel de 2ème génération
- Le serveur zNAS de type Source libre est accompagné d'un matériel de 3ème génération

Pour en savoir plus sur la configuration et l'utilisation d'un serveur NAS Dell Compellent, voir les guides suivants :

- Storage Center NAS Setup Guide (Guide de configuration du stockage NAS de Storage Center)
- • Storage Center NAS User Guide (Guide d'utilisation du stockage NAS de Storage Center)

Pour en savoir plus sur la configuration et l'utilisation d'un serveur zNAS Dell Compellent, voir les guides suivants :

- Storage Center zNAS Setup Guide (Guide de configuration du stockage zNAS de Storage Center)
- • Storage Center zNAS User Guide (Guide d'utilisation du stockage zNAS de Storage Center)

Pour en savoir plus sur la configuration d'IPMI sur les serveurs NAS et zNAS et la configuration IPMI sur du matériel Dell Compellent, voir le Guide d'installation et de configuration d'Enterprise Manager 5.5.

# **Gestion des profils de relecture**

#### **Que sont les relectures et les profils de relecture ?**

Une relecture est une copie ponctuelle d'un ou plusieurs volumes. Un profil de relecture est un ensemble de règles décrivant le moment où il faut prendre des relectures périodiques pour un ou plusieurs volumes et le moment auquel les relectures sont supprimées (expirent). Par défaut, Storage Center offre deux profils de relecture standard : Daily (Quotidien) et Sample (Échantillon). Ces profils de relecture ne peuvent être ni modifiés ni supprimés.

#### <span id="page-78-0"></span>**Relectures non cohérentes et cohérentes**

Un profil de relecture cohérent interrompt les E/S vers tous les volumes auxquels le profil de relecture est associé jusqu'à ce que des relectures soient prises pour chaque volume.

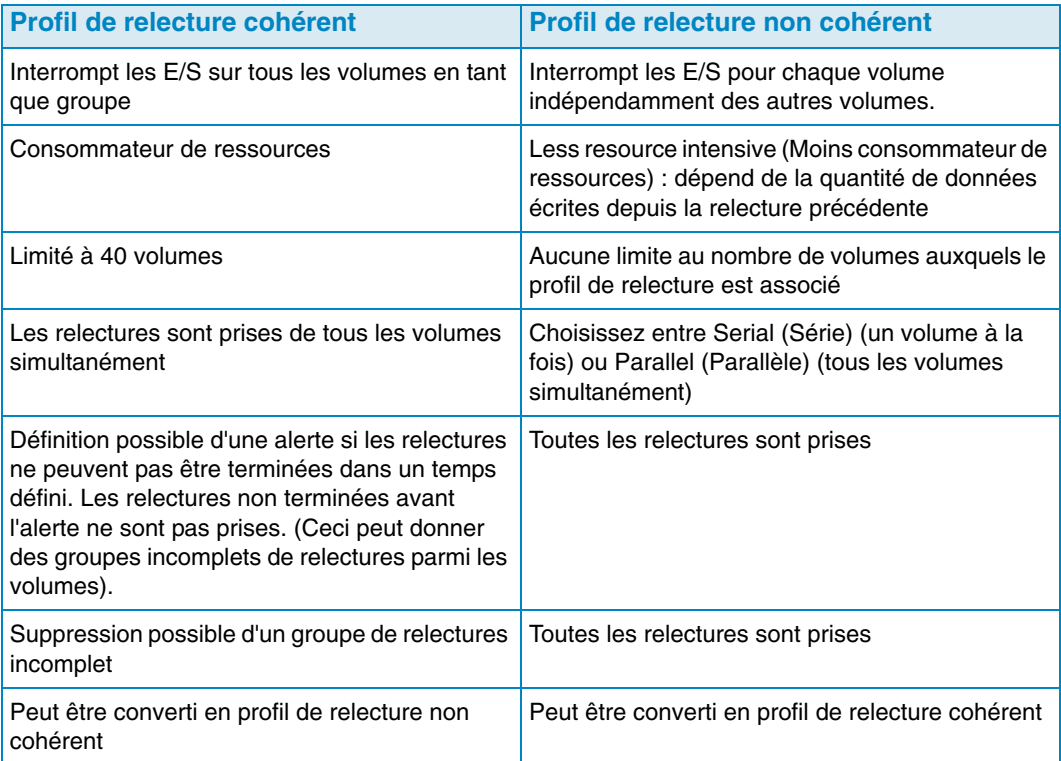

# **Création d'un profil de relecture**

**1** Effectuez un clic droit sur un Storage Center, puis sélectionnez **Tasks > Replay Profile > Create Replay Profile** (Tâches > Profil de relecture > Créer un profil de relecture). La fenêtre Create Replay Profile (Créer un profil de relecture) s'affiche.

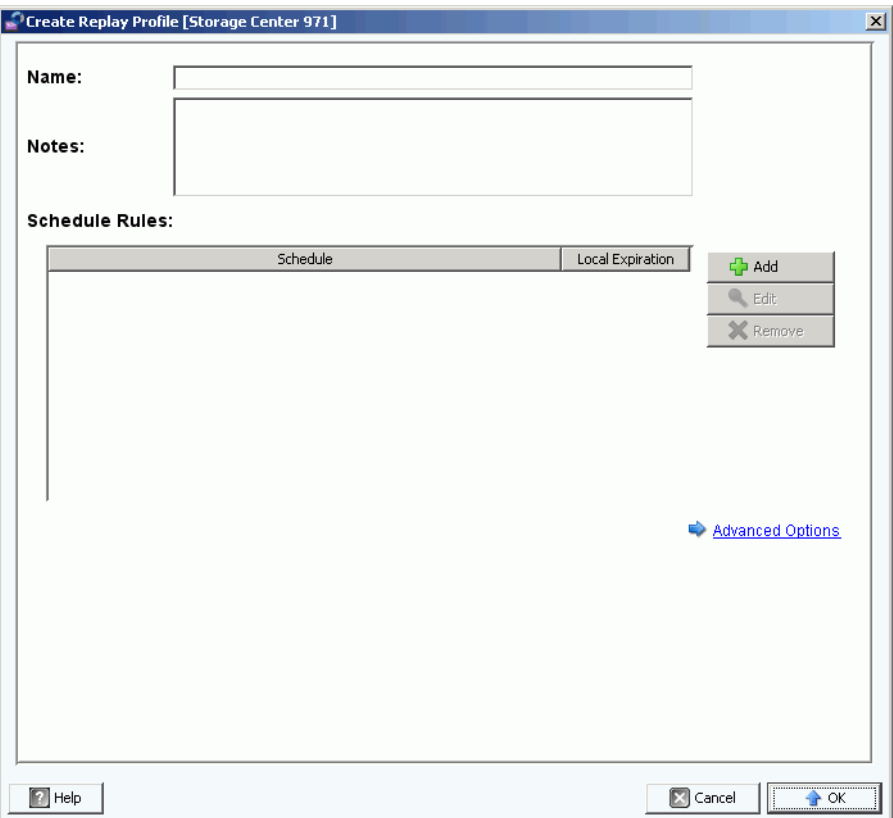

**2** Définissez les options suivantes :

**Name** (Nom) : entrez un nom pour le profil de relecture.

**Notes** (Remarques) : entrez éventuellement des remarques pour le profil.

**Scheduled Rules** (Règles planifiées) : ajoutez une ou plusieurs règles au profil.

**Advanced Options** (Options avancées) : sélectionnez le type de profil de relecture : Serial (Série), Parallel (Parallèle) ou Consistent (Cohérent). Pour en savoir plus sur les types de profil de relecture, voir [Relectures non cohérentes et cohérentes à la page 69](#page-78-0).

**3** Lorsque vous avez fini de définir le profil de relecture, cliquez sur **OK**.

#### **Modification d'un profil de relecture**

**Remarque** Les modifications d'un profil de relecture affectent uniquement les nouvelles relectures prises avec le profil de relecture modifié. Les relectures existantes ne sont pas modifiées.

- **1** Effectuez un clic droit sur un profil de relecture défini par l'utilisateur et sélectionnez **Edit Settings** (Modifier les paramètres).
- **2** Modifiez les éléments suivants :

**Name** (Nom) : entrez un nom pour le profil de relecture.

**Notes** (Remarques) : entrez éventuellement des remarques concernant le profil.

**Scheduled Rules** (Règles planifiées) : ajoutez, modifiez ou supprimez des règles pour le profil.

**Advanced Options** (Options avancées) : sélectionnez le type de profil de relecture : Serial (Série), Parallel (Parallèle) ou Consistent (Cohérent). Pour en savoir plus sur les types de profil de relecture, voir [Relectures non cohérentes et cohérentes à la page 69](#page-78-0).

**3** Lorsque vous avez fini de définir le profil de relecture, cliquez sur **OK**.

#### **Appliquer un profil de relecture à un ou plusieurs volumes**

- **1** Effectuez un clic droit sur un profil de relecture, puis sélectionnez **Apply to Volume(s)** (Appliquer au(x) volume(s)).
- **2** Sélectionnez un ou plusieurs volumes auxquels vous souhaitez appliquer le profil de relecture.
- **3** Cliquez sur **OK**.

#### **Appliquer un profil de relecture à un ou plusieurs serveurs**

- **1** Effectuez un clic droit sur un profil de relecture, puis sélectionnez **Apply to Server(s)** (Appliquer au(x) serveur(s)).
- **2** Sélectionnez un ou plusieurs serveurs auxquels vous souhaitez appliquer le profil de relecture.
- **3** Cliquez sur **OK**.

#### **Suppression d'un profil de relecture**

- **1** Cliquez sur le profil de relecture défini par l'utilisateur que vous souhaitez supprimer.
- **2** Assurez-vous que le profil de relecture n'est utilisé par aucun volume.
- **3** Effectuez un clic droit sur le profil de relecture que vous souhaitez supprimer, puis sélectionnez **Delete** (Supprimer).
- **4** Cliquez sur **Oui**.

# **Modification de l'expiration d'un profil de relecture pour les relectures à distance**

Par défaut, les profils de relecture appliqués à des volumes distants possèdent les mêmes règles d'expiration que celles définies pour les volumes locaux. Cependant, vous pouvez spécifier au besoin des règles d'expiration différentes pour les volumes distants.

- **1** Cliquez sur le profil de relecture pour dont vous souhaitez modifier les règles d'expiration pour les relectures à distance.
- **2** Dans l'onglet **Rules** (Règles) de l'écran, effectuez un clic droit sur la planification et sélectionnez **Edit Remote Replay Expiration** (Modifier l'expiration d'une relecture à distance).
- **3** Procédez de la façon suivante :
	- **a** Sélectionnez le Storage Center distant pour lequel vous souhaitez spécifier une règle d'expiration pour les relectures.
	- **b** Entrez une heure pour **Remote Expiration** (Expiration à distance).
	- **c** Cliquez sur **OK**.

# **Gestion des profils de stockage**

Les profils de stockage décrivent le niveau RAID et les couches sur lesquelles les données sont stockées. S'il n'y a pas d'espace disque disponible dans une couche sélectionnée, on utilise l'espace dans les autres couches jusqu'à ce que l'espace devienne disponible dans la couche sélectionnée. Tous les Storage Centers offrent un ensemble de profils de stockage standard.

- On peut migrer des données entre les niveaux RAID d'une couche et entre les couches. Le système affiche le profil de stockage recommandé pour migrer les données entre les couches. Le profil de stockage par défaut pour un système avec Data Progression (Avancement des données) est le profil de stockage recommandé
- Si Data Progression n'est pas sous licence et qu'un système utilise RAID 10 et RAID 5, les données sont migrées vers le haut ou vers le bas dans une couche (classe de lecteur), mais ne peuvent pas être migrées entre des couches.
- Si Data Progression n'est pas sous licence, un système a seulement accès aux profils de stockage qui utilisent une seule couche de stockage ; les profils de stockage avec plusieurs couches ne sont pas disponibles. Le profil de stockage par défaut d'un système sans Data Progression est le profil de stockage à haute priorité.

Par défaut, les profils de stockage sont appliqués automatiquement et n'apparaissent pas lorsque vous créez un volume. Pour sélectionner un profil de stockage, les paramètres par défaut de votre volume utilisateur déterminent les options de configuration des paramètres par défaut du volume. Voir le Storage Center System Manager User Guide (Guide d'utilisation de Storage Center System Manager) pour en savoir plus sur la modification des paramètres par défaut du volume d'utilisateurs.

# **Création d'un profil de stockage**

**Remarque** Pour créer un profil de stockage, vous devez y être autorisé par les paramètres par défaut de volume d'utilisateurs de votre Storage Center

- **1** Sélectionnez un Storage Center.
- **2** Dans le menu Storage Center Tasks (Tâches du Storage Center), sélectionnez **Storage Profile > Create Storage Profile** (Profil de stockage > Créer un profil de stockage). La fenêtre Create Storage Profile s'affiche.
- **3** Définissez les options suivantes :

**Name** (Nom) : entrez un nom pour le profil de stockage.

**RAID Level Used** (Niveau de RAID utilisé) : sélectionnez les niveaux de RAID que le profil de stockage doit utiliser.

**Storage Tiers Used** (Couches de stockage utilisées) : sélectionnez une ou plusieurs couches que le profil de stockage doit utiliser.

**Notes** (Remarques) : entrez éventuellement des remarques concernant le profil de stockage.

**4** Cliquez sur **OK**.

# **Suppression d'un profil de stockage**

- **1** Dans le volet de navigation de l'écran Storage Management (Gestion du stockage), effectuez un clic droit sur un profil de stockage créé par un utilisateur.
- **2** Sélectionnez **Delete** (Supprimer). Le système vous invite à confirmer votre sélection.
- **3** Cliquez sur **OK**.

# **Exportation d'objets**

L'exportation d'objets copie un utilisateur, un serveur, des profils de relecture et des définitions de QoS d'un Storage Center à un autre.

# - **Pour exporter des objets**

- **1** Sélectionnez un Storage Center, puis sélectionnez **Tasks > Export Objects** (Tâches > Exporter des objets). L'Assistant Importation/Exportation s'affiche.
- **2** Sélectionnez un Storage Center de destination pour les objets exportés, puis cliquez sur **Suivant**.
- **3** Sélectionnez un ou plusieurs objets à exporter : utilisateurs, définitions de serveur, profils de relecture et définitions de QoS.
- **4** Cliquez sur **Suivant**. La fenêtre de confirmation s'affiche.
- **5** Cliquez sur **Finish** (Terminer). La fenêtre Export Results (Exporter les résultats) qui s'affiche indique le nombre total d'objets exportés.

**Remarque** Seuls les objets de serveur visibles à la fois sur les Storage Centers source et destination sont exportés.

**6** Cliquez sur **OK**.

# **5 Utilisation des Live Volumes**

[Introduction](#page-87-0) **78** [Création et gestion des Live Volumes](#page-89-0) **80**

# <span id="page-87-0"></span>**Introduction**

**Remarque** Dans Storage Center 5.0 à 5.1, Live Volume (Volume acti), une fonctionnalité distincte de Storage Center, est fourni à des fins d'évaluation/de démonstration uniquement. Les fonctionnalités complètes et la prise en charge de Live Volume sont fournis dans Storage Center 5.2 (et supérieurs).

Les Live Volumes de Storage Center sont deux volumes de réplication, un volume source situé dans un Storage Center principal qui est répliqué sur un volume cible sur un Storage Center secondaire. Les deux volumes de la paire de réplication Live Volume peuvent être actifs simultanément : en d'autres termes, le volume source sur le Storage Center principal peut être adressé et actif sur le Storage Center principal au même moment où le Storage Center secondaire est mappé et actif sur le Storage Center secondaire.

Les rôles des Storage Centers principal/secondaire qui déterminent le sens de la réplication peuvent être inversés automatiquement ou manuellement.

**Remarque** Par défaut, les données sont répliquées depuis le volume source sur le Storage Center principal vers le niveau de stockage le plus bas configuré pour le volume cible sur le Storage Center secondaire. Utilisez la fonction Modifier les paramètres Live Volume pour modifier ces valeurs par défaut. Voir [Modification des paramètres Live Volume à la page 80.](#page-89-1)

## **Exigences**

Pour créer des Live Volumes, les éléments suivants sont nécessaires :

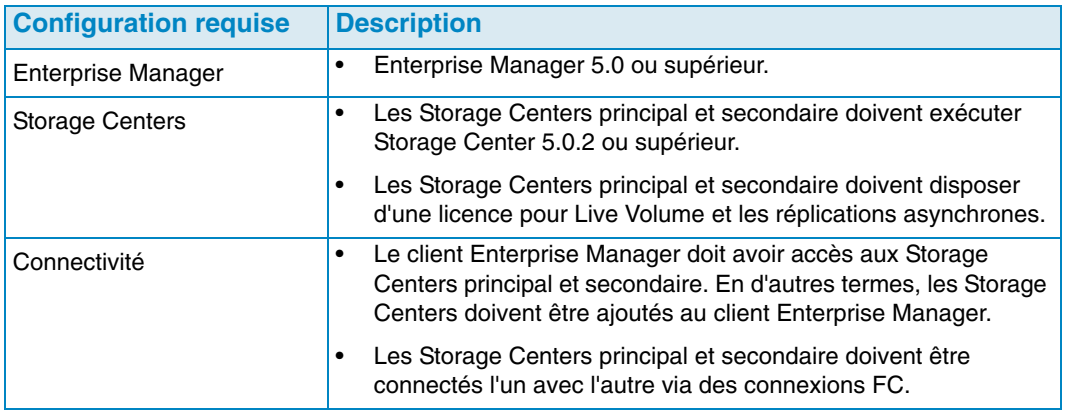

# **Icônes Live Volume**

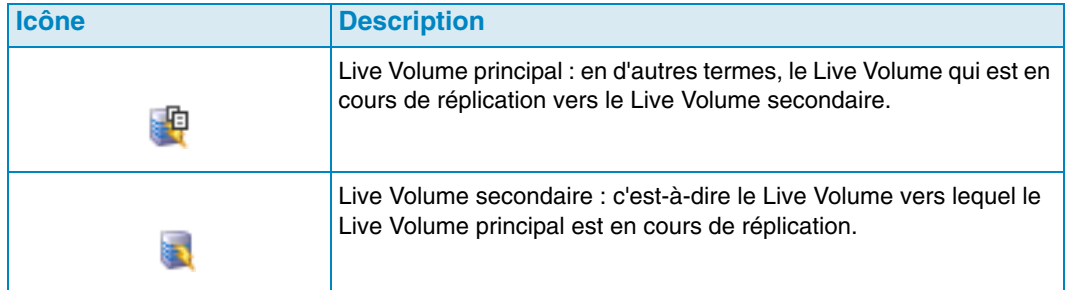

# **Rôles Live Volume et Role Swapping (Inversion des rôles)**

Par défaut, un nouvel ensemble de Live Volumes, un Live Volume principal et un Live Volume secondaire, est défini pour inverser automatiquement les rôles. Une inversion automatique des rôles des Live Volumes intervient lorsque les conditions suivantes sont réunies :

- **Minimum time as Primary Live Volume** (Durée minimum en tant que Live Volume principal) : une durée minimum en tant que Live Volume principal. La durée minimum est définie par l'attribut **Time as Primary before Swap** (Durée en tant que principal avant inversion). Voir [Réplication, Live Volume et autres attributs à la page 109](#page-118-0).
- **Minumum Storage Space Written to Secondary Live Volume** (Espace de stockage minimum écrit sur le Live Volume secondaire) : une quantité minimum d'espace de stockage est écrite sur le Live Volume secondaire. La quantité minimum est définie par l'attribut **Min Amount for Swap** (Quantité minimum pour inversion), lequel spécifie l'espace de stockage minimum en Ko. Voir [Réplication, Live Volume et autres attributs](#page-118-0)  [à la page 109.](#page-118-0)
- **Minimum Percentage of IO on Secondary Live Volume** (Pourcentage minimum d'ES sur le Live Volume secondaire) : un pourcentage minimum d'ES intervient sur le Live Volume secondaire. La valeur des ES minimum sur le Live Volume secondaire est définie par l'attribut **Min Secondary % Usage for Swap** (% secondaire minimum d'utilisation pour l'inversion). Voir [Réplication, Live Volume et autres attributs à la](#page-118-0)  [page 109.](#page-118-0)

# <span id="page-89-0"></span>**Création et gestion des Live Volumes**

Cette section fournit des instructions détaillées de création et de gestion des Live Volumes. Pour en savoir plus sur la création et la gestion des volumes de Storage Center, voir [Gestion des volumes à la page 57.](#page-66-1)

# **Création d'un Live Volume**

- **1** Cliquez avec le bouton droit sur un Storage Center, puis sélectionnez **Tasks > Replication > Create Live Volume** (Tâches > Réplication > Créer un Live Volume).
- **2** Sélectionnez le Storage Center secondaire, puis cliquez sur **Suivant**.
- **3** Sélectionnez les volumes à répliquer et cliquez sur **Suivant**.
- **4** Spécifiez toutes les options de réplication, de destination et de Live Volume. Pour en savoir plus sur les options, voir Réplication, Live Volume et autres attributs à la [page 109.](#page-118-0)
- **5** Cliquez sur **Suivant**.
- **6** Pour lancer la réplication des volumes, cliquez sur **Démarrer**. Enterprise Manager démarre la réplication et la fenêtre Replication Results (Résultats de la réplication) apparaît.
- **7** Cliquez sur **Suivant**. L'Assistant Réplication vous invite à enregistrer les points de restauration. Dell Compellent recommande d'enregistrer ces points de restauration.
- **8** Cliquez sur **Save Replication Restore State** (Enregistrer l'état de restauration de la réplication) L'Assistant Save Replication Recover State (Enregistrer l'état de récupération de la réplication) apparaît. Voir [Enregistrement et validation des points de](#page-125-0)  [restauration des réplications à la page 116.](#page-125-0)

### <span id="page-89-1"></span>**Modification des paramètres Live Volume**

- **1** Accédez à la vue **Storage Management** (Gestion du stockage) du Storage Center pour lequel vous souhaitez modifier les adressages d'un Live Volume.
- **2** Cliquez avec le bouton droit sur le **Live Volume** que vous souhaitez modifier, puis cliquez sur **Edit Settings** (Modifier les paramètres).
- **3** Modifiez le **Name** (Nom) du volume, le **Parent Folder** (Dossier parent) ou le(s) **Replay Profile(s)** (Profil(s) de relecture).
- **4** Cliquez sur **OK**.

### **Modification des paramètres de réplication Live Volume**

- **1** Accédez à la visionneuse de **Réplications**.
- **2** Sous l'onglet **Réplications** (Réplications), cliquez avec le bouton droit sur une réplication de **Live Volume**, puis sélectionnez **Edit Settings** (Modifier les paramètres).
- **3** Modifiez les paramètres Live Volume, puis cliquez sur **OK**. Voir [Réplication, Live](#page-118-0)  [Volume et autres attributs à la page 109](#page-118-0) pour plus d'informations sur les paramètres Live Volume.

#### **Inversion des rôles des Live Volumes**

- **1** Accédez à la visionneuse de **Réplications**.
- **2** Sous l'onglet **Replications** (Réplications), cliquez avec le bouton droit sur une réplication de **Live Volume**, puis sélectionnez **Swap Primary Storage Center of Live Volume** (Inverser le Storage Center principal du Live Volume). Un récapitulatif de l'écran apparaît.
- **3** Cliquez sur **OK** pour inverser le Storage Center principal et le Storage Center secondaire.

#### **Annulation d'une opération d'inversion principale**

- **1** Accédez à la visionneuse de **Réplications**.
- **2** Sous l'onglet **Replications** (Réplications), cliquez avec le bouton droit sur une réplication de **Live Volume** qui inverse actuellement les rôles et sélectionnez **Cancel Swap Roles** (Annuler l'inversion des rôles).
- **3** Cliquez sur **OK** pour annuler l'opération d'inversion des rôles.

#### **Suppression de paramètres de Live Volume**

- **1** Accédez à la visionneuse de **Réplications**.
- **2** Sous l'onglet **Replications** (Réplications), cliquez avec le bouton droit sur une réplication de **Live Volume** pour laquelle vous souhaitez supprimer les paramètres de Live Volume et sélectionnez **Remove Live Volume Settings** (Supprimer les paramètres de Live Volume).
- **3** Cliquez sur **OK** pour supprimer les paramètres.

#### **Conversion d'une réplication vers des Live Volumes**

- **1** Accédez à la visionneuse de **Réplications**.
- **2** Sous l'onglet **Réplications** (Réplications), cliquez avec le bouton droit sur la réplication que vous souhaitez convertir en réplication **Live Volume**, puis sélectionnez **Convert to Live Volume** (Convertir en Live Volume).
- **3** Entrez les paramètres de Live Volume, puis cliquez sur **OK**. Pour plus de détails sur les paramètres de Live Volume, voir [Réplication, Live Volume et autres attributs à la page 109](#page-118-0).

#### **Conversion d'un volume en Live Volume**

- **1** Accédez à la vue Storage Management (Gestion du stockage) du volume du Storage Center que vous souhaitez convertir.
- **2** Cliquez avec le bouton droit sur le volume, puis sélectionnez **Convert to Live Volume** (Convertir en Live Volume). L'Assistant Conversion en Live Volume apparaît.
- **3** Sélectionnez le Storage Center cible pour la réplication de Live Volume, puis cliquez sur **Suivant**.
- **4** Entrez les paramètres de la réplication Live Volume. Pour en savoir plus sur les options, voir [Réplication, Live Volume et autres attributs à la page 109.](#page-118-0)
- **5** Cliquez sur **OK**.

# **Surveillance de la réplication Live Volume**

- **1** Accédez à la visionneuse de Réplications.
- **2** Sous l'onglet de réplications, cliquez sur le Live Volume pour lequel vous souhaitez surveiller la réplication.

Pour obtenir des informations détaillées sur l'affichage des réplications, voir [Utilisation de](#page-135-0)  [la visionneuse Réplication à la page 126.](#page-135-0)

# **6 Utilisation desvolumes portables**

[Introduction](#page-93-0) **84** [Gestion des volumes portables](#page-95-0) **86**

# <span id="page-93-0"></span>**Introduction**

Les volumes portables permettent à un site de répliquer des volumes à partir d'un Storage Center source vers un Storage Center cible en utilisant des périphériques USB amovibles. Les volumes portables sont configurés et gérés via l'écran Enterprise Manager Storage Management.

Le processus général d'utilisation des volumes portables comprend :

- **1** Le démarrage d'une réplication de ligne de base à partir d'un ou plusieurs volumes source sur un Storage Center vers un autre Storage Center sur un lecteur USB.
- **2** Une fois la réplication terminée, emportez les périphériques USB sur le site de destination et restaurez les données dans le Storage Center cible.
- **3** Une fois la restauration terminée, les volumes source et cible sont synchronisés.

#### **Exigences**

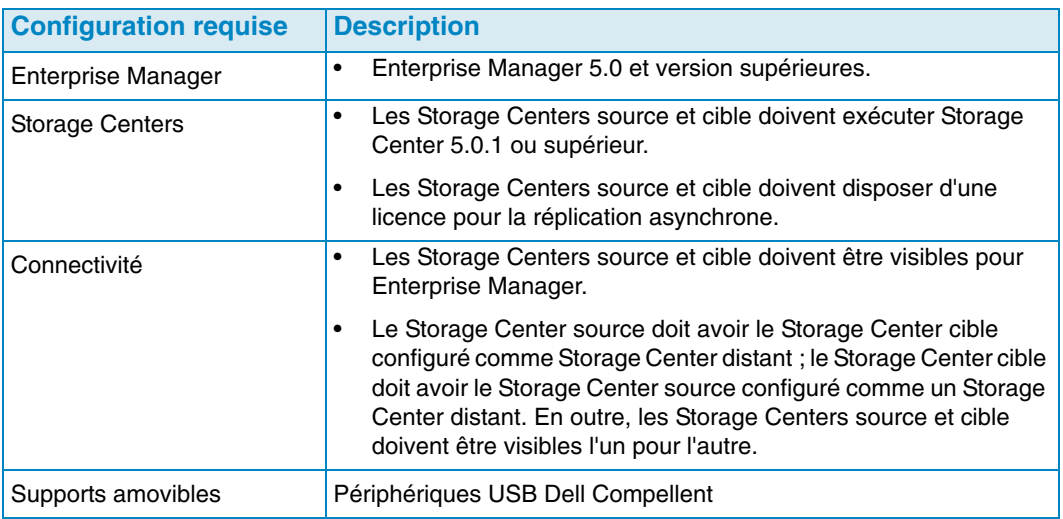

### **Nœuds de volumes portables**

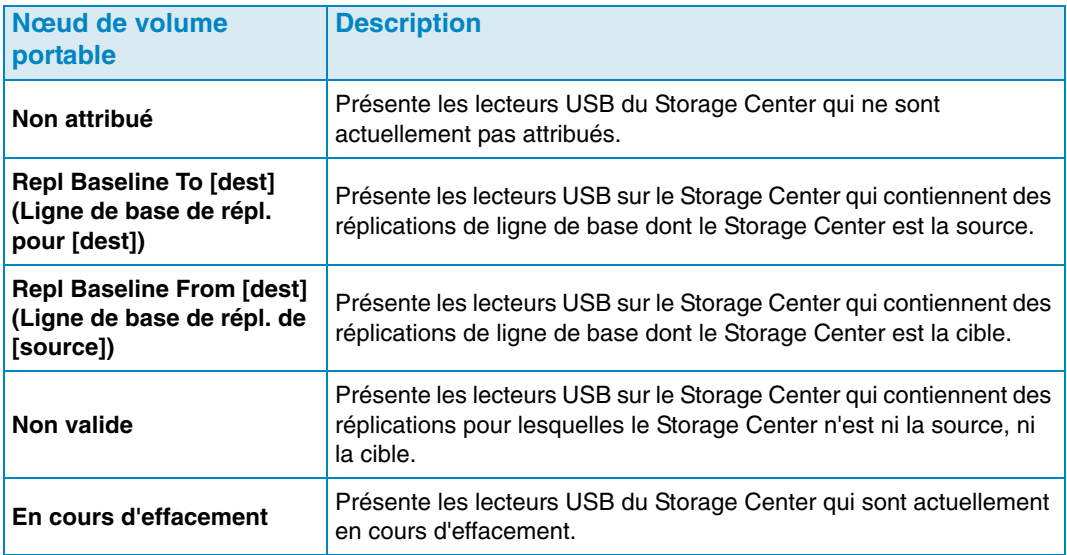

# <span id="page-94-0"></span>**Volume portable et Effacer les attributs de volume portable**

#### **1 Passage complet**

Option Effacer le volume portable : effectue un passage en écriture sur le disque et écrase toutes les données en les remplaçant par des zéros.

#### **Effacement sécurisé en 7 passages**

Option Effacer le volume portable : procède à sept passages en écriture sur le disque, en remplaçant d'abord les données par des zéros, puis en écrasant le disque six fois de plus par des séquences de données. L'effacement sécurisé requiert une durée significative.

#### **Type de cryptage**

Si le cryptage est sélectionné, le type de cryptage est AES (Advanced Encryption Standard).

#### **Clé de sécurité**

Si **Use Encryption** (Utiliser le cryptage) est activé, entrez le texte à utiliser comme clé de sécurité. Une clé de sécurité garantit que la clé de cryptage n'est pas envoyée en tant que données brutes entre les deux Storage Centers. Une clé de sécurité peut contenir jusqu'à 128 caractères.

#### **Sélectionner les volumes portables**

Sélectionnez un ou plusieurs lecteurs USB dans la liste des disques disponibles.

#### **Effacement rapide**

Option Effacer le volume portable : efface le répertoire pour les données.

#### **Utiliser le cryptage**

Activez cette option pour crypter les données sur le lecteur USB.

# <span id="page-95-0"></span>**Gestion des volumes portables**

Avant de lancer une réplication sur un volume portable, vérifiez les éléments suivants :

- Les Storage Centers source et cible sont de la version 5.0.1 ou supérieure.
- Les Storage Centers source et cible sont visibles (ajoutés) au client Enterprise Manager.
- Le Storage Center cible est défini comme un Storage Center distant sur le Storage Center source. Si tel n'est pas le cas, configurez une connexion iSCSI pour le Storage Center cible. Pour plus d'informations, voir [Configuration des connexions iSCSI à la](#page-120-0)  [page 111](#page-120-0).
- Le lecteur USB est connecté à un port USB disponible sur le Storage Center source.

#### **Lancement d'une ligne de base de réplication sur un volume portable**

**1** Cliquez avec le bouton droit sur le Storage Center source, puis sélectionnez **View > Storage Management** (Vue > Gestion du stockage). Le nœud **Volumes portables** apparaît dans le panneau de navigation avec un nœud **non attribué**.

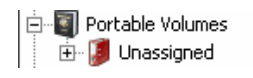

**Remarque** Le nœud **Volumes portables** s'affiche uniquement lorsqu'un ou plusieurs lecteurs USB Dell Compellent sont présents sur le Storage Center.

- **2** Cliquez avec le bouton droit sur le nœud **Volumes portables**, puis sélectionnez **Start Replication Baseline** (Lancer la ligne de base de réplication).
- **3** Sélectionnez le Storage Center cible, puis cliquez sur **Next** (Suivant).
- **4** Spécifiez les attributs de volume portable et les disques. Pour en savoir plus sur les attributs de volume portable, voir [Volume portable et Effacer les attributs de volume](#page-94-0)  [portable à la page 85.](#page-94-0)
- **5** Cliquez sur **Next**.
- **6** Sélectionnez les volumes à répliquer et cliquez sur **Add Volumes** (Ajouter des volumes). Chaque fois que vous ajoutez un volume, l'espace estimé utilisé par les volumes est mis à jour.
- **7** Lorsque vous avez terminé l'ajout des volumes, cliquez sur **Suivant**.
- **8** Spécifiez les options de réplication. Pour en savoir plus sur les options de réplication, voir [Réplication, Live Volume et autres attributs à la page 109.](#page-118-0)
- **9** Cliquez sur **Suivant**. La fenêtre Replicate Volume(s) with Attributes (Répliquer le(s) volume(s) avec des attributs) s'affiche.

**10** Si vous souhaitez modifier les paramètres de réplication d'un volume :

- **a** Sélectionnez le volume.
- **b** Cliquez sur **Edit Selected** (Modifier les éléments sélectionnés).
- **c** Sélectionnez les nouvelles options pour le volume, puis cliquez sur **OK**.
- **11** Pour lancer la réplication des volumes, cliquez sur **Démarrer**. La fenêtre Replication Results (Résultats de la réplication) apparaît.
- **12** Cliquez sur **Termine**.

Sur le Storage Center source, Enterprise Manager crée un nœud de **Volume portable** pour la réplication vers le Storage Center cible. Par exemple :

```
Find Repl Baseline To [Storage Center 954]
Portable Volume 971 - 1 [2GER1HCJ]
```
Sur le Storage Center cible, Enterprise Manager crée un nœud de **Volume portable** pour la réplication à partir du Storage Center source. Par exemple :

Fine Repl Baseline From [Storage Center 971] Portable Volume 971 - 1 [2GER1HCJ]

### **Ajout d'un disque à la ligne de base de réplication**

Une fois que vous avez créé une ligne de base de réplication initiale vers un Storage Center cible, vous pouvez ajouter d'autres disques amovibles à la réplication afin d'y écrire la réplication.

- **1** Accédez à l'écran **Storage Management** (Gestion du stockage) du Storage Center source.
- **2** Dans le nœud **Volumes portables**, cliquez avec le bouton droit sur le nœud **Repl of Baseline To [dest]** (Répl. de la ligne de base vers (dest)) et sélectionnez **Add Portable Volumes** (Ajouter des volumes portables).
- **3** Sélectionnez un volume portable disponible, puis cliquez sur **Finish** (Terminer).

# **Ajout d'un volume à un volume portable**

Une fois que vous avez créé une réplication de ligne de base initiale vers un Storage Center cible, vous pouvez ajouter des volumes à inclure dans la réplication.

- **1** Accédez à l'écran **Storage Management** (Gestion du stockage) du Storage Center source.
- **2** Dans le nœud **Volumes portables**, cliquez avec le bouton droit sur le nœud **Repl Baseline To [dest]** (Ligne de base de répl vers (dest)) pour la réplication à laquelle vous souhaitez ajouter des volumes, puis sélectionnez **Add Volumes** (Ajouter des volumes).
- **3** Sélectionnez les volumes à répliquer, puis cliquez sur **Add Volumes** (Ajouter les volumes). Chaque fois que vous ajoutez un volume, l'espace estimé utilisé par les volumes est mis à jour.
- **4** Cliquez sur **Suivant**. La fenêtre Replicate Volume(s) with Attributes (Répliquer le(s) volume(s) avec des attributs) s'affiche.
- **5** Si vous souhaitez modifier les paramètres de réplication d'un volume :
	- **a** Sélectionnez le volume.
	- **b** Cliquez sur **Edit Selected** (Modifier les éléments sélectionnés).
	- **c** Sélectionnez les nouvelles options pour le volume, puis cliquez sur **OK**.
- **6** Pour lancer la réplication des volumes, cliquez sur **Start** (Démarrer). La fenêtre Replication Results (Résultats de la réplication) apparaît.
- **7** Cliquez sur **Finish**.

# **Modification du calendrier d'un volume portable**

Le calendrier du volume portable vous permet de définir le moment auquel les opérations de copie et de restauration des volumes portables sont autorisées, ainsi que la priorité (non autorisée/faible/moyenne/élevée) des opérations. Par défaut, le calendrier de volume portable ne limite pas les opérations de copie/restauration des volumes. Pour configurer un calendrier pour les opérations de volume portable :

- **1** Accédez à l'écran **Storage Management** (Gestion du stockage) du Storage Center source.
- **2** Cliquez avec le bouton droit sur le nœud **Portable Volumes** (Volumes portables), puis sélectionnez **Edit Portable Volume Schedule** (Modifier le calendrier du volume portable).

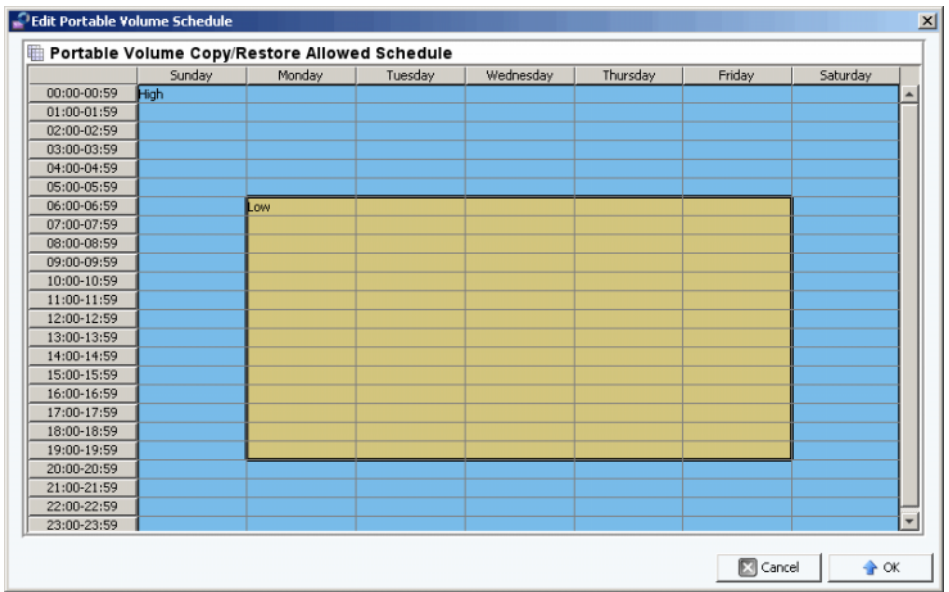

- **3** Utilisez la souris pour sélectionner des périodes sur la grille, puis cliquez avec le bouton droit pour sélectionner un paramètre pour les périodes sélectionnées : **Not Allowed** (Non autorisé), **Low** (Faible), **Medium** (Moyenne) ou **High** (Élevée).
- **4** Cliquez sur **OK** lorsque vous avez terminé la modification du calendrier.

## **Modification d'une clé de sécurité de cryptage**

- **1** Accédez à l'écran **Storage Management** (Gestion du stockage) du Storage Center source.
- **2** Dans le nœud **Portable Volumes** (Volumes portables), cliquez avec le bouton droit sur **Repl Baseline to [dest]** (Ligne de base de répl vers (dest)) pour laquelle vous souhaitez modifier la clé de sécurité.

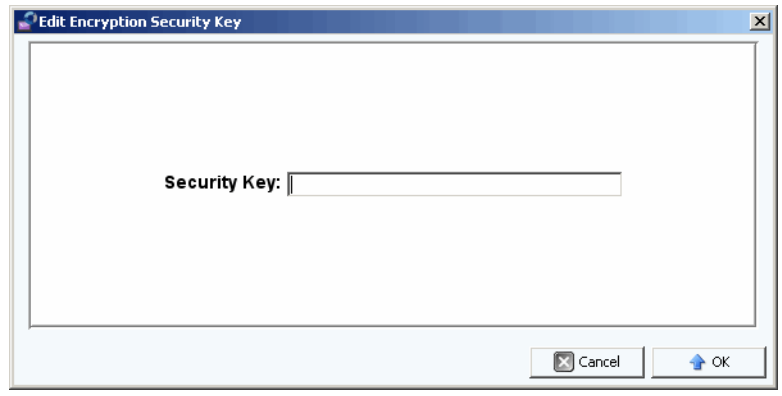

**3** Entrez une nouvelle clé de sécurité, puis cliquez sur **OK**.

### **Modification du nom d'un volume portable**

- **1** Accédez à l'écran **Storage Management** (Gestion du stockage) du Storage Center source.
- **2** Dans le nœud **Portable Volumes** (Volumes portables), ouvrez le nœud **Repl Baseline To [dest]** (Ligne de base de répl vers (dest)) sur le volume portable que vous souhaitez modifier, puis sélectionnez **Edit Settings** (Modifier les paramètres).
- **3** Entrez un nouveau nom pour le volume portable, puis cliquez sur **OK**.

### **Effacement d'un volume portable**

- **1** Accédez à l'écran **Storage Management** (Gestion du stockage) du Storage Center source.
- **2** Dans le nœud **Portable Volumes** (Volumes portables), cliquez avec le bouton droit sur le volume portable dans le dossier **Unassigned** (Non attribué) que vous souhaitez effacer, puis sélectionnez **Erase** (Effacer).

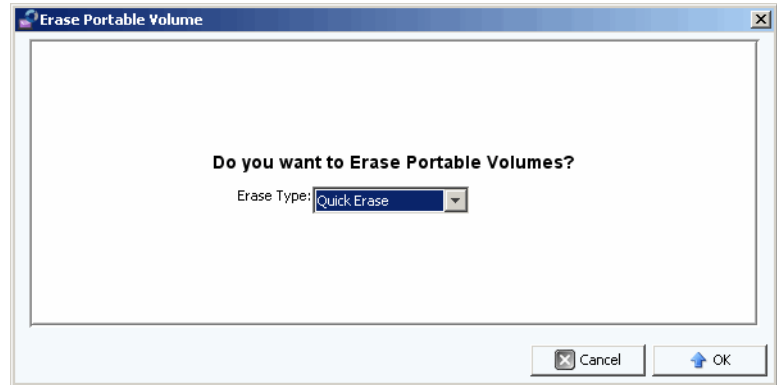

- **3** Sélectionnez le type d'effacement. Pour en savoir plus sur les options d'effacement des volumes portables, voir [Volume portable et Effacer les attributs de volume portable à la](#page-94-0)  [page 85](#page-94-0).
- **4** Cliquez sur **OK**.

# **Annulation de la réplication d'un volume portable**

- **1** Accédez à l'écran **Storage Management** (Gestion du stockage) du Storage Center source.
- **2** Dans le nœud **Portable Volumes** (Volumes portables), cliquez sur la réplication que vous souhaitez annuler, puis sélectionnez **Cancel Copy** (Annuler la copie).

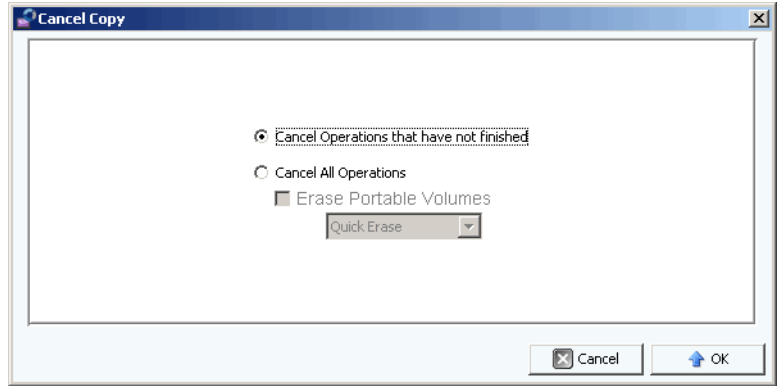

**3** Sélectionnez l'une des options suivantes :

**Cancel Operations that have not finished** (Annuler les opérations non terminées) : sélectionnez cette option pour annuler seulement les opérations de copie qui ne sont pas terminées.

**Cancel All Operations** (Annuler toutes les opérations) : sélectionnez cette option pour annuler toutes les opérations.

**4** Si vous avez sélectionné **Cancel All Operations**, vous pouvez également effacer les volumes portables.

Pour en savoir plus sur les options d'effacement des volumes portables, voir Volume [portable et Effacer les attributs de volume portable à la page 85.](#page-94-0)

**5** Cliquez sur **OK**.

## **Surveillance de l'avancement de la réplication de volume portable**

- **1** Accédez à l'écran **Storage Management** (Gestion du stockage) du Storage Center source.
- **2** Dans le nœud **Portable Volumes** (Volumes portables), cliquez sur le nœud **Repl Baseline To [dest]** (Ligne de base de répl vers (dest)). Les informations figurant dans les réplications sont affichées dans le panneau d'affichage.

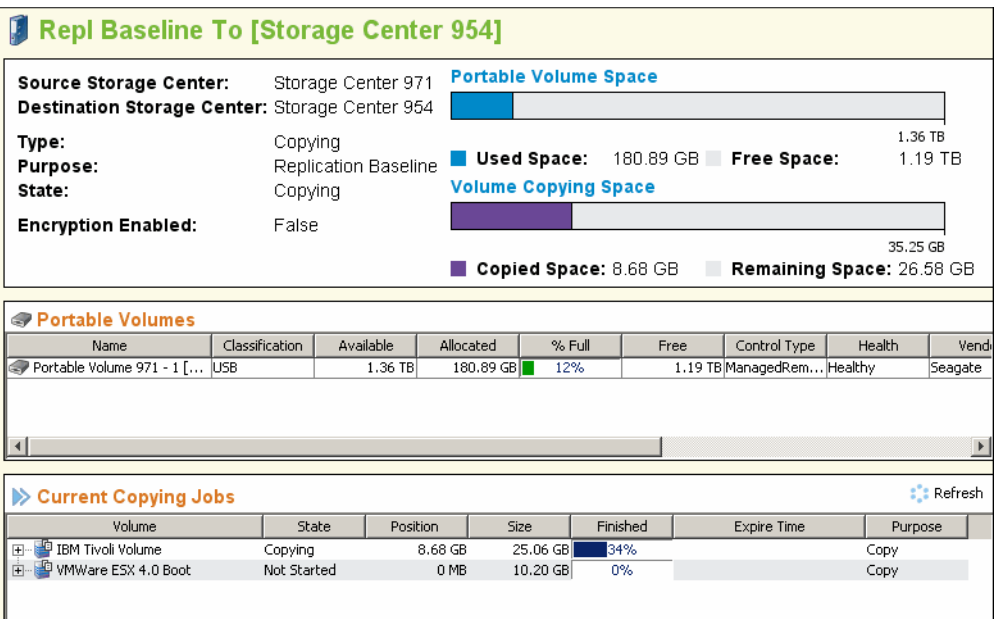

L'écran affiche les éléments suivants :

- **Summary of Replication Attributes** (Récapitulatif des attributs de réplication) : affiche les Storage Centers source et cible, ainsi que les diagrammes à barres présentant l'espace des volumes portables qui est utilisé dans un espace de copie.
- **Portable Volumes Table** (Tableau des volumes portables) : affiche tous les attributs de volumes portables sous forme d'un tableau.
- **Current Copying Jobs Table** (Tableau des travaux de copie en cours) : affiche tous les détails du travail de copie sous forme de tableau.

### **Restauration d'un volume portable sur le Storage Center cible**

- **1** Accédez à l'écran **Storage Management** (Gestion du stockage) du Storage Center source.
- **2** Dans le nœud **Portable Volumes** (Volumes portables), cliquez sur le nœud **Repl Baseline To [dest]** (Ligne de base de répl vers (dest)) et affichez le récapitulatif de la réplication.
- **3** Lorsque toutes les copies sont terminées et que l'état des volumes portables indique **Ready to be Removed** (Prêt à être retiré), retirez les volumes portables.
- **4** Dans le Storage Center cible, connectez les volumes portables de réplication source et des ports USB disponibles. Vous pouvez connecter les volumes portables dans l'ordre de votre choix.
- **5** Une fois les volumes portables branchés sur le Storage Center cible, le Storage Center lit immédiatement dans les réplications et commence à créer les volumes répliqués.

#### **Surveillance de l'avancement de la restauration de volume portable**

- **1** Accédez à l'écran **Storage Management** (Gestion du stockage) du Storage Center cible.
- **2** Dans le nœud **Portable Volumes** (Volumes portables), cliquez sur le nœud **Repl Baseline From [dest]** (Ligne de base de répl depuis (source)). Les informations figurant dans la restauration sont affichées dans le panneau d'affichage.

L'écran affiche les éléments suivants :

- **Summary of Replication Attributes** (Récapitulatif des attributs de réplication) : affiche les Storage Centers source et cible, ainsi que les diagrammes à barres présentant l'espace des volumes portables qui est utilisé dans un espace de copie.
- **Portable Volumes Table** (Tableau des volumes portables) : affiche tous les attributs de volumes portables sous forme d'un tableau.
- **Current Restore Jobs Table** (Tableau des travaux de restauration en cours) : affiche tous les détails du travail de restauration sous forme de tableau.

# **7 Reports Viewer (Visionneuse de rapports)**

[Utilisation de Reports Viewer](#page-105-0) **96** [Planification de la création automatique de rapport](#page-107-0) **98** [Générer un rapport maintenant](#page-110-0) **101**

# <span id="page-105-0"></span>**Utilisation de Reports Viewer**

L'application **Reports** viewer (Visionneuse de rapport) utilise la technologie de **Business Objects Crystal Reports** pour créer et afficher des rapports.

# - **Pour ouvrir Reports viewer**

• Dans le volet **Viewers** (Visionneuses), cliquez sur l'icône de **Rapports**. La fenêtre **Reports** viewer (Visionneuse de rapport) s'affiche.

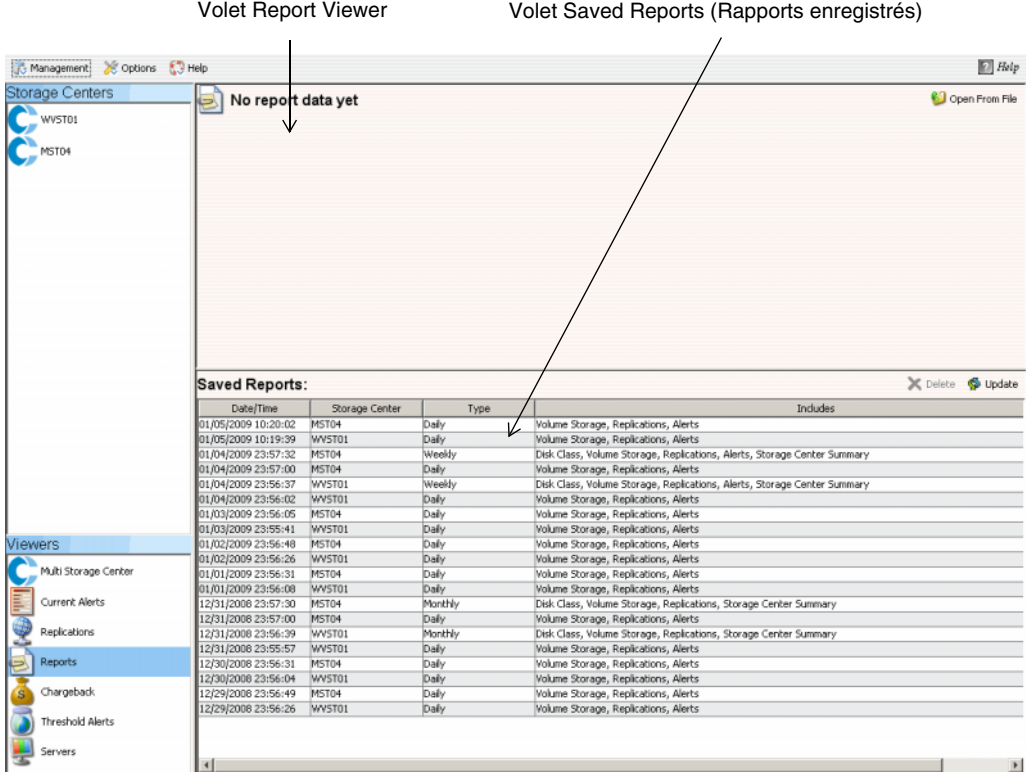

La **visionneuse de rapport** affiche deux volets :

- **Report Viewer** (Visionneuse de rapport) : affiche un rapport ouvert.
- **Saved Reports** (Rapports enregistrés) : énumère tous les rapports enregistrés dans un tableau.

# - **Pour afficher un rapport enregistré**

Le volet **Saved Reports** énumère tous les rapports enregistrés. Pour afficher un rapport enregistré :

• Double-cliquez sur le nom du rapport dans le volet **Saved Reports**. Le rapport s'affiche. Parmi les boutons disponibles dans Report Viewer :

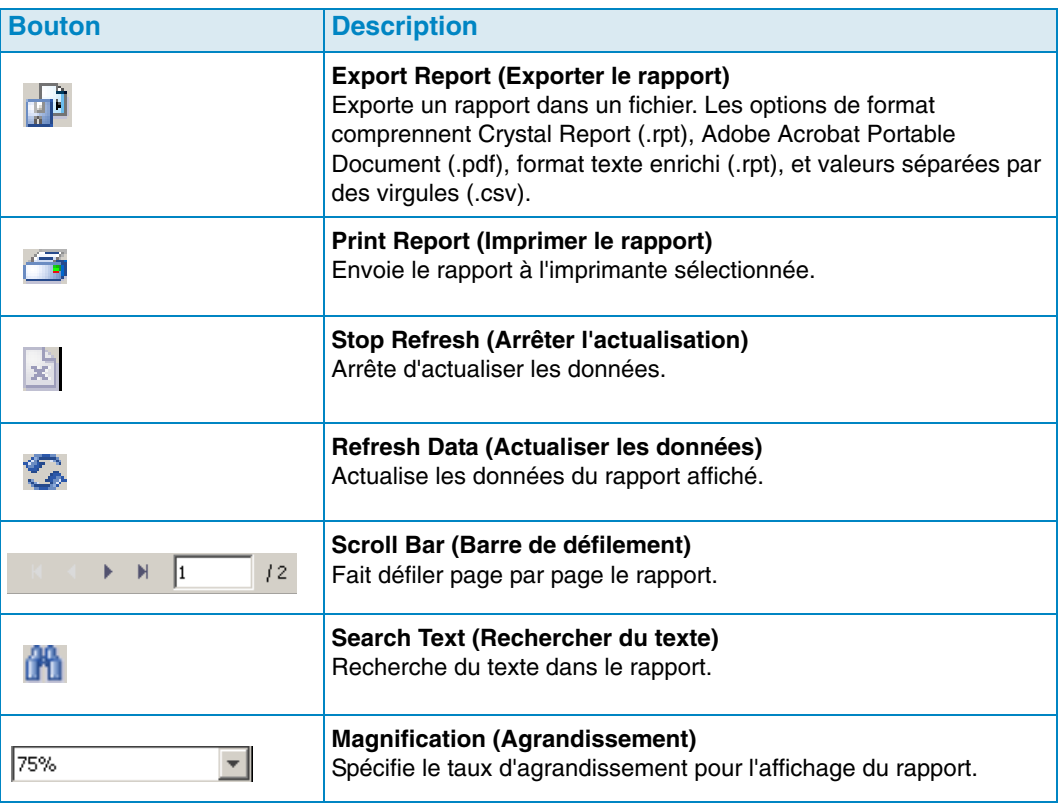

# - **Pour supprimer un rapport enregistré**

- **1** Dans le volet **Saved Reports** (Rapports enregistrés), cliquez sur le rapport que vous souhaitez supprimer.
- **2** Cliquez sur **X** Delete.

# - **Pour mettre à jour un rapport enregistré**

- **1** Dans le volet **Saved Reports** (Rapports enregistrés), cliquez sur le rapport que vous souhaitez mettre à jour.
- **2** Cliquez sur **D** Update

# <span id="page-107-0"></span>**Planification de la création automatique de rapport**

Data Collector génère automatiquement des rapports sur base des éléments suivants :

- Globalement via **Data Collector Properties—Automated Reports** (Propriétés de Data Collector - Rapports automatiques).
- Par Storage Center dans **Storage Center Properties—Automated Reports**  (Propriétés de Storage Center - Rapports automatiques).

Tous les rapports automatiques sont enregistrés dans la base de données et peuvent être visualisés plus tard via Report Viewer. Les rapports peuvent également être envoyés par courrier électronique à des utilisateurs ou enregistrés dans un répertoire public de façon à ce que les utilisateurs puissent recevoir les rapports sans devoir se connecter à Data Collector.

```
Remarque Par défaut, Data Collector s'exécute en tant que service sans compte 
       utilisateur. Pour enregistrer les rapports automatiques dans un répertoire 
       public qui exige une authentification de domaine, configurez le service Data 
       Collector avec un compte d'utilisateur de domaine via Windows Management 
       Services.
```
# - **Pour configurer une adresse électronique pour la réception de rapports automatiques**

**Remarque** Avant de définir une adresse électronique vers laquelle vous souhaitez envoyer des rapports automatiques, configurez un serveur SMTP. Voir [Serveur SMTP à la page 18](#page-27-0) pour plus d'informations concernant la configuration d'un serveur SMTP.

- **1** Dans le menu **Management** (Gestion), sélectionnez **User Properties** (Propriétés utilisateur).
- **2** Dans **General Properties** (Propriétés générales), cliquez sur **Change** (Changer).
- **3** Entrez l'adresse électronique à laquelle vous souhaitez envoyer les rapports automatiques. Cliquez sur **Test Email** (Tester l'adresse électronique) pour vérifier l'adresse.
- **4** Cliquez sur **Apply Changes** (Appliquer les modifications).

# - **Pour être prévenu lorsqu'un nouveau rapport automatique est disponible**

- **1** Dans le menu **Management** (Gestion), sélectionnez **User Properties** (Propriétés utilisateur).
- **2** Cliquez sur **Manage Events** (Gérer les évènements).
- **3** Cliquez sur **Change** (Changer).
- **4** Sélectionnez **New Automated Report** (Nouveau rapport automatique).
- **5** Cliquez sur **Apply Changes** (Appliquer les modifications).
- **Pour être prévenu lorsque la création de rapport provoque une erreur**
	- **1** Dans le menu Management (Gestion), sélectionnez **User Properties** (Propriétés utilisateur).
	- **2** Cliquez sur **Manage Events** (Gérer les évènements).
	- **3** Cliquez sur **Change** (Changer).
	- **4** Sélectionnez **Automated Report Generation Errors** (Erreurs de création de rapport automatique).
	- **5** Cliquez sur **Apply Changes** (Appliquer les modifications).

# - **Pour configurer des rapports automatiques pour tous les Storage Centers (paramètres globaux)**

- **1** Dans le menu Management (Gestion), sélectionnez **Data Collector Properties** (Propriétés de Data Collector).
- **2** Cliquez sur **Automated Reports** (Rapports automatiques).
- **3** Cliquez sur **Change** (Changer).
- **4** Définissez les options suivantes :

**Global Automated Report Default Settings** (Paramètres par défaut de rapport automatique global) : sélectionnez les rapports que vous souhaitez générer automatiquement pour tous les Storage Centers, ainsi que la fréquence de création du rapport.

**Global Automated Table Report Default Settings** (Paramètres par défaut de rapport en tableau automatique global) : spécifiez les paramètres des rapports E/S et des rapports de stockage.

**Chargeback Automated Report Settings** (Paramètres de rapport automatique de facturation interne) : sélectionnez les rapports de facturation interne à générer : Chargeback (Facturation interne) et/ou Chargeback Savings (Économies de facturation interne).

### **Options de rapport automatique :**

- **Store report in public directory** (Enregistrer le rapport dans un répertoire public) : enregistre les rapports automatiques dans un répertoire public.
- **Directory** (Répertoire) : indique le répertoire public pour l'enregistrement des rapports automatiques.
- **Attach automated report to email** (Joindre le rapport automatique à un courrier électronique) : joint et envoie pas courrier électronique les rapports automatiques. Les rapports sont envoyés au format PDF.
- **Attach table report to email** (Joindre le rapport en tableau à un courrier électronique) : joint et envoie par courrier électronique les rapports en tableau.
- **Select file type for table reports** (Sélectionner un type de fichier pour les rapports en tableau) : spécifie le type de fichier pour les rapports en tableau.

### **Remarque** Enterprise Manager envoie le courrier électronique à l'adresse indiqué dans les propriété utilisateur. Pour les instructions concernant l'indication de l'adresse électronique d'Enterprise Manager, voir [Pour configurer la](#page-21-0)  [notification par e-mail à la page 12.](#page-21-0)

- **5** Cliquez sur **Apply Changes** (Appliquer les modifications).
- **Pour configurer des rapports automatiques pour un Storage Center**
	- **1** Effectuez un clic droit sur le Storage Center pour lequel vous souhaitez configurer des rapports automatiques, puis sélectionnez **Edit Settings** (Modifier les paramètres).
	- **2** Cliquez sur **Automated Reports** (Rapports automatiques).
	- **3** Cliquez sur **Change** (Changer).
	- **4** Désélectionnez l'option **Use the Data Collector Global Settings** (Utiliser les paramètres globaux de Data Collector).
	- **5** Sélectionnez les rapports que vous souhaitez générer automatiquement.
	- **6** Cliquez sur **Apply Changes** (Appliquer les modifications).

# **Générer un rapport maintenant**

- **1** Dans le menu **Management** (Gestion), sélectionnez **Data Collector Properties** (Propriétés de Data Collector).
- **2** Cliquez sur **Automated Reports** (Rapports automatiques).

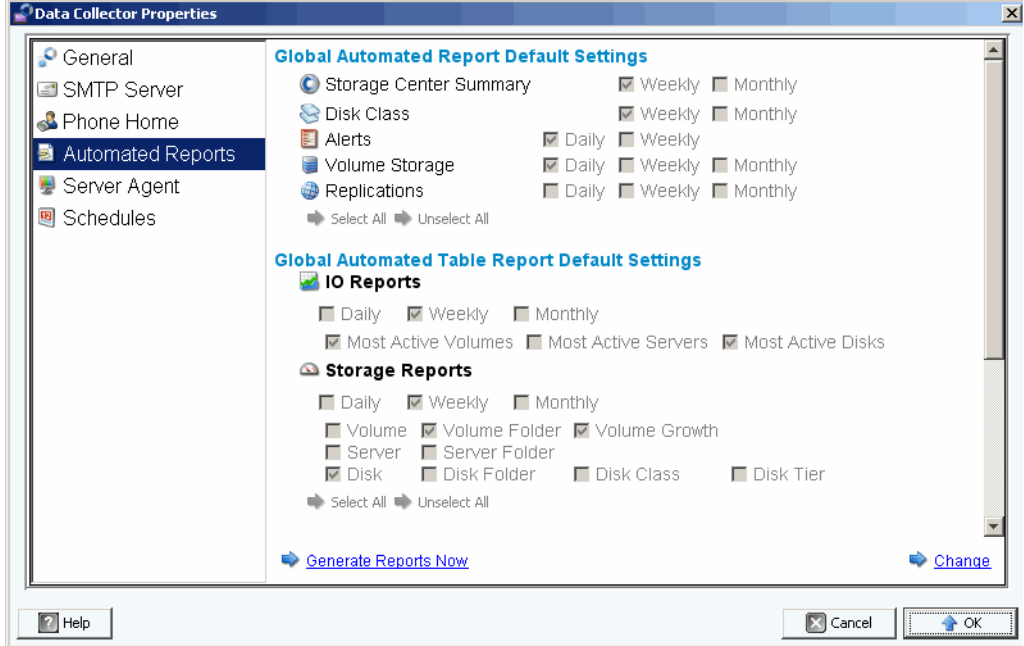

**3** Cliquez sur **Generate Reports Now** (Générer les rapports maintenant). La boîte de dialogue **Generate Report Now** (Générer les rapports maintenant) s'affiche.

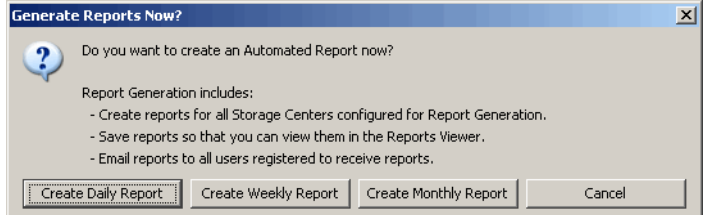

**4** Sélectionnez les rapports que vous souhaitez générer maintenant.

**Remarque** Les rapports quotidiens, hebdomadaires, et mensuels créés dépendent des paramètres actuels de création de rapport. Voir [Planification de la création](#page-107-0)  [automatique de rapport à la page 98](#page-107-0) pour plus d'informations concernant les paramètres de création de rapport.

- **5** Une fois le rapport généré, un message s'affiche. Cliquez sur **OK** pour fermer la boîte de dialogue du message.
- **6** Cliquez sur **OK** pour fermer la boîte de dialogue Data Collector Properties (Propriétés de Data Collector).

**8 Utilisation du rapport d'utilisation des entrées-sorties**

[Introduction](#page-113-0) **104**

[Comparing IO Usage Objects \(Comparaison des objets d'utilisation des entrées-sorties\)](#page-114-0)  **[105](#page-114-0)**

### <span id="page-113-0"></span>**Introduction**

Le rapport d'utilisation des entrées-sorties est un rapport historique qui affiche les taux de performances. Utilisez le rapport d'utilisation des entrées-sorties pour comparer les taux des entrées-sorties et contrôler le Storage Center pour vérifier qu'aucun problème de performance n'existe.

# - **Pour afficher les rapports d'utilisation des entrées-sorties**

- **1** Faites un clic droit sur un Storage Center, puis sélectionnez **View > IO Usage Report** (Afficher > Rapport d'utilisation des entrées-sorties).
- **2** Sélectionnez une période de temps à afficher, puis cliquez sur **OK**. Le **IO Usage Report** (Rapport d'utilisation des entrées-sorties) apparaît :

**Explorer Mode** (Mode Explorer) : affiche les composants d'un Storage Center (volumes, serveurs, disques et contrôleurs) dans une arborescence à gauche du rapport.

**Object Comparison Mode** (Mode Comparaison d'objets) : affiche la vue Object Comparison (Comparaison d'objet). Voir [Comparing IO Usage Objects \(Comparaison](#page-114-0)  [des objets d'utilisation des entrées-sorties\) à la page 105](#page-114-0).

# - **Pour sélectionner les objets à afficher dans les rapports d'utilisation des entréessorties**

**1** Lorsque le rapport d'utilisation des entrées-sorties s'affiche, cliquez sur

Properties . La boîte de dialogue **IO Usage Properties** (Propriétés d'utilisation des entrées-sorties) s'affiche.

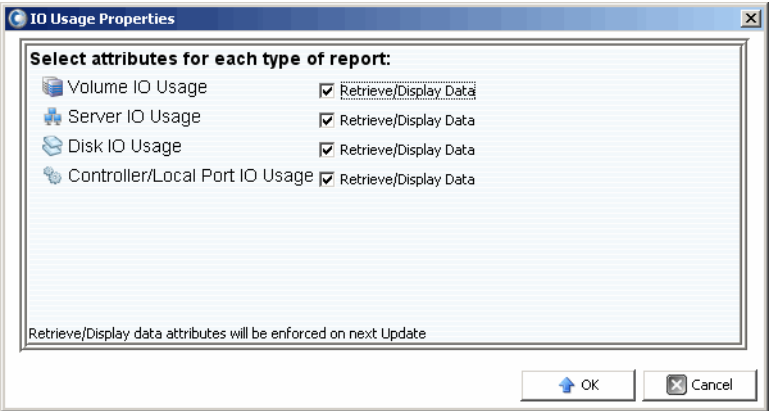

**2** Sélectionnez (ou désélectionnez) des objets à afficher dans le rapport.

**Remarque** Réduire le nombre d'objets à afficher réduit le temps requis pour la mise à jour du **Rapport d'utilisation des entrées-sorties**.

**3** Cliquez sur **OK**.

- **Pour modifier le mode d'affichage du rapport d'utilisation des entrées-sorties**

• Lorsque le rapport d'utilisation des entrées-sorties est affiché, sélectionnez **Explorer View** (Vue Explorer) ou **Object Comparison View** (Vue de la comparaison d'objets) dans le menu déroulant situé dans le coin supérieur droit de l'écran.

# <span id="page-114-0"></span>**Comparing IO Usage Objects (Comparaison des objets d'utilisation des entrées-sorties)**

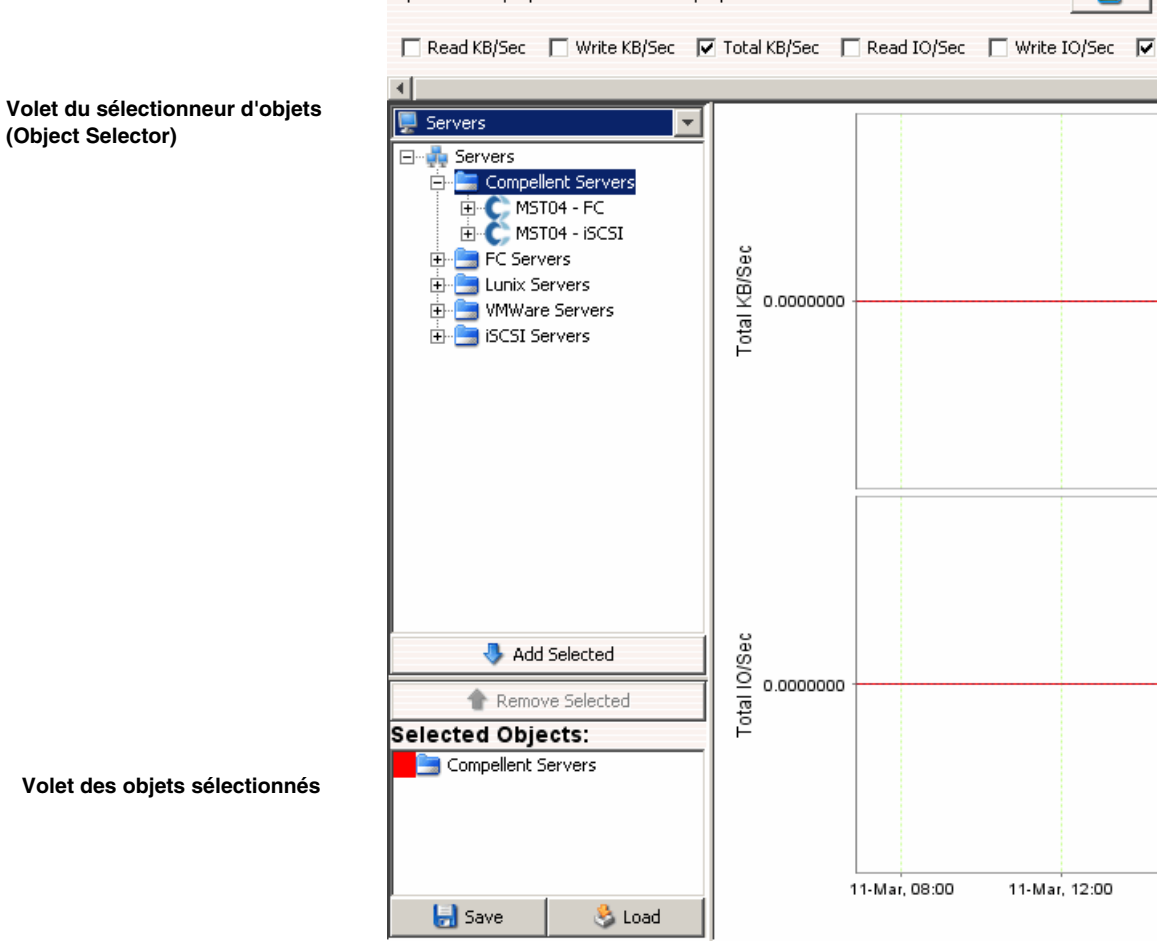

# - **Pour sélectionner des objets à comparer**

- **1** Veillez à ce que le rapport d'utilisation des entrées-sorties s'affiche dans la Vue **Object Comparison** (Comparaison d'objet).
- **2** Dans le volet **Object Selector** (Sélectionneur d'objets), sélectionnez le groupe d'objets : **Volumes**, **Serveurs**, **Disques**, ou **Contrôleurs**.
- **3** Sélectionnez les objets individuels à comparer à l'aide des boutons **Add Selected** (Ajouter l'élément sélectionné) et **Remove Selected** (Supprimer l'élément sélectionné).

# - **Pour enregistrer un paramétrage de comparaison d'objets**

**1** Après avoir sélectionné des objets à comparer, cliquez sur **Save** (Enregistrer).

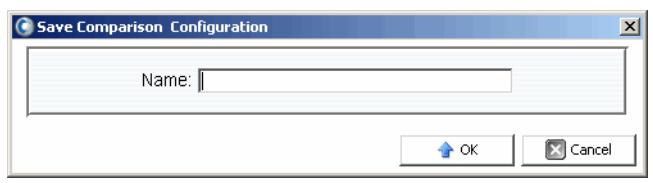

**2** Saisissez un nom pour la **Comparison Configuration** (Configuration de la comparaison), puis cliquez sur **OK**.

# - **Pour charger une configuration de comparaison**

**1** Cliquez sur **Load** (Charger).

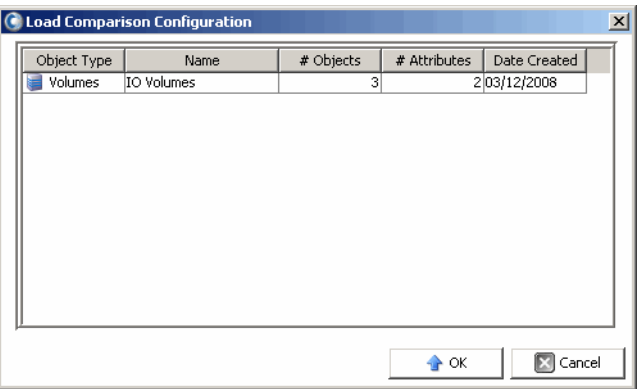

**2** Sélectionnez une configuration à charger, puis cliquez sur **OK**.

# **9 Gestion des réplications**

[Introduction](#page-117-0) **108** [Configuration des connexions iSCSI](#page-120-0) **111** [Travailler avec les définitions de qualité de service \(QoS\)](#page-121-0) **112** [Création de réplications ssimulées](#page-123-0) **114** [Création de réplications](#page-124-0) **115** [Enregistrement et validation des points de restauration des réplications](#page-125-0) **116** [Modification des propriétés de réplication](#page-126-0) **117** [Déplacement de volumes](#page-127-0) **118** [Importation de volumes à partir de périphériques externes](#page-129-0) **120** [Validation des points de restauration de réplication](#page-131-0) **122** [Affichage des réplications pour un seul système](#page-132-0) **123** [Utilisation de la visionneuse Réplication](#page-135-0) **126**

### <span id="page-117-0"></span>**Introduction**

Dans le cadre d'un plan global de reprise après sinistre, la réplication copie les données du volume d'un Storage Center vers un autre pour sauvegarder les données en cas de menace locale ou régionale.

**Remarque** Par défaut, les données sont répliquées à partir du volume source vers la couche de stockage la plus basse du volume cible. Utilisez l'option **Edit Replication Properties** (Modifier les propriétés de réplication) pour modifier cette valeur par défaut. Voir [Modification des propriétés de réplication à la](#page-126-0)  [page 117](#page-126-0).

A l'aide d'Enterprise Manager, un administrateur peut configurer un plan de réplication pour les Storage Centers qui prend en charge une stratégie globale de reprise après sinistre.

### **Exigences de réplication**

Pour répliquer des volumes d'un Storage Center à l'autre à l'aide d'Enterprise Manager, procédez comme suit :

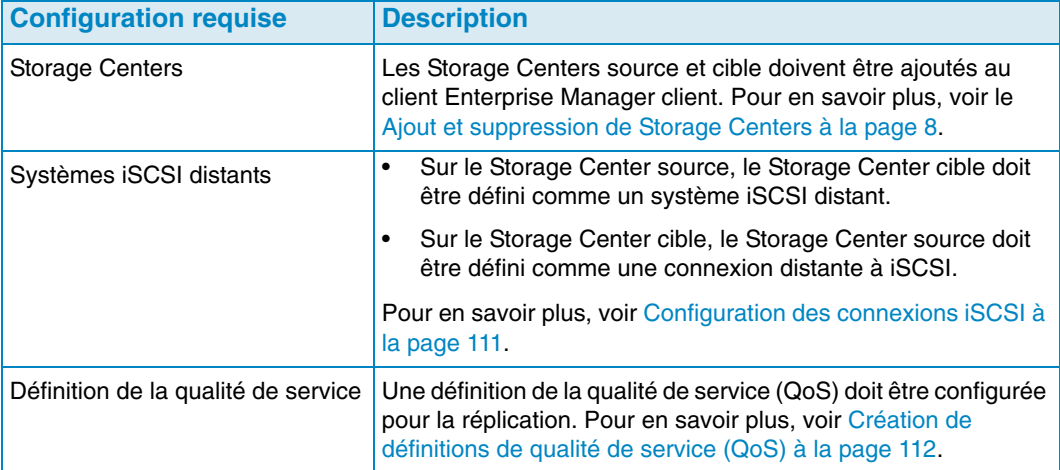

### **Utilisation de l'option Volume portable**

Pour faire démarrer des réplications de volume entre deux Storage Centers, Enterprise Manager offre la fonction Volumes portables. La fonction Volume portable permet à un site de répliquer un ou plusieurs volumes d'un Storage Center vers un autre via un disque USB amovible. Pour en savoir plus sur l'utilisation de la fonction Volumes portables, voir [Utilisation desvolumes portables à la page 83.](#page-92-0)

### **Option Live Volume**

Pour inverser automatiquement les rôles des Storage Centers principal et secondaire d'une paire de volumes en cours de réplication, Enterprise Manager propose la fonction Live Volume. Pour en savoir plus sur la création et la gestion des Live Volumes, voir [Utilisation](#page-86-0)  [des Live Volumes à la page 77.](#page-86-0)

### <span id="page-118-0"></span>**Réplication, Live Volume et autres attributs**

Reportez-vous à la liste suivante pour obtenir la description de toutes les réplications, les Live Volumes et autres attributs.

#### **Rôles d'inversion automatique**

Pour les volumes uniquement : Sélectionnez cette option pour permettre à Enterprise Manager d'inverser automatiquement les rôles des volumes principal et secondaire.

### **Contrôleur**

Pour les volumes cible individuels seulement. Sur un Storage Center à deux contrôleurs, indiquez le contrôleur sur lequel vous souhaitez activer le volume répliqué.

#### **Créer un chemin d'accès au dossier du volume sur la cible**

Crée la même structure de dossiers pour le volume répliqué sur le Storage Center cible.

#### **Déduplication**

Pour la réplication asynchrone uniquement. Activez cette option pour copier uniquement les parties modifiées de l'historique de relecture sur le volume source, plutôt que toutes les données capturées au cours de chaque relecture.

#### **Delete Source volume mappings automatically when move starts (Supprimer automatiquement les adressages du volume source lorsque le déplacement commence)**

La suppression des adressages du volume source signifie qu'aucun trafic supplémentaire n'est autorisé vers le volume source et que le déplacement peut être terminé plus vite. Si cette option n'est pas sélectionnée, les adressages du volume source doivent être supprimés manuellement lorsque le déplacement est en cours. Le déplacement n'est pas terminé tant que les adressages du volume source ne sont pas supprimés.

#### **Delete Source volumes automatically when move is complete (Supprimer automatiquement les volumes source lorsque le déplacement est terminé)**

Spécifiez s'il faut supprimer les volumes source automatiquement lorsque le déplacement est terminé.

### **Préfixe du nom du volume cible**

Entrez un préfixe à utiliser pour la réplication. Pour les opérations de réplication, la valeur par défaut est **Repl of** (Répl de). Pour les opérations de déplacement, la valeur par défaut est **Move of.** (Déplacement de).

#### **Définition de la qualité de service de la cible**

Pour les volumes uniquement : Spécifie la définition de la qualité de service à utiliser sur le Storage Center cible.

#### **Dossier**

Le dossier cible pour le volume répliqué. Cliquez sur **Change** (Changer), puis sélectionnez un dossier.

### **Quantité minimum pour l'inversion**

Pour les Live Volumes avec l'option **Automatically Swap Roles** (inversion automatique des rôles) activée. Spécifie la quantité minimum d'espace de stockage (en Ko) qui doit être écrite sur le Storage Center secondaire avant qu'Enterprise Manager n'inverse les rôles.

**Min Secondary % Usage for Swap (% min d'utilisation secondaire pour l'inversion)** Pour les Live Volumes avec l'option **Automatically Swap Roles** activée. Spécifie le pourcentage minimum d'ES requis sur le Storage Center secondaire avant qu'Enterprise Manager n'inverse les rôles.

#### **Name (Nom)**

Pour les volumes individuels seulement. Spécifiez le nom du volume répliqué sur le Storage Center cible.

### **Définition de la qualité de service**

Sélectionnez une définition de qualité de service à utiliser pour la réplication simulée. Pour en savoir plus sur la création d'une définition de qualité de service, voir [Création](#page-121-1)  [de définitions de qualité de service \(QoS\) à la page](#page-121-1) 112.

### **Replicate Active Replay (Répliquer la relecture active)**

Pour la réplication asynchrone uniquement. Activez cette option pour copier toutes les opérations d'écriture depuis la zone Relecture active du volume. Notez que la réplication des relectures actives peut nécessiter une bande passante importante. Pour les Live Volumes, les relectures actives sont répliquées par défaut. Si vous désactivez cette option pour un Live Volume, l'option est automatiquement activée lorsque les rôles des Live Volumes sont inversés manuellement ou automatiquement.

#### **Replicate to Lowest Tier (Répliquer vers la couche la plus basse)**

Spécifie la manière dont les données sont écrites dans le volume cible d'une réplication. Par défaut, les données sont répliquées vers le niveau le plus bas.

#### **Replication type (Type de réplication)**

Sélectionnez **Synchrone** ou **Asynchrone**. Dell Compellent recommande l'utilisation de la réplication asynchrone.

### **Enregistrer les points de restauration**

Activez cette option pour enregistrer automatiquement les points de restauration. Il s'agit du paramètre par défaut et Dell Compellent recommande de toujours procéder à un enregistrement des points de restauration.

### **Servers (Serveurs)**

Cliquez sur **Change** (Changer) et sélectionnez le serveur vers lequel vous souhaitez mapper les volumes déplacés.

### **Skip Initial Synchronization (Ignorer la synchronisation initiale)**

Ignorer la copie des données initiales des relectures. Utilisez cette option pour vérifier que la définition de qualité de service sélectionnée peut prendre en charge l'activité du volume.

#### **Type de stockage**

Sélectionnez le type de stockage (les types de stockage disponibles dépendent de la configuration du Storage Center cible).

### **Time as Primary before Swap (Durée en tant que principal avant l'inversion)**

Pour les Live Volumes avec l'option **Automatically Swap Roles** (inversion automatique des rôles) activée. Spécifie la durée minimum (en minutes) durant laquelle le Live Volume principal doit fonctionner en tant que Live Volume principal avant qu'une inversion ne soit autorisée. La valeur par défaut est de 30 minutes.

### <span id="page-120-0"></span>**Configuration des connexions iSCSI**

- **Pour configurer une connexion iSCSI pour un Storage Center distant**
	- **1** Assurez-vous que les Storage Centers pour lesquels vous souhaitez configurer des connexions iSCSI sont disponibles dans Enterprise Manager. (Pour en savoir plus sur l'ajout de Storage Centers, voir [Ajout et suppression de Storage Centers à la page 8](#page-17-0).)
	- **2** Sélectionnez le Storage Center pour lequel vous souhaitez créer une connexion iSCSI de Storage Center distant, puis affichez la vue **Storage Management** (Gestion du stockage).
	- **3** Dans la vue **Storage Management**, cliquez avec le bouton droit sur le nœud **Remote Storage Centers** (Storage Centers distants), puis sélectionnez **Configure iSCSI Connections** (Configurer des connexions iSCSI). La liste des Storage Centers apparaît.
	- **4** Sélectionnez le Storage Center pour lequel vous souhaitez configurer la connexion, puis cliquez sur **Suivant**.
	- **5** Sélectionnez les options suivantes :

**Remote iSCSI Ports** (Ports iSCSI distants) : Sélectionnez les ports iSCSI sur le Storage Center distant pour la connexion aux ports iSCSI locaux.

**Local iSCSI Ports** (Ports iSCSI locaux) : sélectionnez les ports iSCSI sur le Storage Center local pour la connexion aux ports iSCSI distants.

**Network Speed** (Vitesse réseau) : sélectionnez la vitesse du réseau : **T1**, **T3/100 Mégabit**, ou **Gigabit ou supérieure**.

**Sync Remote Port Connections on Both Storage Centers** (Synchroniser les connexions aux ports distants sur les deux Storage Centers) : sélectionnez cette option pour synchroniser les connexions de ports distants sur les deux Storage Centers.

**Configure using NAT** (Configurer à l'aide de NAT) : activez cette option pour configurer la connexion à l'aide de Network Address Translation (NAT).

- **6** Si vous utilisez **NAT**, cliquez sur **Next** (Suivant).
- **7** Définissez l'option **NAT IP address** (adresse IP de NAT) pour les ports iSCSI sur les deux Storage Centers. Lorsque vous avez terminé, cliquez sur **Next**.
- **8** Cliquez sur **OK** pour terminer la configuration.

# <span id="page-121-0"></span>**Travailler avec les définitions de qualité de service (QoS)**

Une définition de qualité de service (QoS) définit les éléments suivants :

- Caractéristiques des liens utilisés pour diviser les ES pour une répartition équitable des ressources de liens.
- Limites de bande passante (facultatif). Une définition de QoS peut limiter la réplication aux périodes que vous sélectionnez. Dans la mesure où les limites de bande passante requièrent une surcharge du système, n'utilisez ces limites que lorsque le lien est partagé avec d'autres trafics.

**Remarque** L'Assistant **Création de QoS** apparaît automatiquement lorsque vous simulez ou créez une réplication et il n'existe aucune définition de QoS pour le Storage Center source.

### <span id="page-121-1"></span>**Création de définitions de qualité de service (QoS)**

# - **Pour créer une définition de QoS :**

- **1** Affichez la visionneuse **Réplications**.
- **2** Sélectionnez le Storage Center pour lequel vous souhaitez créer une définition de QoS, puis cliquez sur **Create QoS Node** (Créer un nœud de QoS).
- **3** Lorsque l'Assistant **Création de QoS** apparaît, entrez les informations suivantes :
	- **Name** (Nom) : saisissez le nom de la définition de QoS.
	- **Link Speed** (Vitesse de liaison) : sélectionnez une vitesse de liaison appropriée à votre liaison ou sélectionnez **Other** (Autre) pour entrer la vitesse appropriée dans le champ qui apparaît. La valeur de vitesse de liaison est utilisée pour dimensionner et utiliser de manière appropriée les ressources de liaison de réplication vers le système distant. Ce paramètre définit uniquement les attributs de liaison.
	- **Number of Links** : entrez le nombre de liaisons. Si vous disposez de plusieurs liaisons vers le système distant, entrez ce nombre ici. Ce paramètre s'adapte à la bande passante maximum autorisée sans modifier les paramètres de liaison de communication.
	- **BW Limited** (Bande passante limitée) : activez ou désactivez les limites de bande passante.
- **4** Si vous avez activé les limites de bande passante, cliquez sur **Next** (Suivant). Une grille présentant les heures et les jours apparaît. Cliquez avec le bouton droit sur une durée en heures et/ou en jours pour définir des limites.
- **5** Cliquez sur **Finish** (Terminer).

### **Modification d'un nœud de qualité de service (QoS)**

# - **Pour modifier un nœud de QoS :**

- **1** Affichez la visionneuse **Réplications**.
- **2** Sélectionnez un Storage Center, puis cliquez sur l'onglet **QoS Definitions** (Définitions de QoS). La liste des définitions de QoS apparaît.
- **3** Cliquez avec le bouton droit sur la définition que vous souhaitez modifier, puis sélectionnez **Edit Settings** (Modifier les paramètres). La boîte de dialogue **Edit QoS Node** (Modifier le nœud de QoS) apparaît.
- **4** Modifiez les paramètres de **name** (nom), de **link speed** (vitesse de liaison) ou de **bandwidth limits** (limites de bande passante). Si les **limites de bande passante** sont activées, cliquez sur **Next** (Suivant) pour définir les limites.
- **5** Une fois les définitions modifiées, cliquez sur **Finish** (Terminer).

### **Suppression d'un nœud de qualité de service (QoS)**

**Remarque** Vous ne pouvez supprimer un nœud de QoS que lorsque ce dernier n'est pas en cours d'utilisation par une opération de réplication.

# - **Pour supprimer un nœud de QoS :**

- **1** Affichez la visionneuse **Réplications**.
- **2** Sélectionnez un Storage Center, puis cliquez sur l'onglet **QoS Definitions** (Définitions de QoS). La liste des définitions de QoS apparaît.
- **3** Cliquez avec le bouton droit sur la définition que vous souhaitez supprimer, puis sélectionnez **Delete** (Supprimer).
- **4** Cliquez sur **OK** pour confirmer la suppression.

# <span id="page-123-0"></span>**Création de réplications ssimulées**

Les réplications simulées vous permettent d'estimer les besoins du système pour la réplication. Simulez des réplications pour déterminer un équilibre optimal entre les volumes, les horaires de relecture, les horaires de bande passante et la reprise.

# - **Pour créer une simulation de réplication**

**1** Cliquez avec le bouton droit sur un Storage Center, puis sélectionnez **Tasks > Replication > Simulate Replicate Volumes** (Tâches > Réplication > Simuler la réplication de volumes). L'Assistant **Réplication** apparaît.

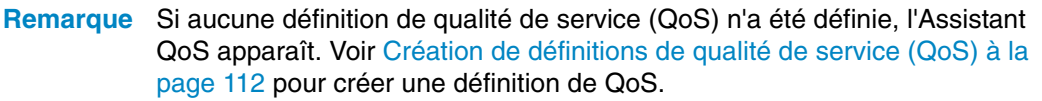

- **2** Sélectionnez les volumes pour lesquels vous souhaitez simuler des réplications, puis cliquez sur **Next** (Suivant).
- **3** Spécifiez les options de réplication, puis cliquez sur **Next**.

Pour en savoir plus sur les options de réplication, voir Réplication, Live Volume et autres [attributs à la page 109.](#page-118-0)

- **4** Lorsque la fenêtre **Simulate Volume(s) with Attributes** (Simuler un (des) volume(s) avec des attributs) apparaît, vérifiez les paramètres de **Simulation de réplication**, puis cliquez sur **Start** (Démarrer) pour lancer la **simulation de réplication**. La fenêtre **Replication Results** (Résultats de la réplication) apparaît.
- **5** Lorsque l'état de chaque volume inclus dans la réplication est lancé avec succès, cliquez sur **Finish** (Terminer).

# <span id="page-124-0"></span>**Création de réplications**

**Remarque** Si aucune définition de qualité de service (QoS) n'a été définie, l'Assistant QoS apparaît au cours de l'Assistant Création de réplication. Voir [Création de](#page-121-1)  [définitions de qualité de service \(QoS\) à la page 112](#page-121-1) pour créer une définition de QoS.

# - **Pour répliquer des volumes**

- **1** Cliquez avec le bouton droit sur un Storage Center, puis sélectionnez **Tasks > Replication > Replicate Volumes** (Tâches > Réplication > Répliquer des volumes). L'Assistant **Réplication** apparaît.
- **2** Sélectionnez le Storage Center cible vers lequel vous souhaitez répliquer les volumes, puis cliquez sur **Next** (Suivant). La boîte de dialogue **Select Volumes to Replicate** (Sélectionner les volumes à répliquer) apparaît.
- **3** Sélectionnez les volumes à répliquer, puis cliquez sur **Next** (Suivant).
- **4** Spécifiez les options de réplication à appliquer à tous les volumes.

Pour en savoir plus sur les options de réplication, voir Réplication, Live Volume et autres [attributs à la page 109.](#page-118-0)

```
Remarque Si plusieurs volumes sont inclus dans la réplication, ces paramètres 
 s'appliquent à la réplication de tous les volumes. Vous pouvez modifier les 
 paramètres de réplication de volumes individuels avant de lancer la 
 réplication.
```
- **5** Cliquez sur **Suivant**. Un récapitulatif des paramètres de réplication apparaît.
- **6** Si vous souhaitez modifier les paramètres de réplication pour un volume :
	- **a** Sélectionnez le volume, puis cliquez sur **Edit Selected** (Modifier les éléments sélectionnés).
	- **b** Modifiez les paramètres de réplication du volume, puis cliquez sur **OK**.
- **7** Pour lancer la réplication des volumes, cliquez sur **Start** (Démarrer). Enterprise Manager démarre la réplication et la fenêtre Résultats de la réplication apparaît.
- **8** Cliquez sur **Suivant**. L'Assistant Réplication vous demande si vous souhaitez enregistrer les points de restauration. Dell Compellent recommande d'enregistrer ces points de restauration.
- **9** Cliquez sur **Save Replication Restore State** (Enregistrer l'état de restauration de la réplication) L'Assistant Enregistrement de l'état de récupération de la réplication apparaît. Voir [Enregistrement et validation des points de restauration des réplications à](#page-125-0)  [la page 116.](#page-125-0)

# <span id="page-125-0"></span>**Enregistrement et validation des points de restauration des réplications**

Les points de restauration des réplications contiennent toutes les informations relatives aux réplications en cours, y compris les volumes en cours de réplication, les Storage Centers cibles pour les réplications et les définitions de QoS utilisées pour les réplications. Si un Storage Center tombe en panne, ces informations servent de base à une reprise après sinistre.

# - **Pour enregistrer les points de restauration des réplications pour un ou plusieurs Storage Centers**

- **1** Accédez à l'Assistant **Enregistrement des points de restauration**
	- Dans la visionneuse **Réplications**, cliquez sur l'option **Save Restore Points** (Enregistrer les points de restauration) dans l'angle supérieur droit de l'écran.

ou

- Sélectionnez **Replication Recovery > Save Restore Points** (Récupération de réplication > Enregistrer les points de restauration).
- **2** Sélectionnez les Storage Centers pour lesquels vous souhaitez enregistrer les points de restauration.
- **3** Cliquez sur **Suivant**.
- **4** Si vous n'avez pas supprimé ni interrompu les réplications, le système vous indique qu'il a terminé l'enregistrement des points de restauration.
- **5** Si vous avez supprimé ou interrompu les réplications, la fenêtre **Inactive Replication** (Réplication inactive) apparaît.

Pour supprimer des points de restauration inactifs :

• Sélectionnez les réplications qui ne sont plus actives, puis cliquez sur **Delete selected Restore Points** (Supprimer les points de restauration sélectionnés).

Pour valider les réplications :

- **a** Cliquez sur **Validate Replications** (Valider les réplications). Enterprise Manager affiche la liste des réplications.
- **b** Cliquez sur la réplication à restaurer/redémarrer, puis cliquez sur **Restore/Restart Replication** (Restaurer/Redémarrer la réplication).
- **c** Cliquez sur une réplication valide pour laquelle les points de restauration sont déjà enregistrés, puis cliquez sur **Activate DR Site** (Activer le site de RD).
- **6** Cliquez sur **OK**.

# <span id="page-126-0"></span>**Modification des propriétés de réplication**

# - **Pour modifier les propriétés d'une réplication existante**

- **1** Affichez la visionneuse **Replications** (Réplications).
- **2** Cliquez sur l'onglet **Replications** (Réplications).
- **3** Cliquez avec le bouton droit sur une réplication, puis sélectionnez **Edit Settings** (Modifier les paramètres). La boîte de dialogue Replication Properties (Propriétés de réplication) s'affiche. Pour en savoir plus sur les attributs de réplication, voir [Réplication,](#page-118-0)  [Live Volume et autres attributs à la page 109.](#page-118-0)
- **4** Modifiez les propriétés de réplication, puis cliquez sur **OK** pour fermer la boîte de dialogue.

### <span id="page-127-0"></span>**Déplacement de volumes**

Le déplacement de volumes est similaire à la réplication. Toutefois, lorsqu'un volume est entièrement déplacé vers le système cible, la réplication s'interrompt. Utilisez **Move Volumes** (Déplacer des volumes) si vous effectuez l'une des opérations suivantes :

- Vous avez entièrement remplacé le Storage Center actuel par un nouveau Storage Center et souhaitez que tous les volumes se déplacent avec lui.
- Vous avez installé un deuxième Storage Center et souhaitez équilibrer la charge entre les deux systèmes.

# - **Pour déplacer les volumes vers un autre Storage Center**

**1** Dans le cadre Storage Center, cliquez avec le bouton droit sur le Storage Center source. Dans le menu des raccourcis, choisissez **Task > Replication > Move Volumes** (Tâches > Réplication > Déplacer des volumes).

**Remarque** Si aucune QoS n'a été définie, l'Assistant QoS apparaît. Suivez les étapes décrites dans [Création de définitions de qualité de service \(QoS\) à la](#page-121-1)  [page 112](#page-121-1) pour créer une définition de QoS.

- **2** Lorsque l'Assistant **Move Volumes** (Déplacer des volumes) apparaît, sélectionnez un Storage Center vers lequel vous souhaitez déplacer les volumes, puis cliquez sur **Next** (Suivant).
- **3** Sélectionnez les volumes à déplacer, puis cliquez sur **Next** (Suivant).
- **4** Sélectionnez les attributs **Move** (Déplacer), puis cliquez sur **Next** (Suivant). Pour en savoir plus sur les attributs de **Move** (Déplacer), voir [Réplication, Live Volume et autres](#page-118-0)  [attributs à la page 109.](#page-118-0) L'écran récapitulatif qui apparaît affiche tous les volumes à déplacer et les attributs de déplacement correspondants.
- **5** Pour modifier les attributs **Move** (Déplacer) pour un volume :
	- **a** Sélectionnez un volume dans la liste, puis cliquez sur **Edit Settings** (Modifier les paramètres).
	- **b** Modifiez les attributs **Move** du volume, puis cliquez sur **OK**.
- **6** Lorsque vous êtes prêt à déplacer les volumes, cliquez sur **Start** (Démarrer).

La fenêtre **Replication Move Progress** (Avancement du déplacement des réplications) apparaît, affichant le nom du volume à déplacer et celui du volume cible.

- **Volume** : répertorie les volumes source en cours de déplacement.
- **Destination Volume** (Volume cible) : répertorie les volumes présents sur le Storage Center cible.
- **State** : (État) indique l'état du processus de déplacement. **Waiting** (En attente), **Mapping Broken** (Adressage rompu), **Replicating** (Réplication en cours), **Finished**  (Terminé) ou **Error** (Erreur).
- **CMM Total** (Total CMM) : quantité de données qui ont été déplacées.
- **Remaining** (Restant) : quantité de données sur le volume restant à déplacer.
- **Finished** (Terminé) : pourcentage de données ayant été déplacées.
- **Status** (État) : indique les détails de l'**état** du processus de **Déplacement**.
- Si vous n'avez pas choisi de supprimer les adressages dans la fenêtre **Select Attributes of Move** (Sélectionner les attributs du déplacement), supprimez-les maintenant en cliquant sur **Delete Mappings on Source Volume** (Supprimer les adressages sur le volume source). Le déplacement n'est terminé que lorsque les adressages sont supprimés.
- Si vous n'avez pas sélectionné de supprimer le volume source dans la fenêtre **Select Attributes of Move** (Sélectionner les attributs du déplacement), vous pouvez cliquer sur Delete Source Volume (Supprimer le volume source). La suppression des volumes source est facultative.
- **7** Cliquez sur **Finish** (Terminer).

# <span id="page-129-0"></span>**Importation de volumes à partir de périphériques externes**

L'option **Import Volumes from External Devices** (Importer des volumes à partir de périphériques externes) déplace les données présentes sur des matrices de stockage tierces (non Dell Compellent) vers un Storage Center Dell Compellent de manière organisée et contrôlée.

**Avertissement** Ne chargez pas de volumes à partir d'un Storage Center en utilisant ce processus. Pour déplacer des données provenant d'un autre Storage Center, utilisez l'option **Move Volumes** (Déplacer des volumes). Voir [Déplacement de volumes à la page](#page-127-0) 118.

Avant de commencer le processus de chargement, assurez-vous que le Storage Center vers lequel vous importez des données externes répond aux exigences suivantes :

- Pour les Storage Centers antérieurs à la version 5.1, le Storage Center doit disposer d'une licence pour la réplication synchrone.
- Le Storage Center dispose d'un dossier de disques avec un type de stockage préparé pour recevoir les données externes.
- Les objets du Storage Center utilisés dans le processus de chargement, serveurs, dossiers de volumes, profils de relecture et propriétés de l'utilisateur, sont déjà définis dans le Storage Center.

# - **Pour charger des volumes provenant de périphériques externes dans un Storage Center Dell Compellent**

- **1** Cliquez avec le bouton droit sur un Storage Center, puis sélectionnez **Tasks > Replication > Import Volumes from External Devices** (Tâches > Réplication > Importer des volumes de périphériques externes). L'Assistant **Import External Devices** (Importer des périphériques externes) affiche un écran d'information qui détaille les conditions prérequises pour charger des données externes. Lorsque toutes ces conditions sont réunies, cliquez sur **Next** (Suivant) pour lancer l'Assistant.
- **2** Sélectionnez un ou plusieurs disques externes à charger, puis cliquez sur **Next** (Suivant). La fenêtre **Select Volume Properties** (Sélectionner les propriétés du volume) apparaît.
- **3** Sélectionnez les propriétés du volume, y compris le **nom**, le **dossier de volumes**, le **serveur**, le **paramètre de mémoire cache**, le **profil de stockage** et le **profil de relecture**. Le nom de volume par défaut est **Volume of [serial number of external disk]** (Volume de [numéro de série du disque externe]). Le paramètre de mémoire cache, le profil de stockage et le profil de relecture utilisent les paramètres par défaut du Storage Center pour ces attributs de volume. Vous pouvez sélectionner plusieurs volumes à la fois lorsque vous modifiez les paramètres.
- **4** Cliquez sur **Next**. La fenêtre **Load Properties** (Propriétés de chargement) apparaît. Sélectionnez les propriétés de chargement :
	- Sélectionnez le nombre maximum de volumes à charger. Pour charger tous les volumes à la fois, entrez 0. Pour charger un nombre de volumes plus réduit, entrez le nombre de volumes à charger. Dans la mesure où le processus de chargement peut monopoliser le processeur, ne chargez pas plus de cinq volumes à la fois. Le système charge les volumes dans l'ordre dans lequel ils apparaissent dans la liste. Pour déplacer un volume vers le haut ou le bas de la liste, sélectionnez le volume et cliquez sur la flèche montante ou descendante.
	- Sélectionnez un **nœud de QoS** à utiliser pour le chargement.
	- Sélectionnez un **dossier de disques** dans lequel vous souhaitez créer les volumes.
- **5** Cliquez sur **Next**. La fenêtre **Load From External Devices** (Charger à partir de périphériques externes) apparaît. La fenêtre surveille le processus de chargement de chaque périphérique externe, y compris la quantité de données restant à charger.

# <span id="page-131-0"></span>**Validation des points de restauration de réplication**

# - **Pour valider les points de restauration de réplication**

- **1** Dans le menu Options, sélectionnez **Replication Recovery > Validate Replication Restore Points** (Récupération de réplication > Valider les points de restauration de réplication). Enterprise Manager examine toutes les réplications enregistrées et s'assure qu'elles sont en cours d'exécution. Si ce n'est pas le cas, le système présente les options de reprise après sinistre, parmi lesquelles :
	- **Good** (Bon) : la réplication se déroule normalement.
	- **Warning** (Avertissement) : un problème est survenu au niveau de la réplication. Reportez-vous à la colonne Status/Reason (État/Motif) pour connaître les raisons de l'interruption de la réplication. Cette réplication est éligible pour la reprise après sinistre.
	- **Error** (Erreur) : la réplication ne fonctionne pas. Reportez-vous à la colonne Status/ Reason (État/Motif) pour connaître les raisons de l'interruption de la réplication. Cela peut être dû au fait que le système cible n'est plus disponible ou que les volumes source et cible ne sont plus en fonctionnement.
- **2** Si une réplication est à l'état Warning (Avertissement) ou Error (Erreur), cliquez sur **Delete Non-Active Restore Points** (Supprimer les points de restauration inactifs) à supprimer ou à interrompre.
- **3** Si une réplication est à l'état Avertissement, vous pouvez :
	- Cliquer sur **Activate a Disaster Recovery Site** (Activer un site de reprise après sinistre). Cela vous conduit à l'activation de l'Assistant Reprise après sinistre. Pour en savoir plus, voir [Activation de la restauration après sinistre à la page 202.](#page-211-0)
	- Cliquer sur **Restore or Restart to Original System** (Restaurer ou redémarrer à partir du système d'origine). Cela vous permet d'accéder à l'Assistant Redémarrage/ Restauration au système d'origine. Pour en savoir plus, voir Redémarrage ou [restauration vers le site source à la page 203.](#page-212-0)

## <span id="page-132-0"></span>**Affichage des réplications pour un seul système**

La vue **Replications** (Réplications) présente les données de réplication historiques et en cours, la progression des réplications, et compare les réplications.

• Cliquez avec le bouton droit sur un Storage Center, puis sélectionnez **View > Replications** (Afficher > Réplications). La vue **Replications** apparaît.

Dans l'angle supérieur gauche, cliquez sur l'onglet **Replication** ou **QoS Definition** (Définition de QoS).

### **Onglet Replications**

Dans la fenêtre Replications, cliquez sur l'onglet **Replications**. La vue Replications apparaît.

# - **Pour enregistrer les points de restauration**

• Cliquez sur **Save Restore Points** (Enregistrer les points de restauration). Voir [Enregistrement et validation des points de restauration des réplications à la page 116.](#page-125-0)

# - **Pour valider les points de restauration**

• Cliquez sur **Validate Restore Point** (Valider les points de restauration). Voir [Validation](#page-131-0)  [des points de restauration de réplication à la page 122.](#page-131-0)

### **Attributs de réplication**

- **Source System Attributes** (Attributs du système source) : nom et volume du volume source.
- **Destination System Attributes** (Attributs du système cible) : nom, volume et heure de restauration du système cible. L'heure de restauration correspond à la date et à l'heure de la dernière relecture figée. Si vous activez un site de reprise après sinistre ou une restauration à partir du site de reprise après sinistre, il s'agit de l'heure de la relecture qui sera restaurée.
- **Attributs CMM**
	- **Type** : type de réplication : Miroir ou Copie.
	- **State** : état de l'objet de réplication. Si cet état est synchronisé, la réplication est à jour.
	- **Replay** : relecture en cours de réplication. Actif signifie que toutes les relectures figées ont été répliquées.
	- **Left** (Gauche) : quantité d'espace restante pour placer la réplication à l'état synchronisé (en Mo ou en Go).
	- **Finished** (Terminé) : pourcentage de la réplication qui est terminé. A 100 %, la réplication est synchronisée.
- **Attributs de réplication :**
	- **Type** : asynchrone ou synchrone.
	- **State** (État) : copie asynchrone, copie synchrone ou inactif.
- **Behind** (En retard) : une réplication asynchrone peut être en retard par rapport à ce qui est envoyé au volume cible. Il s'agit de la quantité de données de retard en Ko, en Mo ou en Go.
- **QoS Node** (Nœud QoS) : la définition QoS selon laquelle la réplication est exécutée.
- **Copy Active** (Copie active) : vrai si la réplication copie la relecture active ; faux si ce n'est pas le cas.
- **Deduplicate** (Dédupliquer) : vrai si la réplication copie uniquement les parties modifiées de l'historique des relectures ; faux si elle capture toutes les données.
- **Live Volume** : indique si le volume en cours de réplication est un Live Volume et affiche les états de la source et de la cible.

Lorsqu'une réplication est sélectionnée, le panneau d'information affiche les données issues de la réplication sélectionnée :

### **Relectures**

- Sur la gauche, un tableau indique les relectures qui sont disponibles sur le volume source. La relecture en cours de réplication est indiquée par une flèche verte.
- Sur la droite, un tableau affiche les relectures figurant sur le volume cible. La relecture du volume cible affiche la taille, le temps d'immobilisation et l'heure d'expiration. Si vous sélectionnez une relecture dans l'un ou l'autre des tableaux, la relecture correspondante est automatiquement sélectionnée dans l'autre tableau.

### **Avancement historique**

- Le diagramme CMM MB Remaining (Mo de CMM restants) affiche le nombre de Mo restants pour la fin de la réplication.
- Le diagramme CMM Percent Done (Pourcentage de CMM terminé) indique le pourcentage de la réplication qui est terminé.
- Le graphique Replication Behind (Retard de réplication) indique le retard que présente une réplication asynchrone à tout moment.

### **Rapports d'ES historiques**

Affiche deux diagrammes pour produire une perspective historique de la quantité d'ES réalisée par chaque réplication

- Le diagramme Replication IO Per Second (ES de réplication par seconde) présente les opérations d'ES réalisées en une seconde.
- Le diagramme Replication KB Per Second (Ko de réplication par seconde) présente la quantité de Ko transférés par la réplication en une seconde.

### **Onglet Nœuds de QoS**

- **Name** (Nom) : le nom de la définition de QoS.
- **Link Speed** (Vitesse de liaison) : la vitesse définie de la définition de QoS.
- **BW Limited** (Bande passante limitée) : vrai si la QoS limite la bande passante.
- **BW Limit** (Limite de bande passante) : si la QoS limite la bande passante, indique cette limite.
- **# Replications** (Nombre de réplications) : le nombre de réplications qui utilisent le nœud QoS.
- **CMM Left** (CMM restant) : l'agrégat de la valeur de CMM restante sur toutes les réplications qui utilisent cette définition de QoS.
- **Async Behind** (Retard asynchrone) : l'agrégat de la valeur de retard asynchrone pour toutes les réplications utilisant cette définition de QoS.
- **CMM Finished** (CMM terminé) : l'agrégat de la valeur du pourcentage terminé sur toutes les réplications qui utilisent cette définition de QoS.

Lorsque la relecture est sélectionnée, les informations suivantes sont affichées via les onglets au bas de l'écran.

### **Réplications**

• Affiche un tableau de toutes les réplications associées au nœud de QoS. Lorsque vous double-cliquez sur une réplication, il affiche la fenêtre Replication, dans laquelle cette réplication est sélectionnée.

### **Schedule (Calendrier)**

• Affiche une grille de planification de l'utilisation des pourcentages de vitesse de liaison pour le nœud de QoS pour toutes les heures de la semaine.

### **Progress Reports (Rapports d'avancement)**

Affiche trois diagrammes, présentant la progression historique de toutes les réplications agrégées dans la définition de QoS.

- Le diagramme CMM MB Remaining (Mo de CMM restants) affiche le nombre de Mo restants pour la fin de la réplication.
- Le graphique CMM Percent Done (Pourcentage de CMM terminé) indique le pourcentage de la réplication qui est terminé.
- Le graphique Replication Behind (Retard de réplication) indique le retard que présente une réplication asynchrone à tout moment.

### **IO Reports (Rapports d'ES)**

Affiche une perspective historique de la quantité d'ES dans toutes les réplications dans la définition de QoS.

- Le graphique Replication IO Per Second (ES de réplication par seconde) présente la quantité d'opérations d'ES transmises en une seconde.
- Le graphique Replication KB Per Second (Ko de réplication par seconde) présente la quantité de Ko transférés par la réplication en une seconde. Une ligne affiche la limite de bande passante pour la définition de QoS à une heure donnée afin que vous puissiez voir quelle quantité de bande passante la définition de QoS utilise.

# <span id="page-135-0"></span>**Utilisation de la visionneuse Réplication**

la visionneuse Réplication affiche les réplications effectuées pour tous les Storage Centers. Pour afficher les réplications pour tous les Storage Centers :

• Dans le cadre Visionneuses, cliquez sur **Réplications**.

La visionneuse Réplication affiche les informations dans deux cadres :

- **Informations de réplication** : le cadre central affiche des informations relatives aux réplications.
- **Source Volume Replays** (Relectures du volume source) : le cadre du bas affiche les relectures, les rapports d'avancement historiques et les rapports d'ES historiques.

### **Cadre Informations de réplication**

Le panneau d'information change selon que vous sélectionnez un Storage Center ou une définition de QoS.

### **Informations sur le système source**

Cliquez sur un système dans le cadre de topologie pour afficher les informations de réplication concernant ce système. Les informations sont les mêmes, que vous ayez cliqué sur un système En cours de réplication (cadre de gauche) ou sur un système Cible (cadre de droite).

Pour afficher toutes les réplications et les mouvements sur le système sélectionné, cliquez sur l'onglet **Replications** f**rom Systems** (Réplications à partir des systèmes). Le tableau Réplications affiche :

- **Source System Replications** (Réplications du système source) : nom et volume du volume source.
- **Destination System Attributes** (Attributs du système cible) : nom, volume et heure de restauration du système cible. L'heure de restauration correspond à la date et à l'heure de la dernière relecture figée. Si vous activez un site de reprise après sinistre ou une restauration à partir du site de reprise après sinistre, il s'agit de l'heure de la relecture qui sera restaurée.

### **Attributs CMM**

- **Type** : type de réplication : Miroir ou Copie.
- **State** (État) : l'état de l'objet de réplication. Si l'état est synchronisé, la réplication est à jour.
- **Replay** : relecture en cours de réplication. Actif signifie que toutes les relectures figées ont été répliquées.
- **Left** (Restant) : quantité d'espace restante pour placer la réplication à l'état synchronisé (en Mo ou en Go).
- **Finished** (Terminé) : pourcentage de la réplication qui est terminé. À 100 %, la réplication est synchronisée.

### **Attributs de réplication :**

- **Type** : type de réplication : asynchrone ou synchrone.
- **State** (État) : état de réplication : copie asynchrone, copie synchrone, etc.
- **Behind** (En retard) : une réplication asynchrone peut présenter du retard par rapport aux données envoyées au volume cible. Il s'agit de la quantité de données de retard en Ko, en Mo ou en Go.
- **QoS Node** (Nœud QoS) : la définition QoS selon laquelle la réplication est exécutée.
- **Copy Active** (Copie active) : vrai si la réplication copie la relecture active ; faux si ce n'est pas le cas.
- **Deduplicate** (Dédupliquer) : vrai si la réplication copie uniquement les parties modifiées de l'historique des relectures ; faux si elle capture toutes les données.

Pour afficher les relectures d'une réplication spécifique, cliquez sur une réplication dans le tableau Réplication, puis cliquez sur l'onglet **Replays** au bas de la fenêtre.

- Le cadre de gauche du tableau Relectures des informations système affiche les relectures disponibles sur le volume source. Une relecture en cours de réplication est indiquée par une flèche verte.
- Le cadre de droite du tableau Relectures des informations système affiche les relectures sur le volume cible, notamment la date et l'heure auxquelles la relecture a figé les données, l'heure d'expiration de la relecture et la taille de la relecture. La sélection d'une relecture dans l'un ou l'autre des tableaux affiche automatiquement la relecture correspondante dans l'autre tableau.

Pour afficher l'avancement historique d'une réplication spécifique, cliquez sur une réplication dans le tableau Réplication, puis cliquez sur l'onglet **Historical Progress Reports** (Rapports d'avancement historiques) au bas de la fenêtre.

- **Le tableau CMM MB Remaining** (Mo de CMM restants) indique le nombre de Mo qui restent dans la réplication.
- Le tableau **CMM Percent Done** (Pourcentage de CMM terminé) indique le pourcentage de la réplication qui est terminé.
- **Le tableau Replication Behind** (Retard de réplication) affiche la quantité de données des systèmes présentant un retard dans une réplication asynchrone, à tout moment.

Pour afficher les ES historiques d'une réplication spécifique, cliquez sur une réplication dans le tableau Réplication, puis cliquez sur l'onglet **Historical IO Reports** (Rapports d'ES historiques) au bas de la fenêtre.

- **Le tableau Replication IO Per Second** (ES de réplication par seconde) affiche la quantité d'ES par seconde en cours de réplication.
- **Le tableau Replication KB Per Second** (Ko de réplication par seconde) indique le nombre de Ko transférés par la réplication par seconde.

### **Onglet QoS Definition (Définition de QoS)**

Pour afficher les informations de QoS, cliquez sur un système dans le cadre de topologie supérieur. Cliquez ensuite sur l'onglet **QoS**. Le système affiche la liste de définitions de QoS définies pour ce système, parmi lesquelles :

- **Name** (Nom) : le nom de la définition de QoS.
- **Link Speed** (Vitesse de liaison) : la vitesse définie dans la définition de QoS.
- **BW Limited** (Bande passante limitée) : vrai si la QoS limite la bande passante.
- **BW Limit** (Limite de bande passante) : si la QoS limite la bande passante, indique cette limite.
- **# Replications** (Nombre de réplications) : le nombre de réplications qui utilisent le nœud QoS.
- **CMM Left** (CMM restant) : l'agrégat de la valeur de CMM restante sur toutes les réplications qui utilisent cette définition de QoS.
- **Async Behind** (Retard asynchrone) : l'agrégat de la valeur de retard asynchrone pour toutes les réplications utilisant cette définition de QoS.
- **CMM Finished** (CMM terminé) l'agrégat de la valeur du pourcentage terminé sur toutes les réplications qui utilisent cette définition de QoS.

### **Modification d'une définition de réplication**

Pour modifier les propriétés d'une réplication existante :

- **1** Affichez la visionneuse **Réplication**.
- **2** Cliquez sur l'onglet **Replications** (Réplications).
- **3** Cliquez avec le bouton droit sur une réplication, puis sélectionnez **Properties** (Propriétés). La boîte de dialogue Replication Properties (Propriétés de réplication) s'affiche.
- **4** Modifiez les éléments suivants :

**Copy Active** : activez ou désactivez la copie des données actives.

**Deduplication** : activez ou désactivez la déduplication.

**QoS Node** : sélectionnez un nœud de QoS pour la réplication.

**5** Cliquez sur **OK** pour fermer la boîte de dialogue.

### **Suppression d'une réplication**

Pour supprimer une réplication :

- **1** Affichez la visionneuse **Réplication**.
- **2** Cliquez sur l'onglet **Replications** (Réplications).
- **3** Cliquez avec le bouton droit sur une réplication, puis sélectionnez **Delete** (Supprimer). La boîte de dialogue Delete Replication (Supprimer la réplication) s'affiche.

**4** Sélectionnez les options de suppression :

**Put Destination Volume in Recycle Bin** (Placer le volume cible dans la corbeille) : activez cette option si vous souhaitez déplacer le volume cible vers la Corbeille sur le Storage Center cible.

**Purge Destination Volume (Delete from Recycle Bin)** (Éliminer le volume cible (le supprimer de la corbeille) : activez cette option si vous ne souhaitez pas conserver le volume cible supprimé dans la Corbeille.

**Avertissement** Si vous éliminez le volume cible, vous ne pourrez pas le récupérer : il sera définitivement supprimé du Storage Center.

**Delete Saved Replication Restore Point** (Supprimer les points de restauration enregistrés) : activez cette option pour supprimer tous les points de restauration enregistrés pour la réplication.

**5** Cliquez sur **OK** pour terminer la suppression.

### **Mise en pause d'une réplication**

**Remarque** Seules les réplications actuellement en cours peuvent être mises en pause.

Pour mettre en pause une réplication :

- **1** Affichez la visionneuse **Réplication**.
- **2** Cliquez sur l'onglet **Replications** (Réplications).
- **3** Cliquez avec le bouton droit sur une réplication, puis sélectionnez **Pause**.

Enterprise Manager met en pause les réplications. Dans la visionneuse Réplications, la réplication apparaît comme étant en Pause.

### **Reprise d'une réplication**

Pour reprendre une réplication qui a précédemment été mise en pause :

- **1** Affichez la visionneuse **Réplication**.
- **2** Cliquez sur l'onglet **Replications** (Réplications).
- **3** Cliquez avec le bouton droit sur une réplication, puis sélectionnez **Resume** (Reprendre).

Enterprise Manager reprend les réplications.

# **10 Charting Viewer**

[Introduction](#page-141-0) **132**

[Téléchargement et installation de Charting Viewer](#page-142-0) **133** [Utilisation de Charting Viewer](#page-143-0) **134** [Afficher les diagrammes du Storage Center](#page-146-0) **137** [Enregistrer un diagramme au format d'image PNG](#page-148-0) **139** [Imprimer un diagramme](#page-149-0) **140** [Zoom avant et arrière](#page-150-0) **141**

# <span id="page-141-0"></span>**Introduction**

La visionneuse de diagrammes Storage Center Charting Viewer permet d'afficher en temps réel les statistiques d'entrées-sorties des volumes, des serveurs, des disques et des contrôleurs. Charting Viewer est accessible à partir d'Enterprise Manager mais peut également être utilisé en tant qu'application autonome.

- Si vous utilisez Enterprise Manager, vous avez la possibilité d'accéder à Charting Viewer depuis le client Enterprise Manager. Voir [Utilisation de Charting Viewer à la](#page-143-0)  [page 134.](#page-143-0)
- Si vous ne possédez pas Enterprise Manager, téléchargez et installez la version autonome de Charting Viewer. Voir [Téléchargement et installation de Charting Viewer](#page-142-0)  [à la page 133.](#page-142-0)

# <span id="page-142-0"></span>**Téléchargement et installation de Charting Viewer**

### **Configuration requise pour Charting Viewer**

Storage Center Charting Viewer exige :

- Microsoft Windows XP, Microsoft Windows Vista ou Microsoft Windows 7.
- Microsoft .NET Framework 2.0 ou une version plus récente
- Java Runtime Environment (JRE) 1.6

### **Procédure d'installation de Charting Viewer**

Pour télécharger et installer Storage Center Charting Viewer :

- **1** Allez sur le portail client de Dell Compellent : <http://customer.compellent.com>
- **2** Repérez et téléchargez le fichier d'installation de Charting Viewer.
- **3** Double-cliquez sur le fichier d'installation. L'Assistant Installation apparaît.

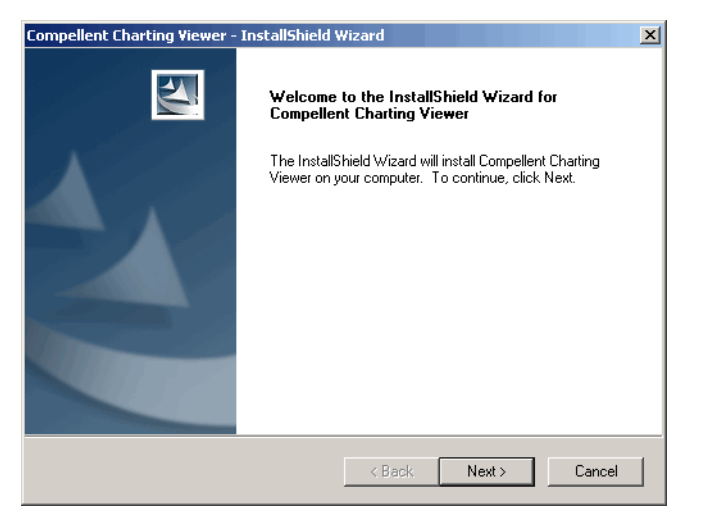

**4** Cliquez sur **Next** (Suivant). Le contrat de licence s'affiche.

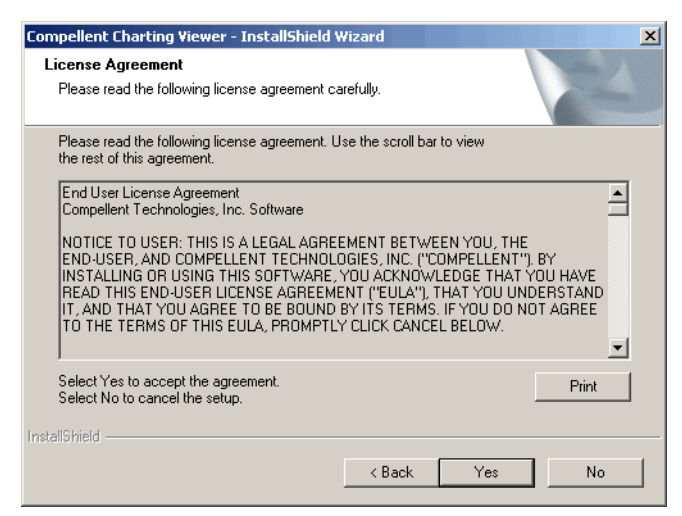

- **5** Cliquez sur **Yes** (Oui) pour accepter le contrat de licence. L'Assistant Installation installe Charting Viewer.
- **6** Une fois l'installation terminée, cliquez sur **Terminer** pour quitter l'Assistant.

# <span id="page-143-0"></span>**Utilisation de Charting Viewer**

### **Lancer Charting Viewer**

Pour lancer Charting Viewer depuis Enterprise Manager :

• Faites un clic droit sur un Storage Center et cliquez sur **View > Charting Viewer** (Affichage > Charting Viewer).

Pour exécuter l'application Charting Viewer en autonome :

**1** Depuis le menu Démarrer de Windows, cliquez sur **Compellent Technologies > Compellent Charting Viewer**. La fenêtre Login (Ouvrir une session) s'ouvre.

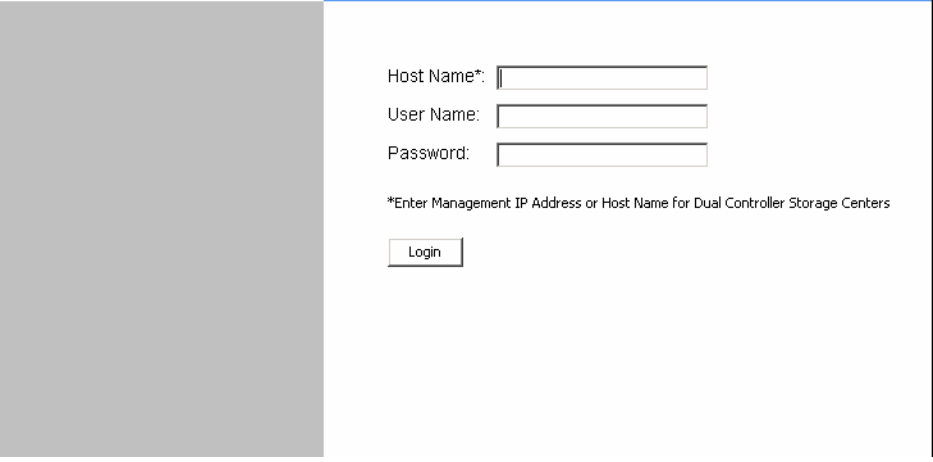

- **2** Entrez les éléments suivants :
	- **Host Name** (Nom d'hôte) : Entrez le nom d'hôte du Storage Center dont vous voulez afficher les diagrammes.
	- **User Name/Password** (Nom d'utilisateur/Mot de passe) : entrez le nom d'utilisateur et le mot de passe du Storage Center.
- **3** Cliquez sur **Login** (Ouvrir une session).
## **Utilisation des commandes de Charting Viewer**

Charting Viewer contient plusieurs barres d'outils permettant d'en gérer l'affichage.

- [Collecte de données et commandes de navigation](#page-144-0)
- [Commandes des rapports sous forme de diagrammes](#page-144-1)

#### <span id="page-144-0"></span>**Collecte de données et commandes de navigation**

Utilisez les boutons suivants pour gérer la collecte de données et la navigation :

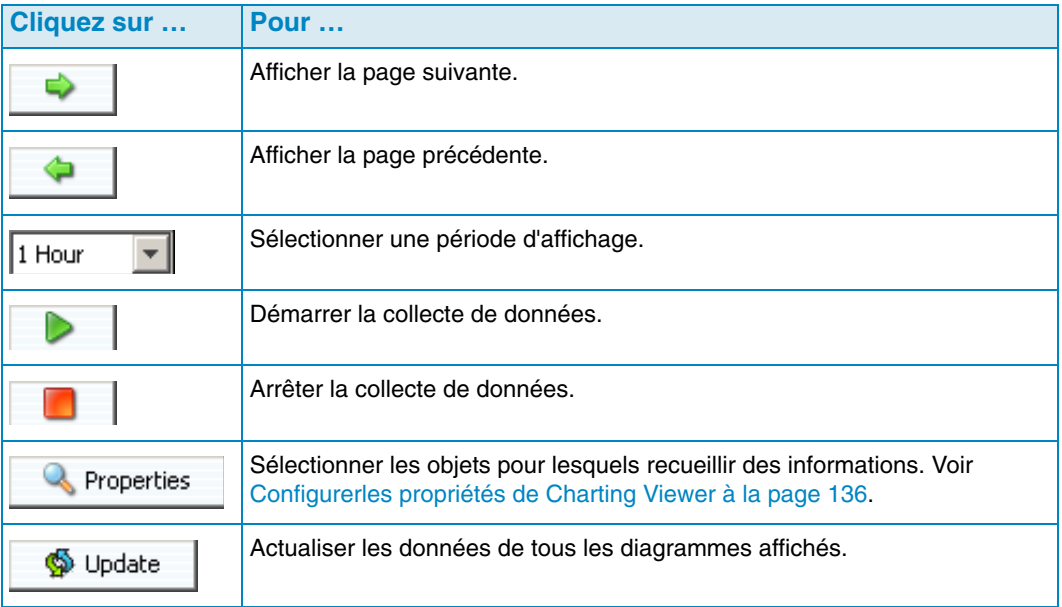

#### <span id="page-144-1"></span>**Commandes des rapports sous forme de diagrammes**

Utilisez les boutons suivants pour gérer l'affichage des rapports de Charting Viewer :

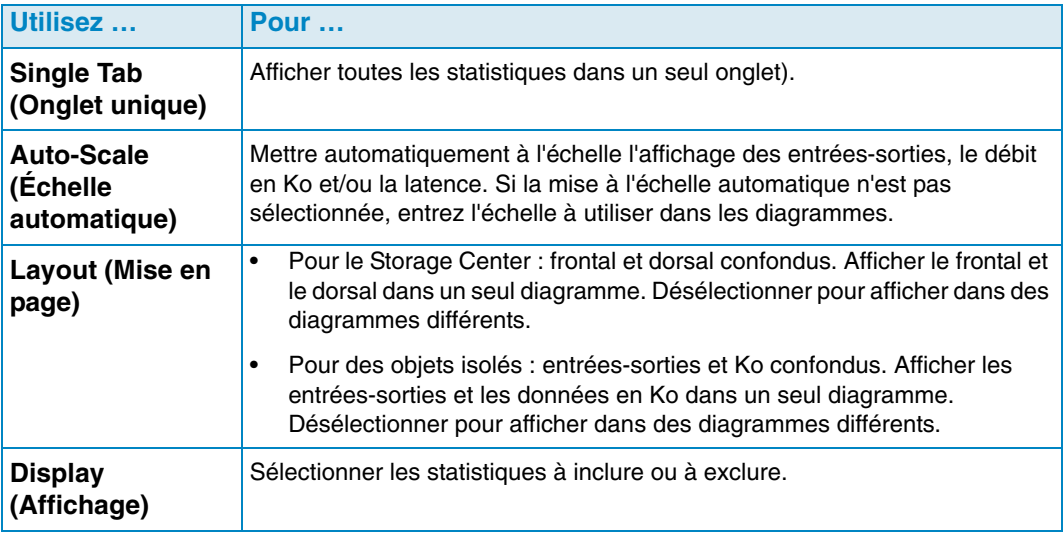

## <span id="page-145-0"></span>**Configurerles propriétés de Charting Viewer**

Pour configurer les propriétés de Charting Viewer :

**1** Lorsque Charting Viewer est affiché, cliquez sur **Q** Properties La boîte de dialogue Charting Properties (Propriétés de la visionneuse de diagramme) s'ouvre.

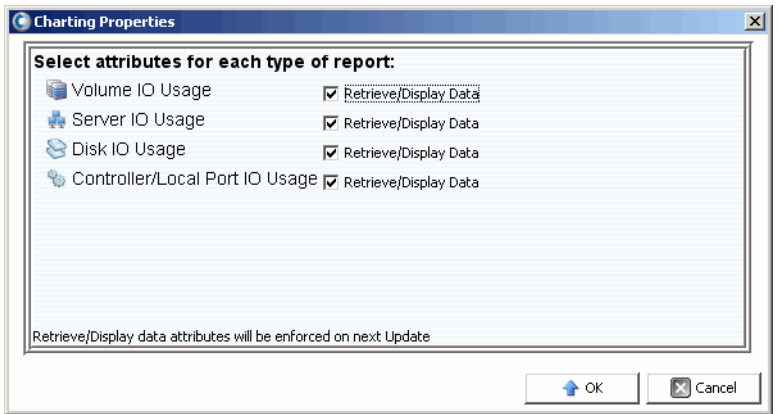

- **2** Sélectionnez les objets pour lesquels vous voulez recueillir et afficher des informations.
	- **Volume IO Usage** (Utilisation entrées-sorties des volumes) : récupère et affiche les statistiques d'entrées-sorties pour tous les volumes, dossiers de volumes et volumes isolés.
	- **Server IO Usage** (Utilisation entrées-sorties des serveurs) : récupère et affiche les statistiques d'entrées-sorties de tous les serveurs, dossiers de serveurs et serveurs isolés.
	- **Disk IO Usage** (Utilisation entrées-sorties des disques) : récupère et affiche les statistiques d'entrées-sorties de tous les disques, dossiers de disques et disques isolés.
	- **Controller/Local Ports IO Usage** (Utilisation des entrées-sorties des contrôleurs/ ports locaux) : récupère et affiche les statistiques d'entrées-sorties de tous les contrôleurs, contrôleurs isolés et ports isolés d'un contrôleur.

**Remarque** L'utilisation d'entrées-sorties du système est affichée en permanence dans Charting Viewer.

**3** Cliquez sur **OK** pour fermer la fenêtre.

## **Afficher les diagrammes du Storage Center**

Charting Viewer permet d'afficher les types de diagrammes suivants :

- System Charts (Diagrammes du système)
- Volume Charts (Diagrammes des volumes)
- Server Charts (Diagrammes des serveurs)
- Disk Charts (Diagrammes des disques)
- Controller/Port Charts (Diagrammes des contrôleurs/ports)

#### **Afficher lesdiagrammes du système**

Pour afficher le diagramme du système :

- **1** Dans l'arbre de navigation de Charting Viewer, cliquez sur l'icône **Système**. La fenêtre System Chart (Diagramme du système) s'ouvre.
- **2** Cliquez sur un onglet pour afficher les éléments suivants :
	- KB Performance (Performances en Ko)
	- IO Performance (Performances des entrées-sorties)
	- System IO Pending (Entrées-sorties du système en attente)

#### **Affichage des diagrammes des volumes**

Pour afficher le diagramme des volumes :

- **1** Dans l'arbre de navigation de Charting Viewer, cliquez sur l'icône **Volume**, sur un dossier de volumes ou sur un volume isolé. La fenêtre Volume Chart (Diagramme des volumes) s'ouvre.
- **2** Cliquez sur un onglet pour afficher les éléments suivants :
	- Volumes IO (Entrées-sorties des volumes)
	- Volumes Latency (Latence des volumes)
	- Volumes IO Pending (Entrées-sorties des volumes en attente)

#### **Affichage des diagrammes des serveurs**

Pour afficher le diagramme des serveurs :

- **1** Dans l'arbre de navigation de Charting Viewer, cliquez sur l'icône **Server** (Serveur), sur un dossier de serveurs ou sur un serveur isolé. La fenêtre Server Chart (Diagramme des serveurs) s'ouvre.
- **2** Cliquez sur un onglet pour afficher les éléments suivants :
	- Servers IO (Entrées-sorties des serveurs)
	- Servers Latency (Latence des serveurs)

## **Affichage des diagrammes des disques**

Pour afficher le diagramme des disques :

- **1** Dans l'arbre de navigation de Charting Viewer, cliquez sur l'icône Disque sur un dossier de disques ou sur un disque isolé. La fenêtre Diagramme des disques s'ouvre.
- **2** Cliquez sur un onglet pour afficher les éléments suivants :
	- Disks IO/Se (Entrées-sorties/s des disques)
	- Disks KB/Sec (Ko/s des disques)

#### **Afficher les diagrammes des contrôleurs et des ports locaux**

Pour afficher les diagrammes des contrôleurs et des ports locaux :

- **1** Dans l'arbre de navigation de Charting Viewer, cliquez sur l'icône **Controllers** (Contrôleurs), sur un contrôleur isolé, sur l'icône d'un type de port ou sur un port isolé. La fenêtre Diagramme des contrôleurs/ports s'ouvre.
- **2** Cliquez sur un onglet pour afficher les éléments suivants :
	- Local Ports IO (Entrées-sorties des ports locaux)
	- Local Ports Latency (Latence des ports locaux)
	- CPU/Memory (UC/Mémoire) (pour les contrôleurs uniquement)

## **Enregistrer un diagramme au format d'image PNG**

Pour enregistrer un diagramme au format d'image PNG :

- **1** Faites un clic droit sur le diagramme que vous souhaitez enregistrer, puis cliquez sur **Enregistrer sous**.
- **2** Naviguez jusqu'au répertoire dans lequel vous souhaitez enregistrer l'image du diagramme et entrez un nom de fichier.
- **3** Cliquez sur **OK**.

## **Imprimer un diagramme**

Pour imprimer un diagramme :

**1** Faites un clic droit sur le diagramme que vous souhaite imprimer, puis cliquez sur **Imprimer**. La boîte de dialogue Page Setup (Mise en page) s'ouvre.

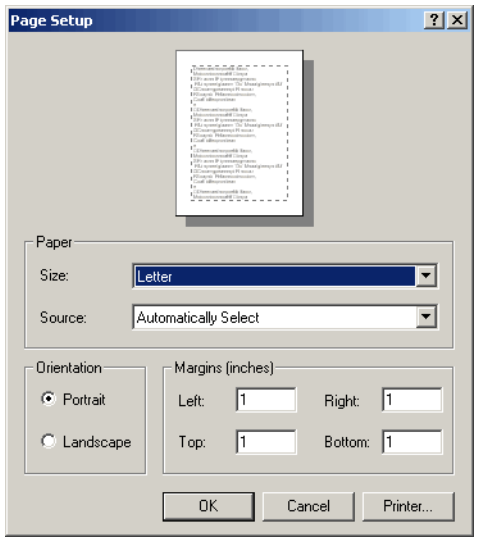

- **2** Sélectionnez les options de mise en page :
	- **Paper Size** (Format papier) : Sélectionnez un format de papier dans la liste d'options disponibles.
	- **Paper Source** (Alimentation papier) : Sélectionnez l'option Automatically Select or Only One (Sélection automatique ou un seul).
	- **Orientation** : cochez portrait ou paysage.
	- **Margins** (Marges) : définissez les marges de gauche, de droite, du haut et du bas.
- **3** Cliquez sur **OK**.

## **Zoom avant et arrière**

Pour zoomer sur une donnée d'un diagramme :

• Cliquez et faites glisser le curseur pour définir la zone que vous souhaitez afficher.

Pour rétablir les configurations par défaut :

• Double-cliquez sur le diagramme.

# **11 Utilisation de Chargeback**

[Introduction](#page-153-0) **144** [Configuration de Chargeback](#page-154-0) **145** [Ajout ou modification de services](#page-159-0) **150** [Affichage des rapports Chargeback](#page-162-0) **153** [Rapports verts](#page-166-0) **157**

## <span id="page-153-0"></span>**Introduction**

Chargeback permet de facturer la consommation du stockage dans les Dell Compellent Storage Centers en fonction des paramètres de coût globaux et de services. Chargeback permet de :

- Sélectionner la procédure de facturation de la consommation de stockage. Vous pouvez par exemple facturer en fonction du stockage total utilisé ou du stockage total configuré. Vous pouvez également définir le coût de base du stockage par classe de disques ou par niveau de stockage.
- Configurer des services aux fins de facturation du stockage et attribuer des volumes aux différents services. Vous pouvez définir des primes ou des remises à appliquer au coût de base global, puis ajouter des lignes pour les éléments de facturation supplémentaires.

## <span id="page-154-0"></span>**Configuration de Chargeback**

**Remarque** Avant de configurer Chargeback, assurez-vous que tous les Storage Centers que vous souhaitez gérer à l'aide de Chargeback ont été ajoutés à Enterprise Manager. Voir [Pour ajouter un Storage Center à la page 8](#page-17-0) pour obtenir des instructions relatives à l'ajout et à la suppression de Storage Centers.

Pour configurer Chargeback :

- **1** Sélectionnez la visionneuse **Chargeback**.
- **2** Cliquez sur **Configure** Enterprise Manager se connecte à tous les Storage Centers et recueille des informations. L'Assistant Configuration de Chargeback apparaît.

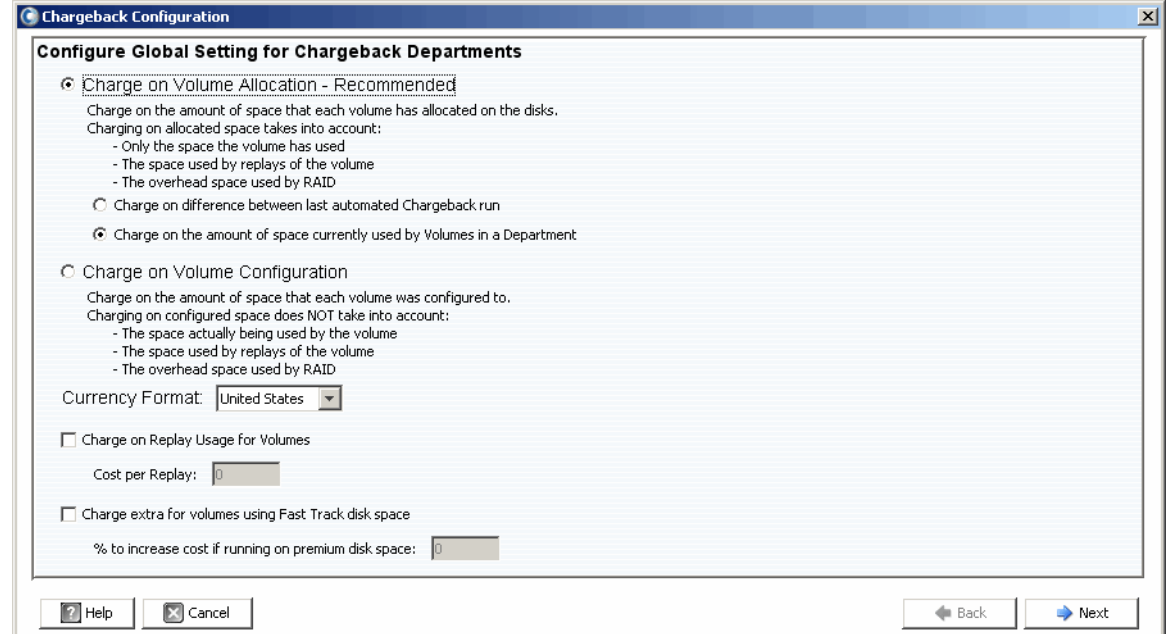

**3** Sélectionnez la facturation par allocation de volumes ou par configuration de volumes :

**Charge on Volume Allocation - Recommended** : Facture la consommation de stockage en fonction de l'allocation des volumes (Recommandé). Si vous sélectionnez cette option, sélectionnez l'un des éléments suivants :

- **Charge on difference between last automated Chargeback run** : Facture les changements de consommation de stockage des volumes intervenus depuis la dernière exécution automatisée de Chargeback.
- **Charge on the amount of space currently used by Volumes in Department** : Facture tout le stockage sur les volumes actuellement utilisés par le service.

**Charge on Volume Configuration** : Facture le stockage total configuré sur le volume.

**4** Sélectionnez le format de devise.

- **Remarque** Les unités de coût dans Chargeback sont basées sur la sélection du Format de devise. Par exemple, si le Format de devise est États-Unis, les unités de coût sont exprimées en dollars.
- **5** Spécifiez les options de Replay et Fast Track :
	- **Charge on Replay Usage for Volumes** : Facture l'utilisation de la relecture des volumes. Si cette option est sélectionnée, saisissez le **Coût par relecture**.
	- **Charge Extra for volumes using Fast Track disk space** : Facture un taux plus élevé pour l'espace disque Fast Track. Si cette option est sélectionnée, entrez le **% d'augmentation du coût en cas d'exécution sur un espace disque premium**.
- **6** Cliquez sur **Next** (Suivant).

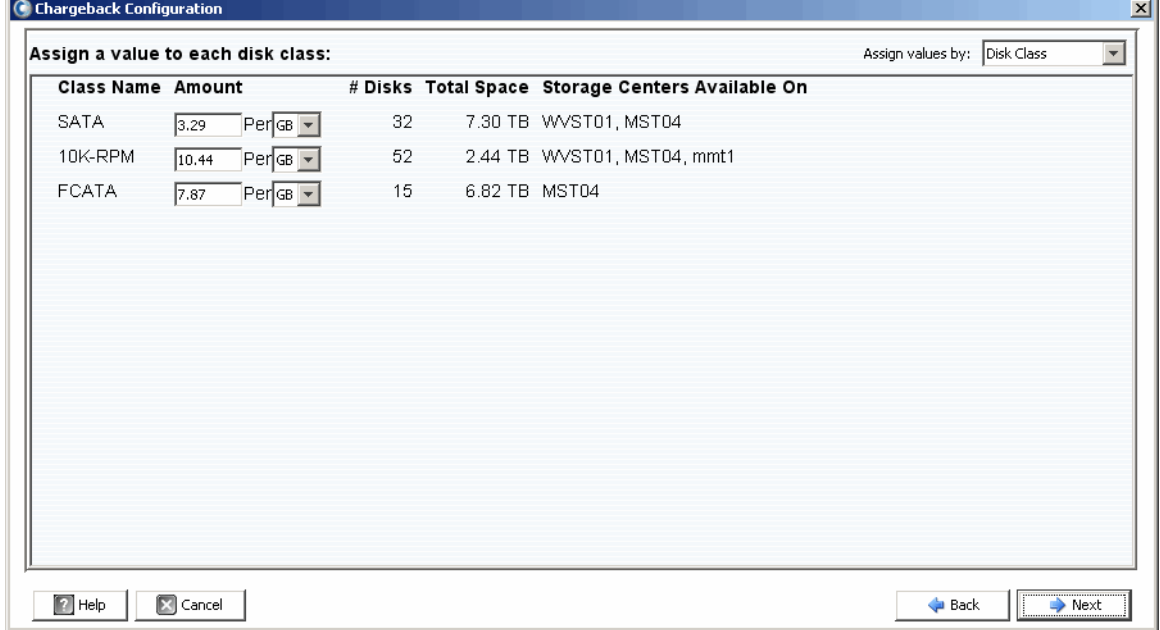

- **7** Dans l'angle supérieur droit de la boîte de dialogue, ouvrez le menu déroulant et sélectionnez la méthode d'attribution du coût de base au stockage : **Disk Class** (Classe de disque) ou **Advanced Options** (Options avancées).
	- **Disk Class** : pour chaque classe de disque disponible, attribuez un montant à facturer par unité d'espace de stockage spécifiée (mégaoctet (Mo), gigaoctet (Go) ou téraoctet (To). L'unité pour le Montant dépend du **Currency Format** (Format de devise). Pour les États-Unis, le montant est exprimé en dollars.
	- **Advanced Options** : pour chaque Storage Center, attribuez un coût à chaque niveau disponible.
- **8** Cliquez sur **Next** (Suivant). La boîte de dialogue Chargeback Departments (Facturer les services) apparaît :

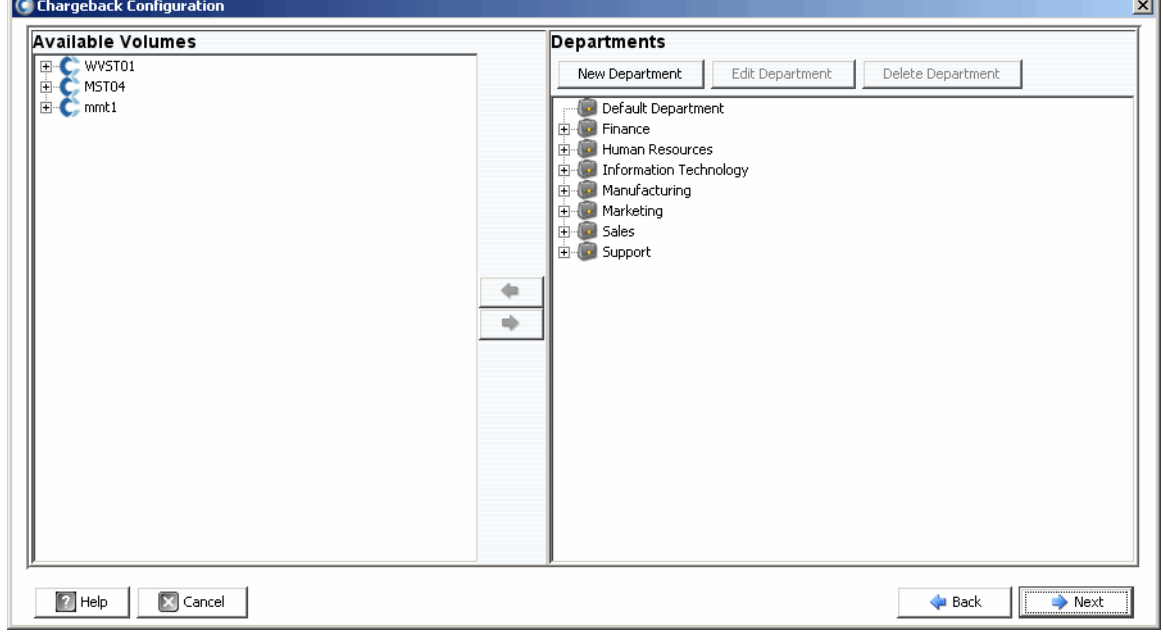

- **9** Procédez comme suit :
	- Dans le panneau de droite de la boîte de dialogue, créez, modifiez ou supprimez des services. Pour plus d'informations, voir Ajout ou modification de services à la [page 150](#page-159-0).
	- Pour chaque service, ajoutez ou supprimez des attributions de volumes : utilisez les boutons  $\leftarrow$  et  $\rightarrow$  pour attribuer et retirer des volumes individuels ou des dossiers de volumes.

**10** Cliquez sur **Next**.

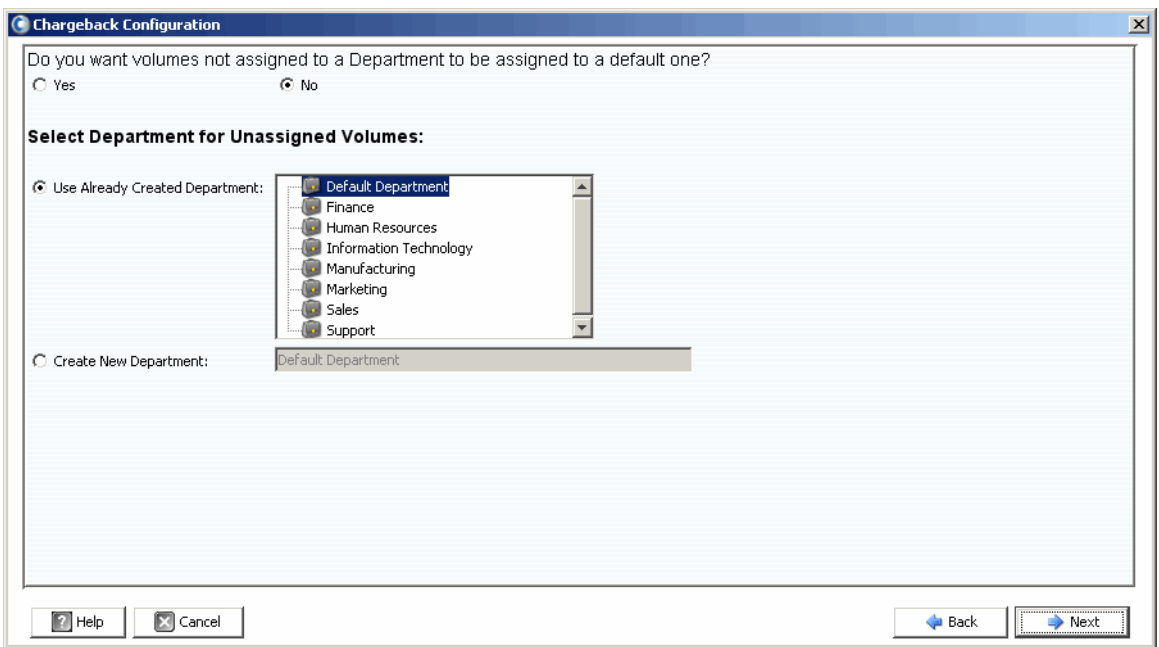

**11** Spécifiez si les volumes non attribués doivent être attribués à un service :

• **Yes** (Oui) : affecte les volumes non attribués à un service. Sélectionnez le service qui recevra les disques non attribués :

**Use Already Created Department** : sélectionnez un service auquel vous souhaitez attribuer tous les volumes non affectés.

**Create New Department** : saisissez le nom d'un nouveau service auquel attribuer les volumes non affectés.

• **No** (Non) : n'attribue pas les volumes non affectés à un service.

**12** Cliquez sur **Next**.

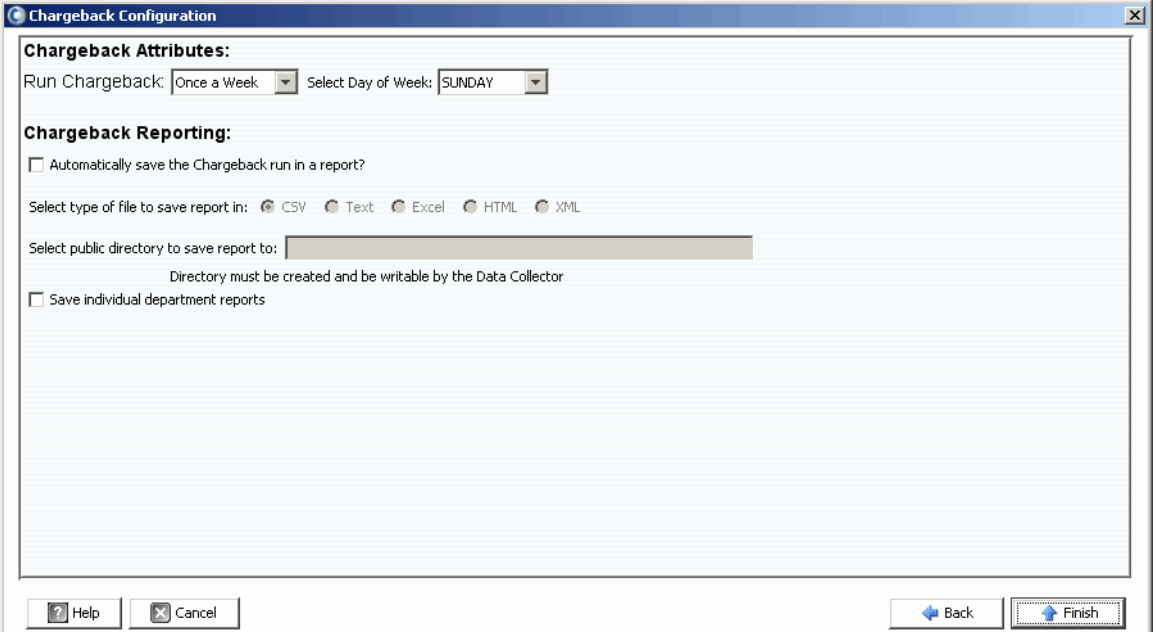

**13** Spécifiez les attributs Chargeback :

• **Run Chargeback** (Exécuter Chargeback) : sélectionnez la fréquence des exécutions automatiques de Chargeback : chaque jour, une fois par semaine, une fois par mois ou une fois par trimestre.

Les rapports quotidiens sont exécutés à minuit chaque jour ; les rapports hebdomadaires sont exécutés à minuit le jour indiqué ; les rapports mensuels sont exécutés à minuit le dernier jour du mois ; et les rapports trimestriels sont exécutés à minuit le dernier jour du trimestre (31 mars, 30 juin, 30 septembre et 31 décembre).

• **Select Day of Week** (Sélectionnez le jour de la semaine) : pour **Once a Week** (Une fois par semaine). Sélectionnez le jour de la semaine où Chargeback sera exécuté.

**14** Spécifiez les options de génération de rapports Chargeback :

- **Automatically save the Chargeback run in a report** (Enregistrer automatiquement l'exécution de Chargeback dans un rapport) : enregistre automatiquement un rapport pour chaque exécution de Chargeback.
- **Select type of file to save report in** (Sélectionner le type de fichier dans lequel enregistrer le rapport) : sélectionnez le format des rapports d'exécution de Chargeback : CSV, Texte, Excel, HTML ou XML.
- **Select public directory to save report to** (Sélectionner le répertoire public dans lequel enregistrer le rapport) : entrez le chemin d'accès complet d'un répertoire public existant dans lequel vous souhaitez enregistrer les rapports. Le répertoire doit se trouver sur le même serveur que le Data Collector.
- **Save individual department reports** : (Enregistrer les rapports des services individuels) : enregistre les rapports des services individuels.

**15** Cliquez sur **Finish** (Terminer).

## <span id="page-159-0"></span>**Ajout ou modification de services**

La boîte de dialogue Chargeback Configuration (Configuration de Chargeback) permettant de créer et de modifier des services fournit deux cadres : Available Volumes (Volumes disponibles) et Departments (Services).

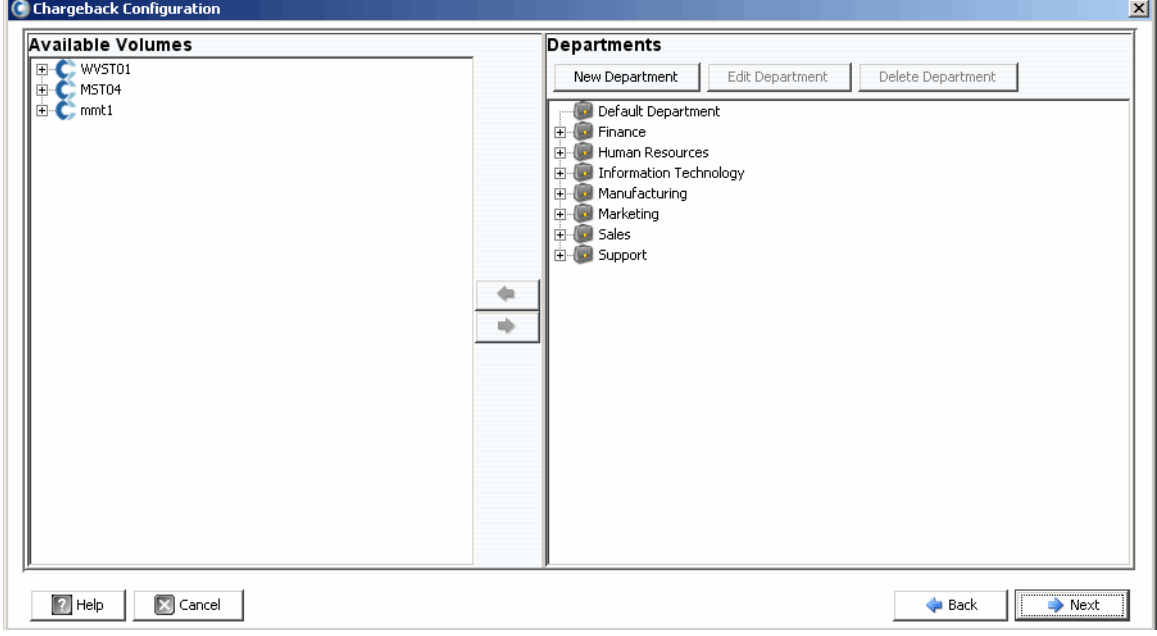

## <span id="page-159-1"></span>**Création d'un service**

Pour créer un service :

1 Dans le cadre Services, cliquez sur New Department La boîte de dialogue Create New Department (Créer un nouveau service) apparaît.

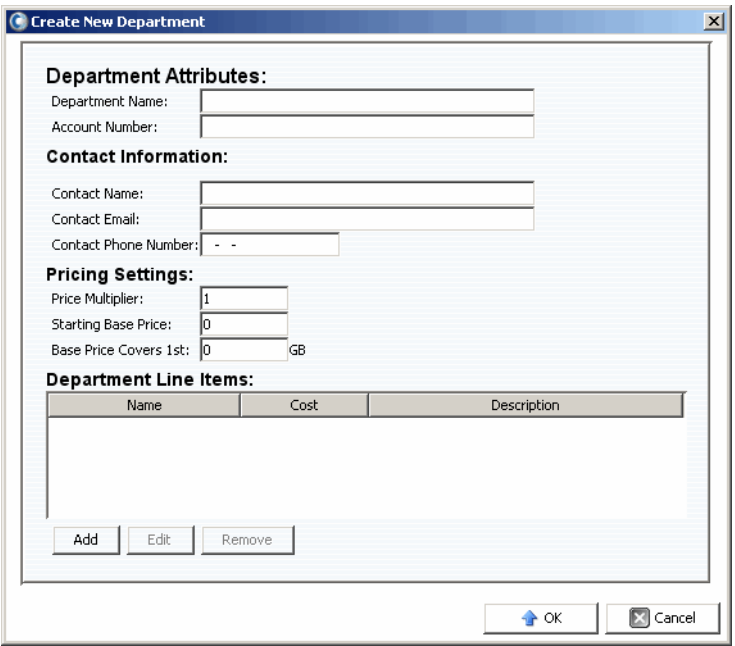

- **2** Saisissez les attributs du service : nom du service et numéro de compte.
- **3** Saisissez les coordonnées : nom, adresse électronique et numéro de téléphone du contact.
- **4** Saisissez les paramètres de prix :
	- **Price Multiplier** (Multiplicateur de prix) : saisissez un pourcentage à appliquer au coût global (Classe de disque ou Options avancées), puis sélectionnez Premium pour augmenter le coût ou Discount pour réduire le coût.

**Premium** : pour appliquer une facturation premium, saisissez le pourcentage d'augmentation du coût global. Par exemple, 10 applique un supplément de 10 %.

**Discount** : (Remise) pour appliquer une remise, saisissez le pourcentage de réduction du coût global. Par exemple, saisissez 5 pour une remise de 5 %.

Le Multiplicateur de prix par défaut est 100 ; c'est-à-dire 100 % du coût global.

- **Starting Base Price** (Prix de base initial) : saisissez un prix de base pour le stockage. La valeur par défaut est 0.
- **Base Price Covers 1st** (Le prix de base couvre les 1ers) : saisissez une quantité de stockage au-delà de laquelle le coût global et les multiplicateurs de prix sont appliqués.
- **5** Ajoutez ou modifiez des lignes au besoin :

#### **Pour ajouter une ligne :**

**a** Cliquez sur  $\begin{bmatrix} \end{bmatrix}$  . La boîte de dialogue Add New Line Item (Ajouter une nouvelle ligne) apparaît.

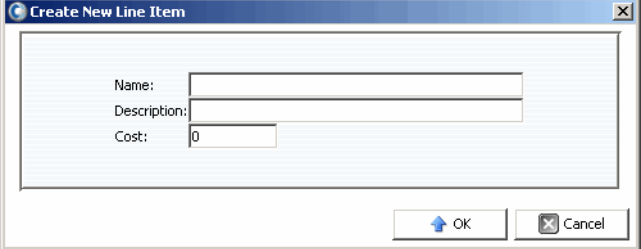

- **b** Entrez les éléments suivants :
	- **Name** (Nom) : saisissez le nom de la ligne.
	- **Description** : entrez une description de la ligne.
	- **Cost** (Coût) : saisissez le coût de la ligne.
- **c** Cliquez sur **OK**.

#### **Pour modifier une ligne :**

- **a** Sélectionnez la ligne à modifier, puis cliquez sur <sup>Edit</sup>
- **b** Modifiez la ligne comme nécessaire, puis cliquez sur **OK**.

#### **Pour supprimer une ligne :**

- Sélectionnez la ligne à supprimer, puis cliquez sur Remove
- **6** Lorsque vous avez terminé la définition du service, cliquez sur **OK**.

#### **Modification d'un service**

Pour modifier un service :

- 1 Dans le cadre Services, cliquez sur Edit Department
- **2** Modifiez le service comme nécessaire. Pour en savoir plus sur les options du service, voir [Création d'un service à la page 150](#page-159-1).
- **3** Lorsque vous avez terminé la modification du service, cliquez sur **OK**.

## **Suppression d'un service**

Pour supprimer un service :

- **1** Dans le cadre Services, sélectionnez un service, puis cliquez sur Delete Department .
- **2** Cliquez sur Yes (Oui) pour supprimer le service.
- **3** Cliquez sur **OK** pour fermer la boîte de dialogue Department (Service).

## <span id="page-162-0"></span>**Affichage des rapports Chargeback**

Au cours de la configuration de Chargeback (voir [Configuration de Chargeback à la](#page-154-0)  [page 145](#page-154-0)), la fréquence des exécutions automatiques de Chargeback a été définie. Vous pouvez visualiser les rapports Chargeback générés à partir d'une exécution antérieure de Chargeback ou vous pouvez exécuter Chargeback pour générer de nouveaux rapports.

## **Exécution de Chargeback pour créer de nouveaux rapports**

Pour créer un nouveau rapport Chargeback pour la date et l'heure en cours :

- **1** Sélectionnez la visionneuse **Chargeback**.
- **2** Dans l'angle supérieur droit de l'écran, cliquez sur **... E** Run Now

Chargeback s'exécute, puis affiche les rapports résultants.

## **Affichage d'un rapport Chargeback existant**

Pour afficher les rapports Chargeback correspondant à une exécution existante :

- **1** Sélectionnez la visionneuse **Chargeback**.
- **2** Dans l'angle supérieur droit de l'écran, utilisez la barre d'outils de sélection d'exécution de Chargeback pour sélectionner l'exécution pour laquelle vous souhaitez afficher des rapports :

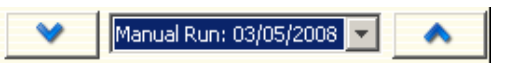

Les rapports Chargeback de l'exécution sélectionnée s'affichent.

## **Description des rapports Chargeback**

Pour chaque exécution de Chargeback, les rapports suivants sont générés :

- [Tableau des services](#page-163-0)
- [Tableau des services](#page-163-1)
- [Économies par rapport à un SAN traditionnel](#page-164-0)

#### <span id="page-163-0"></span>**Tableau des services**

Le tableau des services présente un diagramme à barres de tous les services. Pour chaque service représenté par une barre, la barre affiche le montant de toutes les facturations du service pour l'exécution de Chargeback.

#### <span id="page-163-1"></span>**Tableau des services**

Le tableau des services affiche une arborescence extensible des services Chargeback et des volumes associés à chaque service.

Le tableau contient les colonnes suivantes :

- **Name** : nom du service ou du volume.
- **NumVolumes** : nombre de volumes associés à ce service.
- **Total Cost** : montant total facturé par le service ou le volume.
- **Total Size** : quantité d'espace utilisée par le service ou le volume.
- **Base Cost** : coût initial de base affecté à ce service.
- **Base Size** : quantité de stockage que le prix de base couvre avant que le service soit facturé pour le stockage.
- **Tier 1, 2, 3 Cost** : coût facturé au service ou au volume situé dans la couche 1, 2 ou 3.
- **Tier 1, 2, 3 Size** : l'espace utilisé par le service ou le volume situé dans le stockage de couche 1, 2 ou 3.
- **Contact Information** : nom, numéro de téléphone et adresse électronique du contact ou du service.
- **Account Number** : numéro de compte unique attribué lors de la création du service. Peut être modifié dans les Propriétés du service Chargeback.
- **Config Cost** : coût qui serait facturé au service en fonction des coûts de configuration ou des classes de disque. Le coût de configuration n'inclut pas le coût du Multiplicateur de prix ni le Prix de base initial).
- **Multiplier** : facteur selon lequel le coût est multiplié.
- **Line Items** : coût des éléments de ligne individuels.

Lorsqu'un service ou un volume est sélectionné, la moitié inférieure de la fenêtre présente l'espace total et le coût pour le service. Le tableau indique le montant qui est facturé à un service par rapport au coût initial configuré.

#### **Pour modifier les propriétés du service :**

- **1** Dans le tableau Services, cliquez avec le bouton droit sur un **service**, puis sélectionnez **Propriétés**. La fenêtre Edit Department (Modifier le service) apparaît.
- **2** Modifiez les propriétés du service, puis cliquez sur **OK**.

#### **Pour enregistrer un rapport de service dans un fichier :**

- **1** Dans le tableau services, cliquez avec le bouton droit sur un **Service**, puis cliquez sur **Enregistrer le rapport**.
- **2** Sélectionnez un type de sortie : CSV, Texte, Excel, HTML, XML ou PDF.
- **3** Spécifiez un nom pour le rapport enregistré, puis cliquez sur **OK**.

#### <span id="page-164-0"></span>**Économies par rapport à un SAN traditionnel**

Le tableau Économies par rapport à un SAN traditionnel affiche le coût estimé et les économies d'espace de stockage réalisées grâce à l'utilisation d'un Dell Compellent Storage Center par rapport à une configuration de SAN traditionnelle. Les économies estimées sont calculées sur une base par Storage Center.

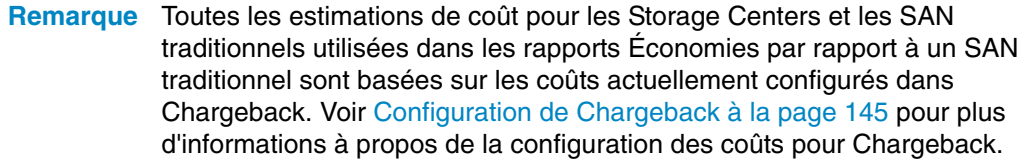

#### **Économies de capacité dynamiques**

Le tableau Économies de capacité dynamiques affiche un montant estimé des coûts et des économies d'espace de stockage réalisées grâce à l'utilisation d'un Storage Center avec Capacité dynamique par rapport à une configuration de SAN traditionnelle.

Les Storage Centers allouent l'espace au besoin, alors qu'un SAN traditionnel alloue l'espace lors de la création d'un volume. Le rapport Économies de capacité dynamiques affiche :

- Le coût total pour un Storage Center du stockage des données actives (tout l'espace actif utilisé pour tous les volumes appliquant les prix définis pour Chargeback). Ce coût n'inclut pas les Relectures ni l'espace utilisé par le surplus RAID.
- Le coût total pour un SAN traditionnel en cas de mise à disposition de la même quantité d'espace sur les serveurs à l'aide des prix définis pour Chargeback.
- Les économies de coûts réalisées grâce à l'utilisation de la Capacité dynamique par rapport à un SAN traditionnel.
- L'espace de stockage économisé grâce à l'utilisation de la Capacité dynamique par rapport à un SAN traditionnel

#### **Économies de relecture instantanée des données**

Le tableau Économies de relecture instantanée des données présente les économies estimées en termes de coût et d'espace de stockage réalisées grâce à l'utilisation des relectures instantanées des données Storage Center, comparées aux copies traditionnelles d'un SAN à un point dans le temps.

La relecture instantanée des données alloue de l'espace pour une relecture uniquement lorsque des données sont écrites et enregistre uniquement le delta entre les relectures ; un SAN traditionnel alloue de l'espace pour chaque copie à un point dans le temps.

Le tableau Économies de relecture instantanée des données affiche :

- Le coût total pour un Storage Center du stockage des données historiques en ajoutant tout l'espace réel utilisé pour tous les volumes.
- Le coût total pour un SAN traditionnel de la mise à disposition de la même quantité de données d'historique.
- Les économies estimées résultant de la soustraction du coût total de celui d'un SAN traditionnel.
- Les économies estimées d'espace de stockage obtenues par la soustraction de l'espace de stockage total de l'espace de stockage total d'un SAN traditionnel.

#### **Économies de progression des données**

Le tableau Économies de progression des données présente les économies de coût estimées réalisées par l'utilisation d'un Storage Center avec progression des données par rapport à un SAN traditionnel. Pour plus d'informations à propos de la manière dont fonctionne Storage Center Data Progression (Avancement des données Storage Center), reportez-vous au Storage Center Manager User Guide (Guide d'utilisation de Storage Center Manager).

Le tableau d'économies de progression des données affiche :

- Pour chaque niveau de stockage, les coûts du Storage Center et les coûts économisés par rapport à un SAN traditionnel si toutes les données sont stockées sur un même niveau ou RAID 10.
- Le coût total de l'utilisation du Storage Center par rapport au coût total d'un SAN traditionnel.

## <span id="page-166-0"></span>**Rapports verts**

Les rapports verts présentent les économies d'énergie et de CO2 réalisées en cas d'utilisation d'un Storage Center par rapport à un SAN traditionnel.

#### **Configuration des propriétés vertes**

Les propriétés vertes déterminent les valeurs à utiliser pour calculer les économies d'énergie affichées dans le Rapport sur les économies vertes.

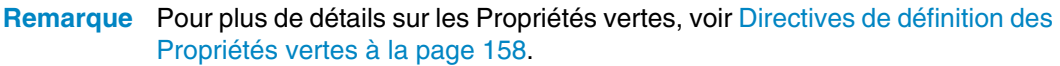

Pour définir les propriétés vertes :

**1** Sélectionnez la visionneuse **Chargeback**.

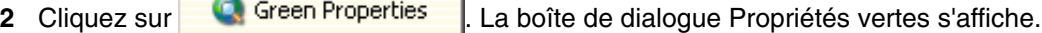

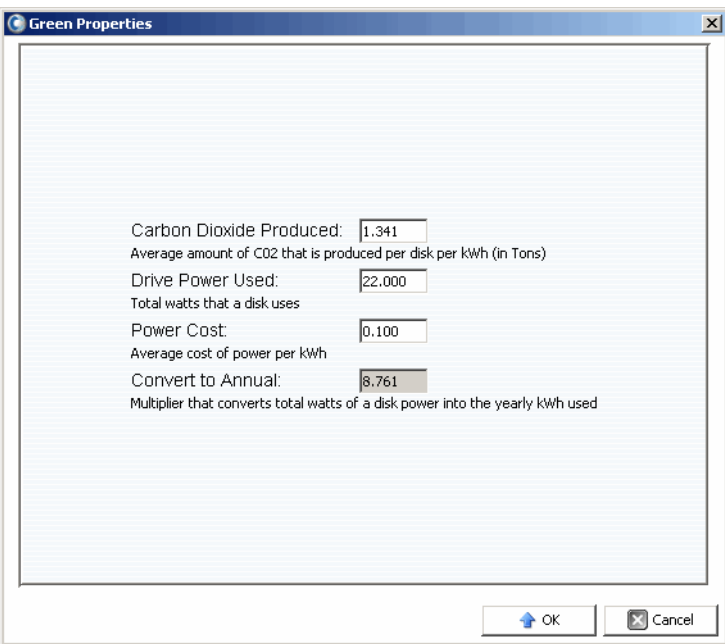

- **3** Indiquez la valeur des éléments suivants :
	- **Carbon Dioxide Produced** : saisissez la quantité moyenne de CO2 produite par disque en kWh et en livres. La quantité par défaut est 1,341.
	- **Drive Power Used** : saisissez la quantité totale de watts utilisée par disque. La quantité par défaut est 22,00.
	- **Power Cost** : saisissez le coût moyen de l'énergie au kWh. La valeur par défaut est 0,100.
	- **Convert to Annual** : affiche le multiplicateur fixe utilisé pour calculer la consommation annuelle en kWh par l'utilisation des disques. La valeur fixe est 8,761.
- **4** Cliquez sur **OK** pour fermer la boîte de dialogue.

## <span id="page-167-0"></span>**Directives de définition des Propriétés vertes**

Utilisez les ressources suivantes comme directives pour définir les Propriétés vertes :

#### **Coût moyen de l'énergie par région des États-Unis**

Pour connaître le coût moyen de l'électricité par région des États-Unis :

http://[www.eia.doe.gov/cneaf/electricity/epm/table5\\_6\\_b.html](http://www.eia.doe.gov/cneaf/electricity/epm/table5_6_b.html)

#### **Spécifications de consommation d'énergie pour les composants du Storage Center**

Pour les spécifications de la consommation d'énergie du Storage Center par composant, reportez-vous au tableau suivant :

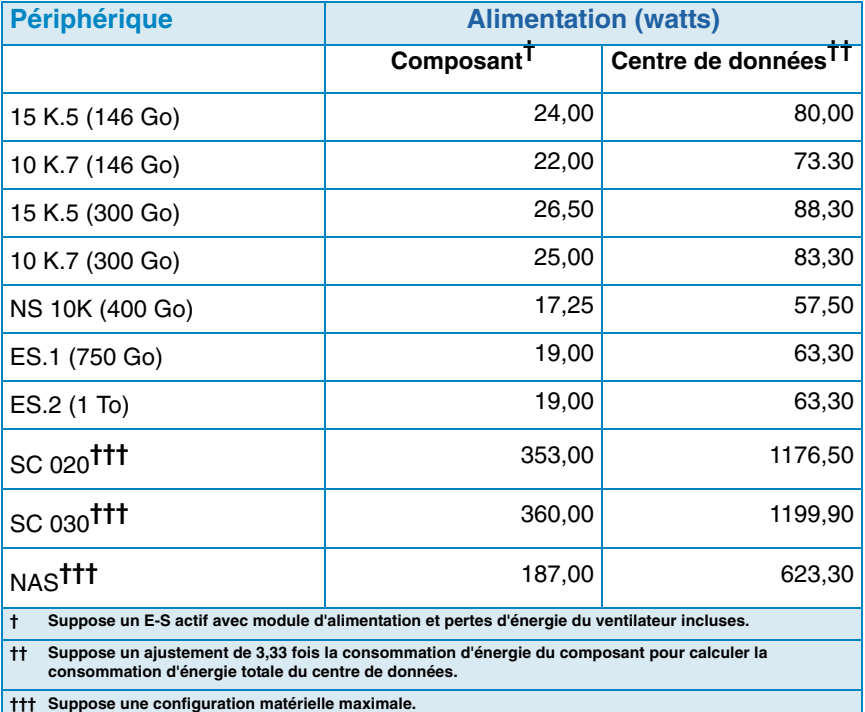

## **Affichage des Rapports Verts**

Pour afficher les Rapports Verts .

- **1** Sélectionnez la visionneuse **Chargeback**.
- **2** Cliquez sur l'onglet **Savings vs. Traditional SAN**.
- **3** Cliquez sur l'onglet **Green Savings Report**. Le rapport Économies vertes apparaît.

## **12 Utilisation des alertes de seuil**

[Introduction](#page-171-0) **162** [Création et application de définitions de seuil](#page-172-0) **163** [Exécution de requêtes de seuil](#page-177-0) **168** [Utilisation de Threshold Alert Viewer \(Visionneuse d'alertes de seuil\)](#page-178-0) **169**

## <span id="page-171-0"></span>**Introduction**

La visionneuse d'alertes de seuil vous permet d'effectuer les opérations suivantes :

- Exécuter des requêtes de seuil qui vous permettent de collecter des données d'utilisation jusqu'à la minute concernant les E/S, le stockage, et les réplications. Voir [Exécution de requêtes de seuil à la page 168](#page-177-0).
- Configurer des définitions de seuil, puis appliquer les seuils pour surveiller automatiquement les E/S, le stockage, et l'utilisation de la réplication du Storage Center. Voir [Création et application de définitions de seuil à la page 163.](#page-172-0)
- Afficher les alertes de seuil actuelles et passées. Voir [Utilisation de Threshold Alert](#page-178-0)  [Viewer \(Visionneuse d'alertes de seuil\) à la page 169](#page-178-0).

## <span id="page-172-0"></span>**Création et application de définitions de seuil**

Enterprise Manager offre trois types de seuils, dont chacun correspond à une ressource d'utilisation d'un Storage Center :

- Utilisation E/S
- Utilisation de stockage
- Utilisation de réplication

Chaque type de seuil inclut, à son tour, une classe cible d'objets à laquelle il peut être appliqué. Par exemple, on peut définir un seuil d'utilisation E/S à appliquer à la totalité d'un Storage Center, à des volumes, à des serveurs, à des disques, à des contrôleurs ou à des ports locaux ; on peut définir un seuil d'utilisation de stockage à appliquer à la totalité d'un Storage Center ou à des volumes ; on peut définir un seuil d'utilisation de réplication à appliquer à des réplications ou des nœuds QoS.

Après avoir défini le type de seuil et la classe d'objet cible, vous appliquez le seuil à un ou plusieurs objets individuels dans la classe cible. Par exemple, vous pouvez configurer un seuil d'utilisation de stockage pour les volumes de la classe de l'objet cible, puis appliquer le seuil à des dossiers de volumes spécifiques ou des volumes individuels. Le tableau suivant énumère tous les types de seuil et les classes et définitions de seuil correspondantes.

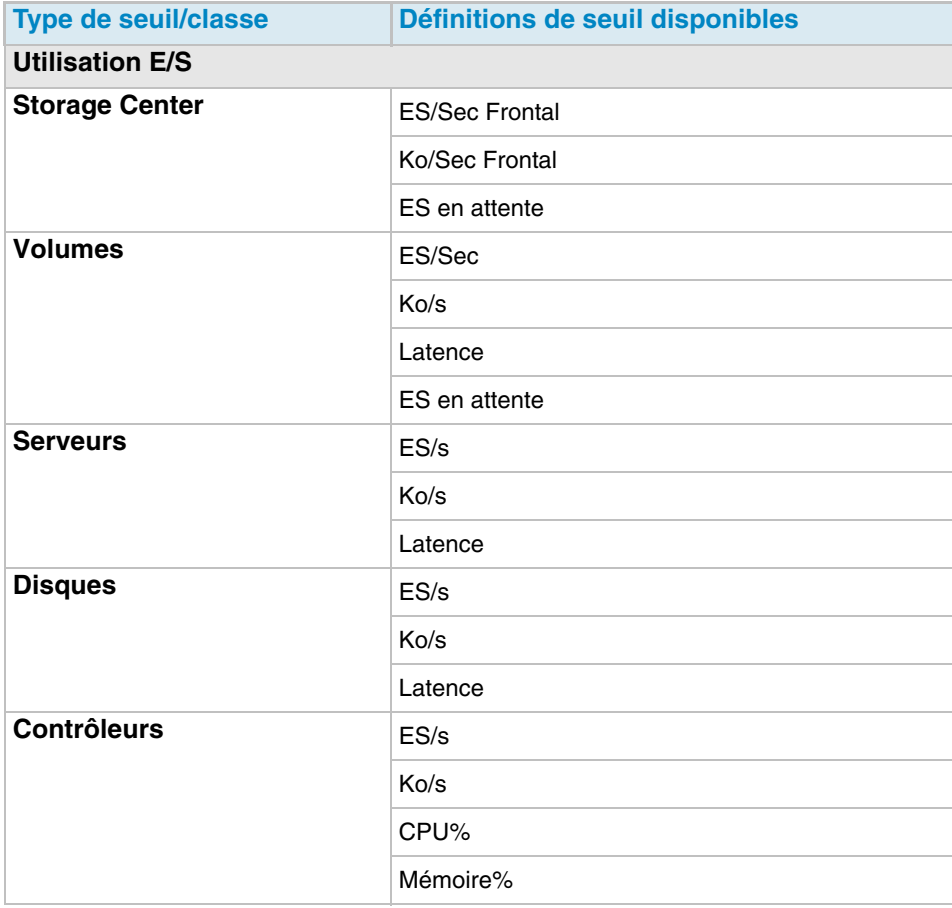

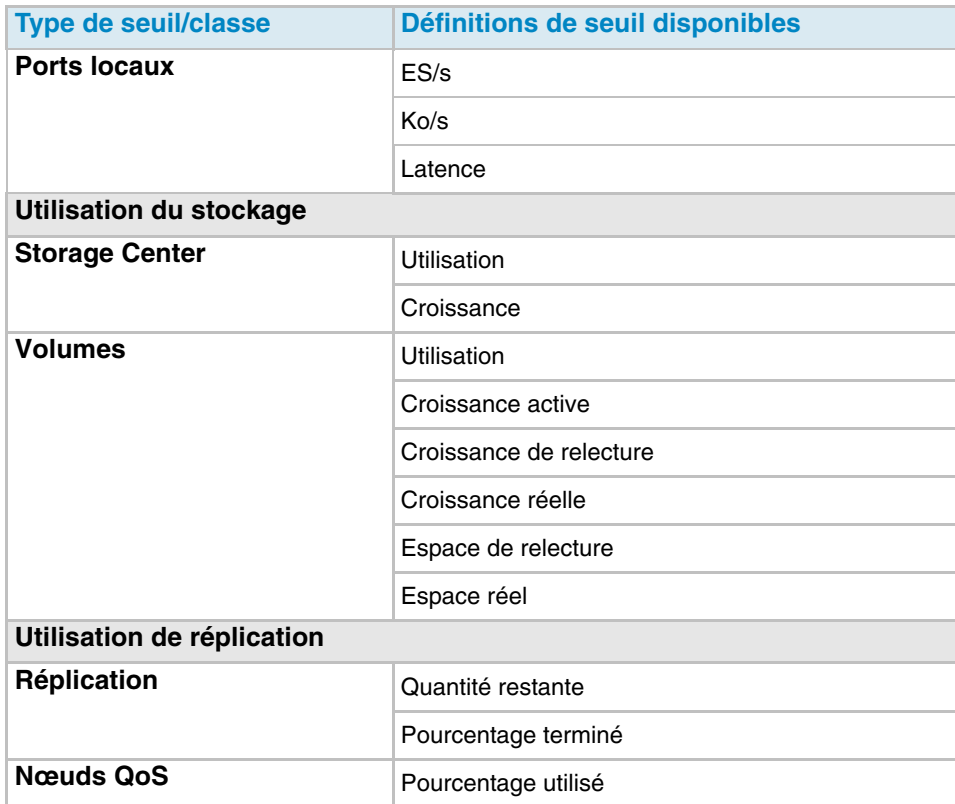

## **Création d'une définition de seuil**

Pour créer une alerte de seuil :

- **1** Dans le cadre Viewers (Visionneuse), cliquez sur **Threshold Alerts** (Alertes de seuil). La fenêtre Threshold (Seuil) s'affiche.
- **2** Cliquez sur l'onglet **Threshold Definitions** (Définitions de seuil) en haut de la fenêtre.
- **3** Cliquez sur **New Definition** (Nouvelle définition). La fenêtre **Alert Threshold Definition Configuration** (Configuration de définition de seuil d'alerte) s'affiche.

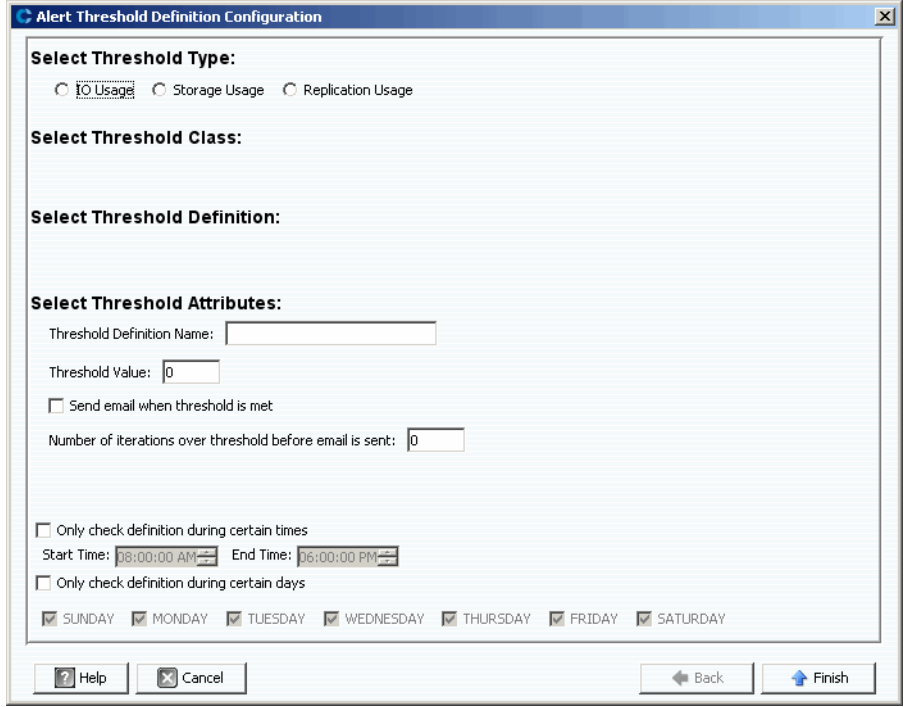

- **4** Configurez le seuil :
	- **a** Sélectionnez le type de seuil **IO Usage** (Utilisation E/S), **Storage Usage** (Utilisation du stockage), ou **Replication Usage** (Utilisation de réplication).
	- **b** Sélectionnez la classe d'objet cible de seuil.
	- **c** Sélectionnez la Threshold Definition (Définition de seuil) pour le type et la classe.
- **5** Sélectionnez les attributs de seuil :
	- **a** Entrez un nom de définition de seuil unique.
	- **b** Entrez une valeur pour le seuil au-dessus de laquelle le système déclenche une alerte.
	- **c** Sélectionnez cette option pour envoyer un courrier électronique lorsque le seuil est atteint.
	- **d** Sélectionnez le nombre de fois que le seuil doit être dépassé avant l'envoi d'un courrier électronique.
	- **e** Éventuellement, définissez une contrainte d'heure et/ou de jour pour le contrôle du seuil.
- **6** Cliquez sur **Finish** (Terminer). La définition de seuil est créée et indiquée dans la table Threshold Definitions (Définitions de seuil).

#### **Application d'un seuil défini**

Après avoir défini un seuil, appliquez-le aux objets composants du Storage Center.

Pour appliquer un seuil à un ou plusieurs objets du Storage Center :

- **1** Dans le cadre Viewers (Visionneuse), cliquez sur **Threshold Alerts** (Alertes de seuil). La fenêtre Threshold (Seuil) s'affiche.
- **2** Cliquez sur **Threshold Definitions** (Définitions de seuil).
- **3** Dans la liste des définitions de seuil, cliquez sur une définition qui n'est pas applicable à tous les objets. (C'est-à-dire, la colonne **All Objects** (Tous les objets) dans les définitions de seuil indique **False** (Faux)).
- **4** Cliquez sur **New Objects** (Nouveaux objets). La fenêtre Alert Threshold Definition Configuration (Configuration de définition de seuil d'alerte) s'affiche, indiquant les Storage Centers disponibles.
- **5** Sélectionnez les objets pour lesquels vous souhaitez appliquer le seuil :
- **6** Lorsque vous avez fini de sélectionner les objets, cliquez sur **Finish** (Terminer).

#### **Modification d'une définition de seuil**

Pour modifier une définition de seuil existante :

- **1** Dans le cadre Viewers (Visionneuse), cliquez sur **Threshold Alerts** (Alertes de seuil). La fenêtre Threshold (Seuil) s'affiche.
- **2** Cliquez sur l'onglet **Edit Definition** (Modifier la définition) en haut de la fenêtre. La fenêtre Alert Threshold Definition Configuration (Configuration de définition de seuil d'alerte) s'affiche. Vous pouvez modifier le nom de la définition, la valeur de seuil d'erreur, la notification par courrier électronique, le nombre d'itérations de seuil avant envoi du courrier électronique, et les candidats d'heure/jour pour la vérification du seuil.
- **3** Cliquez sur **Finish** (Terminer).

## **Suppression d'une définition de seuil**

Pour supprimer une définition :

- **1** Dans le cadre Viewers (Visionneuse), cliquez sur **Threshold Alerts** (Alertes de seuil). La fenêtre Threshold (Seuil) s'affiche.
- **2** Cliquez sur l'onglet **Delete Definition** (Supprimer une définition) en haut de la fenêtre.
- **3** Le système vous invite à confirmer votre sélection.
- **4** Cliquez sur **Yes** ( Oui).

## <span id="page-177-0"></span>**Exécution de requêtes de seuil**

Enterprise Manager examine en permanence les définitions de seuil. Par contre, vous pouvez créer, enregistrer, et exécuter des requêtes de seuil pour surveiller immédiatement l'utilisation du Storage Center. Pour exécuter une requête de seuil :

- **1** Dans le cadre Viewers (Visionneuses), cliquez sur **Threshold Alerts** (Alertes de seuil). La fenêtre Threshold (Seuil) s'affiche.
- **2** Cliquez sur l'onglet **Threshold Queries** (Requêtes de seuil). La fenêtre Threshold Query (Requête de seuil) s'affiche. (Les requêtes précédemment enregistrées s'affichent dans un cadre à gauche de la fenêtre Query (Requête)).
- **3** Si vous souhaitez enregistrer la requête :
	- **a** Entrez un nom de requête.
	- **b** Sélectionnez **Public** pour mettre la requête à la disposition de tous les utilisateurs.
- **4** Configurez la requête :
	- **a** Sélectionnez l'étendue du seuil : soit All Storage Centers (tous les Storage Centers) soit un Storage Center spécifique.
	- **b** Sélectionnez le type de seuil IO Usage (Utilisation E/S), Storage Usage (Utilisation de stockage), ou Replication Usage (Utilisation de réplication).
	- **c** Sélectionnez la Threshold Class (Classe de seuil). Les classes de seuil disponibles dépendent du type de seuil sélectionné.
	- **d** Sélectionnez la Threshold Definition (Définition de seuil). Les définitions de seuil disponibles dépendent à la fois du type et de la classe sélectionnés.
	- **e** Sélectionnez l'heure de début et l'heure de fin de la requête.
	- **f** Entrez la valeur de seuil.
- **5** Cliquez sur **Run Query** (Exécuter la requête). Les résultats de la requête s'affichent dans le tableau au milieu de la fenêtre. Effectuez un clic droit sur une ligne du tableau pour afficher les données dans une arborescence.
- **6** Utilisations des fonctions Reset (Réinitialiser), Save (Enregistrer), Edit (Modifier) et Export (Exporter) :
	- Cliquez sur **Save** (Enregistrer) pour enregistrer la définition de requête.
	- Cliquez sur **Edit** (Modifier) pour modifier la définition d'une requête existante.
	- Cliquez sur **Reset** (Réinitialiser) pour ramener toutes les valeurs de la barre d'outils de requête à leurs valeurs initiales.
	- Cliquez sur **Save Query Results** (Enregistrer les résultats de requête) pour exporter les résultats d'une requête.

## <span id="page-178-0"></span>**Utilisation de Threshold Alert Viewer (Visionneuse d'alertes de seuil)**

La Threshold Alerts Viewer affiche les alertes générées par les requêtes et définitions de seuil.

## **Current Threshold Alerts (Alertes de seuil actuelles)**

Les alertes du tableau d'alertes actuelles concernent les objets de Storage Center qui dépassent actuellement leur définition de seuil attribuée.

Pour afficher les alertes de seuil actuelles :

- **1** Dans le cadre Viewers (Visionneuse), cliquez sur **Threshold Alerts** (Alertes de seuil). La fenêtre Threshold Alerts s'affiche.
- **2** Cliquez sur l'onglet **Current Threshold Alerts** (Alertes de seuil actuelles). L'onglet des alertes actuelles affiche tous les objets (systèmes, disques, volumes) qui avaient une valeur supérieure à un seuil défini lors de la dernière exécution des alertes de seuil. L'utilisation de stockage s'exécute une fois par jour ; l'utilisation E/S s'exécute toutes les 15 minutes. Par défaut, le système affiche All Definitions (Toutes les définitions) et All Types (Tous les types).
- **3** Filtrez la liste en sélectionnant un Storage Center, une définition d'alerte, et/ou un type d'alerte individuel.

Pour enregistrer les données d'alerte :

- **1** Dans la visionneuse d'alertes de seuil, cliquez soit sur l'onglet **Current Threshold Alerts** (Alertes de seuil actuelles) soit sur l'onglet **Historical Threshold Alerts** (Alertes de seuil historiques).
- **2** Cliquez sur **Save** (Enregistrer). La fenêtre Save Threshold Alerts (Enregistrer alertes de seuil) s'affiche.
- **3** Définissez les options suivantes :
	- Sélectionnez **Current Threshold Alerts** (Alertes de seuil actuelles) et/ou **Historical Threshold Alerts** (Alertes de seuil historiques).
	- Sélectionnez le type de fichier de sortie : CSV, texte, Excel, HTML, XML, ou PDF.
	- Recherchez ou entrez un nom de fichier.
- **4** Cliquez sur **OK**.

Pour mettre à jour les données d'alerte actuelles :

- **1** Sélectionnez une alerte.
- **2** Cliquez sur **Update** (Mettre à jour).

Pour afficher la définition d'alerte qui a produit une alerte, dans la fenêtre Current Alerts (Alertes actuelles) :

- **1** Effectuez un clic droit sur une alerte. Le menu contextuel d'alerte actuelle s'affiche.
- **2** Dans le menu contextuel Alert (Alerte), sélectionnez **Go to Definition** (Aller à la définition).
- **3** La fenêtre Threshold Definition (Définition de seuil) s'affiche. La définition d'alerte qui a déclenché l'alerte est mise en surbrillance.

Pour afficher l'utilisation de stockage ou l'utilisation E/S :

- **1** Effectuez un clic droit sur une alerte. Le menu contextuel d'alerte actuelle s'affiche.
- **2** Dans le menu contextuel Alert (Alerte), sélectionnez un serveur, puis sélectionnez soit **Show in Storage Usage Tab** (Afficher dans l'onglet Uutilisation du stockage) soit **Show in IO Usage Ta** (Afficher dans l'onglet utilisation des E/S).

## **Historical Threshold Alerts (Alertes de seuil historiques)**

Les alertes du tableau des alertes historiques concernent les objets de Storage Center qui ne dépassent plus leur définition de seuil attribuée, mais l'ont dépassée à un certain moment dans le passé.

Pour afficher les alertes de seuil historiques :

- **1** Dans le cadre Viewers (Visionneuse), cliquez sur **Threshold Alerts** (Alertes de seuil).
- **2** Cliquez sur l'onglet **Historical Threshold Alerts** (Alertes de seuil historiques). La fenêtre Historical Threshold Alerts s'affiche.
- **3** Effectuez un clic droit sur l'alerte pour afficher le menu contextuel Historical Threshold Alerts.
	- Affichez la définition d'alerte.
	- Affichez la fenêtre Storage Center (IO Usage (Utilisation E/S), Storage Usage (Utilisation de stockage), ou Storage Center Explorer (Explorateur de Storage Center) qui affiche toutes les statistiques correspondant à cet objet.
	- Supprimez l'alerte de seuil de la base de données.

La partie supérieure gauche de l'onglet vous permet de qualifier le nombre d'alertes en sélectionnant une définition d'alerte de seuil.

- Sélectionnez All Definitions (Toutes les définitions) pour filtrer le tableau par type, classe et définition.
- Enregistrez les données.

Mettez à jour le tableau avec les informations actuelles.
# **13 Utilisation de Servers Viewer**

#### [Introduction](#page-181-0) **172**

[Enregistrement d'un serveur](#page-183-0) **174** [Adressage manuel d'un Server Agent à un serveur de Storage Center](#page-184-0) **175** [Création de dossiers pour des serveurs](#page-185-0) **176** [Déplacement d'un serveur vers un autre dossier](#page-186-0) **177** [Affectation d'un serveur virtuel à un Storage Center](#page-187-0) **178** [Paramétrage des propriétés globales pour tous les Server Agents](#page-188-0) **179** [Planification d'une récupération automatique d'espace](#page-189-0) **180** [Configuration de la notification par courrier électronique pour Space Recovery](#page-194-0) **185** [Boîte de dialogue Server Agent Properties \(Propriétés de Server Agent\)](#page-202-0) **193** [Affichage des informations concernant les Server Agents](#page-197-0) **188** [Affichage et gestion d'un serveur NAS ou zNAS](#page-199-0) **190** [Boîte de dialogue Server Agent Properties \(Propriétés de Server Agent\)](#page-202-0) **193** [Boîte de dialogue Server Agent Server Properties \(Propriétés de serveur de Server Agent\)](#page-203-0) **194** [Boîte de dialogue Server Agent Volume Properties \(Propriétés de volume de Server Agent\)](#page-205-0) **196**

## <span id="page-181-0"></span>**Introduction**

L'application Enterprise Manager Servers Viewer (Visionneuse des serveurs d'Enterprise Manager) collecte et affiche les vues de système d'exploitation des serveurs physiques et virtuels sur les Storage Centers.

#### **Types de serveurs pris en charge**

Servers Viewer peut collecter, afficher et gérer des informations provenant des types de serveur suivants :

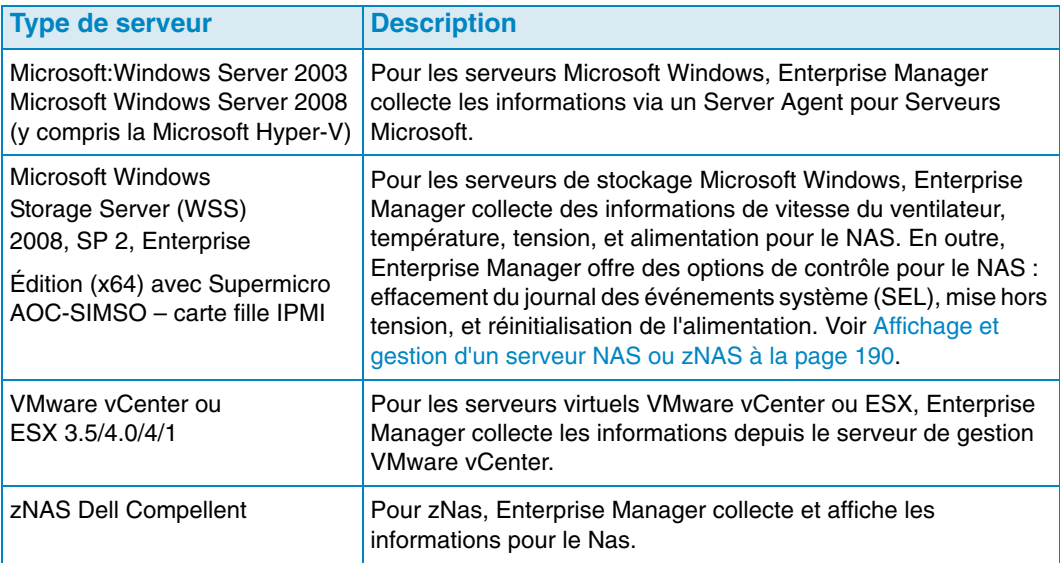

- Pour en savoir plus sur l'installation des Server Agents, reportez-vous au Enterprise Manager Installation and Setup Guide (Guide d'installation et de configuration d'Enterprise Manager).
- Pour en savoir plus sur le stockage NAS de Storage Center, reportez-vous au Storage Center NAS Storage Solution Setup Guide ((Guide de configuration de la solution de stockage NAS de Storage Center) et au Storage Center NAS Storage Solution User Guide (Guide d'utilisation de la solution de stockage NAS de Storage Center).
- Pour en savoir plus sur le stockage zNAS Dell Compellent, reportez-vous au Storage Center zNAS Storage Solution User Guide (Guide d'utilisation de la solution de stockage zNAS de Storage Center).

# **Icônes de serveur**

Dans le Servers Viewer, Enterprise Manager utilise des icônes pour indiquer le type de serveur.

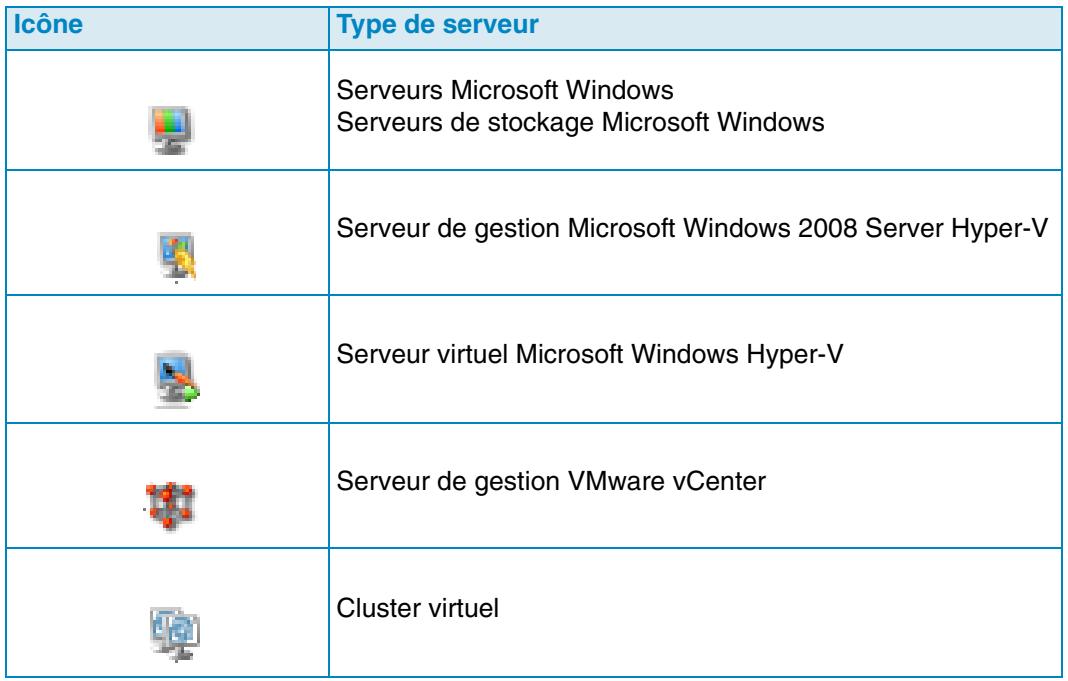

### <span id="page-183-0"></span>**Enregistrement d'un serveur**

Pour inclure un serveur physique ou virtuel dans Servers Viewer, vous devez enregistrer le serveur auprès d'Enterprise Manager Data Collector. Pour les serveurs Microsoft Windows, y compris les serveurs de stockage Microsoft Windows, vous devez installer un Server Agent Dell Compellent pour serveurs Microsoft sur le serveur avant d'enregistrer le serveur.

**Remarque** Avant d'enregistrer un serveur Microsoft Windows, assurez-vous que le Server Agent pour serveurs Microsoft est installé et en cours d'exécution sur le serveur. Consultez le Enterprise Manager Installation and Setup Guide (Guide d'installation et de configuration d'Enterprise Manager) pour en savoir plus sur l'installation d'un Server Agent pour Serveurs Microsoft.

Pour enregistrer un serveur :

- **1** Dans Enterprise Manager, affichez **Servers** Viewer.
- **2** Cliquez sur **Register Server** (Enregistrer le serveur). La boîte de dialogue Register Server s'affiche.
- **3** Définissez les options suivantes :

**Select Operating System** (Sélectionner le système d'exploitation) : sélectionnez le système d'exploitation du serveur : Microsoft Windows 2003/2008 ou VMware vCenter ou ESX 3.5/4.0/4.1 ou zNas.

**Host/IP** (Hôte/IP) : entrez soit le nom d'hôte soit l'adresse IP du serveur. Pour les serveurs VMware ESX, entrez l'adresse IP du serveur de gestion VMware vCenter.

**Port** : entrez le port pour le serveur. La valeur par défaut est 27355.

**User Name/Password** (Nom d'utilisateur/mot de passe) : pour les serveurs autres que Microsoft Windows. Entrez un nom d'utilisateur administrateur et un mot de passe pour le serveur.

**Use https protocol** (Utiliser le protocole HTTPS) : pour les serveurs autres que Microsoft Windows. Sélectionnez cette option pour utiliser le protocole HTTPS pour vous connecter au serveur.

**IPMI Interface IP Address** (Adresse IP d'interface IPMI) : pour NAS uniquement. Entrez l'adresse IP de la carte d'interface IPMI.

**IPMI Interface User** (Utilisateur d'interface IPMI) : pour NAS uniquement. Entrez le nom d'utilisateur IPMI.

**IPMI Interface Password** (Mot de passe d'interface IPMI) : pour NAS uniquement. Entrez le mot de passe IPMI.

**Automatically Manage on Storage Center** ((Gérer automatiquement sur Storage Center) : sélectionnez cette option pour créer et gérer automatiquement le serveur (et tous les serveurs virtuels) sur le Storage Center.

**Select Parent Folder** (Sélectionner le dossier parent) : sélectionnez un dossier parent de Servers Viewer pour le serveur.

**4** Cliquez sur **Finish** (Terminer).

Enterprise Manager enregistre le serveur auprès de Data Collector, puis affiche le serveur dans Servers Viewer.

## <span id="page-184-0"></span>**Adressage manuel d'un Server Agent à un serveur de Storage Center**

Au besoin, vous pouvez adresser manuellement un Server Agent enregistré à un serveur de Storage Center en utilisant l'onglet Server Agent Server Properties Storage Center Server (Propriétés de serveur Server Agent de serveur Storage Center.

- **1** Dans Servers Viewer, effectuez un clic droit sur le serveur que vous souhaitez adresser manuellement à un serveur de Storage Center, puis cliquez sur **Edit Settings** (Modifier les paramètres). Les Server Agent Server Properties (Propriétés de serveur de Server Agent) s'affichent.
- **2** Cliquez sur **Storage Center Servers** (Serveurs de Storage Center).
- **3** Pour ajouter un adressage à un serveur de Storage Center :
	- **a** Cliquez sur **Add** (Ajouter).
	- **b** Sélectionnez un Storage Center dans la liste des Storage Centers disponibles, puis cliquez sur **OK**.
	- **c** Sélectionnez le serveur auquel vous souhaitez adresser le Server Agent, puis cliquez sur **OK**.
	- **d** Cliquez sur **OK** pour fermer la boîte de dialogue Server Agent Server Properties (Propriétés de serveur de Server Agent).
- **4** Pour supprimer un adressage :
	- **a** Sélectionnez l'adressage à supprimer, puis cliquez sur **Remove** (Supprimer).
	- **b** Cliquez sur **OK** pour fermer la boîte de dialogue Server Agent Server Properties (Propriétés de serveur de Server Agent).

# <span id="page-185-0"></span>**Création de dossiers pour des serveurs**

Vous pouvez créer des dossiers pour organiser les serveurs dans Servers Viewer.

Pour créer un dossier :

- **1** Dans Enterprise Manager, affichez **Servers** Viewer.
- **2** Effectuez un clic droit sur l'icône des serveurs, et sélectionnez **Create Folder** (Créer un dossier). La boîte de dialogue Folder Create (Créer un dossier) s'affiche.

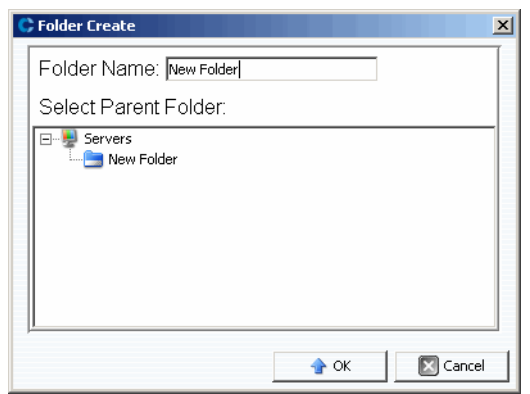

- **3** Entrez un nom pour le dossier, puis sélectionnez l'emplacement de celui-ci.
- **4** Cliquez sur **OK**.

# <span id="page-186-0"></span>**Déplacement d'un serveur vers un autre dossier**

Pour déplacer un serveur vers un autre dossier :

- **1** Dans Enterprise Manager, affichez la visionneuse de **serveurs**.
- **2** Effectuez un clic droit sur le serveur que vous souhaitez déplacer vers un autre dossier, puis sélectionnez **Edit Settings** (Modifier les paramètres). La boîte de dialogue Server Agent Server Properties (Propriétés de serveur de Server Agent) s'affiche.
- **3** Cliquez sur **Parent Folder** (Dossier parent).
- **4** Cliquez sur **Change** (Changer).
- **5** Sélectionnez un dossier parent pour le serveur, puis cliquez sur **Apply Changes** (Appliquer les modifications).

# <span id="page-187-0"></span>**Affectation d'un serveur virtuel à un Storage Center**

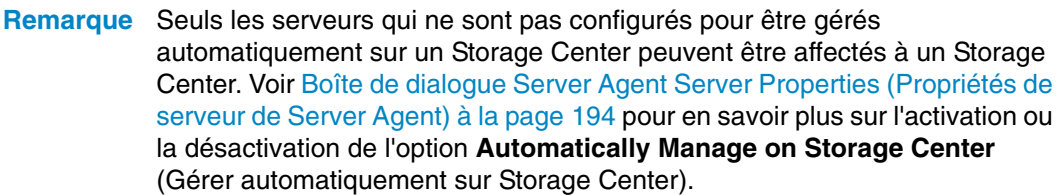

Pour affecter un serveur virtuel sur le Servers Viewer à un Storage Center :

- **1** Effectuez un clic droit sur un serveur virtuel qui n'est pas automatiquement géré sur le Storage Center.
- **2** Sélectionnez **Assign Virtual Server [Storage Center]** (Affecter un serveur virtuel [Storage Center]).

Enterprise Manager collecte les informations sur le serveur à partir du Storage Center. Si le serveur n'existe pas sur le Storage Center, il ne peut pas être affecté au Storage Center.

# <span id="page-188-0"></span>**Paramétrage des propriétés globales pour tous les Server Agents**

Pour définir les propriétés globales pour la collecte des informations de serveur Microsoft Windows à partir de Server Agents pour serveurs Microsoft :

- **1** Dans le volet Viewers (Visionneuses), cliquez sur l'icône des **serveurs**.
- **2** En haut à droite de l'affichage, cliquez sur **Edit Settings** (Modifier les paramètres). La boîte de dialogue Data Collector Properties (Propriétés de Data Collector) s'affiche.
- **3** Cliquez sur **Server Agent**.
- **4** Cliquez sur **Change** (Changer).
- **5** Paramétrez les options suivantes :
	- **Gather Server Agent information automatically every hour** (Collecter automatiquement les informations sur Server Agent toutes les heures) : collecte les informations sur Server Agent automatiquement toutes les heures.
	- **Get Stats for last (x jours)** (Statistiques de collecte pour les [x] derniers jours) : entrez le nombre de jours pendant lequel Server Agent doit collecter des statistiques.
	- **Allow Data Collector to automatically run Space Recovery** (Autoriser Data Collector à exécuter automatiquement la récupération d'espace) : activez cette option pour autoriser Data Collector à exécuter automatiquement Space Recovery.
- **6** Cliquez sur **Apply Changes** (Appliquer les modifications).

# <span id="page-189-0"></span>**Planification d'une récupération automatique d'espace**

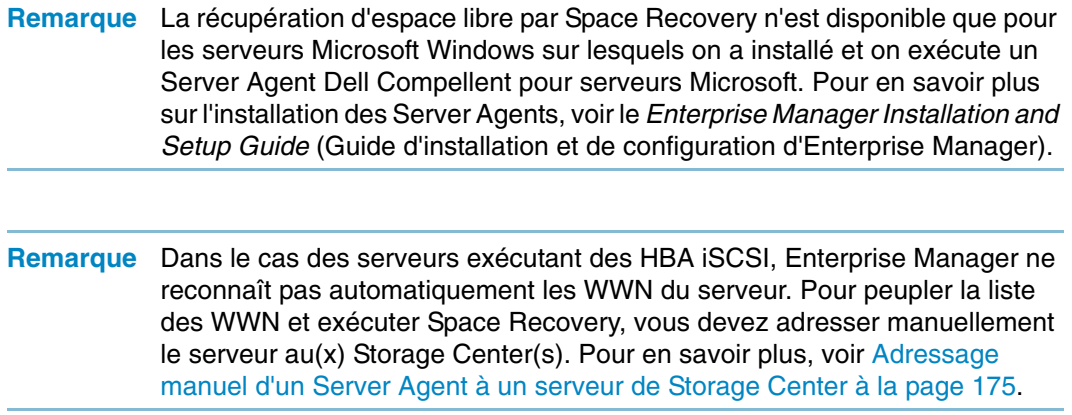

Space Recovery trouve et récupère l'espace disque inutilisé tel qu'indique par Windows. La quantité d'espace que l'on peut récupérer dépend de la fréquence et de l'expiration des relectures de Storage Center. En général, des relectures de Storage Center plus fréquentes avec des temps d'expiration plus courts donnent davantage d'espace récupérable. Pour être éligible pour validation, une relecture doit être expirée sans aucun volume de visualisation de Storage Center joint.

#### **Exigences de Space Recovery**

Les exigences de Space Recovery sont les suivantes :

- Space Recovery ne peut fonctionner que sous un système de fichiers NTFS Windows.
- Space Recovery ne peut récupérer de l'espace que sur des disques initialisés par Windows en tant que Basic (Basique) ; c'est-à-dire que Space Recovery ne peut pas récupérer de l'espace sur des disques initialisés par Windows en tant que Dynamique.
- Space Recovery ne peut pas récupérer de l'espace de volumes qui ont été segmentés ou mis en miroir par des utilitaires de mise en miroir Windows.

#### **Recommandations pour Space Recovery**

Suivez ces consignes pour exécuter Space Recovery :

• Planifiez une exécution de Space Recovery une fois pas semaine pendant les heures creuses.

Bien que vous puissiez exécuter Space Recovery immédiatement sur n'importe quel volume, pour obtenir la quantité maximale d'espace récupérable, planifiez l'exécution de Space Recovery une fois par semaine.

• Visualisez les tendances de stockage sur les volumes exécutant Space Recovery pour observer des résultats progressifs.

Étant donné que des opérations de récupération d'espace planifiée régulièrement entraînent progressivement une récupération d'espace plus importante, visualisez les tendances de stockage sur les volumes exécutant Space Recovery pour observer des résultats progressifs.

#### **Contrôles de récupération automatique d'espace**

La récupération automatique d'espace est contrôlée par trois boîtes de dialogue de propriétés hiérarchiques :

- **Data Collector Server Agent Properties** (Propriétés de Servers Agent) : utilisez les propriétés de Servers Agent de Data Collector pour activer la récupération automatique d'espace pour tous les serveurs et volumes, et définir éventuellement une planification globale par défaut pour tous les serveurs et tous les volumes. Voir [Activation de Space](#page-190-0)  [Recovery et paramétrage d'une planification globale de récupération d'espace à la](#page-190-0)  [page 181.](#page-190-0)
- **Server Agent Server Properties** (Propriétés de serveur de Server Agent) : si Space Recovery est activé, utilisez les propriétés de serveur de Server Agent pour définir une planification par défaut de Space Recovery pour tous les volumes sur un serveur. En outre, utilisez cette boîte de dialogue pour spécifier si un volume peut également planifier une récupération automatique d'espace. Voir [Planification de Space Recovery](#page-191-0)  [pour tous les volumes sur un serveur à la page 182](#page-191-0) et [Boîte de dialogue Server Agent](#page-203-0)  [Server Properties \(Propriétés de serveur de Server Agent\) à la page 194](#page-203-0).
- **Server Agent Volume Properties** (Propriétés de volume de Server Agent) : si la récupération automatique d'espace est activée et que les propriétés de serveur permettent aux volumes de planifier Space Recovery, utilisez cette boîte de dialogue pour définir une planification de Space Recovery pour le volume individuel. Voir [Planification de Space Recovery pour un volume individuel à la page 183](#page-192-0) et [Boîte de](#page-205-0)  [dialogue Server Agent Volume Properties \(Propriétés de volume de Server Agent\) à la](#page-205-0)  [page 196.](#page-205-0)

#### <span id="page-190-0"></span>**Activation de Space Recovery et paramétrage d'une planification globale de récupération d'espace**

Pour activer Space Recovery et définir une planification globale :

- **1** Dans le volet Viewers (Visionneuses), cliquez sur l'icône des **serveurs**.
- **2** En haut à droite de l'affichage, cliquez sur **Edit Settings** (Modifier les paramètres). La boîte de dialogue Data Collector Properties (Propriétés de Data Collector) s'affiche.
- **3** Cliquez sur **Server Agent**.
- **4** Cliquez sur **Change** (Changer).
- **5** Paramétrez les options suivantes :
	- Activez l'option **Allow Data Collector to automatically run Space Recovery** (Autoriser Data Collector à exécuter automatiquement Space Recovery).
	- Sélectionnez une heure d'exécution automatique de Space Recovery.
- **6** Cliquez sur **Apply Changes** (Appliquer les modifications).

#### <span id="page-191-0"></span>**Planification de Space Recovery pour tous les volumes sur un serveur**

Pour planifier Space Recovery pour tous les volumes sur un serveur :

- **1** Assurez-vous que Space Recovery est activé. Voir [Activation de Space Recovery et](#page-190-0)  [paramétrage d'une planification globale de récupération d'espace à la page 181](#page-190-0).
- **2** Dans le volet Viewers (Visionneuses), cliquez sur l'icône des **serveurs**.
- **3** Effectuez un clic droit sur le serveur pour lequel vous souhaitez définir une planification pour tous les volumes, puis sélectionnez **Edit Settings** (Modifier les paramètres). La boîte de dialogue Server Agent Server Properties (Propriétés de serveur de Server Agent) s'affiche.
- **4** Cliquez sur **Space Recovery** (Récupération d'espace).
- **5** Cliquez sur **Change** (Changer).
- **6** Paramétrez les options suivantes :
	- **Allow volumes on this server to schedule Space Recovery** (Autoriser les volumes de ce serveur à planifier Space Recovery) : activez cette option pour permettre aux volumes du serveur de planifier Space Recovery pour le volume.
	- **Set default Space Recovery schedule for volumes on this server** (Définir la planification par défaut de Space Recovery pour les volumes de ce serveur) : sélectionnez cette option pour définir une planification par défaut de Space Recovery pour tous les volumes de serveur.
	- **Run** (Exécuter) : sélectionnez le moment d'exécution par défaut de la planification : Every Day (Tous les jours), Once a Week (Une fois par semaine), ou Once a Month (Une fois par mois). Pour Once a Week (Une fois par semaine), sélectionnez le jour de la semaine pour l'exécution de Space Recovery; pour Once a Month (Une fois par mois), sélectionnez le jour du mois pour l'exécution de Space Recovery.
- **Remarque** La récupération d'espace planifiée s'exécute à l'heure spécifiée dans la boîte de dialogue Data Collector Server Agent Properties (Propriétés de Server Agent de Data Collector). Voir Activation de Space Recovery et paramétrage [d'une planification globale de récupération d'espace à la page 181](#page-190-0).
	- **Apply server settings to all volumes on this server** (Appliquer les paramètres de serveur à tous les volumes de ce serveur) : sélectionnez cette option pour appliquer la nouvelle planification par défaut à tous les volumes du serveur.
- **7** Cliquez sur **Apply Changes** (Appliquer les modifications).

#### <span id="page-191-1"></span>**Autoriser un volume à planifier la récupération d'espace**

Pour permettre à un volume individuel de planifier la récupération d'espace :

- **1** Assurez-vous que Space Recovery est activé. Voir [Activation de Space Recovery et](#page-190-0)  [paramétrage d'une planification globale de récupération d'espace à la page 181](#page-190-0).
- **2** Dans le volet Viewers (Visionneuses), cliquez sur l'icône des **serveurs**.
- **3** Effectuez un clic droit sur le serveur pour lequel vous souhaitez autoriser un ou plusieurs volumes à planifier la récupération d'espace, puis sélectionnez **Edit Properties** (Modifier les propriétés). La boîte de dialogue Server Agent Server Properties (Propriétés de serveur de Server Agent) s'affiche.
- **4** Cliquez sur **Space Recovery** (Récupération d'espace).
- **5** Cliquez sur **Change** (Modifier).
- **6** Paramétrez les options suivantes :
	- **Allow volumes on this server to schedule Space Recovery** (Autoriser les volumes de ce serveur à planifier la récupération d'espace) : sélectionnez cette option pour permettre aux volumes de planifier la récupération d'espace.
	- **Apply server settings to all volumes on this server** (Appliquer les paramètres de serveur à tous les volumes de ce serveur) : sélectionnez cette option pour appliquer les nouveaux paramètres à tous les volumes du serveur.
- **7** Cliquez sur **Apply Changes** (Appliquer les modifications).

#### <span id="page-192-0"></span>**Planification de Space Recovery pour un volume individuel**

- **1** Assurez-vous que Space Recovery est activé. Voir [Activation de Space Recovery et](#page-190-0)  [paramétrage d'une planification globale de récupération d'espace à la page 181](#page-190-0).
- **2** Assurez-vous que le volume est autorisé à définir une planification de Space Recovery. Voir [Autoriser un volume à planifier la récupération d'espace à la page 182.](#page-191-1)
- **3** Dans le volet Viewers (Visionneuses), cliquez sur l'icône des **serveurs**.
- **4** Effectuez un clic droit sur le volume pour lequel vous souhaitez planifier la récupération d'espace, puis sélectionnez **Edit Settings** (Modifier les paramètres). La boîte de dialogue Server Agent Volume Properties (Propriétés de volume de Server Agent) s'affiche.
- **5** Cliquez sur **Space Recovery** (Récupération d'espace).
- **6** Cliquez sur **Change** (Changer).
- **7** Paramétrez les options suivantes :
	- **Use volume Space Recovery Schedule** (Utiliser la planification de récupération d'espace du volume) : sélectionnez cette option pour définir une planification de Space Recovery pour le volume.
	- **Schedule Space Recovery on this volume** (Planifier Space Recovery sur ce volume) : sélectionnez cette option pour définir une planification de récupération d'espace pour le volume.
	- **Run** (Exécuter) : sélectionnez le moment d'exécution par défaut de la planification : Every Day (Tous les jours), Once a Week (Une fois par semaine), ou Once a Month (Une fois par mois). Pour Once a Week (Une fois par semaine), sélectionnez le jour de la semaine pour l'exécution de Space Recovery; pour Once a Month (Une fois par mois), sélectionnez le jour du mois pour l'exécution de Space Recovery.
- **Remarque** La récupération d'espace planifiée s'exécute à l'heure spécifiée dans la boîte de dialogue Server Agent Properties (Propriétés de Server Agent). Voir [Activation de Space Recovery et paramétrage d'une planification globale de](#page-190-0)  [récupération d'espace à la page 181.](#page-190-0)
- **8** Cliquez sur **Apply Changes** (Appliquer les modifications).

#### **Suppression d'un volume d'une planification de Space Recovery**

Pour supprimer un volume d'une planification de Space Recovery

- **1** Dans le volet Viewers (Visionneuses), cliquez sur l'icône des **serveurs**.
- **2** Effectuez un clic droit sur un volume, puis sélectionnez **Edit Settings** (Modifier les paramètres). La boîte de dialogue Server Agent Volume Properties (Propriétés de volume de Server Agent) s'affiche.
- **3** Cliquez sur **Space Recovery** (Récupération d'espace).
- **4** Cliquez sur **Change** (Changer).
- **5** Assurez-vous que les options suivantes sont désactivées :
	- Décochez l'option **Use volume Space Recovery Schedule** (Utiliser la planification de Space Recovery du volume).
	- Décochez l'option **Schedule Space Recovery on this volume** (Planifier la récupération d'espace sur ce volume).
- **6** Cliquez sur **Apply Changes** (Appliquer les modifications).

# <span id="page-194-0"></span>**Configuration de la notification par courrier électronique pour Space Recovery**

Pour recevoir des rapports Space Recovery par courrier électronique :

- **1** Dans le menu Management (Gestion), sélectionnez **User Properties** (Propriétés utilisateur). La boîte de dialogue User Properties (Propriétés utilisateur) s'affiche.
- **2** Cliquez sur **Manage Events** (Gérer les événements).
- **3** Cliquez sur **Change** (Changer).
- **4** Assurez-vous que **Space Recovery Report** (Rapport Space Recovery) est sélectionné.
- **5** Cliquez sur **Apply Changes** (Appliquer les modifications).

# **Exécution de Space Recovery**

Pour exécuter immédiatement Space Recovery :

- **1** Dans le volet Viewers (Visionneuses), cliquez sur l'icône des **serveurs**.
- **2** Effectuez un clic droit sur un volume, puis sélectionnez **Run Space Recovery** (Exécuter Space Recovery).
- **3** Cliquez sur **Yes** (Oui) pour exécuter Space Recovery.

Le système vous prévient lorsque Space Recovery a terminé. Pour en savoir plus sur la planification d'une récupération automatique d'espace, voir [Planification d'une](#page-189-0)  [récupération automatique d'espace à la page 180.](#page-189-0)

# **Affichage de l'historique de Space Recovery**

# - **Pour afficher l'historique de Space Recovery pour tous les serveurs**

- Dans le volet Viewers (Visionneuses), cliquez sur l'icône des **serveurs**.
- Effectuez un clic droit sur le dossier Server Agents, puis sélectionnez **Space Recovery History** (Historique de Space Recovery).
- Cliquez sur **OK** pour fermer l'écran.

# - **Pour afficher l'historique de Space Recovery pour tous les volumes sur un serveur**

- Dans le volet Viewers (Visionneuses), cliquez sur l'icône des **serveurs**.
- Effectuez un clic droit sur un serveur, puis sélectionnez **Space Recovery History**.
- Cliquez sur **OK** pour fermer l'écran.

# - **Pour afficher l'historique de Space Recovery pour un volume**

- Dans le volet Viewers (Visionneuses), cliquez sur l'icône des **serveurs**.
- Effectuez un clic droit sur un volume, puis sélectionnez **Space Recovery History**.
- Cliquez sur **OK** pour fermer l'écran.

# <span id="page-197-0"></span>**Affichage des informations concernant les Server Agents**

#### **Affichage des informations pour tous les Server Agents**

Pour afficher toutes les informations de serveur :

- **1** Dans le volet Viewers (Visionneuses), cliquez sur l'icône des **serveurs**.
- **2** Dans le volet de navigation de Servers Viewer, cliquez sur l'icône des **serveurs**.
- **3** En haut à droite de l'affichage, sélectionnez les informations que vous souhaitez afficher dans le menu déroulant :

**Show Servers and Volumes** (Afficher les serveurs et volumes) : montre les informations pour tous les serveurs et volumes.

**Show Servers** (Afficher les serveurs) : montre les informations de serveur uniquement.

**Show Volumes** (Afficher les volumes) : montre les informations de volume uniquement.

Les informations concernant les objets sélectionnés s'affichent.

#### **Affichage des informations pour un serveur individuel**

Pour afficher des informations pour un serveur individuel

- **1** Dans le volet Viewers (Visionneuses), cliquez sur l'icône des **serveurs**.
- **2** Cliquez sur un serveur individuel. Les informations concernant le serveur s'affichent. Les informations comprennent Operating System View (Vue du système d'exploitation), Server HBAs (Adaptateurs de bus hôte du serveur) et Volumes.

#### **Affichage des informations de serveur dans la fenêtre Storage Management**

Pour afficher des informations de serveur dans la fenêtre Storage Management (Gestion du stockage)

- **1** Dans le volet Viewers (Visionneuses), cliquez sur l'icône des **serveurs**.
- **2** Effectuez un clic droit sur un serveur, puis sélectionnez un nœud de Storage Center, puis sélectionnez **Show in Storage Management Tab** (Afficher dans l'onglet de gestion du stockage).
- **3** Si la boîte de dialogue Reporting Time Filter (Filtre d'heure du rapport) s'affiche, Sélectionnez **Starting Time** (Heure de début) et **Ending Time** (Heure de fin), puis cliquez sur **OK**.

Les informations de serveur s'affichent dans la fenêtre Storage Management.

#### **Affichage des informations de serveur dans l'onglet IO Usage (Utilisation E/S)**

Pour afficher des informations de serveur dans la fenêtre IO Usage Report (Rapport d'utilisation des E/S) :

- **1** Dans le volet Viewers (Visionneuses), cliquez sur l'icône des **serveurs**.
- **2** Effectuez un clic droit sur un serveur, sélectionnez un nœud de Storage Center, puis sélectionnez **Show in IO Usage Tab** (Afficher dans l'onglet d'utilisation E/S).
- **3** Si la boîte de dialogue Reporting Filter (Filtre du rapport) s'affiche, Sélectionnez **Starting Time** (Heure de début) et **Ending Time** (Heure de fin), puis cliquez sur **OK**.

Les informations de serveur s'affichent dans la fenêtre IO Usage Report (Rapport d'utilisation des E/S).

#### **Affichage des informations de serveur dans Storage Center Manager**

Pour afficher les informations de serveur dans Storage Center :

- **1** Dans le volet Viewers (Visionneuses), cliquez sur l'icône des **serveurs**.
- **2** Effectuez un clic droit sur un serveur, sélectionnez un nœud de Storage Center, puis sélectionnez **Show in Storage Center Manager** (Afficher dans Storage Center Manager).

Enterprise Manager se connecte automatiquement au Storage Center et affiche les informations générales de serveur pour ce serveur.

#### **Afficher des informations de volume de serveur**

Pour afficher les volumes gérés par le serveur :

- **1** Dans le volet Viewers (Visionneuses), cliquez sur l'icône des **serveurs**.
- **2** Cliquez sur un volume. Les informations correspondant à ce volume s'affichent.

La vue des volumes inclut les éléments suivants :

- Volume name and mount point (Nom du volume et point de montage)
- Volume label (Libellé de volume)
- Multipath policy (Stratégie multi-chemins) (pour volumes à chemins d'accès multiples uniquement)
- Server on which this volume is mounted (Serveur sur lequel ce volume est monté)
- Last update (Dernière mise à jour)
- Time last space recovery was run (Heure à laquelle la dernière récupération d'espace a été exécutée)
- Space Recovery schedule (Planification de Space Recovery)

La vue Storage Center inclut les éléments suivants :

- Name of the volume (Nom du volume)
- Configured space (Espace configuré)
- Used space (Espace utilisé)
- Free Space (Espace libre)

# <span id="page-199-0"></span>**Affichage et gestion d'un serveur NAS ou zNAS**

Vous pouvez surveiller et gérer un serveur NAS ou zNAS de Storage Center via Enterprise Manager. Pour ce faire, vous devez installer et enregistrer un Server Agent Dell Compellent sur le serveur.

- Pour en savoir plus sur le stockage NAS de Storage Center, voir le Storage Center NAS Storage Solution Setup Guide (Guide de configuration de la solution de stockage NAS de Storage Center) et le Storage Center NAS Storage Solution User Guide (Guide d'utilisation de la solution de stockage NAS de Storage Center).
- Pour en savoir plus sur le stockage zNAS de Storage Center, voir le Dell Compellent zNAS User Guide (Guide d'utilisation du stockage zNAS Dell Compellent) et au Dell Compellent zNAS System Setup Guide (Guide de configuration du système zNAS Dell Compellent).
- Pour en savoir plus sur l'installation des Server Agents, voir le Enterprise Manager Installation and Setup Guide (Guide d'installation et de configuration d'Enterprise Manager).
- Pour en savoir plus sur l'enregistrement d'un Server Agent, voir [Enregistrement d'un](#page-183-0)  [serveur à la page 174.](#page-183-0)

Pour afficher les informations de serveur NAS :

- **1** Dans le volet Viewers (Visionneuses), cliquez sur **Servers** (Serveurs) pour afficher les serveurs.
- **2** Cliquez sur un serveur NAS ou zNAS.

#### **Onglet Server Information**

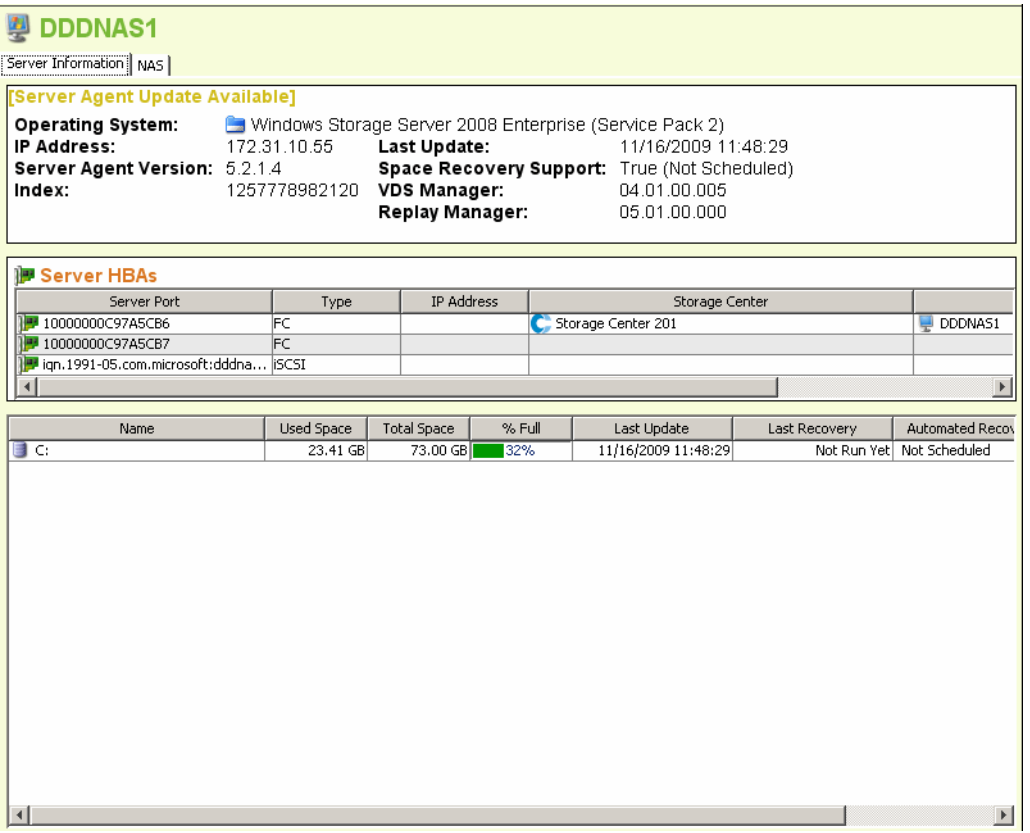

L'onglet Server Information (Informations de serveur) pour un NAS affiche les éléments suivants :

- **Server Agent Information** (Informations sur Server Agent) : affiche le système d'exploitation, l'adresse IP, la version de Server Agent, l'index, la dernière mise à jour, la prise en charge de Space Recovery, la version de VDS Manager (le cas échéant), et la version de Replay Manager (le cas échéant).
- **Server HBAs** (Adaptateurs de bus hôte de serveur) : énumère tous les adaptateurs de bus hôte associés au serveur.
- **Storage Information** (Informations sur le stockage) : énumère tous les volumes sur le NAS, en même temps que les statistiques de stockage correspondant au volume.

#### **Onglet NAS**

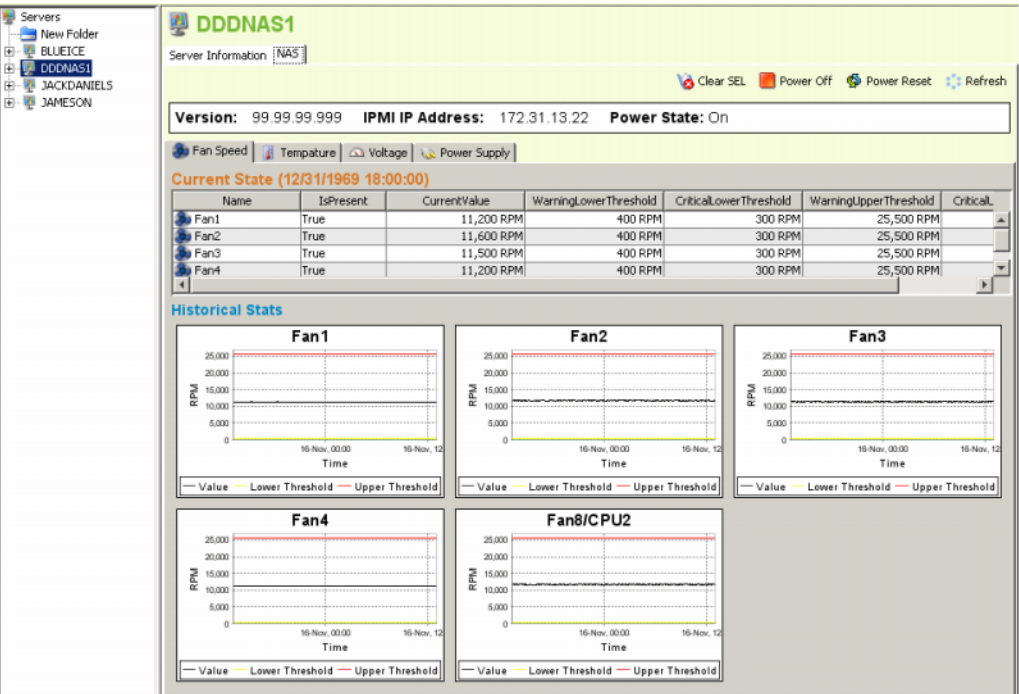

L'onglet NAS affiche les éléments suivants :

- **Current State** (État actuel) : si le NAS est sous tension, affiche une série d'onglets qui indiquent l'état actuel de chaque capteur : Fan Speed (Vitesse du ventilateur), Temperature (Température), Voltage (Tension) et Power Supply (Alimentation).
- **Historical Stats** (Statistiques historiques) : pour chaque capteur, affiche les statistiques historiques.
- **Alerts** (Alertes) : si le NAS a généré des alertes, affiche un tableau de toutes les alertes NAS actuelles.

# **Options de contrôle NAS**

Les contrôles NAS comprennent les éléments suivants :

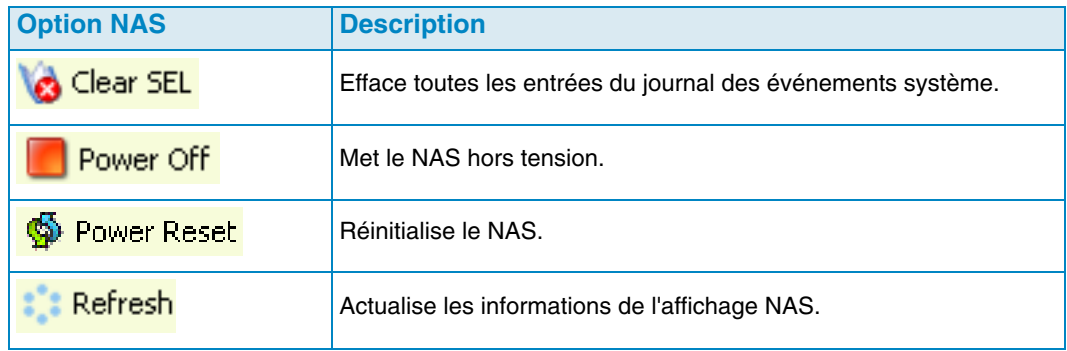

# <span id="page-202-0"></span>**Boîte de dialogue Server Agent Properties (Propriétés de Server Agent)**

Pour afficher les propriétés de Server Agent :

- **1** Dans le menu Management (Gestion), sélectionnez **Data Collector Properties** (Propriétés de Data Collector).
- **2** Cliquez sur **Server Agent**. La boîte de dialogue Server Agent Properties (Propriétés de Server Agent) s'affiche.

**Gather Server Agent information automatically every hour** (Collecter automatiquement les informations sur Server Agent toutes les heures) : collecte les informations sur Server Agent toutes les heures. Si cette option n'est pas sélectionnée, Server Agent ne collectera pas d'informations.

**Gather stats for last [ ] days** (Statistiques de collecte pour les [ ] derniers jours) : indique le nombre de jours pendant lesquels Server Agent doit collecter des statistiques historiques.

**Allow Data Collector to automatically run Space Recovery** (Autoriser Data Collector à exécuter automatiquement Space Recovery) : permet la récupération automatique (planifiée) d'espace sur tous les serveurs et volumes. Si cette option n'est pas sélectionnée, les planifications de Space Recovery sont désactivées pour tous les serveurs et volumes.

**Run Space Recovery at** (Exécuter Space Recovery à) : indiquez l'heure d'exécution de Space Recovery.

#### **Voir aussi**

[Activation de Space Recovery et paramétrage d'une planification globale de](#page-190-0)  [récupération d'espace à la page 181](#page-190-0)

[Planification de Space Recovery pour tous les volumes sur un serveur à la page 182](#page-191-0)

[Autoriser un volume à planifier la récupération d'espace à la page 182](#page-191-1)

[Planification de Space Recovery pour un volume individuel à la page 183](#page-192-0)

# <span id="page-203-0"></span>**Boîte de dialogue Server Agent Server Properties (Propriétés de serveur de Server Agent)**

Pour afficher les propriétés de serveur :

- **1** Dans le volet Viewers (Visionneuses), cliquez sur l'icône des **serveurs**.
- **2** Effectuez un clic droit sur un serveur, puis sélectionnez **Edit Settings** (Modifier les paramètres). La fenêtre Server Agent Server Properties (Propriétés de serveur de Server Agent) s'affiche.

#### **Généralités**

Les propriétés General (Générales) affichent des informations correspondant au serveur sélectionné :

- Hôte/IP, port, et adresse IP du serveur.
- Nom du serveur.
- Système d'exploitation et Service Pack du serveur.
- Domaine du serveur.
- Nombre de nœuds de cluster sur le serveur.
- **Automatically Manage on Storage Center** (Gérer automatiquement sur Storage Center) : lorsque cette option est sélectionnée, le serveur est créé et géré automatiquement sur le Storage Center.

#### **Space Recovery (Récupération d'espace)**

**Remarque** L'onglet Space Recovery s'affiche uniquement sur les serveurs Windows sur lesquels un Server Agent pour serveurs Microsoft est installé et en cours d'exécution.

Les propriétés de Space Recovery offrent les options suivantes :

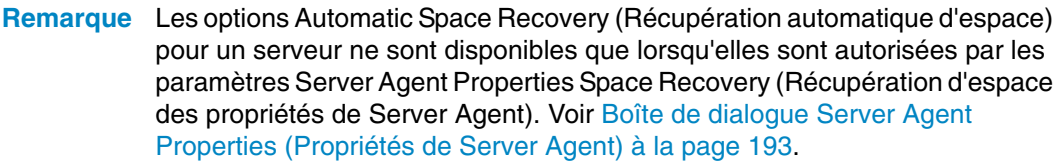

- **Allow volumes on this server to schedule Space Recovery** (Autoriser les volumes de ce serveur à planifier Space Recovery) : autorise les volumes individuels de ce serveur à planifier la récupération d'espace.
- **Set default Space Recovery schedule for volumes on this server** (Définir la planification par défaut de Space Recovery pour les volumes de ce serveur) : configure une planification par défaut de Space Recovery pour tous les volumes de ce serveur.

• **Run** (Exécuter) : sélectionnez le moment d'exécution par défaut de la planification : Every Day (Tous les jours), Once a Week (Une fois par semaine) ou Once a Month (Une fois par mois). Pour Once a Week (Une fois par semaine), sélectionnez le jour de la semaine pour l'exécution de Space Recovery; pour Once a Month (Une fois par mois), sélectionnez le jour du mois pour l'exécution de Space Recovery.

**Remarque** La récupération d'espace planifiée s'exécute à l'heure spécifiée dans la boîte de dialogue Server Agent Properties (Propriétés de Server Agent). Voir [Activation de Space Recovery et paramétrage d'une planification globale de](#page-190-0)  [récupération d'espace à la page 181.](#page-190-0)

• **Apply server settings to all volumes on this server** (Appliquer les paramètres de serveur à tous les volumes de ce serveur) : applique les nouveaux paramètres à tous les volumes du serveur.

#### **Storage Center Servers (Serveurs de Storage Center)**

L'onglet Storage Center Servers (Serveurs de Storage Center) vous permet d'adresser manuellement un serveur de Server Agent vers un serveur sur un ou plusieurs Storage Centers.

- **Add** (Ajouter) : vous permet de sélectionner un serveur sur un Storage Center pour l'adressage au Server Agent.
- **Remove** (Supprimer) : vous permet de supprimer un adressage vers un serveur de Storage Center.

#### **Voir aussi**

[Adressage manuel d'un Server Agent à un serveur de Storage Center à la page 175](#page-184-0)

#### **Parent Folder (Dossier parent)**

L'onglet Parent Folder (Dossier parent) vous permet de sélectionner un dossier parent pour le serveur.

#### **Voir aussi**

[Activation de Space Recovery et paramétrage d'une planification globale de](#page-190-0)  [récupération d'espace à la page 181](#page-190-0)

[Planification de Space Recovery pour tous les volumes sur un serveur à la page 182](#page-191-0)

[Autoriser un volume à planifier la récupération d'espace à la page 182](#page-191-1)

[Planification de Space Recovery pour un volume individuel à la page 183](#page-192-0)

[Création de dossiers pour des serveurs à la page 176](#page-185-0)

[Déplacement d'un serveur vers un autre dossier à la page 177](#page-186-0)

# <span id="page-205-0"></span>**Boîte de dialogue Server Agent Volume Properties (Propriétés de volume de Server Agent)**

Pour afficher les propriétés de volume signalées par le serveur :

- **1** Dans le volet Viewers (Visionneuses), cliquez sur l'icône des **serveurs**.
- **2** Effectuez un clic droit sur un volume et sélectionnez **Edit Settings** (Modifier les paramètres). La boîte de dialogue Server Agent Volume Properties (Propriétés de volume de Server Agent) s'affiche.

#### **Généralités**

L'onglet Server Agent Volume Properties General (Propriétés générales de volume de Server Agent) affiche :

- Volume name (Nom du volume)
- Volume label (Libellé de volume)
- Volume serial number (Numéro de série du volume)

#### **Space Recovery (Restauration d'espace)**

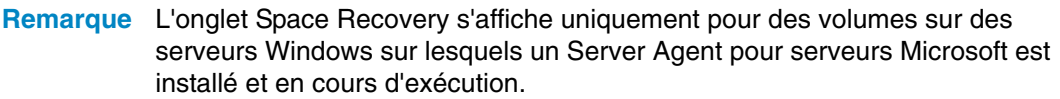

L'onglet Space Recovery propose des options permettant de configurer la récupération automatique d'espace.

- **Remarque** Les options Automatic Space Recovery (Récupération automatique d'espace) pour un volume ne sont disponibles que lorsqu'elles sont autorisées par les paramètres Server Agent Properties Space Recovery (Récupération d'espace des propriétés de Server Agent). Voir [Boîte de dialogue Server Agent Server](#page-203-0)  [Properties \(Propriétés de serveur de Server Agent\) à la page 194](#page-203-0).
- **Use Servers Space Recovery schedule** (Utiliser la planification de récupération d'espace des serveurs) : utilise la planification des serveurs pour Space Recovery si une planification de serveur est définie.
- **Schedule Space Recovery on this volume** (Planifier la récupération d'espace sur ce volume) : vous permet de définir une planification de volume pour Space Recovery.
- **Run** (Exécuter) : spécifie la planification de récupération d'espace du volume. Les options comprennent Every Day (Tous les jours), Every Week (Toutes les semaines), ou Once a Month (Une fois par mois).

**Remarque** La récupération d'espace planifiée s'exécute à l'heure spécifiée dans la boîte de dialogue Server Agent Properties (Propriétés de Server Agent). Voir [Activation de Space Recovery et paramétrage d'une planification globale de](#page-190-0)  [récupération d'espace à la page 181.](#page-190-0)

#### **Voir aussi**

[Activation de Space Recovery et paramétrage d'une planification globale de](#page-190-0)  [récupération d'espace à la page 181](#page-190-0)

[Planification de Space Recovery pour tous les volumes sur un serveur à la page 182](#page-191-0)

[Autoriser un volume à planifier la récupération d'espace à la page 182](#page-191-1)

[Planification de Space Recovery pour un volume individuel à la page 183](#page-192-0)

# **14 Restauration après sinistre**

[Préparation à la restauration après sinistre](#page-209-0) **200** [Activation de la restauration après sinistre](#page-211-0) **202** [Redémarrage ou restauration vers le site source](#page-212-0) **203** [Restauration vers un autre site](#page-215-0) **206**

# <span id="page-209-0"></span>**Préparation à la restauration après sinistre**

#### **Enregistrement automatique de points de restauration**

Pour enregistrer automatiquement des points de restauration

- **1** Dans le menu Options, sélectionnez **Replication Recovery > Save Restore Points** (Récupération de réplication > Enregistrer des points de restauration). L'Assistant Enregistrement de points de restauration s'affiche.
- **2** Sélectionnez les Storage Centers pour lesquels vous souhaitez enregistrer des points de restauration, puis cliquez sur **Suivant**. Enterprise Manager enregistre les points de restauration des Storage Centers sélectionnés. Lorsque les points de restauration ont été enregistrés, l'Assistant Enregistrement de points de restauration affiche un écran récapitulatif.
- **3** Sélectionnez les options suivantes :

**Automatically Save and Validate Restore Points** (Enregistrer et valider automatiquement les points de restauration) : activez cette option pour enregistrer et valider automatiquement les points de restauration.

**Check Every** (Vérifier tous les) : sélectionnez l'intervalle auquel vous souhaitez enregistrer les points de restauration : **Once a Day** (Une fois par jour), **12 hours** (12 heures), **4 hours** (4 heures), ou **Hour** (Une heure).

**At Time** (À l'heure) : pour **Once a Day** (Une fois par jour), définissez l'heure d'enregistrement des points de restauration.

**4** Cliquez sur **Terminer**.

#### **Prédéfinir un site de restauration après sinistre**

Prédéfinir un site de restauration après sinistre consiste à affecter à l'avance des serveurs cible et des modèles de relecture à des volumes cible, afin que le site de restauration soit prêt si vous devez activer une restauration après sinistre. (Si vous ne prévoyez pas d'accéder aux données à partir d'un site cible, vous n'avez pas besoin de prédéfinir le site de restauration après sinistre).

- **1** Dans le menu Options, sélectionnez **Replication Recovery > Predefine Disaster Recovery Site** (Récupération de réplication > Prédéfinir un site de restauration après sinistre). L'Assistant Prédéfinition d'un site de restauration après sinistre qui s'affiche indique les points de réplication enregistrés.
- **2** Sélectionnez une paire système source et cible.
- **3** Cliquez sur **Next** (Suivant). La liste des réplications de volume s'affiche.
- **4** Pour chaque volume :
	- **a** Cliquez sur **Edit Settings** (Modifier les paramètres), puis sélectionnez les paramètres du site cible.
	- **b** Cliquez sur **OK**.
- **5** Lorsque vous avez fini de sélectionner les paramètres de chaque volume, cliquez sur **Finish** (Terminer).

#### <span id="page-210-0"></span>**Tester la restauration après sinistre**

Dell Compellent vous recommande de tester régulièrement un site de restauration après sinistre.

Pour tester un site de restauration après sinistre :

- **1** Dans le menu Options, sélectionnez **Replication Recovery > Test Activate Disaster Recovery Site** (Récupération de réplication > Tester l'activation du site de restauration après sinistre). L'Assistant Activation qui s'affiche indique les systèmes source et cible des réplications enregistrées.
- **2** Sélectionnez une paire source et cible.
- **3** Cliquez sur **Next.**
- **4** Sélectionnez **Test Activation** (Tester l'activation), puis cliquez sur **Suivant**.
- **5** Dans la liste des volumes qui peuvent être testés, sélectionnez les volumes à tester.
- **6** Cliquez sur **Next**. Le système affiche les volumes sélectionnés. Les volumes qui étaient prédéfinis sont prêts à être restaurés. Si un volume n'est pas prédéfini, définissez un volume en procédant comme suit :

Pour chaque volume :

- **a** Cliquez sur **Edit Settings** (Modifier les paramètres), puis sélectionnez les options pour le volume cible.
- **b** Cliquez sur **OK**.
- **7** Cliquez sur **Suivant**. Enterprise Manager crée un volume de visualisation à partir de la dernière relecture sur le système cible. Le système affiche l'avancement de la restauration. Lorsque le test est terminé, cliquez sur **Finish** (Terminer). Pour visualiser le volume d'affichage, effectuez un clic droit sur le système cible dans le cadre Storage Centers. Dans le menu contextuel, sélectionnez **View > Storage Management** (Afficher > Gestion du stockage). Développez le dossier de volumes. Le volume testé s'affiche comme vue de restauration après sinistre de réplication de [nom du volume].

# <span id="page-211-0"></span>**Activation de la restauration après sinistre**

**Remarque** Pour les instructions relatives à l'activation de la restauration après sinistre, voir [Tester la restauration après sinistre à la page 201](#page-210-0).

Si un volume source échoue, activez **Destination Site Replication Volume** (Volume de réplication de site cible). Pour activer la restauration après sinistre :

- **1** Dans le menu Options, sélectionnez **Replication Recovery** (Récupération de réplication) **> Activate Disaster Recovery Site** (Activer le site de restauration après sinistre) (Récupération de réplication > Activer le site de restauration après sinistre). L'Assistant Activation qui s'affiche indique les systèmes source et cible des réplications enregistrées.
- **2** Sélectionnez la source et la cible des volumes qui ne sont plus actifs, puis cliquez sur **Next** (Suivant).
- **3** Sélectionnez **Activate the Destination System** (Activer le système cible), puis cliquez sur **Suivant**. La fenêtre Activate DR Replication volumes (Activer les volumes de réplication de restauration après sinistre) s'affiche. Dans le tableau supérieur, le système affiche les volumes qui sont toujours en cours de réplication et n'ont pas besoin d'être restaurés. Dans le deuxième tableau, le système affiche les volumes qui peuvent être restaurés.
- **4** Dans la liste des volumes qui peuvent être restaurés, sélectionnez les volumes à restaurer.
- **5** Cliquez sur **Next**. Le système affiche les volumes sélectionnés. Les volumes qui étaient prédéfinis sont prêts à être restaurés. Si un volume n'est pas prédéfini, définissez un volume en procédant comme suit :

Pour chaque volume :

- **a** Cliquez sur **Edit Settings** (Modifier les paramètres), puis sélectionnez les options pour le volume cible.
- **b** Cliquez sur **OK**.
- **6** Cliquez sur **Next**. Le système affiche l'avancement de la restauration. Lorsque la restauration est terminée, cliquez sur Terminer. Pour visualiser le volume restauré, effectuez un clic droit sur le système cible dans le cadre Storage Centers. Dans le menu contextuel, sélectionnez **View > Storage Management** (Afficher > Gestion de stockage. Développez le dossier de volumes. Le volume s'affiche en tant que volume répliqué.

#### <span id="page-212-0"></span>**Redémarrage ou restauration vers le site source**

Pour qu'une réplication soit redémarrée ou qu'un volume répliqué soit restauré, le point de restauration doit être enregistré. Voir [Enregistrement et validation des points de](#page-125-0)  [restauration des réplications à la page 116](#page-125-0).

#### **Redémarrage d'une réplication**

Si l'état d'un volume source est bon et que le système cible est disponible, mais qu'une réplication a échoué ou a été supprimée, vous pouvez redémarrer la réplication. Pour voir si une réplication peut être redémarrée, validez les points de restauration (voir Validation [des points de restauration de réplication à la page 122](#page-131-0)).

Pour redémarrer une réplication :

- **1** Dans le menu Options, sélectionnez **Replication Recovery > Recover/Restart Replication Volumes Back to Original System** (Récupération de réplication > Restaurer/redémarrer le retour des volumes de réplication vers le système original). L'Assistant Restauration/Redémarrage qui apparaît affiche la liste de systèmes source et cible et de points de réplication enregistrés.
- **2** Sélectionnez la paire système source et cible, puis cliquez sur **Next**. Un message d'avertissement s'affiche. Assurez-vous que vous comprenez bien les règles de redémarrage d'une réplication.
- **3** Cliquez sur **Next**.
- **4** En haut, le système affiche les volumes qui sont toujours en cours de réplication et n'ont pas besoin d'être redémarrés. En bas, le système affiche les volumes qui peuvent être restaurés. Dans la liste du bas, sélectionnez un volume de réplication à redémarrer.
- **5** Cliquez sur **Next**. La fenêtre Select Attributes (Sélectionner les attributs) s'affiche. Pour limiter le nombre de réplications à redémarrer à la fois, entrez un **Maximum Number of Restores** (Nombre maximum de restaurations). Pour redémarrer toutes les réplications en une fois, entrez 0. Le système redémarre la réplication en commençant en haut de la liste. Utilisez les flèches vers le haut et vers le bas pour déplacer un volume vers le haut ou vers le bas.
- **6** Cliquez sur **Next**. Comme les points de restauration ont été enregistrés, le système recrée la réplication originale et affiche l'avancement des restaurations.
- **7** Lorsque les réplications sont redémarrées avec succès, cliquez sur **Next**. Le système vous conseille d'enregistrer l'état de restauration de la réplication.
- **8** Cliquez sur **Save Replication Recover** (Enregistrer la restauration de réplication). L'Assistant Enregistrement de la restauration de réplication s'affiche.
- **9** Cliquez sur **Next**. Le système enregistre les points de restauration du système sélectionné.
- **10** Sélectionnez **Do a Daily Save and Validate Replications** (Effectuer un enregistrement quotidien et valider les réplications). Cliquez sur **Finish** (Terminer). La réplication est redémarrée et les points de restauration sont enregistrés. Pour afficher la réplication redémarrée, dans le cadre Viewers (Visionneuses), cliquez sur **Replications** (Réplications).

#### **Restauration d'un volume défectueux**

Préalablement à la restauration de tout volume, au moins une relecture doit avoir été répliquée vers le système cible.

**Non-active Disaster Recovery system** (Système de restauration après sinistre non actif) : si un volume source n'existe plus, Enterprise Manager restaure les données du volume cible en les répliquant vers un nouveau volume source créé. Une fois la réplication terminée, EM adresse le nouveau volume source à un serveur sélectionné et redémarre la réplication du système source vers le système cible.

**Recover from a Destination Volume that was activated** (Restaurer à partir d'un volume cible qui a été activé) : Enterprise Manager restaure les données depuis le volume cible, y compris toutes les nouvelles données écrites sur le volume après son activation, vers le volume source original. Si le volume source original n'existe plus à cet endroit, il sera recréé. Une fois la restauration terminée, Enterprise Manager adresse le volume source au serveur sélectionné et redémarre la réplication du volume source vers le volume cible.

Pour restaurer un volume défectueux :

- **1** Dans le menu Options, sélectionnez **Replication Recovery > Recover/Restart Replication Volumes Back to Original System** (Récupération de réplication > Restaurer/redémarrer le retour des volumes de réplication vers le système original). L'Assistant Restauration/Redémarrage qui apparaît affiche la liste de systèmes source et cible et des points de réplication enregistrés.
- **2** Sélectionnez la paire système source et cible, puis cliquez sur **Suivant**. Un message d'avertissement s'affiche. Assurez-vous que vous comprenez bien les règles de restauration d'un volume.
- **3** Cliquez sur **Next**.
- **4** En haut, le système affiche les volumes qui sont toujours en cours de réplication et n'ont pas besoin d'être redémarrés. En bas, le système affiche les volumes qui peuvent être restaurés. Dans la liste du bas, sélectionnez un volume de réplication à redémarrer.
- **5** Cliquez sur **Next**. Le système affiche les volumes qui doivent être restaurés.
	- **a** Sélectionnez un volume, puis cliquez sur **Edit Settings** (Modifier les paramètres).
	- **b** Modifiez les paramètres du volume, puis cliquez sur **OK**.

Si **Automatically Restart Replication** (Redémarrer automatiquement la réplication) est sélectionné, Enterprise Manager redémarre automatiquement la réplication du système source vers le système cible.

Si **Restore from Last Replay** (Restaurer à partir de la dernière relecture) est sélectionné, le volume est restauré depuis la dernière relecture active sur le système cible et pas depuis les données actives sur le volume cible. Ceci assure que le volume est restauré à son état source original.

**6** Cliquez sur **Next**. La fenêtre Select Attributes (Sélectionner les attributs) s'affiche. Pour limiter le nombre de volumes à restaurer à la fois, entrez un **Maximum Number of Restores** (Nombre maximum de restaurations). Pour restaurer tous les volumes en une fois, entrez 0. Le système restaure les volumes en partant du haut de la liste des volumes. Utilisez les flèches vers le haut et vers le bas pour déplacer un volume vers le haut ou vers le bas.

- **7** Cliquez sur **Start** (Démarrer). Le système affiche l'avancement de la restauration de volume.
- **8** Lorsque le système vous prévient que les volumes ont été restaurés, cliquez sur **Next**. Le système vous recommande d'enregistrer l'état de restauration de la réplication.
- **9** Cliquez sur **Save Replication Recover State** (Enregistrer l'état de restauration de la réplication).
- **10** Sélectionnez le système source original pour enregistrer le point de restauration de réplication. Le système vous informe que les points de restauration sont enregistrés.
- **11** Cliquez sur **Next**. Le système enregistre les points de restauration du système sélectionné.
- **12** Sélectionnez **Do a Daily Save and Validate Replications** (Effectuer un enregistrement quotidien et valider les réplications). Cliquez sur **Finish** (Terminer). Le volume est restauré. Pour visualiser le volume restauré, effectuez un clic droit sur le système source dans le volet Storage Centers.
- **13** Dans le menu contextuel, sélectionnez **View > Storage Management** Afficher > Gestion du stockage. Développez le dossier de volumes. Le volume de restauration s'affiche dans le dossier sélectionné.

Si une restauration doit être effectuée depuis un site activé pour la restauration après sinistre, la fenêtre Delete Source Volume (Supprimer le volume source) s'affiche. Si vous n'avez pas sélectionné la suppression automatique des volumes source, vous pouvez éventuellement supprimer la source originale.

# <span id="page-215-0"></span>**Restauration vers un autre site**

N'utilisez pas la commande de restauration des réplications pour déplacer des volumes vers un autre système. Voir [Déplacement de volumes à la page 118](#page-127-0).

Pour restaurer un volume vers un autre site, consultez les services de support Dell (voir [http://support.dell.com/compellent](http://www.support.dell.com/compellent)).
## **15 Data Collector distant**

#### [Introduction](#page-217-0) **208**

[Ouvrir une session sur le Data Collector distant](#page-218-0) **209**

[Définir des évènements sur le Data Collector distant](#page-219-0) **210**

[Utiliser des options de reprise après sinistre à partir de la visionneuse du Data Collector](#page-220-0)  [distant](#page-220-0) **211**

[Utiliser des options de reprise après sinistre depuis le Data Collector distant](#page-221-0) **212**

[Supprimer un Data Collector distant](#page-222-0) **213**

#### <span id="page-217-0"></span>**Introduction**

Un Data Collector distant permet d'accéder aux options de reprise après sinistre d'Enterprise Manager lorsque le Data Collector principal est indisponible. S'il est installé et connecté au Data Collector principal :

- Un client connecté au Data Collector principal affiche l'état du Data Collector distant à l'aide de la visionneuse du Data Collector distant.
- Un client connecté uniquement au Data Collector distant ne peut afficher que le Data Collector distant. Ce chapitre explique comment connecter et utiliser le Data Collector distant.

**Remarque** Pour en savoir plus sur l'installation, la connexion et la déconnexion d'un Data Collector distant, référez-vous au Guide d'installation et de configuration d'Enterprise Manager.

#### <span id="page-218-0"></span>**Ouvrir une session sur le Data Collector distant**

Si le Data Collector principal est indisponible, vous pouvez réaliser les tâches de reprise après sinistre d'Enterprise Manager, en passant par le Data Collector distant. Pour ouvrir une session sur le Data Collector distant :

- **1** Lancez le client Enterprise Manager.
- **2** Sur l'écran d'ouverture de session, renseignez les champs suivants :
	- **User/Password** (Utilisateur/Mot de passe) : Entrez un nom d'utilisateur/mot de passe Enterprise Manager existant. Si la sécurité renforcée est activée, le nom d'utilisateur doit être celui d'un membre du groupe d'administrateurs.
	- **Create New Connection** (Créer une nouvelle connexion) : si vous devez établir une nouvelle connexion pour le Data Collector distant, activer cette option pour créer une nouvelle connexion.
	- **Name** or **Host IP** (Nom ou IP d'hôte) : entrez le nom d'hôte ou l'adresse IP du serveur qui exécute le Data Collector distant.
	- **Port :** Entrez le numéro du port utilisé par le Data Collector dans le champ Port. Le port est configuré lors de l'installation du Data Collector. Le port par défaut est le port 7342.
- **3** Cliquez sur **Login** (Ouvrir une session).

#### <span id="page-219-0"></span>**Définir des évènements sur le Data Collector distant**

Pour configurer des évènements sur le Data Collector distant :

- **1** Lancez le client Enterprise Manager et ouvrez une session sur le Data Collector distant.
- **2** Dans le menu **Management** (Gestion), allez sur **User Properties** (Propriétés d'utilisateur).
- **3** Dans l'onglet **Email**, entrez l'adresse email à laquelle les alertes Enterprise Manager doivent être envoyées.
- **4** Dans l'onglet **Manage Events** (Gestion des évènements), activez les évènements pour lesquels vous souhaitez recevoir des emails :

**Storage Center Down** (Storage Center en panne) : un email est envoyé lorsque la communication entre un Storage Center et le Data Collector principal est rompue.

**Remote Data Collector Down** (Data Collector distant en panne) : un email est envoyé lorsque la communication entre le Data Collector principal et le Data Collector distant est rompue.

**5** Cliquez sur **OK**.

#### <span id="page-220-0"></span>**Utiliser des options de reprise après sinistre à partir de la visionneuse du Data Collector distant**

Pour utiliser les options de reprise après sinistre depuis la visionneuse du Data Collector distant :

- **1** Lancez le client Enterprise Manager et ouvrez une session sur le Data Collector principal.
- **2** Dans le cadre des visionneuses, cliquez sur **Remote Data Collector Viewer** (Visionneuse du Data Collector distant).
- **3** Vérifier que l'état du Data Collector est **Connected** (Connecté).
- **4** Sélectionnez la tâche de reprise après sinistre à effectuer.

**Remarque** Les options de reprise après sinistre disponibles depuis le Data Collector distant fonctionnent de la même manière que celles accessibles depuis le menu Options.

**Test Activate DR Site** (Test d'activation du site de reprise après sinistre) : voir [Tester la](#page-210-0)  [restauration après sinistre à la page 201](#page-210-0).

**Activate DR Site** (Activer le site de reprise après sinistre) : voir [Activation de la](#page-211-0)  [restauration après sinistre à la page 202](#page-211-0).

**Validate Restore Points** (Valider des points de restauration) : voir [Enregistrement](#page-209-0)  [automatique de points de restauration à la page 200](#page-209-0).

#### <span id="page-221-0"></span>**Utiliser des options de reprise après sinistre depuis le Data Collector distant**

Si le Data Collector principal est indisponible :

- **1** Lancez le client Enterprise Manager et ouvrez une session sur le Data Collector distant.
- **2** Sélectionnez la tâche de reprise après sinistre à effectuer.

**Remarque** Les options de reprise après sinistre disponibles depuis le Data Collector distant fonctionnent de la même manière que celles accessibles depuis le menu Options.

**Test Activate DR Site** (Test d'activation du site de reprise après sinistre) : voir [Tester la](#page-210-0)  [restauration après sinistre à la page 201](#page-210-0).

**Activate DR Site** (Activer le site de reprise après sinistre) : voir [Activation de la](#page-211-0)  [restauration après sinistre à la page 202](#page-211-0).

**Validate Restore Points** (Valider des points de restauration) : voir [Enregistrement](#page-209-0)  [automatique de points de restauration à la page 200](#page-209-0).

#### <span id="page-222-0"></span>**Supprimer un Data Collector distant**

Pour supprimer un Data Collector distant :

- **1** Sur le serveur Data Collector distant :
	- **a** Ouvrez le Gestionnaire du Data Collector distant.
	- **b** Cliquez sur **Stop** (Arrêter) pour arrêter le service.
- **2** Lancez le client Enterprise Manager et ouvrez une session sur le Data Collector principal.
- **3** Dans le cadre des visionneuses, cliquez sur **Remote Data Collector** (Data Collector distant).
- **4** Lorsque la visionneuse du Data Collector distant affiche **Not Connected** (Non connecté), cliquez sur **Remove Remote Data Collector** (Supprimer le Data Collector distant).

# **16 Storage Replication Adapter**

[Introduction](#page-225-0) **216**

[Configuration requise pour le SRA d'Enterprise Manager](#page-226-0) **217** [Configuration du SRA d'Enterprise Manager](#page-228-0) **219** [Procédure de restauration de SRM](#page-229-0) **220**

#### <span id="page-225-0"></span>**Introduction**

La solution SRM (Site Recovery Manager) de VMware prend en charge les fournisseurs de stockage par le biais de SRA (Storage Replication Adapters), également appelés plugins (plugiciels) SRA. Le SRA d'Enterprise Manager permet aux sites d'utiliser VMware Site Recovery Manager sur les Storage Centers Dell Compellent.

Cette annexe offre un aperçu de l'utilisation de SRM sur des Storage Centers en passant par Enterprise Manager et le SRA d'Enterprise Manager. Cette annexe contient également une procédure de restauration vers le site protégé d'origine, suite à un basculement vers le site de restauration.

Pour obtenir des informations détaillées sur l'installation et la configuration de VMware SRM, voir le Administrator Guide for Site Recovery Manager (Guide de l'administrateur de Site Recovery Manager) disponible auprès de VMware.

#### <span id="page-226-0"></span>**Configuration requise pour le SRA d'Enterprise Manager**

**Remarque** Lors de l'installation du SRA (Storage Replication Adapter) d'Enterprise Manager pour VMware SRM (Site Recovery Manager), parcourez le fichier **lisez-moi** à la recherche des dernières informations concernant l'installation et la configuration de SRM avec le SRA Enterprise Manager.

#### **Configuration logicielle requise**

- Storage Center version 4.0 (ou plus récente)
- Enterprise Manager version 3.3 (ou plus récente) Un Data Collector d'Enterprise Manager peut être installé sur le site de restauration uniquement ou à la fois sur le site protégé et le site de restauration.
- VMware Site Recovery Manager 1.x/4.x (ou plus récent)
- Microsoft .NET Framework version 2.0
- Port 8080. Le SRA d'Enterprise Manager utilise le protocole SOAP plutôt que le protocole http pour se connecter à Enterprise Manager. Le port 8080 est défini par défaut lors de la configuration d'Enterprise Manager. Le protocole SOAP étant utilisé, vous devez configurer le pare-feu (s'il y en a un) entre SRM et Enterprise Manager pour que le port correspondant reste ouvert.

#### **Configuration requise pour VMware SRM**

**Remarque** Pour obtenir des informations détaillées sur l'installation et la configuration de VMware Site Recovery Manager, consultez le Guide de l'administrateur de Site Recovery Manager, disponible auprès de VMware.

Site Recovery Manager doit être configuré à la fois pour un site protégé (principal) et un site de secours (secondaire). Le site protégé et le site de secours doivent être composés de :

- VMware License Server (ESX 3.5 uniquement)
- VMware vCenter Server
- VMware Site Recovery Manager
- Serveurs VMware ESX
- Storage Centers Dell Compellent

#### **Exigences pour Enterprise Manager et les réplications**

Le tableau suivant reprend les conditions préalables pour l'utilisation du SRA d'Enterprise Manager de pair avec VMware Site Recovery Manager (SRM).

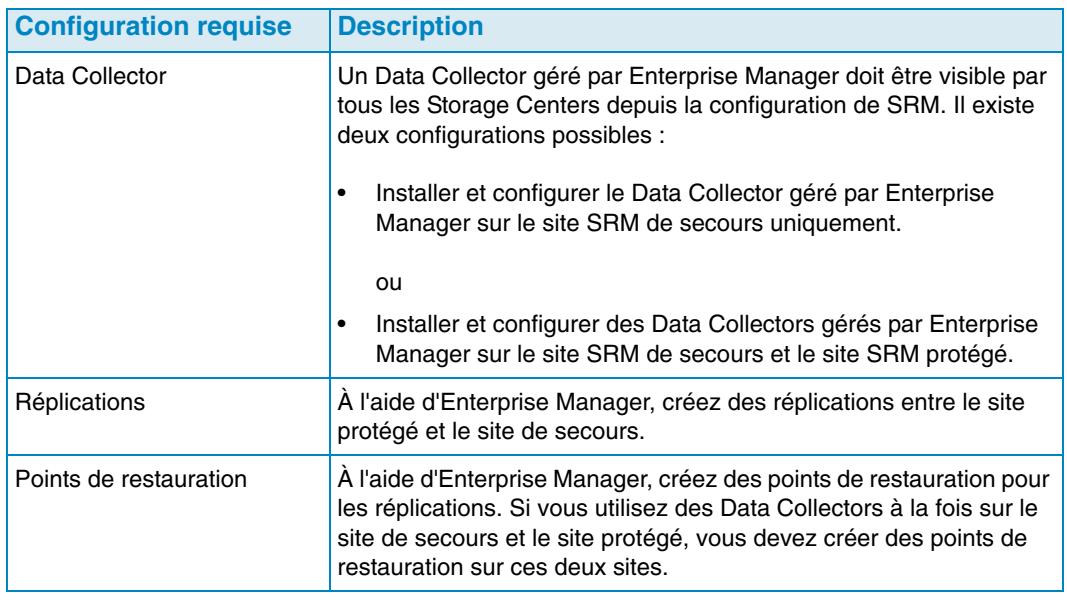

**Remarque** Pour plus d'informations sur la configuration de réplications et la création de points de restauration, voir [Création de réplications à la page 115](#page-124-0) et [Enregistrement et validation des points de restauration des réplications à la](#page-125-0)  [page 116](#page-125-0).

#### <span id="page-228-0"></span>**Configuration du SRA d'Enterprise Manager**

Le SRA d'Enterprise Manager doit être configuré de manière à être connecté au Data Collector sur lequel les points de restauration pour la réplication ont été créés.

Pour configurer le SRA d'Enterprise Manager

**1** Entrez les informations suivantes dans la boîte de dialogue du **Gestionnaire d'ajout de matrices SRM** :

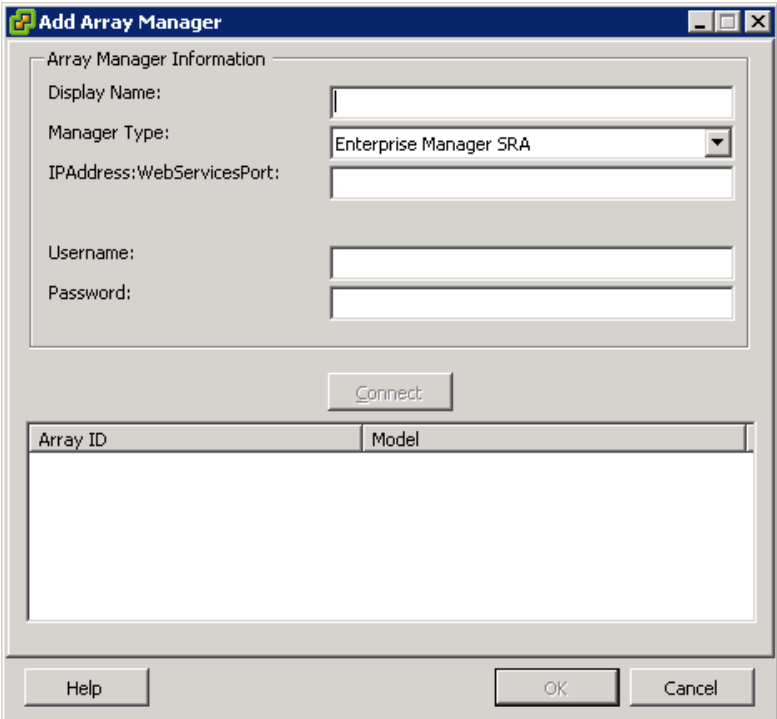

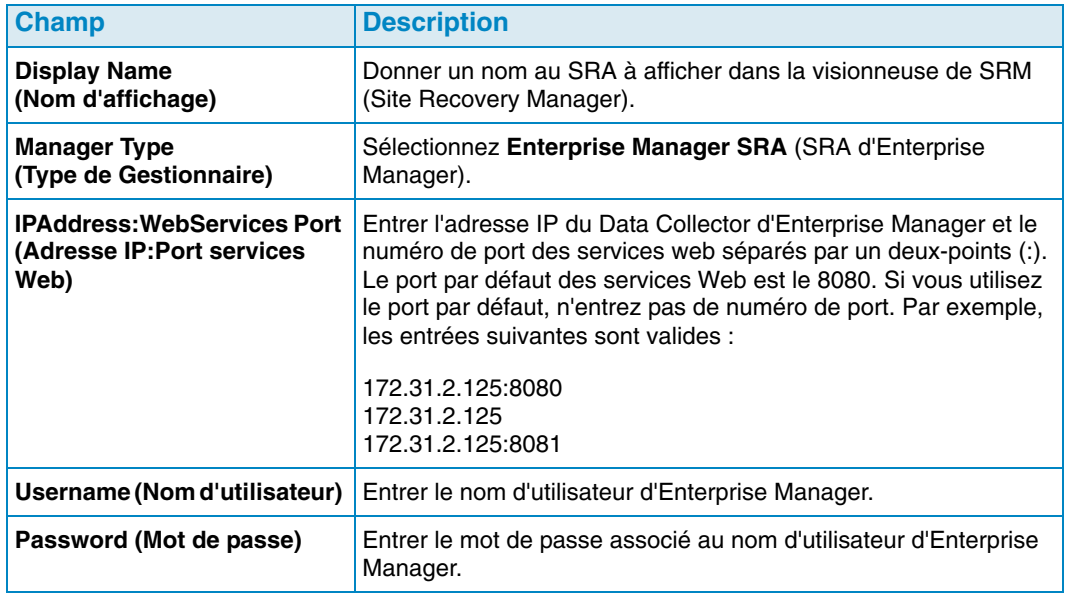

**2** Une fois que vous avez entré les informations concernant la matrice, cliquez sur **Connect** (Connecter) pour tester la connexion.

#### <span id="page-229-0"></span>**Procédure de restauration de SRM**

**Remarque** Une restauration sur le serveur SRM protégé ne peut être effectuée qu'après un basculement réussi sur le serveur SRM de secours.

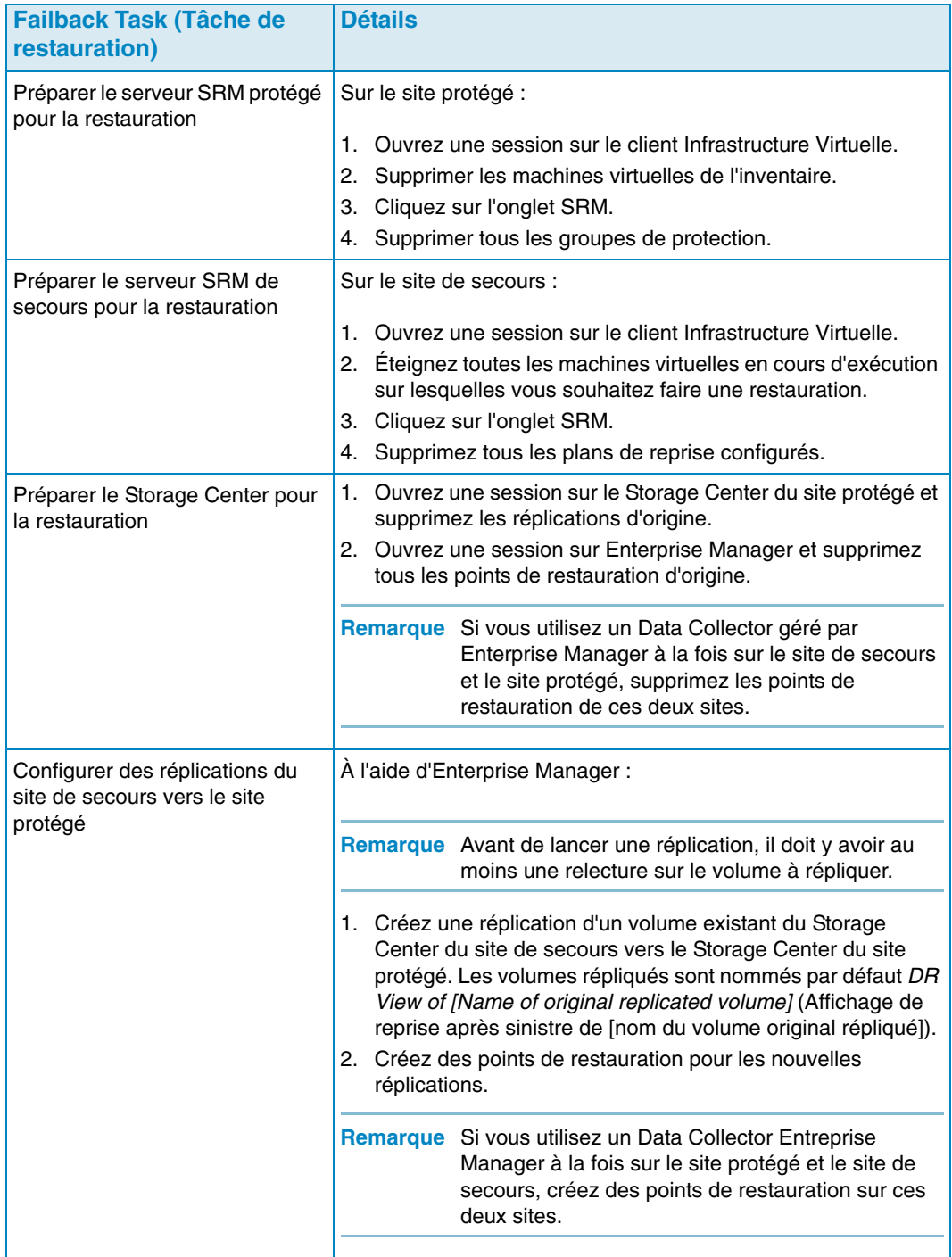

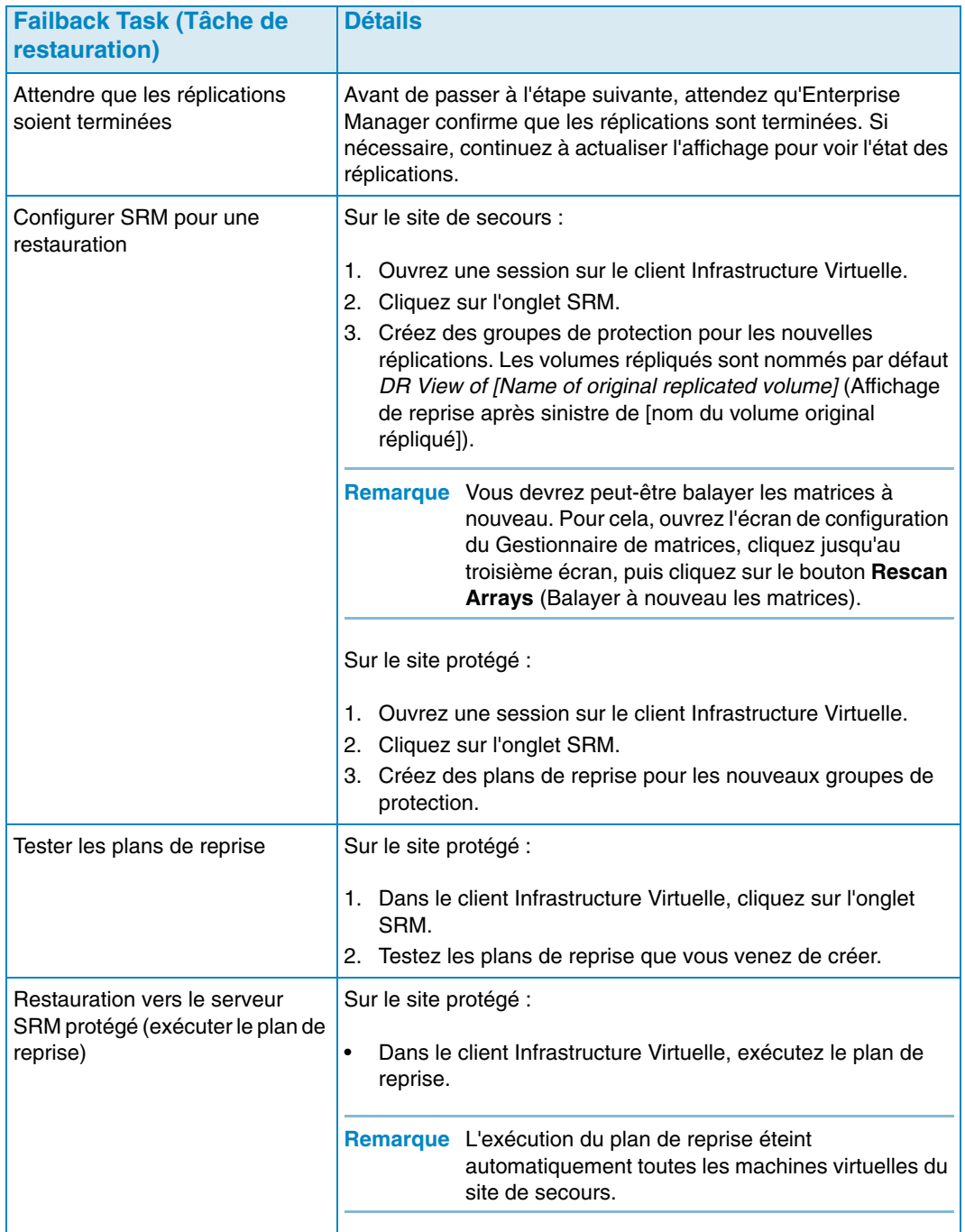

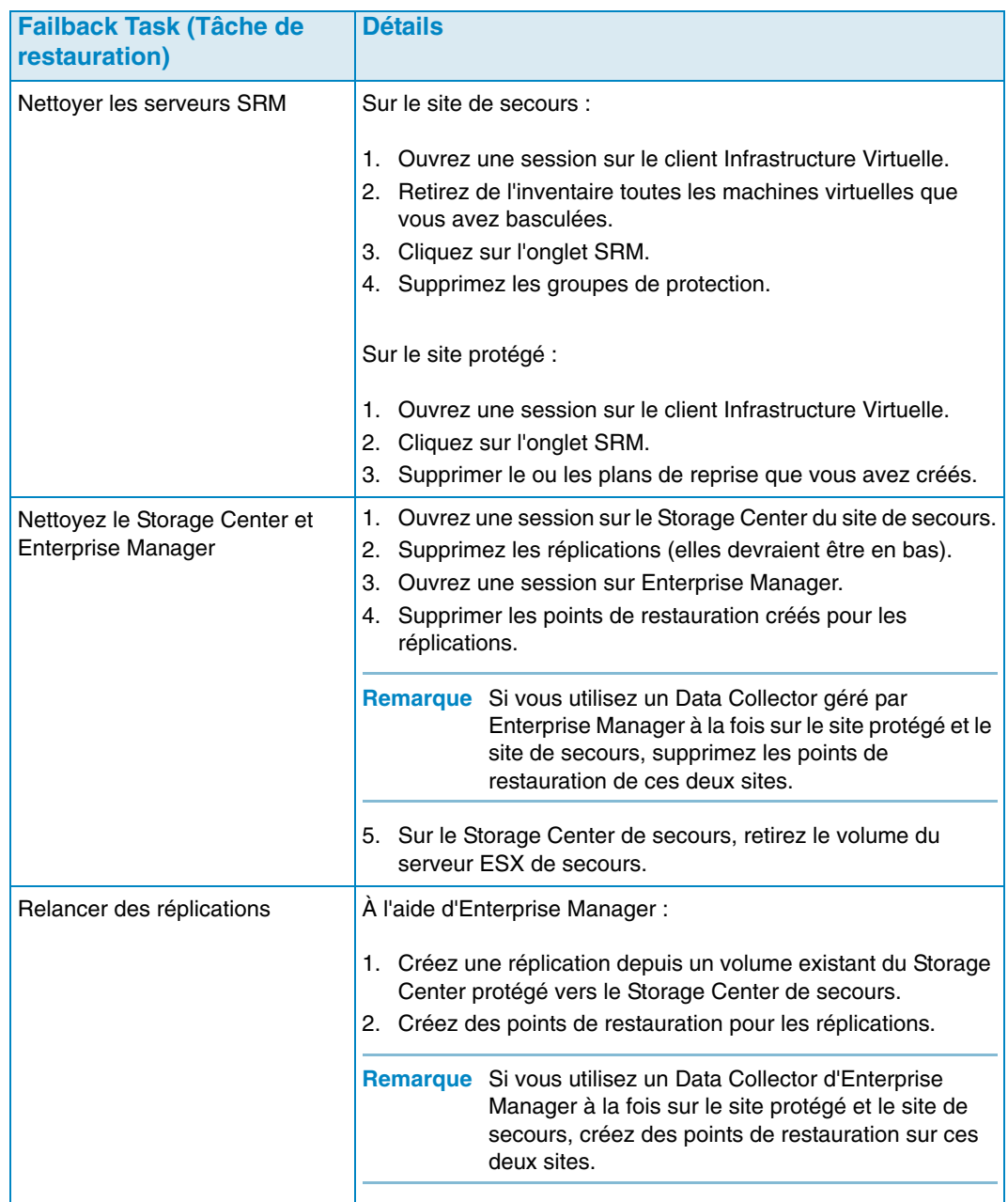

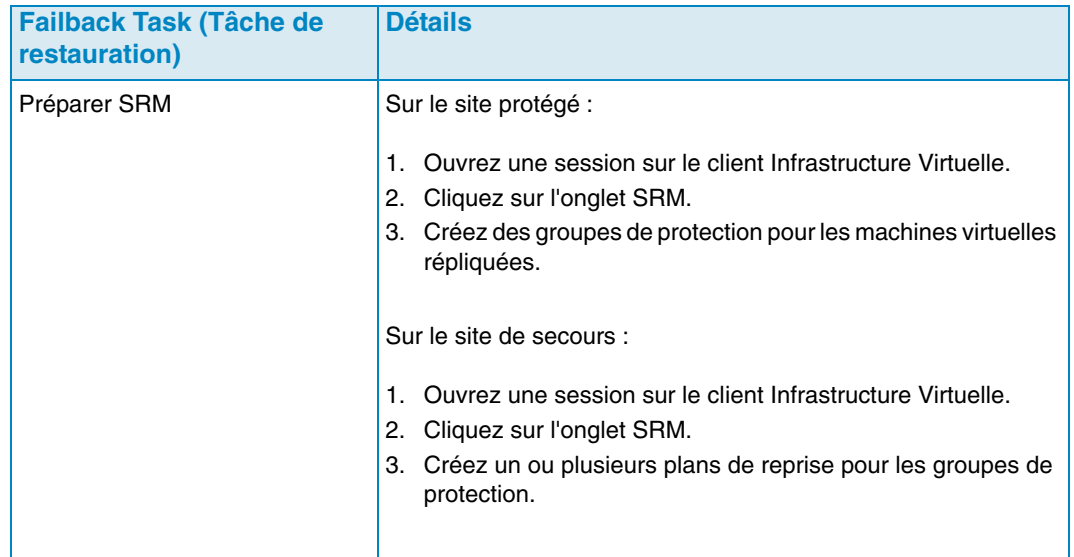

## **Glossaire**

#### **A**

#### **active space (espace actif)**

Quantité d'espace utilisé par un volume si aucune relecture n'est associée à ce volume. Ce nombre n'inclut pas le surplus RAID.

#### **activer la restauration après sinistre**

Processus consistant à adresser un fichier distant à un serveur de sorte à l'utiliser pour les ES

#### **actual space (espace réel)**

Quantité d'espace actif auquel s'ajoute l'espace de relecture.

#### **assigned disks (disques attribués)**

Disques qui ont été attribués à un dossier et qui font partie du pool de la page Storage Center.

#### **async/asynchronous replication (réplication asynchrone)**

Une écriture est consignée sur le système local, puis mise en file d'attente en vue de livraison au système distant. Si le système local tombe en panne avant la livraison de l'écriture, il est possible que les écritures ne soient pas livrées au système distant. Notez que les relectures instantanées des données Strorage Center, qui effectuent fréquemment des copies instantanées, atténuent la perte de données.

#### **B**

#### **bande passante**

Quantité de données qui peuvent être envoyées au Storage Center et depuis celui-ci selon l'heure interne.

#### **base price (prix de base)**

Prix convenu pour le stockage de base.

#### **BE (back end)**

Connexion entre le contrôleur et les disques.

#### **C**

#### **CHAP (Challenge Handshake Authentication Protocol)**

Option d'authentification des communications iSCSI, particulièrement entre deux Storage Centers lors de la réplication sur iSCSI.

#### **châssis**

Boîtier physique qui fournit une interface unique, l'alimentation et le refroidissement à plusieurs disques. Également dénommé JBOD (Just a Bunch of Disks).

#### **Client**

Composant Dell Compellent Enterprise Manager qui gère et affiche les Storage Centers.

#### **contrôleur de gestion**

Dans un environnement de contrôleur en cluster, le port qui communique avec le serveur.

#### **copy volume (copier le volume)**

Copie les données (et les mises à jour des volumes lorsque la copie est en cours) sur le volume distant. Une fois la copie terminé, la réplication est complète.

#### **D**

#### **Data Collector**

Composant Dell Compellent Enterprise Manager qui s'exécute en arrière-plan sur un serveur, collectant des informations sur tous les systèmes de Storage Center connectés au serveur.

#### **Data Instant Replay (Relecture instantanée des données)**

Capture un point en copie dans le temps (PITC) d'un volume, selon des intervalles définis, ce qui permet de ramener un volume à un point précédent dans le temps.

#### **Data Progression (Avancement des données)**

Migre automatiquement les données à des dispositifs dont les performances sont inférieures ou supérieures, selon les exigences d'accès aux donnés.

#### **déduplication**

Copie uniquement les parties modifiées de l'historique de relecture sur le volume source, plutôt que toutes les données capturées au cours de chaque relecture.

#### **disques de rechange**

Disque réservé au remplacement d'un disque de taille identique ou inférieure après une panne d'unité logique RAID 5. Le contrôleur réécrit à la volée, sur le disque de secours, les données du disque en panne.

#### **disques non attribués**

Lecteurs non attribués à un dossier. Les disques non attribués ne sont pas disponibles pour le système.

#### **dossier de disques**

Ensemble de disques physiques auquel des attributs peuvent être attribués par l'utilisateur. L'augmentation du nombre de disques dans un dossier entraîne l'optimisation des performances. Les volumes tirent de l'espace de stockage des dossiers de disques. Les dossiers peuvent être associés à plusieurs pools de pages.

#### **E**

#### **ES (entrée/sortie)**

Déplacement des données dans une mémoire système et déplacement des données de la mémoire système vers un autre emplacement.

#### **ES en attente**

Nombre d'opérations d'ES actuellement en file d'attente en vue d'exécution pour un objet.

#### **espace de stockage total**

Quantité d'espace que le volume prend de l'espace disque réel, y compris le surplus RAID.

#### **espace disponible**

Quantité d'espace total disponible sur tous les lecteurs.

#### **espace disponible total**

Identique à l'espace disponible.

#### **espace libre**

Total d'espace disponible moins l'espace utilisé.

#### **espace surenregistré**

Espace configuré moins l'espace disponible.

#### **espace utilisé**

Stockage sur lequel les serveurs écrivent ou qui est consommé au cours des relectures.

#### **F**

#### **FC (Fibre Channel)**

Protocole haut débit, duplex intégral de communication série permettant des vitesses de transfert des données de jusqu'à 2 Gigabits par seconde avec une extension de jusqu'à 10 Gigabits.

#### **FE (front end - avant)**

Connexion entre le contrôleur et les disques.

#### **H**

#### **HBA (Host Bus Adapter)**

Adaptateur E/S qui assure la connectivité d'un serveur au Storage Center.

#### **I**

#### **iSCSI**

Spécification qui définit l'encapsulation des paquets SCSI sur Ethernet à l'aide du protocole de transport TCP/IP.

#### **J**

#### **JDBC**

Interface de programmation des applications (API) pour le langage de programmation Java qui définit la manière dont un client accède à une base de données.

#### **L**

#### **latence**

Délai de transmission des données mesuré en millisecondes.

#### **M**

#### **mémoire cache**

Mémoire ou dispositif de stockage haut débit utilisé pour réduire le temps requis pour lire des données d'une mémoire ou d'un dispositif à débit inférieur ou pour écrire des données sur un tel dispositif. Dell Compellent fournit 2,5 Go de mémoire cache pour minimiser la latence des disques. La mémoire cache du Storage Center dispose d'une batterie de secours de 72 heures en cas de panne d'alimentation.

#### **migrer un volume**

Copie les données dans un nouveau volume, puis efface le volume d'origine. L'effet de la migration est identique à celui du déplacement d'un volume.

#### **multiplicateur de prix**

Dans Chargeback : un nombre appliqué aux coûts de stockage de ce service. pour ajouter une prime ou une remise à un service.

#### **N**

#### **NAT (Network Address Translation)**

Également connu comme mascarade de réseau ou mascarade IP. NAT implique la réécriture des adresses source ou de destination des paquets IP lors de leur passage à travers un routeur ou un pare-feu. La plupart des systèmes utilisent NAT pour activer plusieurs hôtes sur un réseau privé pour accéder à Internet à l'aide d'une seule adresse IP publique.

#### **O**

#### **objet**

Dans Chargeback, définit les composants locaux d'un système qui sont surveillés, par exemple un système, un dossier de volume ou un volume.

#### **objet d'alerte de seuil**

Définit quels objets logiques tels qu'un système, un dossier de volumes ou un volume sont surveillés.

#### **P**

#### **points de restauration**

Informations stockées par le Data Collector concernant l'état actuel des réplications entre Storage Centers, indiquant notamment les volumes en cours de réplication, la destination cible, les réplications de nœud QoS utilisées et les propriétés de volume source

#### **pool de pages**

Groupe de pages de données tirées d'un dossier de disques. Les pools de pages fournissent un espace de stockage pour les volumes dynamiques, gèrent les allocations de stockage et peuvent comprendre une variété de types de disques et de sélections RAID.

#### **prix de base initial**

Dans Chargeback : espace de stockage réel que couvre le prix de base avant facturation du Service pour le stockage.

#### **Q**

#### **QoS (Quality of Service -Qualité du service)**

Règles de réplication, notamment vitesse de lien, nombre de liens et planification de réplication.

#### **R**

#### **RAID 0**

Les données sont réparties sur les disques disponibles, ce qui améliore les performances. RAID 0 ne fournit aucune redondance des données.

#### **RAID 10**

Les données sont réparties sur les lecteurs de disque disponibles et sont mises en miroir, ce qui optimise la disponibilité des données et les performances. Maintient au minimum une copie complète de toutes les données qui figurent sur le volume. RAID 10 offre des performances d'écriture/lecture optimales, une résistance accrue aux éventuelles pannes multiples et le temps de restauration des données le plus court.

#### **RAID 5**

Maintient une copie logique des données à l'aide d'une bande de parité pivotante à dérivation mathématique. La bande de parité est dérivée des bandes de données. Cette méthode offre moins d'espace supplémentaire pour les informations redondantes que RAID 10 ; cependant, les performances d'écriture sont plus lentes qu'avec RAID 10 en raison du calcul de la bande de parité pour chaque écriture. Les performances de lecture sont identiques à celles de RAID 10.

#### **redondance**

La tolérance des pannes, par exemple de panne de disque, c'est-à-dire que lors d'une panne toutes les données ou une partie des données stockées par la matrice ne sont pas perdues. Le coût de cette fonction est généralement proportionnel à la quantité d'espace disque ; RAID 10 exige la duplication de l'ensemble des données. RAID 5-5 et 5-9 contiennent un algorithme de correction d'erreurs stocké sur la matrice.

#### **Remote Instant Replay (Relecture instantanée à distance)**

Copie instantanée d'un volume vers un site distant. Les sites peuvent être actifs-actifs, avec copies distantes bidirectionnelles qui peuvent avoir des intervalles correspondants ou séparés.

#### **Replay (Relecture)**

Copie entièrement utilisable des données qui contient une image des données telle qu'elle apparaissait au point dans le temps où la copie a été lancée.

#### **Replay profile (Profil de relecture)**

Ensemble de règles de relecture qui peut être utilisé pour créer une relecture.

#### **Replay space (Espace de relecture)**

Quantité d'espace qui n'est pas activement utilisée par un volume et qui fait partie de ses relectures. Ce nombre n'inclut pas le surplus RAID.

#### **réplication**

Sauvegarde des données sur un emplacement distant, en ligne et en temps réel time, via une connexion Internet ou une ligne louée par une entreprise.

#### **S**

#### **Sauvegarde**

La migration des données à partir d'une source de stockage principale vers une source de stockage secondaire pour permettre la restauration des données principales en cas de sinistre.

#### **SCSI : acronyme de « Small Computer System Interface », interface pour petits systèmes informatiques**

Ensemble de normes ANSI qui définissent les bus E/S conçus principalement pour connecter des dispositifs de stockage aux serveurs.

#### **serveur**

Nom représentant les WWN installés sur le serveur.

#### **Services Copilot**

Combinaison de ressources de support centralisé, de formation au produit et de ventes qui surveillent de manière proactive le système et recommandent des mesures correctives pour améliorer la performance et la disponibilité du système.

#### **Space Recovery (Restauration d'espace)**

Utilitaire qui restaure l'espace disponible que Windows reporte comme utilisé mais réellement vide et qui peut être utilisé par Storage Center.

#### **stockage total**

Espace réel plus la quantité d'espace occupé par le surplus RAID.

#### **Storage Center**

Système SAN Dell Compellent, composé d'un contrôleur et d'une enceinte de disques.

#### **synch (réplication synchrone)**

Chaque écriture sur le site local est consignée sur le site distant avant que l'application reçoive un message indiquant que l'E/S est terminée. Le volume local et le volume distant sont totalement synchronisés à tout moment. Cette redondance assure une perte de données quasiment nulle et des temps très courts de restauration suite à des pannes sur le site local.

#### **système cible**

Système Storage Center sur lequel les volumes sont en cours de réplication pour la définition des alertes de seuil : définit quelle action déclenche une alerte - il peut s'agir des ES/sec, de la latence, du pourcentage de l'espace de stockage total qui est utilisé, de la vitesse de la croissance du stockage, etc.

#### **système de destination**

Système Storage Center sur lequel les volumes sont répliqués (également dénommé système cible).

#### **système en cours de réplication**

Système Storage Center en cours de réplication.

#### **T**

#### **taux de croissance de l'espace utilisé**

Quantité moyenne d'espace supplémentaire consommé par jour (en GO). Si ce nombre est négatif, une récupération du stockage est en cours à des fins de réutilisation de celui-ci.

#### **U**

#### **utilisation du stockage**

Quantité d'espace consommé par les volumes sur le disque (notamment relecture et surplus RAID).

#### **Utilisation ES**

Vitesse de transfert des données.

#### **V**

#### **volume miroir**

Copie les données de volume sur un site distant et maintient les mises à jour entre le volume local et le volume distant jusqu'à la rupture manuelle du miroir.

#### **volume**

Lecteur de disque virtuel. Un volume est créé et géré par l'intermédiaire du logiciel Storage Center.

#### **W**

#### **WWN**

World Wide Name.

## **680-017-013 B**